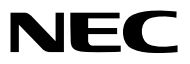

*Projektör*

# *P502HL-2/P502WL-2*

*Kullanıcı Kılavuzu*

Kullanıcı Kılavuzu'nun son sürümü için lütfen web sitemizi ziyaret edin. [http://www.nec-display.com/dl/en/pj\\_manual/lineup.html](http://www.nec-display.com/dl/en/pj_manual/lineup.html)

Model No. NP-P502HL-2, NP-P502WL-2

- • MultiPresenter, NEC Display Solutions, Ltd.'nin Japonya ve diğer ülkelerde ticari markası veya tescilli ticari markasıdır.
- • Apple, Mac, Mac OS, MacBook ve iMac Apple Inc'in ABD ve diğer ülkelerde tescil edilmiş ticari markalarıdır.
- • App Store, Apple Inc.'ın hizmet markasıdır.
- • IOS, ABD ve diğer ülkelerde Cisco'nun ticarı markası veya tescilli ticari markasıdır ve lisans ile kullanılır.
- • Microsoft, Windows, Windows Vista, Internet Explorer, .NET Framework ve PowerPoint Microsoft Corporation'ın Birleşik Devletler ve/veya diğer ülkelerdeki tescilli ticari markaları veya ticari markalardır.
- • MicroSaver ACCO Brands'in bir bölümü olan Kensington Computer Products Group'un tescilli ticari markasıdır.
- • HDMI ve HDMI High-Definition Multimedia Interface (Yüsek Çözünürlüklü Multimedya Arayüzü) terimleri ve HDMI Logosu, HDMI Licensing LLC'nin (HDMI Lisanslama Ltd Şti) Birleşik Devletler ve diğer ülkelerdeki ticari markası veya kayıtlı ticari markasıdır.

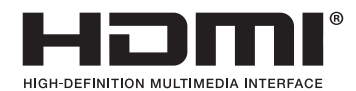

• HDBaseT™, HDBaseT Alliance'ın bir ticari markasıdır.

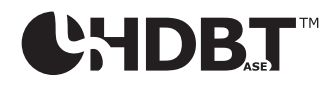

- • DLP, Texas Instruments'ın bir ticari markasıdır
- • Trademark PJLink Japonya, Amerika Birleşik Devletleri ve diğer ülkelerde ve bölgelerde ticari marka hakları için uygulanan bir ticari markadır.
- Wi-Fi˚, Wi-Fi Alliance˚, Wi-Fi Protected Access˚, Wi-Fi Direct˚, Wi-Fi Alliance"ín tescilli ticari markalarıdır. WPA™, WPA2™, Wi-Fi Protected Setup™, Miracast™, Wi-Fi Alliance® 'nin ticari markalarıdır.
- • Blu-ray, Blu-ray Disc Association'ın ticari markasıdır
- • CRESTRONve ROOMVIEW Amerika BirleşikDevletleri ve diğer ülkelerde Crestron Electronics, Inc.'in tescilliticari markalarıdır.
- • Ethernet, Fuji Xerox Co., Ltd. şirketinin tescilli bir ticari markası veya bir ticari markasıdır.
- • Google Play ve Android Google Inc.'ın ticari markalardır.
- • Bu kullanıcı kılavuzunda bahsedilen diğer ürün ve şirket logoları kendileri ile ilgili hak sahiplerinin ticari markaları veya tescilli ticari markaları olabilirler.
- • Virtual Remote Tool WinI2C/DDC kitaplığını kullanır, © Nicomsoft Ltd.
- • GPL/LGPL Yazılım Lisansları

 Ürün GNU Genel Kamu Lisansı (GPL), GNU Kısıtlı Genel Kamu Lisansı (LGPL) ve diğerleri altında lisanslanmış yazılım içerir. Her bir yazılım hakkında daha fazla bilgi için, ürünle birlikte verilen CD-ROM içindeki"aboutGPL&LGPL"klasöründe bulunan "readme.pdf"dosyasına bakın.

### **NOTLAR**

- (1) Bu kullanıcı kılavuzunun içindekiler izin alınmadığı takdirde kısmen veya tamamen tekrar basılamaz.
- (2) Bu kullanıcı kılavuzunun içindekiler önceden haber verilmeksizin değiştirilebilir.
- (3) Bu kullanıcı kılavuzu büyük dikkat gösterilerek hazırlanmıştır, bununla birlikte yanlış olabilecek noktalar, hatalar veya atlanmış yerler için lütfen bizimle temasa geçin.
- (4) Madde 3'ten bağımsız olarak, NEC Projektörün kullanımından kaynaklanabilecek kar kayıpları veya diğer konularda hiç bir sorumluluk kabul etmez.

## <span id="page-2-0"></span>Önemli Bilgi

### Güvenlik Uyarıları

### Uyarılar

NEC projektörünüzü kullanmadan önce bu kılavuzu dikkatle okuyun ve gelecekte referans olması için saklayın.

### **DİKKAT**

Güç düğmesini kapatın ve fişi prizden çektiğinize emin olun.

Elektrik prizi ekipmana mümkün olduğunca yakın olmalı ve kolaylıkla erişilebilir olmalıdır.

### **DİKKAT**

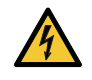

ELEKTRİK ÇARPMASI TEHLİKESİ OLDUĞUNDAN KASAYI AÇMAYIN. İÇERİDE YÜKSEK VOLTAJLI BİLEŞENLER BULUNMAKTADIR. SERVİS İÇİN YETKİLİ SERVİS PERSONELİNE BAŞVURUN.

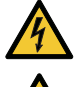

Bu sembol, kullanıcıyı cihazın içindeki izole edilmemiş voltajın elektrik çarpmasına yetecek büyüklükte olduğu konusunda uyarır. Bu yüzden, cihazın içerisindeki herhangi bir parçaya temas etmek tehlikelidir.

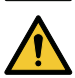

Bu sembol, kullanıcıyı bu cihazın kullanımı ve bakımı ile ilgili önemli belgelerin pakete dahil olduğu konusunda bilgilendirir.

Sorun yaşamamak için bilgiler dikkatle okunmalıdır.

**UYARI:** YANGIN VEYA ŞOKTAN KAÇINMAK İÇİN CİHAZI YAĞMUR YA DA NEME MARUZ BIRAKMAYIN. BU ÜNİTENİN FİŞİNİ TÜM UÇLAR TAM OLARAK OTURMADIĞI TAKDİRDE BİR UZATMA KABLOSU YA DA BAŞKA PRİZDE KUL-LANMAYIN.

### Kullanılmış ürünlerinizin atılması

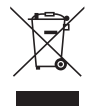

AB genelindeki yasalar her Üye Devlet'te uygulandığı gibi, kullanılmış elektrik ve elektronik ürünlerden işareti (soldaki) taşıyanların normal evsel atıklardan ayrı olarak atılmasını gerektirir. Bu projektörleri ve bunların elektrikli aksesuarlarını içermektedir. Bu gibi ürünlerin atılması sırasında, lütfen yerel idarenin talimatlarına uyun ve/veya ürünü satın aldığınız mağazadan bilgi isteyin.

Kullanılmış ürünlertoplandıktan sonra tekrar kullanılır ve uygun şekilde geri dönüşümlerisağlanır. Bu çaba, atıkları azaltmanın yanı sıra insan sağlığına ve çevreye olan negatif etkiyi en az düzeye indirmede bize yardımcı olacaktır. Elektrikli ve elektronik ürünler üzerindeki işaret yalnızca şu andaki Avrupa Birliği Üyesi Ülkelerde geçerlidir.

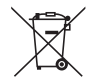

**AB için:** Üzeri çarpı ile çizilmiş çöp kutusu pillerin genel ev atıkları ile birlikte atılmaması gerektiğini gösterir! Kullanılmış pilleriçin yasalara uygun şekilde işlenme ve geri dönüşüm sağlayan ayrı birtoplama sistemi mevcuttur.

**AB direktifi 2006/66/EC göre piller uygun olmayan şekilde bertaraf edilemez. Piller yerel hizmet tarafından toplanmak üzere ayrı yerde biriktirilmelidir.**

### Önemli Güvenlik Bilgileri

Bu güvenlik talimatları projektörünüzün uzun ömürlü olmasınısağlar, yangın ve şok tehlikelerini önler. Lütfen bunları dikkatle okuyun ve tüm uyarılara uyun.

### Kurulum

- Projektörü aşağıdaki yerlere koymayın:
	- Açık alanlar
	- dengesiz taşıyıcı, sehpa yeya masa.
	- su, banyo veya nemli odaların yakını.
	- doğrudan güneş ışığı alan yerler, ısıtıcıların yakını veya ısı yayan cihazların yakını.
	- tozlu, dumanlı veya buharlı ortamlarda.
	- kağıt veya giysi, kilim ya da halı üstünde.
- • Projektörü aşağıdaki durumlarda kurmayın ve saklamayın. Aksi takdirde arızaya neden olabilir.
	- Güçlü manyetik alanlarda
	- - Aşındırıcı gaz ortamında
- • Eğer projektörü tavana monte etmek istiyorsanız:
	- Projektörü kendiniz monte etmeye çalışmayın.
	- Projektör düzgün şekilde çalışması ve yaralanma riskinin azaltılması için kalifiye teknisyen tarafından monte edilmelidir.
	- Buna ek olarak, tavan projektörü taşıyacak kadar sağlam olmalı ve montaj yerel bina kurallarına uygun şekilde yapılmalıdır.
	- Daha fazla bilgi için lütfen satıcınızla temasa geçin.

#### **UYARI**

- Projeksiyon cihazı açıkken lensi lens kapağı veya eşdeğeri ile kapatmayın. Bunu yapmak ışık çıkışından yayılan ışı sebebiyle kapağın erimesine yola açabilir.
- Isıdan kolayca etkilenen hiçbir nesneyi projeksiyon cihazının lensinin önüne koymayın. Koyduğunuz takdirde nesne ışık çıkışından yayılan ısı sebebiyle eriyebilir.

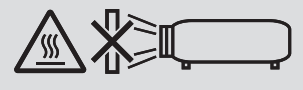

• Kasa ve objektif üzerinde biriken tozu ve kiritemizlemek için yanıcı gaz içeren birsprey kullanmayın.Yangına neden olabilir.

Projeksiyon cihazını sola veya sağa eğik şekilde kullanmayın. Bu, arızaya yol açabilir ama yine de portre yönlü kurulum\* mümkündür. Portre yönlü kurulum için,projektörü hava girişi aşağıda olacak şekilde kurun. Portre yönlü kurulum için önlemlere uyun.

Projektörün özel bir standa sabitlenmesi gerekir. ( $\rightarrow$  sayfa [86](#page-98-0))

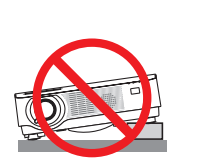

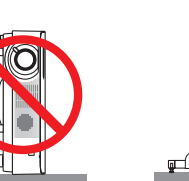

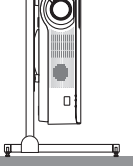

### $\bigwedge$ Yangın ve Sok Uvarıları  $\bigwedge$

- • Projektörün havalandırma deliklerini engellemeyin. Ayrıca, projektörün altına kağıt, kumaş veya başka yumuşak nesneler yerleştirmeyin. Bunun yapılması yangına neden olabilir. Projektörün kurulumunu etrafında yeterli boşluk olacak bir yere yapın (havalandırma girişi için yaklaşık 100 mm ya da daha fazla, çıkış havalandırması için 200 mm ya da daha fazla).
- Projektör açıldığında ve projektör kapatıldıktan hemen sonra ısınabileceği için çıkış havalandırma deliğine dokunmaya çalışmayın. Projektör POWER düğmesi ile kapatılırsa, projektörün parçaları geçici olarak ısınabilir. Projektörü tutarken dikkatli olun.
- • Ataş veya kağıt gibi yabancı nesnelerin projektörün içine kaçmasını önleyin. Projektörün içine düşebilecek nesneleri çıkartmaya çalışmayın. Projektörün içine tel veya tornavida gibi metal nesnelersokmayın. Eğer projektörünüzün içine birşey düşerse, projektörü hemen fişten çekin ve içine düşen nesneyi kalifiye servis personeline çıkarttırın.
- • Projektörün üstüne ağır nesneler koymayın.
- Fırtına sırasında fişe dokunmayın. Bunu yapmak elektrik çarpmasına veya yangına yol açabilir.
- Projektör 100-240 V AC 50/60 Hz elektrikle çalışacak şekilde dizayn edilmiştir. Projektörünüzü kullanmayı denemeden önce güç kaynağınızın bu gereksinimi karşıladığından emin olun.
- • Projektör açıkken lense bakmayın. Gözleriniz ciddi şekilde zarar görebilir.
- • Optik cihazlar (büyüteç ve ayna gibi) kullanarak ışık kaynağına bakmayın. Görme bozukluğuna yol açabilir.
- • Nesneleri (büyüteç vb.) projektörün ışık yolundan uzak tutun. Lensten yansıtılan ışık yoğundur, bu yüzden her tür anormal nesne lensten gelen ışığın yönünü değiştirebilir, bunun sonucunda yangın ya da göz yaralanması gibi durumlar ortaya çıkabilir.
- • Isıdan kolayca etkilenen nesneleri projektörün havalandırma çıkışının önüne koymayın. Koyduğunuz takdirde nesne eriyebilir veya çıkıştan gelen ısı ellerinizi yakabilir.
- Projektöre su sıçratmayın. Bunu yapmak elektrik çarpmasına veya yangına yol açabilir. Projektör ıslanırsa, projektörü kapatın, güç kablosunu prizden çekin ve projektörünüzün kalifiye bir servis personeli tarafından kontrol edilmesini sağlayın.
- • Güç kablosunu dikkatli kullanın. Hasarlı veya yıpranmış güç kablosu elektrik şokuna veya yangına yol açabilir.
- Projektörle verilen dışında başka bir güç kablosu kullanmayın.
- Güç kablosunu aşırı şekilde bükmeyin veya çekmeyin.
- Güç kablosunu projektörün veya ağır nesnelerin altına koymayın.
- Güç kablosuna keçe gibi yumuşak şeyler sarmayın.
- Güç kablosunu ısıtmayın.
- - Fişe ıslak elle dokunmayın.
- • Aşağıdaki durumlarda, projektörü kapatın, güç kablosunu prizden çekin ve projektörün kalifiye servis personeli tarafından kontrol edilmesini sağlayın:
	- Güç kablosu ya da fişi hasar gördüğünde veya yıprandığında.
	- Projektörün üstüne sıvı döküldüğünde veya projektör yağmur ya da suya maruz kaldığında.
	- Bu kullanıcı kılavuzunda yer alan talimatlara uygun şekilde kullandığınızda projektör normal çalışmıyorsa.
	- Eğer projektör düştüyse veya kasası hasar gördüyse.
- Projektör servis ihtiyacı gerektiren büyük performans düşüşü gösterdiğinde.
- • Projektörü taşımadan önce güç kablosunu ve diğer tüm kabloları çıkartın.
- Kasayı temizlemeden önce projektörü kapatın ve güç kablosunu prizden çekin.
- Eğer projektör uzun süre kullanılmayacaksa projektörü kapatın ve güç kablosunu prizden çekin.
- Bir LAN kablosu kullanırken:

 Güvenlik için aşırı voltaj taşıyabilecek çevresel donanım konektörünü bağlamayın.

### **DİKKAT**

- • Kablo kapağını taktıktan sonra vidaları sıktığınızdan emin olun. Bunun yapılmaması kablo kapağının çıkmasına ve düşmesine, bunun neticesinde yaralanmaya veya kablo kapağının hasar görmesine yol açabilir.
- • Kablo kapağı içine sarılmış kabloları yerleştirmeyin. Bunu yapmak güç kablosuna hasar verebilir ve yangına yol açabilir.
- • Projektörü taşırken kablo kapağından tutmayın veya kablo kapağına aşırı güç uygulamayın. Bunu yapmak kablo kapağına zarar verebilir, yaralanmaya yol açabilir.
- • Eğim ayağını asıl kullanım amacı dışındaki amaçlar için kullanmayın. Eğim ayağından tutmak veya duvara asmak gibi yanlış kullanımlar projektörün hasar görmesine neden olabilir.
- • Projektörü yumuşak taşıma kılıfı içinde kargo veya kurye servisi ile göndermeyin.Yumuşak taşıma kılıfı içindeki projektör hasar görebilir.
- • Eğer projektörü birbirini takip eden günlerde kullanacaksanız Fan modu olarak [HIGH] (Yüksek) seçin. (Menüden,  $[AYARLAMA]'$ yı seçin  $\rightarrow$   $[SECENEKLER(1)] \rightarrow [FAN MODU] \rightarrow [YÜKSEK].$

### Uzaktan Kumanda Uyarıları

- • Uzaktan kumandayı dikkatli kullanın.
- • Uzaktan kumanda ıslanırsa hemen kurulayın.
- • Aşırı ısı ve nemden kaçının.
- • Pilleri kısa devre yaptırmayın, ısıtmayın veya sökmeyin.
- • Pilleri ateşe atmayın.
- • Eğer uzaktan kumandayı uzun süre kullanmayacaksanız pilleri çıkarın.
- • Pillerin (+/−) kutuplarının doğru olduğundan emin olun.
- • Eski ve yeni pilleri bir arada kullanmayın, farklı tiplerdeki pilleri birlikte kullanmayın.
- Biten pilleri verel vönetmeliklere uygun sekilde bertaraf edin.

### Işık Modülü

- 1. Işık kaynağı olarak, ürün birden fazla lazer diyodu içeren bir ışık modülüyle donatılmıştır.
- 2. Bu lazer diyotları ışık modülüne sızdırmaz bir şekilde mahfazalanmıştır. Işık modülünün çalışması için hiçbir bakıma veya servise gerek yoktur.
- 3. Son kullanıcının ışık modülünü yenisiyle değiştirmesine müsaade edilmez.
- 4. Işık modülünün yenisiyle değiştirilmesi ve daha fazla bilgi için nitelikli bir distribütör ile irtibata geçin.

### Lazer Güvenlik Uyarısı

- • Bu ürün lazer modülüyle donatılmıştır. Burada belirtilenlerin dışında kontroller veya ayar prosedürlerinin kullanılması, tehlikeli radyasyona maruz kalınmasına sebep olabilir.
- • Bu ürün IEC60825-1 Üçüncü baskı 2014-05'e göre Sınıf 1 olarak sınıflandırmıştır. Bu ürün IEC60825-1 İkinci baskı 2007-03'e göre Sınıf 2 olarak sınıflandırmıştır. Aynı zamanda 24 Haziran 2007 tarihli Lazer Bildirimi No. 50'ye göre olan sapmalar hariç lazer ürünleri için FDA performans standartları 21 CFR 1040.10 ve 1040.11'e uygundur.

 Cihazın kurulumu ve yönetimine ilişkin ülkenizdeki yasa ve yönetmeliklere uyun.

- • Mavi lazer diyotları: Dalga boyu 455 nm, Çıkış gücü 120 W
- Projektör açıkken lense bakmayın. Gözleriniz ciddi şekilde zarar görebilir. Çocuklara yeterince dikkat edin.
- • Aşağıdaki şema projektör üzerinde gösterilmiştir.

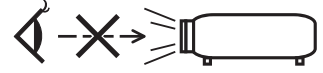

- • Optik cihazlar (büyüteçler ve aynalar gibi) kullanarak ışık kaynağına bakmayın. Görme bozukluğuna yol açabilir.
- • Projektörü çalıştırırken, projeksiyon aralığındaki hiç kimsenin lense bakmadığından emin olun. KULLANIM SIRASINDA LENSE DOĞRU BAKMAYIN.

• Aşağıya yapıştırılan etiketler konumu gösterir.

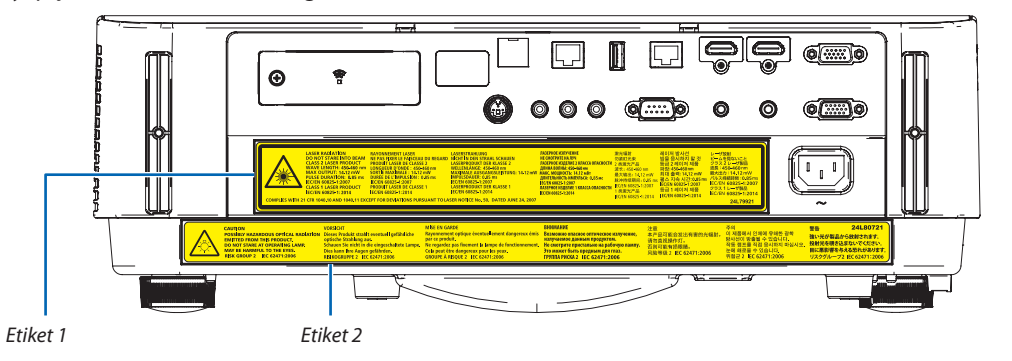

 Etiket 1:

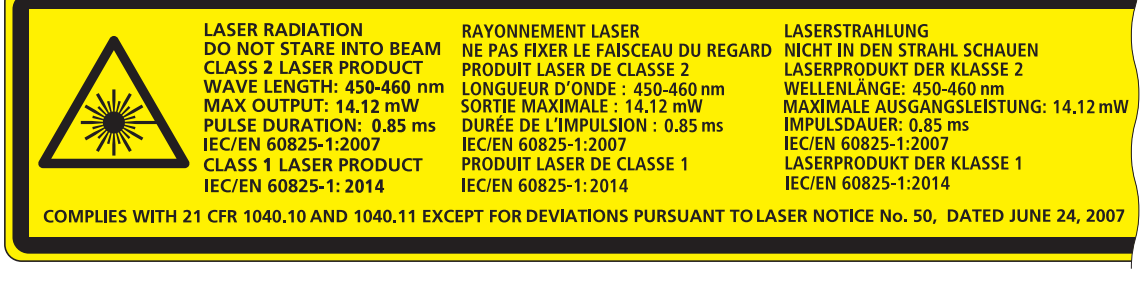

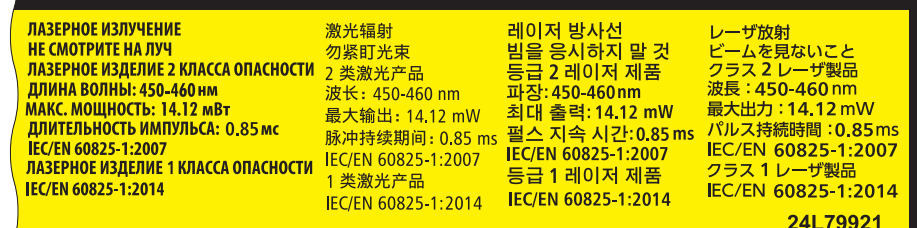

 Etiket 2:

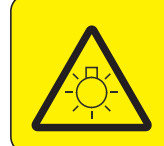

 $\mathbf{r}$ 

**CAUTION** POSSIBLY HAZARDOUS OPTICAL RADIATION Dieses Produkt strahlt eventuell gefährliche **EMITTED FROM THIS PRODUCT.** DO NOT STARE AT OPERATING LAMP MAY BE HARMFUL TO THE EYES. **RISK GROUP 2 IEC 62471:2006** 

#### **VORSICHT**

optische Strahlung aus. Schauen Sie nicht in die eingeschaltete Lampe. Dies kann Ihre Augen gefährden.<br>RISIKOGRUPPE 2 IEC 62471:2006

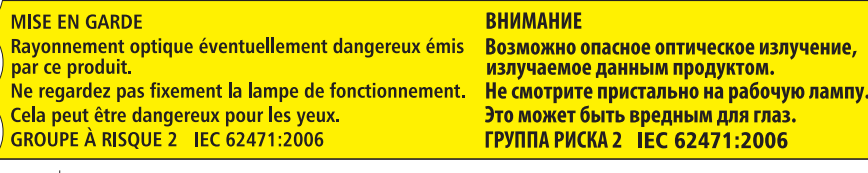

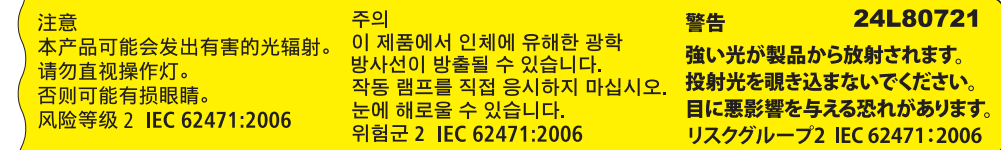

### Projeksiyonla gösterilen resimlerin Telif Hakkı hakkında:

Lütfen unutmayın bu projektörün ticari amaçla ya da kahve dükkanı veya otel gibi bir yerde halkın ilgisini çekmek amacıyla kullanılması durumunda, ekrandaki görüntünün aşağıdaki fonksiyonların kullanımı ile sıkıştırılması veya genişletilmesi telif hakkı yasaları ile korunmakta olan telif haklarının ihlaline yol açabilir.

[GÖRÜNÜŞ ORANI], [KİLİTTASİ], Büyütme özelliği ve diğer benzer özellikler.

Bu cihaz görsel teşhir çalışma alanlarının direkt görüş sahası içinde kullanım için değildir. Görsel teşhir çalışma alanlarında rahatsızlık verici yansımalara sebep olmamak için bu cihaz direkt görüş alanına yerleştirilmemelidir.

### Güç yönetimi işlevi

Projeksiyon cihazı güç yönetimi işlevlerine sahiptir. Güç tüketimini azaltmak için, güç yönetimi işlevleri (1 ve 2) aşağıda gösterildiği gibi fabrika ön ayarlıdır. Projeksiyon cihazını harici bir cihazdan gelen LAN üzerinden veya birseri kablo bağlantısıyla kontrol etmek için ayarları 1 ve 2 şeklinde değiştirmek üzere ekran menüsünü kullanın.

#### *1. BEKLEME MODU (Fabrika ön ayarı: NORMAL)*

*Projeksiyon cihazını harici bir cihazdan kontrol etmek için [BEKLEME MODU] için [AĞ BEKLEMESİ] seçeneğini seçin.*

*NOT:*

- [BEKLEME MODU] için [NORMAL] seçildiğinde, aşağıdaki terminaller ve işlevler çalışmayacaktır: MONITOR OUT(COMP.) terminali, AUDIO OUTterminali,LAN işlevleri,Posta Alarmı işlevi, DDC/CI (VirtualRemoteTool). Ayrıntılar içinlütfen*[60](#page-72-0)*. sayfayabaşvurun.
- [BEKLEME MODU] için [AĞ BEKLEMESİ] ayarlandığında ve LAN 3 dakika boyunca bağlantısız durumda olduğunda [BEKLEME MODU] güç tüketimi tasarrufu yapmak için otomatik olarak [NORMAL] moda geçecektir.

#### *2. OTOMATİK KAPANMA (Fabrika ön ayarı: 1 saat)*

*Projeksiyon cihazını harici bir cihazdan kontrol etmek için [OTOMATİK KAPANMA] için [KAPALI] seçeneğini seçin.*

*NOT:*

• [OTOMATİK KAPANMA] için [1:00] seçildiğinde, herhangi bir giriş tarafından hiçbir sinyal alınmıyorsa veya hiçbir işlem gerçekleşmiyorsa projeksiyon cihazınızın 60 dakika içerisinde otomatik olarak kapanmasını etkinleştirebilirsiniz.

### **3 boyutlu görüntüler izleyen kullanıcılar için sağlık önlemleri**

İzlemedenönce, LCDperdeligözlükleriniz veyaDVD'ler, video oyunları,bilgisayarınızınvideodosyalarıgibi 3boyutlu uyumlu içerik ve benzerleri ile birlikte verilen kullanım kılavuzunda bulunabilen sağlık önlemlerini okuduğunuzdan emin olun. Olumsuz belirtilerden kaçınmak için, aşağıdakilere dikkat edin:

- 3 boyutlu görüntüler dışında başka içerikleri izlemek için LCD perdeli gözlüklerinizi kullanmayın.
- Ekran ve kullanıcı arasında 2 m veya daha fazla bir mesafe bırakın. 3 boyutlu görüntüleri çok yakından izlemek gözlerinizi yorabilir.
- 3 boyutlu görüntüleri uzun bir süre boyunca izlemekten kaçının. Her 1 saatlik izlemeden sonra 15 dakika veya daha uzun süre mola verin.
- Sizde veya ailenizin herhangi bir üyesinde ışığa hassasiyet nöbeti geçmişi varsa, 3 boyutlu görüntüleri izlemeden önce bir doktora başvurun.
- 3 boyutlu görüntüleri izlerken, eğer mide bulantısı, baş dönmesi, kusma, baş ağrısı, göz yorulması, bulanık görme, kasılma veya uyuşma hissederseniz, izlemeyi bırakın. Belirtiler devam ederse, bir doktora başvurun.
- 3 boyutlu görüntüleri ekranın önünden izleyin. Bir açıdan izlemek yorgunluğa veya göz yorulmasına neden olabilir.

### Kablosuz LAN ünitesi model numarası

Kablosuz LAN ünitesi opsiyonel bir öğedir. Bölgenize uygun modeli bulmak için lütfen şirket sitesini ziyaret edin: URL: <http://www.nec-display.com/global/support/index.html>

## *içindekiler*

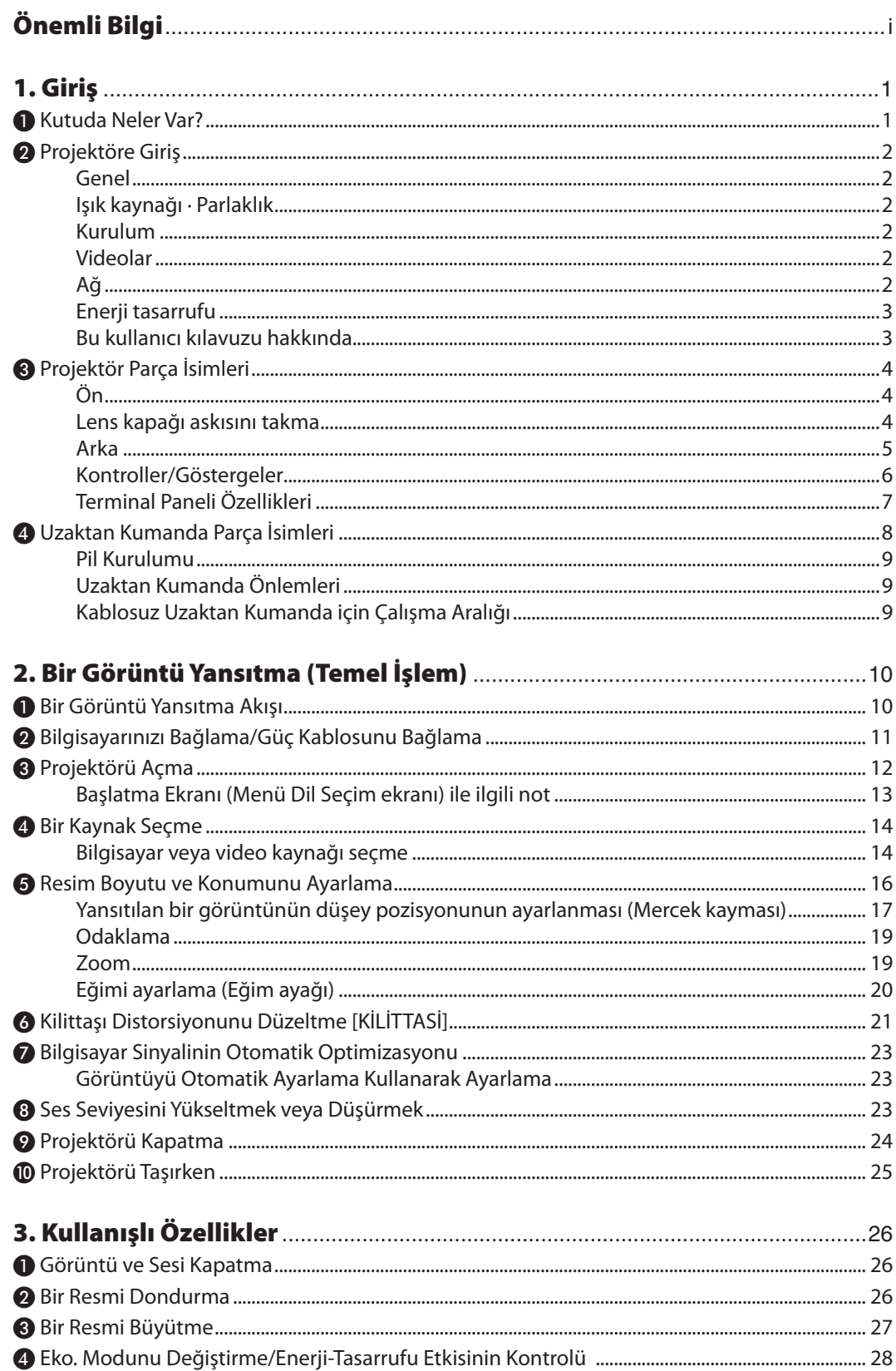

### İçindekiler

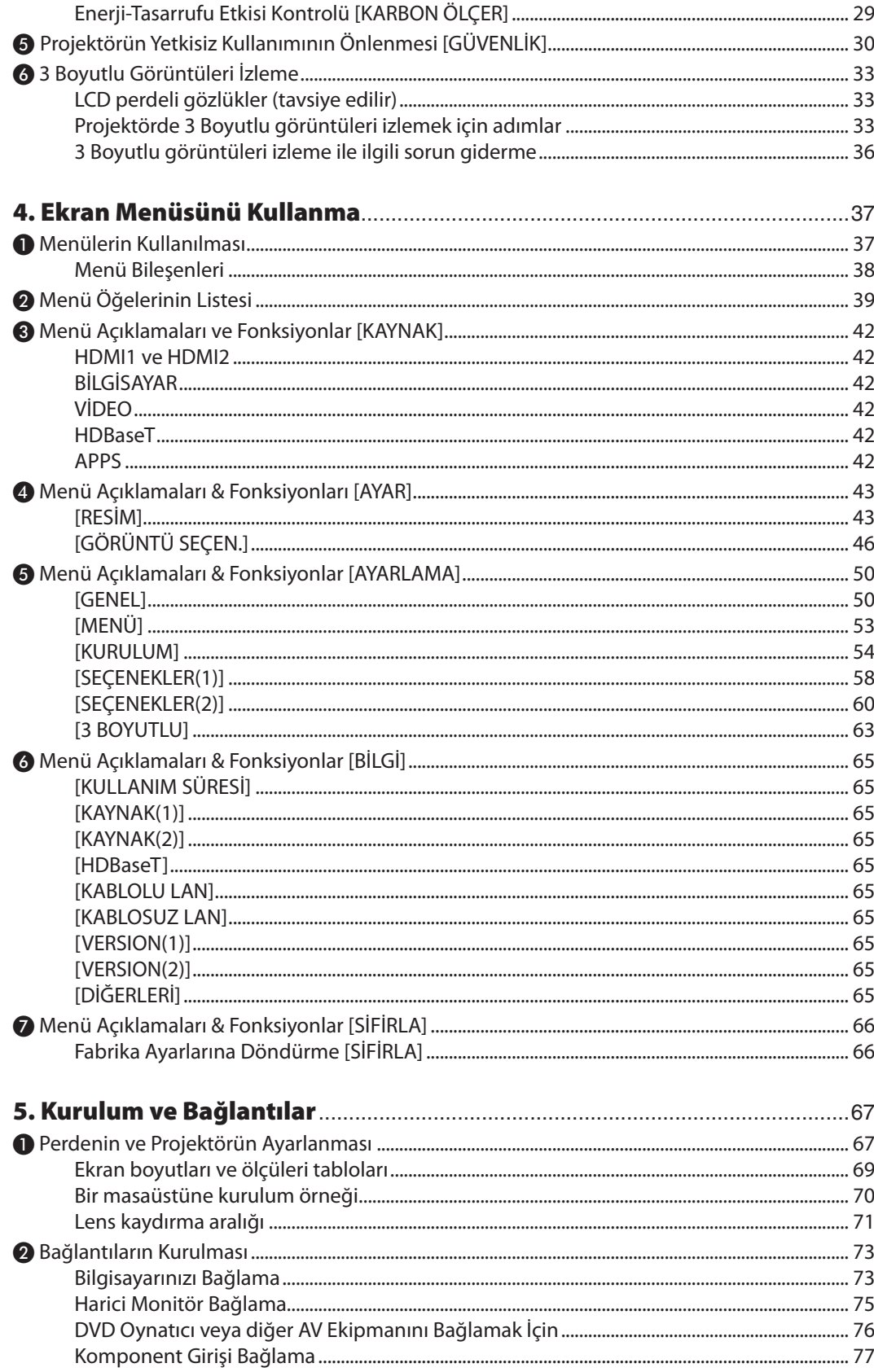

### İçindekiler

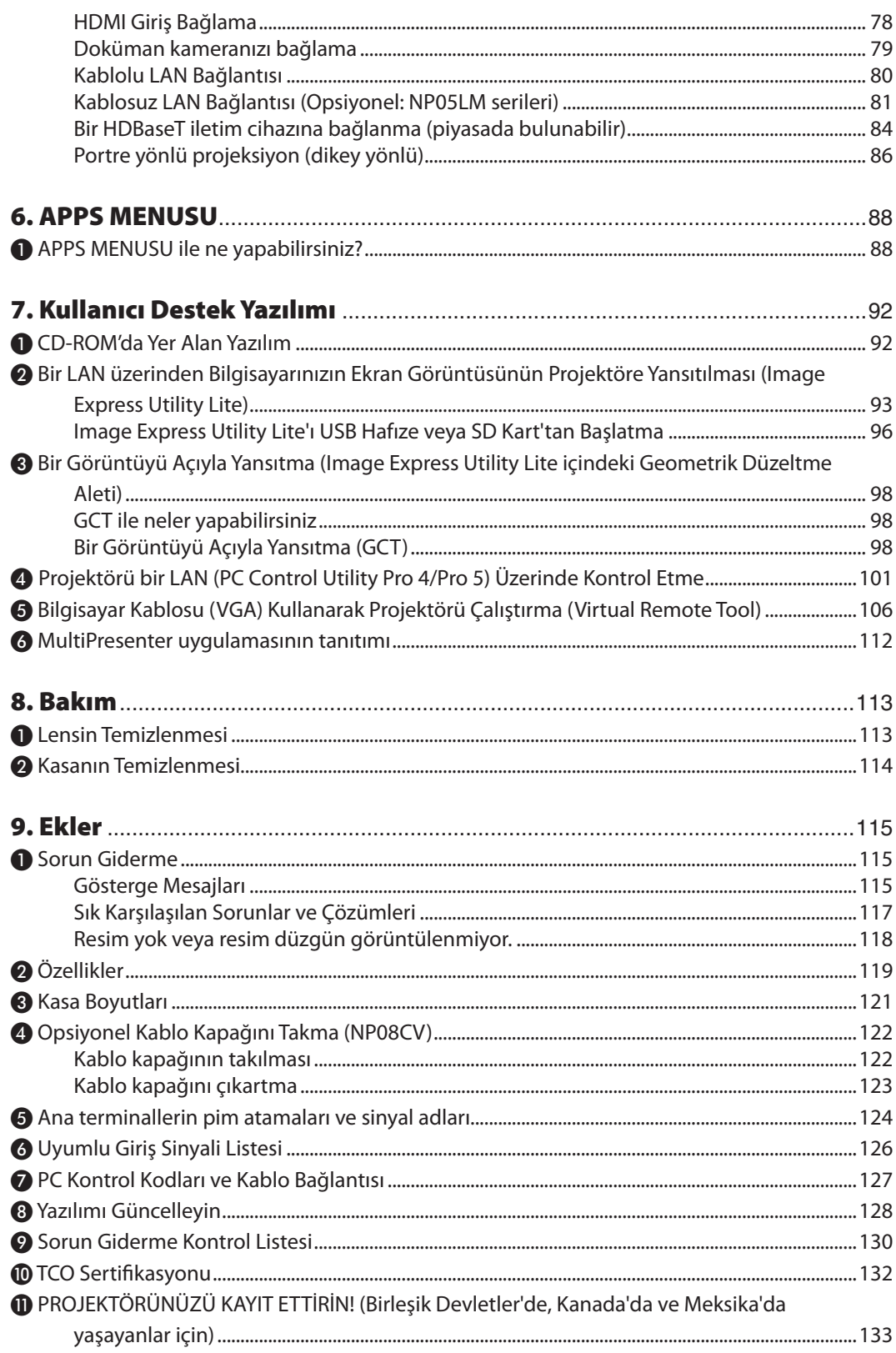

## <span id="page-13-0"></span>1. Giriş

### ❶ Kutuda Neler Var?

Listedeki her şeyin kutuda olduğundan emin olun. Eksik bir şey varsa satıcınızla görüşün. Projektörünüzü nakletmeniz gerekecek durumlar için lütfen orijinal kutuyu ve ambalajları saklayın.

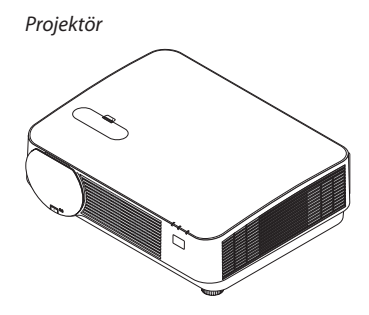

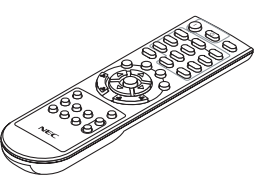

*Uzaktan kumanda (7N901121)*

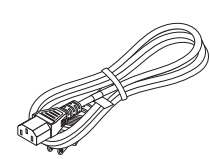

*Güç kablosu (ABD: 7N080240/7N080243) (AB: 7N080027/7N080029)*

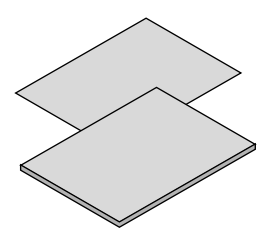

- 
- • Hızlı Kurulum Kılavuzu (Kuzey Amerika *için: 7N8N7861) (Kuzey Amerika dışındaki diğer ülkeler için: 7N8N7861 ve 7N8N7961)*

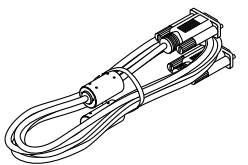

*Bilgisayar kablosu (VGA) (7N520089)*

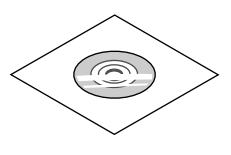

• Önemli Bilgi (7N8N7851) *www.nec-display-solutions.com NEC Projektör CD-ROM'u Kullanıcı Kılavuzu (PDF) ve yardımcı yazılım (7N952561)*

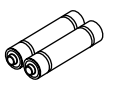

*Piller (AAA × 2)*

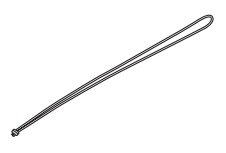

*Lens kapağı askısı*

*Sadece Kuzey Amerika için Sınırlı garanti Avrupa'daki müşteriler için: Mevcut geçerli Garanti Politikamızı Web Sitemizde bulabilirsiniz:* 

### <span id="page-14-0"></span>❷ Projektöre Giriş

Bu bölüm size yeni projektörünüzü tanıtır ve özellikleri ile kontrollerini açıklar.

### Genel

**• Yüksek çözünürlük ve yüksek parlaklığa sahip tek çipli DLP projektör**

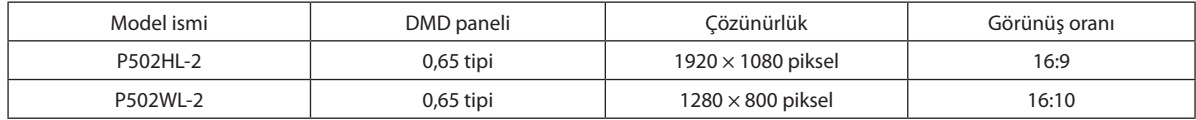

### Işık kaynağı · Parlaklık

### **• Işık modülünde uzun ömürlü bir lazer diyot bulunmaktadır**

 Ürün, düşük maliyetlerle çalıştırılabilir çünkü lazerışık kaynağı değiştirme veya bakım gerektirmeden uzun birsüre boyunca kullanılabilir.

**• Parlaklık geniş bir aralık içinde ayarlanabilir**

 Sıradan ışık kaynaklarının aksine, parlaklık %1'lik artışlarla %16 ila %100 arasında ayarlanabilir.

**• [SABİT PARLAKLIK] modu**

 Parlaklık normalde kullanımla azalır ama [SABİT PARLAKLIK] modunun seçilmesiyle projektörsabit parlaklığı korumak için ışık modülünün kullanım süresine göre ışık modülünün çıkış gücünü otomatik olarak kontrol eder.

### Kurulum

### **• Eğimsiz, portre yönlü yansıtma**

 Bu projektör, düşey 360°'lik bir aralık içinde herhangi bir açıya ayarlanabilir. Ayrıca resmi portre yönlü olarak 90° de döndürebilir. Bu projektör, portre yönlü yansıtmanın yanı sıra sağ veya sol eğimle kurulamaz.

### **• Yansıtılan görüntünün konumunun kolayca ayarlanması için mercek kaydırma mekanizması**

 Yansıtılan görüntünün konumu projektör kasasının üstündeki iki kadran döndürülerek hareket ettirilir, kadranlardan biri görüntüyü düşey yönde diğeri ise yatay yönde hareket ettirir.

### Videolar

**• Çok sayıda giriş terminalleri (HDMI × 2, HDBaseT, vb.)**

 Projektör çeşitli giriş terminalleri ile donatılmıştır: HDMI (× 2), Bilgisayar (Analog), Video, HDBaseT, vb. Bu üründeki HDMI giriş terminali HDCP'yi destekler. HDBaseT, ev aletleri için HDBaseT Alliance tarafından belirlenmiş bir bağlantı standardıdır.

### **• HDMI 3 boyutlu biçimini destekler**

 Bu projektör piyasada satılan aktif perdeli tip 3D gözlükler ve Xpand 3D destekleyen 3D yayıcılar kullanılarak 3D videoları izlemek için kullanılabilir.

### Ağ

### **• Ağı kullanabilen APPS MENUSU özelliğine sahiptir.**

 Bu APPS MENUSU, İZLEYİCİ,UZAK MASAÜSTÜBAĞLANTISI, MultiPresenter, Miracast, AĞAYARLARI (Kablolu LAN/Kablosuz LAN) ve PROGRAM ZAMANLAYICISI gibi çeşitli işlevler sağlar.

### **• Kullanışlı yardımcı yazılım (Kullanıcı Destek yazılımı) standart olarak sağlanır**

NEC Projektör CD-ROM'unda bulunan beş yardımcı yazılım (Image Express Utility Lite (Windows/OS X için), Virtual Remote Tool, PC Control Utility Pro 4 (Windows için) ve PC Control Utility Pro 5 (OS X için)) kullanılabilir.

### **• CRESTRON ROOMVIEW uyumlu**

 Bu projektör, ağa bağlanan birden fazla cihazın bir bilgisayar veya kumandadan yönetilmesine olanak sağlayan CRESTRON ROOMVIEW özelliğini destekler.

### **• MultiPresenter uygulaması ile uyumlu**

 Bu projektör, NEC MultiPresenter uygulaması ile uyumludur, böylece ağ (kablolu LAN/kablosuz LAN) üzerinden birden fazla ekrana yansıtma mümkündür.

### <span id="page-15-0"></span>Enerji tasarrufu

### **• Enerji tasarrufu teknolojisi ile bekleme halinde 0,15 W (100-130 V AC)/0,36 W (200-240 V AC)**

 Menüden [BEKLEME MODU] için [NORMAL] seçmek projeksiyon cihazını güç tasarrufu moduna geçirebilir. NORMAL: 0,15 W (100-130 V AC)/0,36 W (200-240 V AC) AĞ BEKLEMESİ: 2,1 W (100-130 V AC)/2,3 W (200-240 V AC)

### **• Düşük güç tüketimi için"EKO. MODU" ve"KARBON ÖLÇER"göstergesi**

 Projektör kullanım sırasında güç tüketimini azaltmak için bir"IŞIK MODU"ile donatılmıştır. Ayrıca, [EKO. MODU] ayarlandığındaki güç tasarrufu etkisi CO<sup>2</sup> emisyonlarını azaltma miktarına dönüştürülür ve bu güç kapatıldığında görüntülenen onay mesajında ve ekran menüsü üzerindeki [BİLGİ] içinde gösterilir (KARBON SAYACI).

### Bu kullanıcı kılavuzu hakkında

Başlamak için en hızlı yol, acele etmemek ve her şeyi ilk seferinde doğru yapmaktır. Şimdi bu kullanıcı kılavuzunu gözden geçirmek için birkaç dakikanızı ayırın. Bu daha sonra size zaman kazandırabilir. Bu kılavuzun her bölüm başlangıcında bir genel değerlendirme yer almaktadır. Bölüm gerekli olmadığında atlanabilir.

### <span id="page-16-0"></span>❸ Projektör Parça İsimleri

Ön

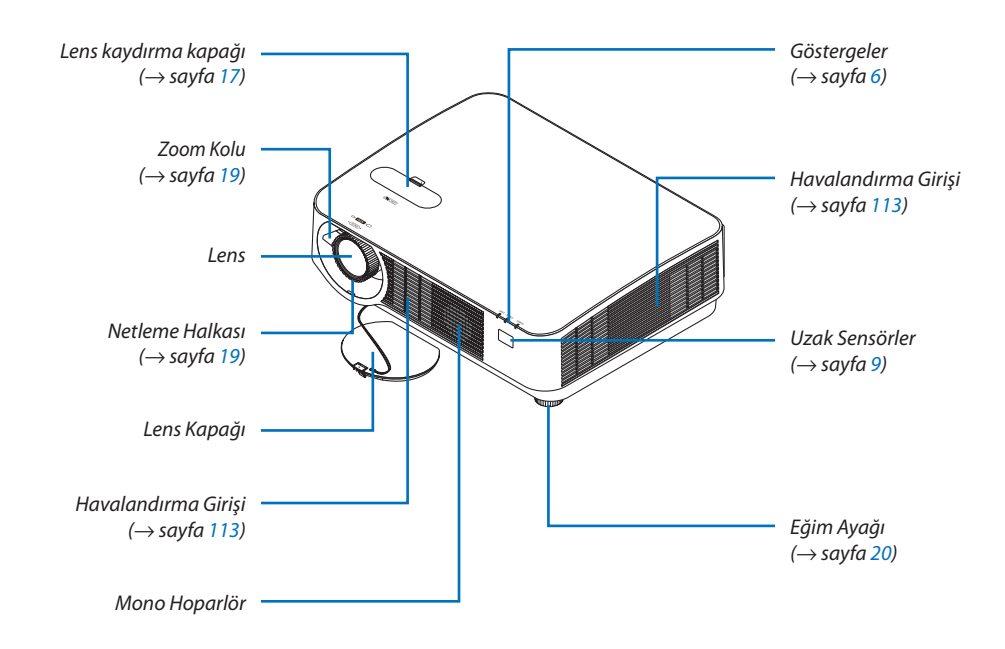

### Lens kapağı askısını takma

*1. Askının ucunu lens kapağı montaj deliğine yerleştirin ve düğümü içinden geçirin.*

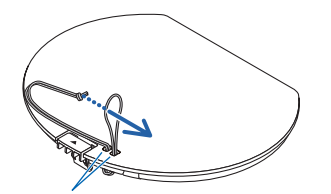

*Lens kapağı montaj deliği*

- ◈
- *2. Düğümü projektörün alt tarafındaki askı montaj deliğine (büyük) yerleştirin, ardından onu dar (küçük) deliğin içine bastırın.*

#### <span id="page-17-0"></span>Arka

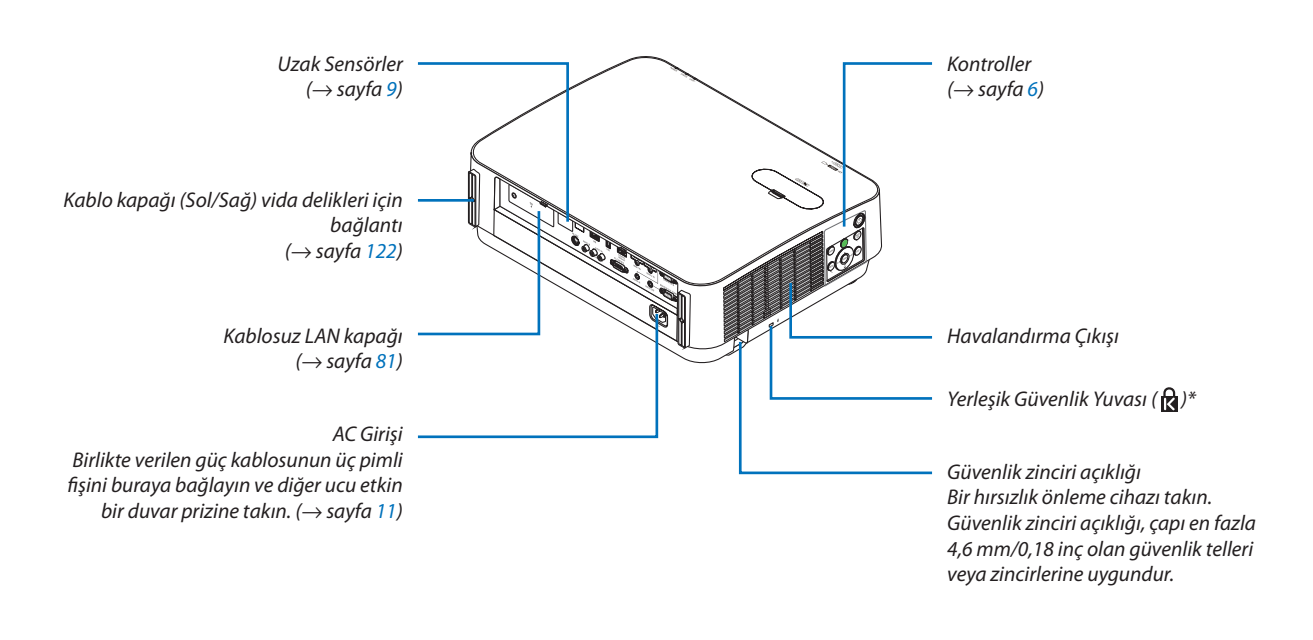

\* Bu güvenlik yuvası MicroSaver® Security System desteklemektedir.

### <span id="page-18-0"></span>Kontroller/Göstergeler

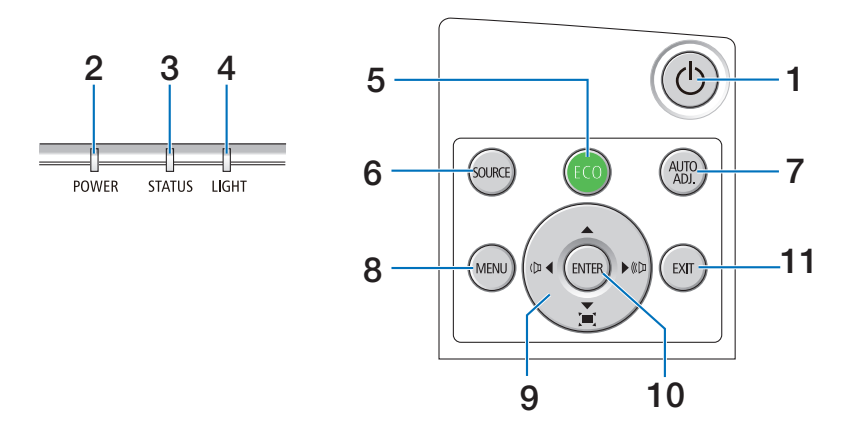

### **1. (GÜÇ) Düğmesi**  $(\rightarrow$  sayfa [12](#page-24-0), [24](#page-36-0))

- **2. GÜÇ Göstergesi** (→ sayfa [11](#page-23-0), [12](#page-24-0), [24](#page-36-0), [115](#page-127-0))
- **3. DURUM Göstergesi**  $(\rightarrow$  sayfa [115](#page-127-0))
- **4. IŞIK Göstergesi**  $(\rightarrow$  sayfa [115](#page-127-0))
- **5. ECO Düğmesi**  $(\rightarrow$  sayfa [28](#page-40-0))
- **6. SOURCE Düğmesi**  $(\rightarrow$  sayfa [14](#page-26-0))
- **7. AUTO ADJ. Düğmesi**   $(\rightarrow$  sayfa [23](#page-35-0))
- **8. MENU Düğmesi**  $(\rightarrow$  sayfa [37](#page-49-0))
- **9.** ▲▼◀▶ **/ Ses Seviyesi Düğmeleri** ◀▶ **/ Kilittaşı Düğmeleri**

 (→ sayfa [13](#page-25-0), [21](#page-33-0), [23](#page-35-0), [37](#page-49-0))

- **10. ENTER Düğmesi**
	- $(\rightarrow$  sayfa [37](#page-49-0))
- **11. EXIT Düğmesi**

```
(\rightarrow37)
```
### <span id="page-19-0"></span>Terminal Paneli Özellikleri

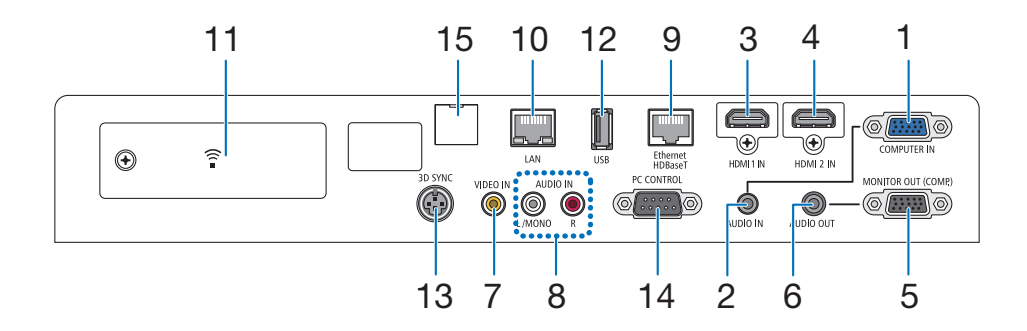

**1. COMPUTER IN/Komponent Giriş Terminali (Mini D-Sub 15 Pimli)**

 $(\rightarrow$  sayfa [73](#page-85-0), [77](#page-89-0), [79](#page-91-0))

- **2. COMPUTER AUDIO IN Mini Jakı (Stereo Mini)**  $(\rightarrow$  sayfa [73](#page-85-0), [77](#page-89-0))
- **3. HDMI 1 INTerminali (Tip A)** (→ sayfa [73](#page-85-0), [74](#page-86-0), [78](#page-90-0))
- **4. HDMI 2 INTerminali (Tip A)** (→ sayfa [73](#page-85-0), [74](#page-86-0), [78](#page-90-0))
- **5. MONITOR OUT (COMP.) Terminali (Mini D-Sub 15 Pimli)**

 $(\rightarrow$  sayfa [75](#page-87-0))

- **6. AUDIO OUT Mini Jakı (Stereo Mini)**  $(\rightarrow$  sayfa [75](#page-87-0))
- **7. VIDEO INTerminali (RCA)**  $(\rightarrow$  sayfa [76](#page-88-0), [79](#page-91-0))
- **8. VİDEO/S-VİDEO AUDIO IN L/MONO, R (RCA)**  $(\rightarrow$  sayfa [76](#page-88-0))
- **9. Ethernet/HDBaseT Bağlantı Noktası (RJ-45)**  $(\rightarrow$  sayfa [80](#page-92-0), [84](#page-96-0))
- **10. LAN Bağlantı Noktası (RJ-45)**  $(\rightarrow$  sayfa [80](#page-92-0), [85](#page-97-0))
- **11. USB (Kablosuz LAN) Bağlantı Noktası**  $(\rightarrow$  sayfa [83](#page-95-0))
- **12. USB Bağlantı Noktası (ATipi)**  $(\rightarrow$  sayfa [89](#page-101-0))
- **13. 3D SYNC Terminali (Mini DIN 3 Pimli)**

 $(\rightarrow$  sayfa [35](#page-47-0))

### **14. PC KONTROL [PC KONTROLÜ] Bağlantı Noktası (D-Sub 9 Pimli)**

#### $(\rightarrow$  sayfa [127](#page-139-0))

 Bir PC veya kontrol sistemine bağlanmak için bu bağlantı noktasını kullanın. Bu projektörü seri haberleşme protokolünü kullanarak kontrol etmenizi sağlar. Kendi programınızı yazıyorsanız, tipik PC kontrolü kodları sayfa [127](#page-139-0)'dedir.

#### **15. SERVİS Bağlantı Noktası (USB B Tipi)**

 (yalnızca servis amacıyla kullanılır)

### <span id="page-20-0"></span>❹ Uzaktan Kumanda Parça İsimleri

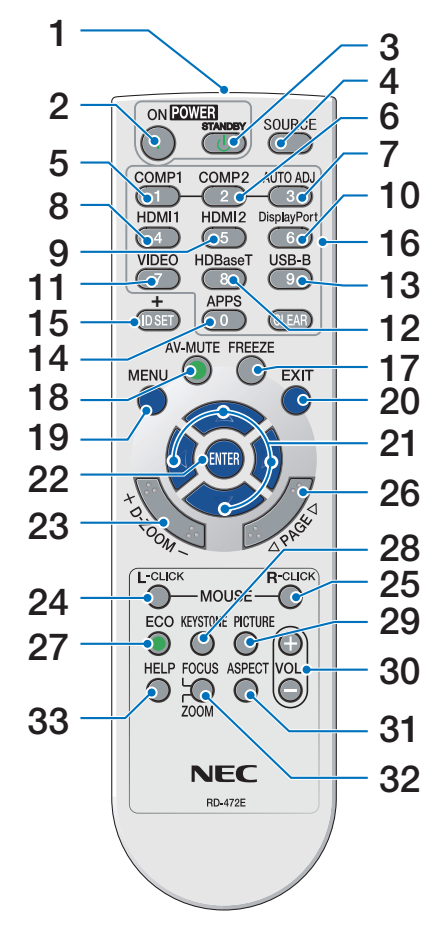

- **1. Kızılötesi Verici**  $(\rightarrow$  savfa [9](#page-21-0))
- **2. POWER ON Düğmesi**  $(\rightarrow$  sayfa [12](#page-24-0))
- **3. POWER STANDBY Düğmesi**  $(\rightarrow$  sayfa [24\)](#page-36-0)
- **4. SOURCE Düğmesi**  $(\rightarrow$  sayfa [14\)](#page-26-0)
- **5. COMPUTER 1 Düğmesi**  $(\rightarrow$  sayfa [14\)](#page-26-0)
- **6. COMPUTER 2 Düğmesi** (Bu düğme bu projektör serisinde **25. MOUSE R-CLICK Düğmesi\*** çalışmaz)
- **7. AUTO ADJ. Düğmesi**  $(\rightarrow$  sayfa [23\)](#page-35-0)
- **8. HDMI 1 Düğmesi**  $(\rightarrow$  savfa [14\)](#page-26-0)
- **9. HDMI 2 Düğmesi**  $(\rightarrow$  sayfa [14\)](#page-26-0)
- **10. DisplayPort Düğmesi** (Bu düğme bu projektör serisinde **29. PICTURE Düğmesi** çalışmaz)
- **11. VIDEO Düğmesi**  $(\rightarrow$  sayfa [14\)](#page-26-0)
- **12. HDBaseT Düğmesi**  $(\rightarrow$  sayfa [14\)](#page-26-0)
- **13. USB-B Düğmesi** (Bu düğme bu projektör serisinde çalışmaz)
- **14. APPS Düğmesi**  $(\rightarrow$  sayfa [14](#page-26-0), [88](#page-100-0))
- **15. ID SET Düğmesi**  $(\rightarrow$  sayfa [56](#page-68-0))
- **16. Sayısal Tuş Takımı Düğmesi/CLE-AR Düğmesi**  $(\rightarrow$  sayfa [56](#page-68-0))
- **17. FREEZE Düğmesi**  $(\rightarrow$  sayfa [26](#page-38-0))
- **18. AV-MUTE Düğmesi**  $(\rightarrow$  sayfa [26](#page-38-0))
- **19. MENU Düğmesi**  $(\rightarrow$  sayfa [37\)](#page-49-0)

**20. EXIT Düğmesi**  $(\rightarrow$  sayfa [37\)](#page-49-0)

- **21.** ▲▼◀▶ **Düğmesi**   $(\rightarrow$  sayfa [37\)](#page-49-0)
- **22. ENTER Düğmesi**   $(\rightarrow$  sayfa [37\)](#page-49-0)
- **23. D-ZOOM (+)(–) Düğmesi**  $(\rightarrow$  sayfa [27](#page-39-0))
- **24. MOUSE L-CLICK Düğmesi\*** (Bu düğme bu projektör serisinde çalışmaz)
	- (Bu düğme bu projektör serisinde çalışmaz)
- **26. PAGE** ▽**/**△ **Düğmesi**  $(\rightarrow$  sayfa [89](#page-101-0))
- **27. ECO Düğmesi**   $(\rightarrow$  sayfa [28](#page-40-0))
- **28. KEYSTONE Düğmesi**  $(\rightarrow$  sayfa [21](#page-33-0))

 $(\rightarrow$  sayfa [43](#page-55-0), [45\)](#page-57-0)

- **30. VOL. (+)(–) Düğmesi**  $(\rightarrow$  sayfa [23\)](#page-35-0)
- **31. ASPECT Düğmesi**  $(\rightarrow$  sayfa [48\)](#page-60-0)
- **32. FOCUS/ZOOM Düğmesi** (Bu düğme bu projektör serisinde çalışmaz)
- **33. HELP Düğmesi**

 $(\rightarrow$  sayfa [65](#page-77-0))

\* MOUSE L-CLICK (FARE SOL-TIK) ve MOUSE R-CLICK (FARE SAĞ-TIK) düğmeleri ancak bilgisayarınıza birUSB kablosu bağlı olduğunda çalışır.

### <span id="page-21-0"></span>Pil Kurulumu

- *rak açın.*
- *1. Pil kapağını sıkıca bastırıp kaydıra-2. Yeni pilleri (AAA) takın. Pillerin (+/−) 3. Kapağı tam olarak yerine oturana kutuplarının doğru hizalandığından emin olun.*
	- *kadar pillerin üzerinde geriye doğru kaydırın. Farklı tiplerdeki pilleri veya yeni ve eski pilleri karıştırmayın.*

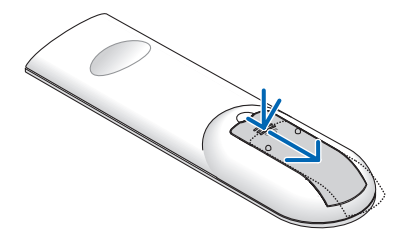

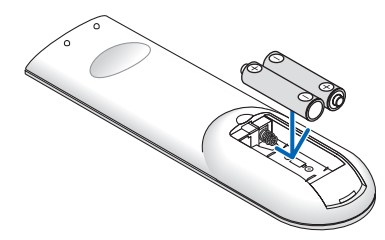

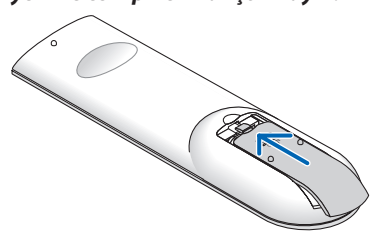

### Uzaktan Kumanda Önlemleri

- Uzaktan kumandayı dikkatli kullanın.
- Uzaktan kumanda ıslanırsa, kumandayı hemen kurulayın.
- Aşırı ısı ve nemden kaçının.
- Pilleri kısa devre yaptırmayın, ısıtmayın veya sökmeyin.
- • Pilleri ateşe atmayın.
- • Eğer uzaktan kumandayı uzun süre kullanmayacaksanız pilleri çıkarın.
- Pillerin (+/−) kutuplarının doğru hizalandığından emin olun.
- • Eski ve yeni pilleri bir arada kullanmayın, farklı tiplerdeki pilleri birlikte kullanmayın.
- Biten pilleri yerel yönetmeliklere uygun şekilde atın.
- Projektörün arkasındaki uzaktan kumanda sensörü, ayrıca satılan kablo kapağı projektöre takıldığında kullanılamaz.

### Kablosuz Uzaktan Kumanda için Çalışma Aralığı

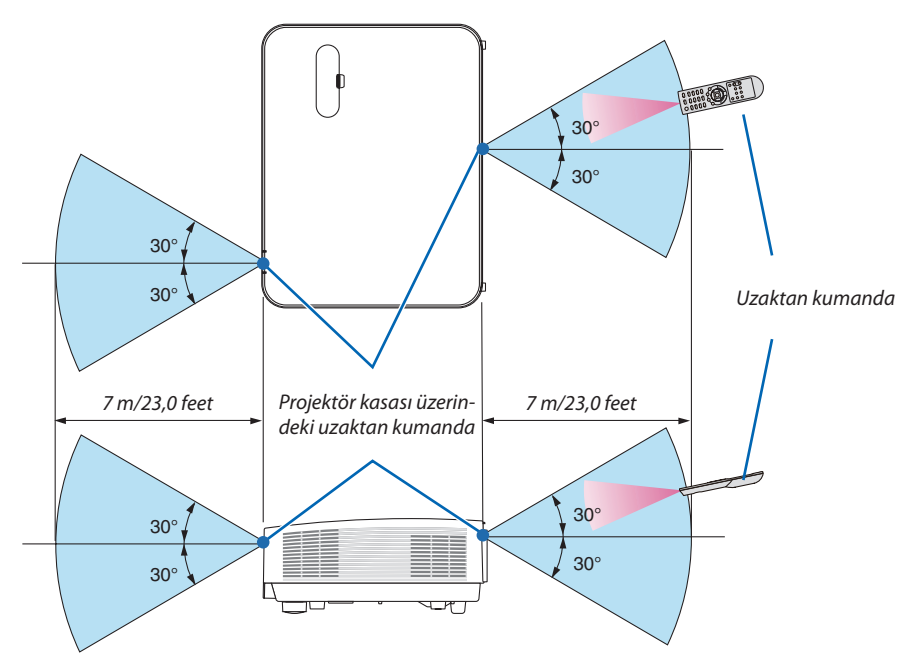

- Kızılötesi sinyal en fazla 7 m/22 feet mesafeye kadar bir görüş çizgisinde projektör kasası üzerindeki uzaktan kumanda sensörü ile 60 derecelik bir açı içinde çalışır.
- Uzaktan kumanda ve sensör arasında bir engel olduğunda veya sensör siddetli bir ışık etkisi altında kaldığında projektör yanıt vermez. Pil zayıfladığında da uzaktan kumanda projektörü normal çalıştıramayabilir.

## <span id="page-22-0"></span>2. Bir Görüntü Yansıtma (Temel İşlem)

Bu bölüm içinde projektör çalıştırılması ve ekran üzerine bir görüntü yansıtılması ele alınacaktır.

### ❶ Bir Görüntü Yansıtma Akışı

### *Adım 1*

**• Bilgisayarınızı bağlama/Güç kablosunu bağlama (**→ *sayfa [11\)](#page-23-0)*

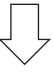

### *Adım 2*

**• Projektörü açma (**→ *sayfa [12\)](#page-24-0)*

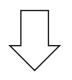

### *Adım 3*

**• Bir kaynak seçme (**→ *sayfa [14](#page-26-0))*

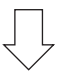

### *Adım 4*

- **• Resim boyutu ve konumunu ayarlama (**→ *sayfa [16](#page-28-0))*
- **• Kilittasi distorsiyonu düzeltme [KİLİTTASİ] (**→ *sayfa [21](#page-33-0))*

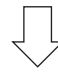

### *Adım 5*

- **• Görüntü ve ses ayarı**
	- *- Bir bilgisayar sinyalinin otomatik olarak optimizasyonu (*→ *sayfa [23](#page-35-0))*
	- *- Ses seviyesini yükseltme veya düşürme (*→ *sayfa [23](#page-35-0))*

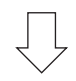

### *Adım 6*

**• Bir sunum yapma**

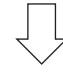

### *Adım 7*

**• Projektörü kapatma (**→ *sayfa [24\)](#page-36-0)*

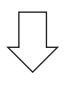

### *Adım 8*

**• Projektörü Taşırken (**→ *sayfa [25\)](#page-37-0)*

### <span id="page-23-0"></span>❷ Bilgisayarınızı Bağlama/Güç Kablosunu Bağlama

### *1. Bilgisayarınızı projektöre bağlayın.*

*Bu bölüm içinde temel bir bilgisayar bağlantısının nasıl yapılacağı anlatılmaktadır. Diğer bağlantılar ile ilgili daha ayrıntılı bilgi için bkz. "5. Kurulum ve Bağlantılar", sayfa [73.](#page-85-0)*

*Bilgisayar kablosunu (VGA) projektörün COMPUTER IN terminali ile bilgisayarın bağlantı noktası (mini D-Sub 15 Pimli) arasına bağlayın. Bilgisayar kablosunu (VGA) sabitlemek için, her iki terminalin parmak vidalarını sıkın.*

### *2. Ürünle birlikte verilen güç kablosunu projektöre takın.*

*İlk olarak birlikte verilen güç kablosunun üç uçlu fişini projektörün AC IN girişine takın ve ardından birlikte verilen güç kablosunun diğer fişini duvar prizine takın.*

*Projektörün güç göstergesi birkaç saniye yanıp sönecek ve ardından kırmızı yanacaktır\* (bekleme modu).*

*\* Bu durum [BEKLEME MODU] için [NORMAL] seçildiğinde her iki gösterge için de geçerlidir. Güç Göstergesi bölümüne bakın. (*→ *sayfa [115](#page-127-0))* 

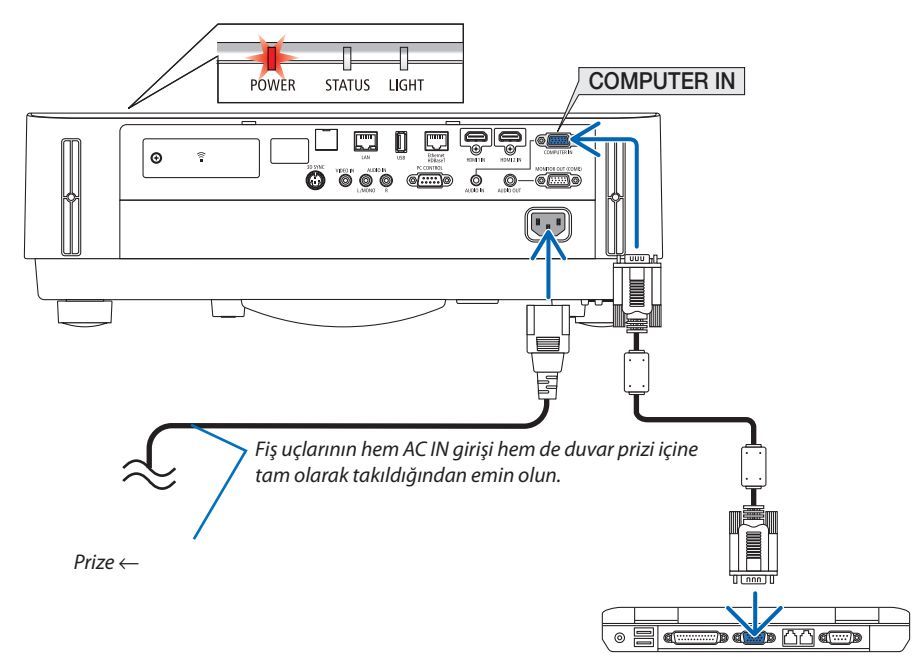

### **DİKKAT:**

Projektör, POWER düğmesi kapatılırsa projektörün parçaları geçici olarak ısınabilir. Projektöre dokunurken dikkatli olun.

### <span id="page-24-0"></span>❸ Projektörü Açma

### **UYARI**

Projektör güçlü bir ışık üretir. Gücü açarken, yansıtma aralığı içindeki kimsenin lense bakmadığından emin olun.

#### *1. Lens kapağını çıkarın.*

*Lens kapağının durdurucusu basılı olarak, ileriye doğru çekin ve çıkarın.*

- *Durdurucu*
- *2. Projektör kasası üzerindeki* **(GÜÇ)düğmesine veyauzak***tan kumanda üzerinde POWER ON düğmesine basın.*

 GÜÇ göstergesi mavi yanar ve görüntü ekran üzerine yansıtılır. İPUCU:

• "PROJEKTÖR KİLİTLİ! ŞİFRENİZİ GİRİN" iletisi göründüğünde, [GÜVENLİK] özelliği devrede demektir. ( $\rightarrow$ sayfa [38](#page-50-0))

*Projektörü açtıktan sonra, bilgisayar veya video kaynağının açık olduğundan emin olun.*

NOT: Herhangi bir giriş sinyali yoksa, sinyal yok kılavuzu görüntülenir (fabrika menü ayarı).

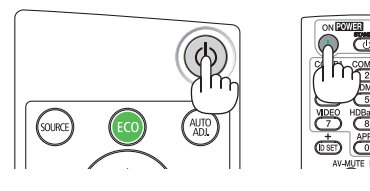

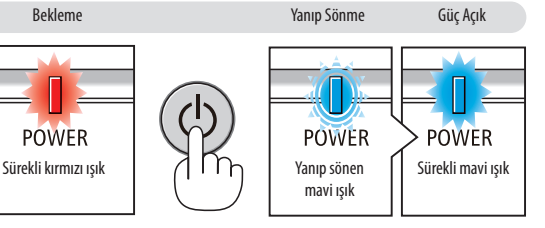

 $(\rightarrow$  sayfa [115](#page-127-0))

**POWER** 

### <span id="page-25-0"></span>Başlatma Ekranı (Menü Dil Seçim ekranı) ile ilgili not

Projektörilk defa çalıştırıldığında, Başlat menüsü görüntülenecektir. Bu menü size 30 menü dili arasından seçim yapma imkanı tanır.

### **Bir menü dili seçmek için, şu adımları izleyin:**

*1. Menüden 30 dilden birini seçmek için* ▲*,* ▼*,* ◀ *veya* ▶ *düğmesini kullanın.*

| PLEASE SELECT A MENU LANGUAGE. |                 |                                  |                   |  |                           |
|--------------------------------|-----------------|----------------------------------|-------------------|--|---------------------------|
| Ο                              | <b>ENGLISH</b>  |                                  | <b>DANSK</b>      |  | <b>SUOMI</b>              |
|                                | <b>DEUTSCH</b>  |                                  | <b>PORTUGUÊS</b>  |  | <b>NORSK</b>              |
|                                | <b>FRANCAIS</b> |                                  | ČEŠTINA           |  | <b>TÜRKCE</b>             |
|                                | <b>ITALIANO</b> |                                  | MAGYAR            |  | ROMÂNĂ                    |
|                                | ESPAÑOL         |                                  | <b>POLSKI</b>     |  | <b>HRVATSKI</b>           |
|                                | <b>SVENSKA</b>  |                                  | <b>NEDERLANDS</b> |  | <b>INDONESIA</b>          |
|                                | РУССКИЙ         |                                  | <b>БЪЛГАРСКИ</b>  |  | ΕΛΛΗΝΙΚΑ                  |
|                                | عربي            |                                  | हि दी             |  | ไทย                       |
|                                | ئۇيغۇر          |                                  | 简体中文              |  | 한국어                       |
|                                | 日本語             |                                  | 繁體中文              |  | TIẾNG VIẾT                |
|                                |                 |                                  |                   |  |                           |
| <b>ENTER</b>                   | <b>:EXIT</b>    | <b>EXIT</b><br>EXIT <sup>1</sup> | $\div$ :SELECT    |  | $\leftrightarrow$ :SELECT |

*2. Seçimi uygulamak için ENTER düğmesine basın.*

Bundan sonra menü işlemlerine devam edilebilir. İsterseniz menü dilini daha sonra seçebilirsiniz.  $(\rightarrow$  [DİL], sayfa [39](#page-51-0) ve [52](#page-64-0))

.<br>Ext

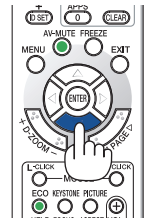

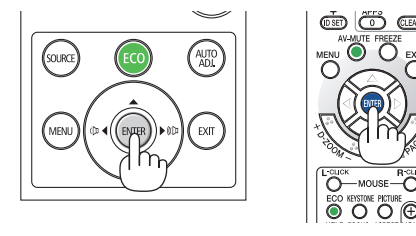

NOT:

- Aşağıda verilenlerden biri söz konusu olduğunda, projektör açılmayacaktır.
	- Projektörün iç sıcaklığı çok yüksek olduğunda, projektör anormal yüksek sıcaklık algılar. Bu durumda, projektör dahili sistemi korumak için çalışmayacaktır. Bu olursa, projektörün dahili bileşenlerin soğuması için bekleyin.
	- - Güçdüğmesinebasılıhaldeyken DURUM göstergesi ışığı turuncuyanarsa, [KUMANDA PANELİKİLİDİ]devrededemektir.Kilidikapatarakiptaledin. (→sayfa*[54](#page-66-0)*)
- GÜÇ gösterge ışığı kısa çevrimlerde mavi renkte yanıp sönüyorsa, projektör güç düğmesi ile kapatılamaz.

### <span id="page-26-0"></span>❹ Bir Kaynak Seçme

### Bilgisayar veya video kaynağı seçme

NOT: Projektör ile bağlantılı bilgisayar veya video kaynağı cihazını çalıştırın.

### **Sinyali Otomatik Olarak Algılama**

KAYNAK düğmesine bir kez basın. Projektör mevcut giriş kaynağını arayacak ve onu görüntüleyecektir. Giriş kaynağı şu şekilde değişecektir:

 $[HDMI] \rightarrow [HDMI2] \rightarrow [BICISAYAR] \rightarrow [VIDEO] \rightarrow [HDBaseT] \rightarrow [APPS]$ 

• KAYNAK ekranı görüntülenmiş durumda, giriş kaynağını seçmek için KAYNAK düğmesine birkaç kez basabilirsiniz.

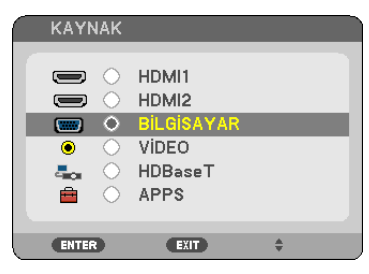

İPUCU: Herhangi bir giriş sinyali yoksa, giriş atlanacaktır.

### **Uzaktan Kumandayı Kullanma**

COMPUTER 1, HDMI1, HDMI2, VIDEO, HDBaseT veya APPS düğmelerinden herhangi birine basın.

**AUTO** ENTER  $\epsilon$   $\epsilon$ 

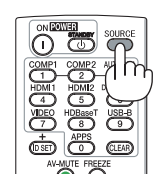

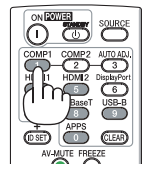

### **Varsayılan Kaynak Seçimi**

Projektör her çalıştırıldığında görüntülenecek şekilde yapabilirsiniz.

#### *1. MENU düğmesine basın.*

*Menü görüntülenecektir.*

- **2. [AYARLAMA] öğesini seçmek için** ▶ **düğmesine iki kez basın ve [GENEL] öğesini seçmek için** ▼ *düğmesine ya da ENTER düğmesine basın.*
- *3.* **[SEÇENEKLER(2)] öğesini seçmek için** ▶ *düğmesine dört defa basın.*
- **4. [PROGRAMLİ KAYNAK SEÇME] öğesini seçmek için** ▼ *düğmesine beş kez basın ve ENTER düğmesine basın.*

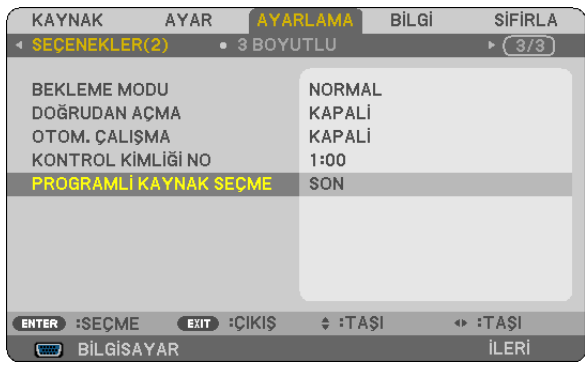

 [PROGRAMLI KAYNAK SEÇME] ekranı görüntülenecektir.

#### *(*→ *sayfa [62](#page-74-0))*

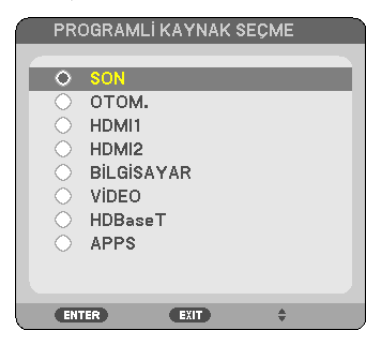

- *5. Bir kaynağı varsayılan kaynak olarak seçin ve ENTER düğmesine basın.*
- *6. Menüyü kapatmak için EXIT düğmesine birkaç kez basın.*

#### *7. Projektörü yeniden başlatın.*

*5. adımda seçtiğiniz kaynak yansıtılacaktır.*

İPUCU:

- Projektör ve bilgisayar bağlı olduğunda ve projektör beklemedeyken, bilgisayardan verilen bilgisayar sinyallerini veya HDMI sinyallerini algılayarak projektörün gücünü açmak ve bilgisayarın ekranını otomatik olarak yansıtmak mümkündür. ([OTOMATİKÇALIŞMA]→sayfa[61\)](#page-73-0)
- • Windows7üzerinde,WindowsvePtuşlarınınbiraradakullanılmasıhariciekranıkolaycavehızlıbir şekildeayarlamanızaolanaksağlar.

### <span id="page-28-0"></span>❺ Resim Boyutu ve Konumunu Ayarlama

Resim boyutu ve konumunu ayarlamak için lens kaydırma kadranı, ayarlanabilir eğim ayağı kolu, zoom kolu/zoom halkası ve netleme halkasını kullanın.

*Bu bölümdeki çizimlerin anlaşılır olması için kablolar gösterilmemiştir.*

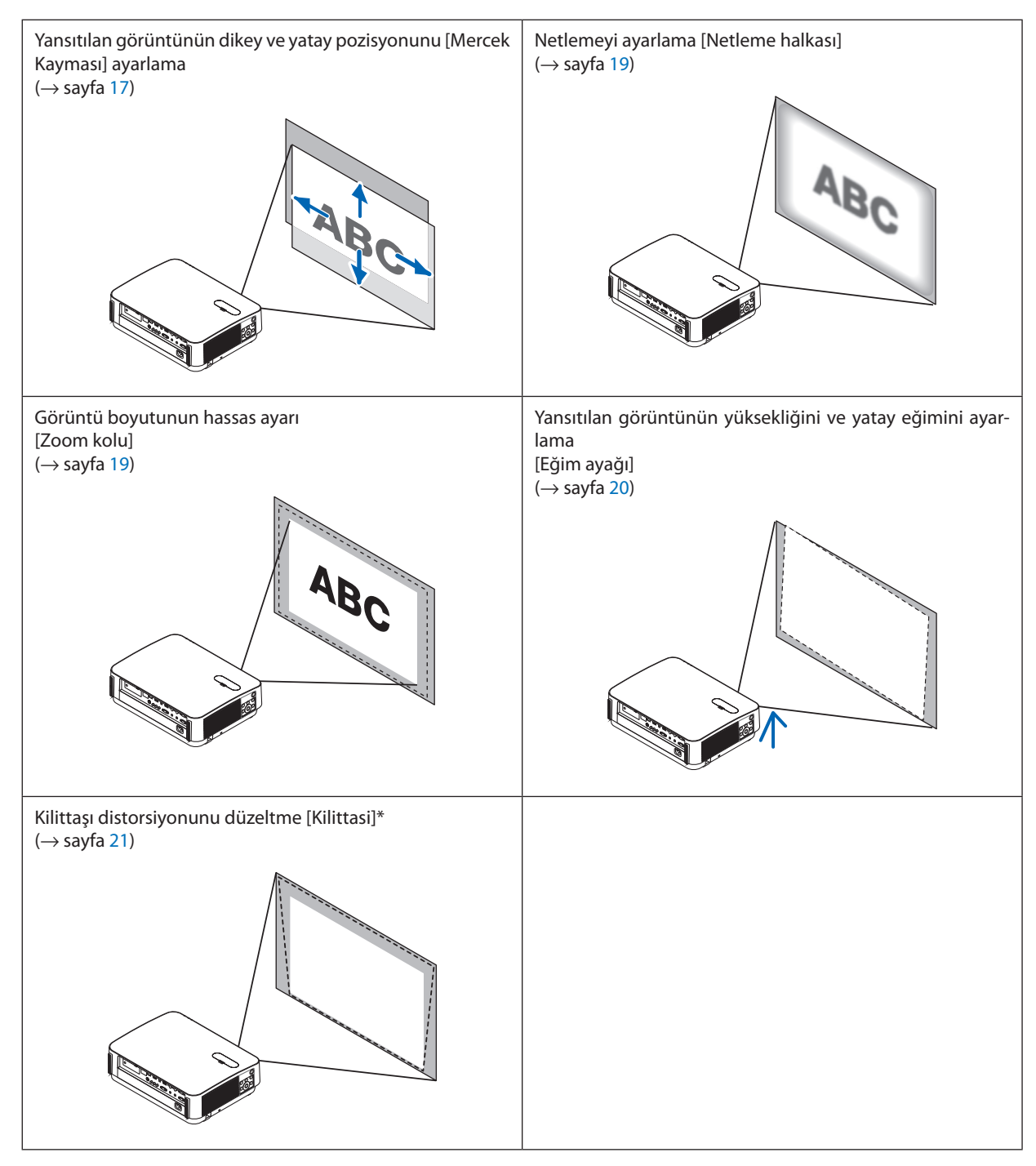

\* Kilittaşı düzeltme işlemini manuel olarak yapmak için, bkz "6. Kilittaşı Distorsiyonunu Düzeltme [KİLİTTASİ]", sayfa [21](#page-33-0).

### <span id="page-29-0"></span>Yansıtılan bir görüntünün düşey pozisyonunun ayarlanması (Mercek kayması)

### **DİKKAT**

Ayarlamayı projektörün arkasından veya yanından yapın. Ayarlamayı önden yapmak gözlerinizin güçlü ışığa maruz kalarak yaralanmasına sebep olabilir.

#### *1. Lens kaydırma kapağını açın.*

*Kapağın durdurucusu ileri basılı olarak açın.*

• Lens kaydırma kapağı çıkarılamaz.

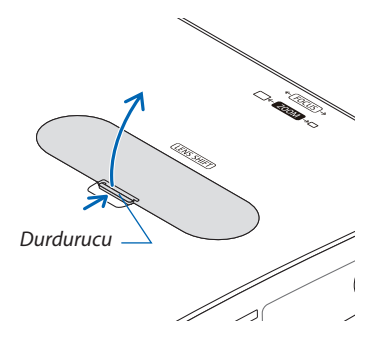

#### *2. Lens kaydırma kadranlarını saat yönünde veya saatin tersi yönünde çevirin.*

#### *Düşey kadran*

*Yansıtma pozisyonunu dikey yönde ayarlamak için bunu saat yönünde veya saat yönünün tersinde çevirin. Yatay kadran*

*Yansıtma pozisyonunu yatay yönde ayarlamak için bunu saat yönünde veya saat yönünün tersinde çevirin.*

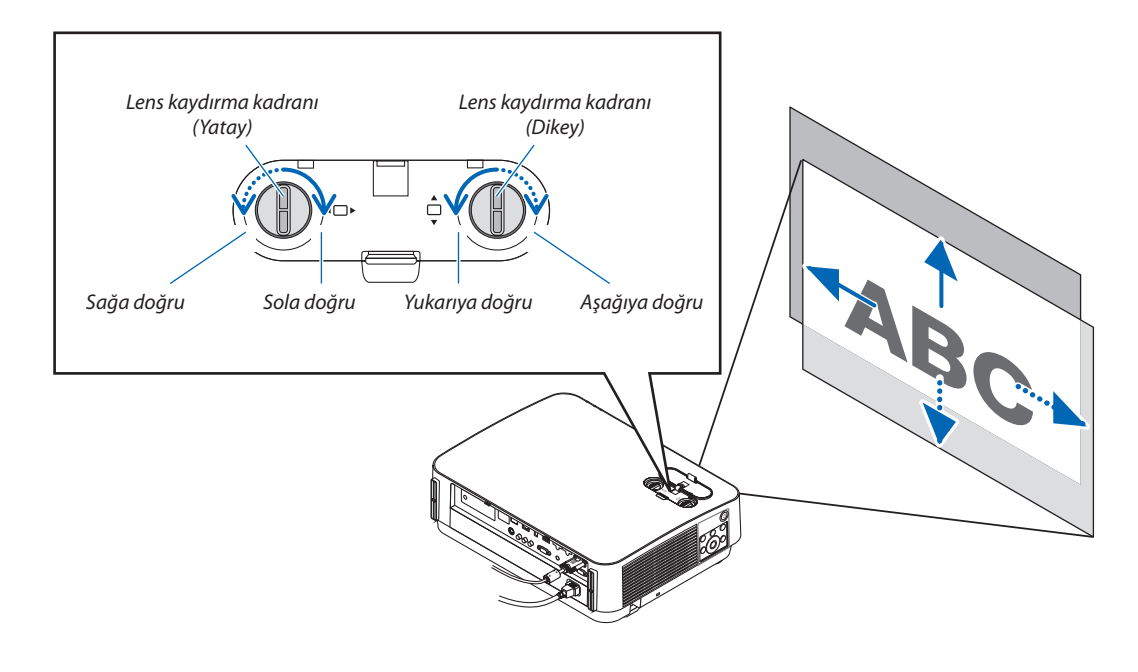

#### *NOT:*

- • Kadranlarbir tam turdanfazladöndürülebilir,ancakyansıtmapozisyonusonraki sayfadagösterilenaralıktandahafazlahareketettirilemez.Kadranları çevirmekiçin güç kullanmayın. Bunun yapılması kadranlara zarar verebilir.
- Lens diyagonal yönde maksimum konuma kaydırılırsa, ekranın kenarları kararır veya gölgelenir.
- Dikey kaydırma ayarlaması bir görüntü yukarıya doğru kaydırılarak bitirilmelidir. Dikey kaydırma ayarlamasını bir görüntüyü aşağıya doğru kaydırarak bitirirseniz, zoom/netleme ayarlamaları veya şiddetli sarsıntı yansıtılan görüntünün hafifçe aşağı kaymasına neden olabilir.

#### *3. Lens kaydırma kapağını kapatın.*

*Kapağın 2 (iki) kancasını projektörün kanallarına takın, ardından kapağı kapatın.*

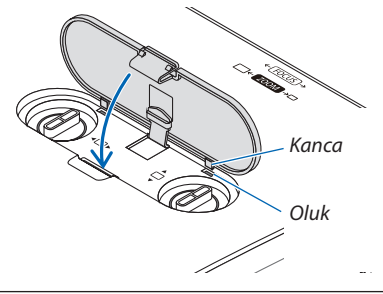

### İPUCU:

- Aşağıdaki diyagram lens kaydırma ayar aralığını gösterir ([YÖNLENDİRME]: [MASAÜSTÜ ÖN]).
- [TAVAN ÖN] yansıtmaya ilişkin lens kaydırma ayar aralığı için, bkz. sayfa [71.](#page-83-0)

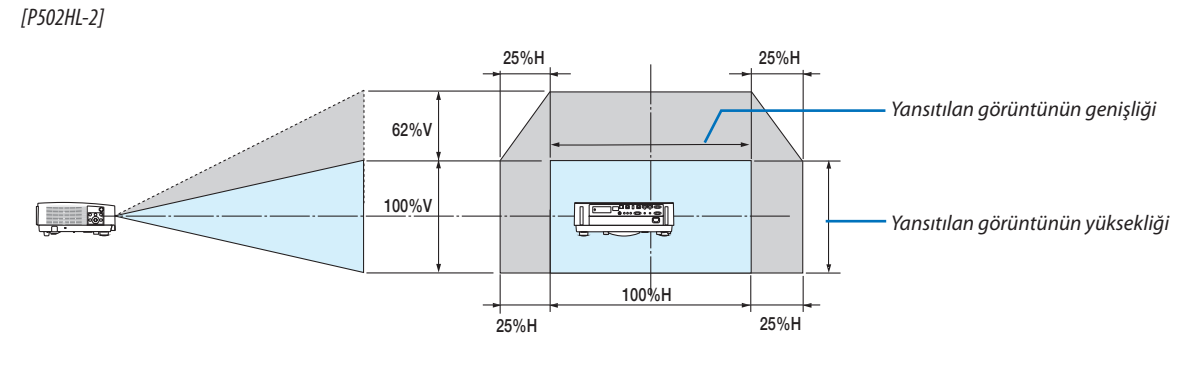

 [P502WL-2]

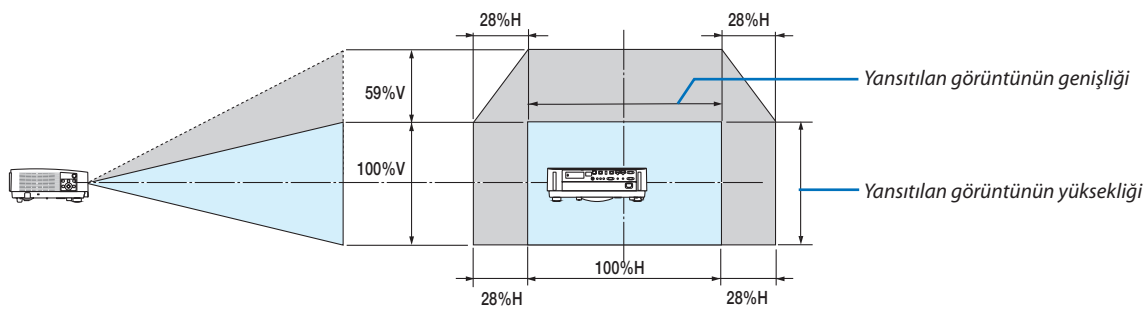

Sembollerin açıklaması: V dikeyi gösterir (yansıtılan görüntünün yüksekliği), H yatayı gösterir (yansıtılan görüntünün genişliği).

### <span id="page-31-0"></span>Odaklama

En iyi netlemeyi elde etmek için NETLEME halkasını kullanın.

• Projektör TEST ŞEKLİ durumunda bırakılarak 30 dakikanın üzerinde bir süre boyunca yansıtma yapıldıktan sonra netleme ayarının gerçekleştirilmesi önerilir.

 TEST ŞEKLİ hakkında bilgi almak için lütfen [57](#page-69-0). sayfaya başvurun.

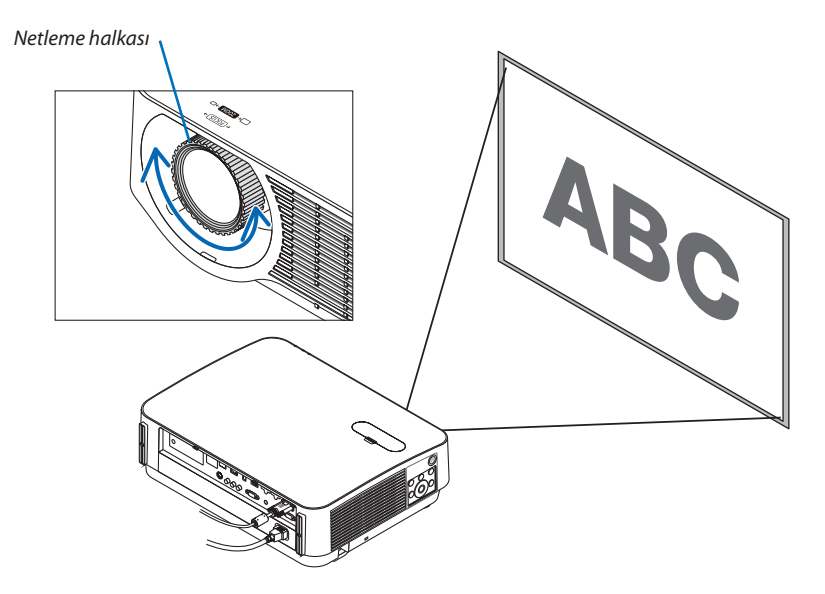

### Zoom

Zoom kolunu saat yönünde veya saatin tersi yönünde çevirin.

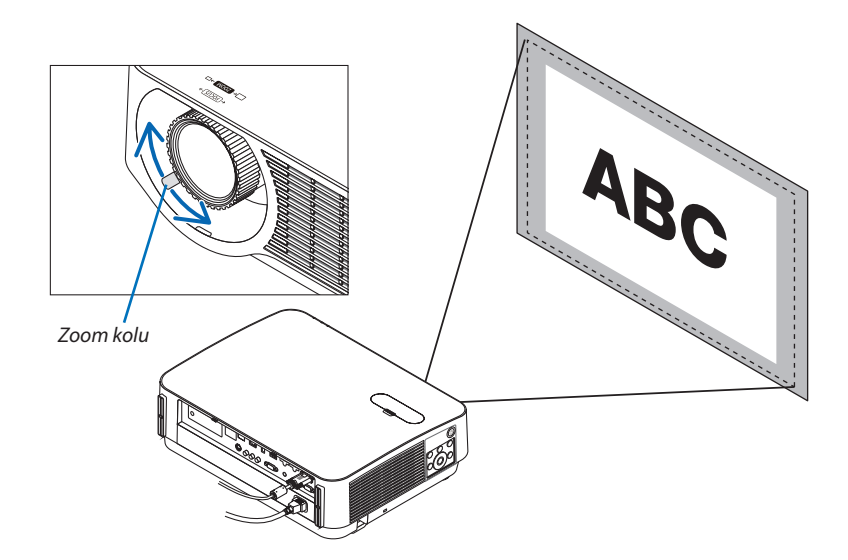

### <span id="page-32-0"></span>Eğimi ayarlama (Eğim ayağı)

Sol ve sağ eğimi ayarlama.

*1. Ayarlamak için sol ve sağ eğim ayağını çevirin.*

 Çevrildiğinde eğim ayakları uzar ve kısalır.

*Yansıtılan görüntünün yüksekliği sol ve sağ eğim ayağı çevrilerek ayarlanır. Yansıtılan görüntü eğik ise, görüntünün seviyesini ayarlamak için eğim ayaklarından birini çevirin.*

- • Yansıtılan görüntü çarpıksa, bkz. "6 Kilittaşı Distorsiyonunu Düzeltme *[KİLİTTASİ]" (*→ *sayfa [21](#page-33-0)).*
- • Eğim ayakları maksimum 20 mm uzatılabilir.
- Eğim ayakları kullanılarak projektör maksimum 4° eğilebilir.

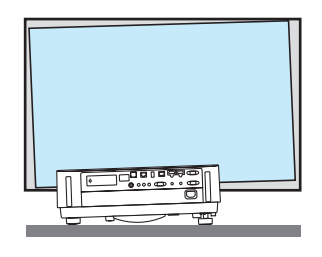

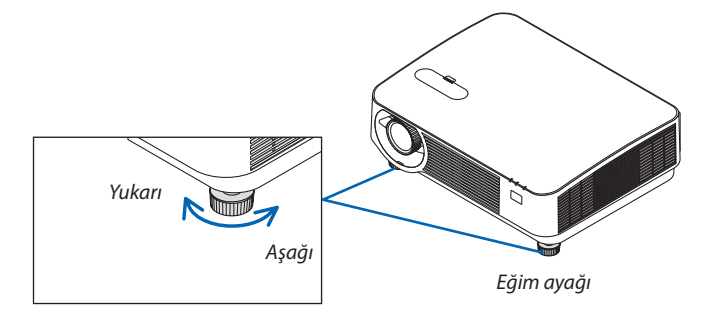

*NOT:*

- • Eğim ayaklarını20 mm/0,8"uzunluktandahafazlauzatmayın. Bunuyapmakeğim ayaklarınıntakılmabölümünüdengesizhalegetirirveeğim ayaklarınınprojektörden çıkmasına sebep olabilir.
- Eğim ayaklarını projektörün yansıtma açısını ayarlamanın dışında bir amaç için kullanmayın.
- Eğim ayaklarını uygun olmayan şekilde kullanmak, örneğin projektörü taşımak için eğim ayaklara ayaklarından amak,projektöre zarar verebilir.

### <span id="page-33-0"></span>❻ Kilittaşı Distorsiyonunu Düzeltme [KİLİTTASİ]

Projektör perdeye tam olarak dik durumda değilse, kilittaşı distorsiyonu oluşur. Bunun üstesinden gelmek için"Kilittaşı"fonksiyonunu kullanabilirsiniz, bu fonksiyon kilittaşı tipinde distorsiyonları düzeltmek için kullanılan dijital bir teknolojidir, keskin, kare görüntüler oluşturur.

Aşağıdaki prosedür ikizkenar yamuk şeklinde distorsiyonun düzeltilmesi için menüden [KİLİTTASİ] ekranının nasıl kullanılacağını açıklamaktadır.

Projektör perdeye göre diyagonal biçimde yerleştirildiğinde,

Projektör perdeye göre belirli bir açı ile yerleştirildiğinde, Kilittaşı menüsünün Yatay seçeneğini ayarlayarak yansıtılan görüntünün üst ve alt kenarlarının paralel olmasını sağlayın.

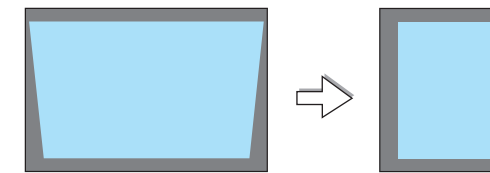

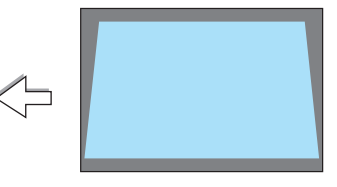

*1. Kaynak olarak APPS seçilmediğinde ve menü görüntülenmediğinde, projektör kabini üzerindeki* ▼ *düğmesine basın.*

*Kilittaşı ekranı perdede gösterilecektir.*

- Uzaktan kumanda kullanılırken KEYSTONE düğmesine basın.
- • [SİFİRLA] işlemi için *[22.](#page-34-0) sayfaya bakın.*
- **2. [DÜSEY] öğesini seçmek için** ▼ *düğmesine basın ve ardından yansıtılan görüntünün sol ve sağ kenarları paralel olacak şekilde* ◀ *veya* ▶ *düğ-Ekran çerçevesi melerini kullanın.*
	- *\* Düşey kilittaşı distorsiyonunu ayarlayın.*

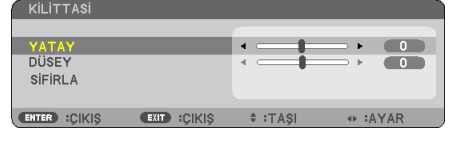

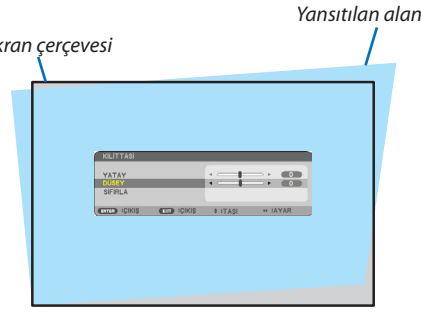

*3. Ekranın sol (veya sağ) kenarını yansıtılan görüntünün sol (veya sağ) kenarı ile hizalayın.* Baz olarak yansıtılan görüntünün daha kısa olan kenarını kullanın. Sağdaki örnekte, sol kenarı baz olarak kullanın.

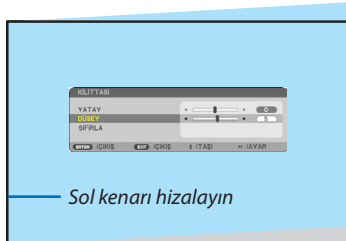

- <span id="page-34-0"></span>**4. [YATAY] öğesini seçmek için** ▲ *düğmesine basın ve ardından yansıtılan görüntünün üst ve alt kenarları paralel olacak şekilde* ◀ *veya* ▶ *düğmelerini kullanın.*
	- • Yatay kilittaşı distorsiyonunu ayarlayın.

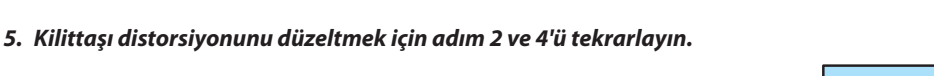

- *6. Kilittaşı düzeltmesini tamamladıktan sonra EXIT düğmesine basın. Kilittaşı ekranı kaybolacaktır.*
	- • Kilittaşı düzeltmesini tekrar gerçekleştirmek için, ▼ *düğmesine basarak Kilittaşı ekranını görüntüleyin ve yukarıdaki 1 ile 6 arasındaki adımları tekrarlayın.*

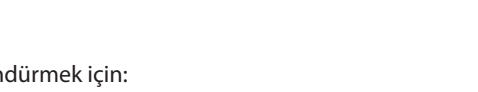

Kilittaşı ayarlarını varsayılan ayarlara döndürmek için: **1. [SİFİRLA] seçeneğini seçmek için** ▼ *düğmesine basın ve ENTER düğmesine basın.*

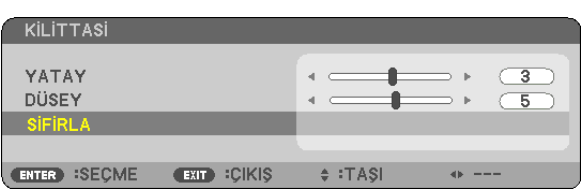

**2. [EVET] seçeneğini seçmek için** ◀ *veya* ▶ *düğmesine basın ve ENTER düğmesine basın.*

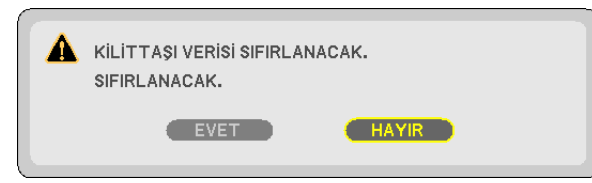

*Ayarlamalar sıfırlanacaktır.*

- Sıfırlarken, [YATAY] ve [DÜSEY] ayar değerleri de sıfırlanır.
- • KİLİTTASİ özelliği, düzeltmenin elektronik olarak yapılmasından dolayı, görüntünün hafifçe bulanıklaşmasına sebep olabilir.

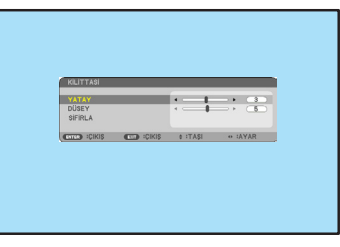

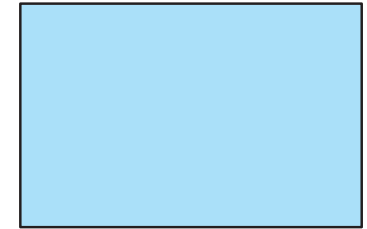

### <span id="page-35-0"></span>❼ Bilgisayar Sinyalinin Otomatik Optimizasyonu

### Görüntüyü Otomatik Ayarlama Kullanarak Ayarlama

Bir bilgisayar görüntüsünü otomatik olarak optimize etme. (BİLGİSAYAR) Bir bilgisayar görüntüsünü otomatik olarak optimize etmek için AUTO ADJ. düğmesine basın.

Bu ayar bilgisayarı ilk bağlayışınızda gerekli olabilir.

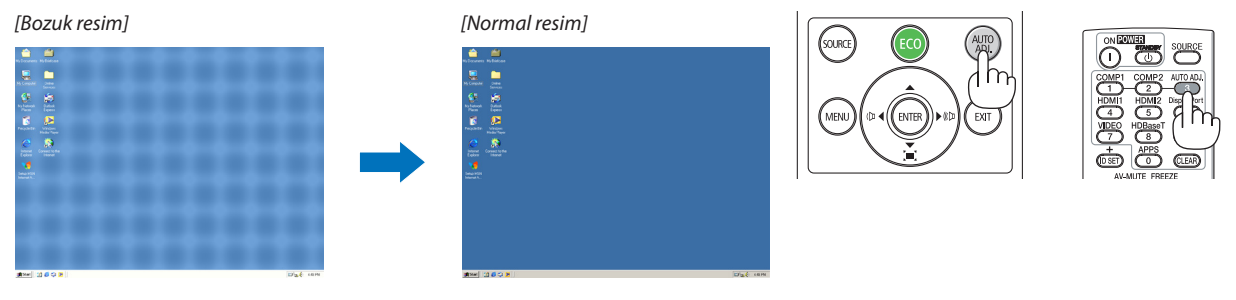

*NOT:*

- Bazı sinyallerin görüntülenmesi zaman alabilir veya bazı sinyaller düzgün görüntülenmeyebilir.
- • Otomatik Ayar işlemibilgisayar sinyalinioptimizeedemezse, [YATAY], [DÜSEY], [SAAT]ve[FAZ]ayarlarınımanuelolarakyapmayaçalışın. (→sayfa*[46](#page-58-0)*,[47\)](#page-59-0)

### ❽ Ses Seviyesini Yükseltmek veya Düşürmek

Hoparlörden veya ses çıkışından gelen ses seviyesi ayarlanabilir.

İPUCU: Herhangi bir menü görüntülenmediğinde, projektör kasası üzerindeki ◀ve ▶ düğmeleri ses seviyesi kontrolü için kullanılabilir.

*NOT:*

• Bir görüntü D-ZOOM (+) düğmesi kullanılarak büyütüldüğünde, menü görüntülendiğinde veya APPS görüntülendiğinde ses seviyesi kontrolü ◀ veya ▶ düğmeleri ile yapılamaz.

İPUCU: [BİP] ses seviyesi ayarlanamaz. [BİP] sesini kapatmak için, menüden [AYARLAMA] → [SEÇENEKLER  $(1)] \rightarrow$ [BİP]  $\rightarrow$  [KAPALİ] seçin.

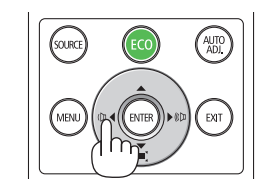

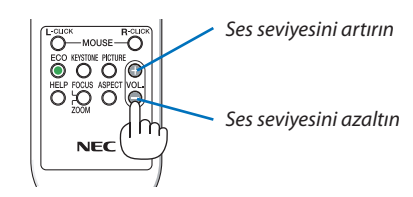
## ❾ Projektörü Kapatma

## **Projektörü kapatmak için:**

*1. İlk önce, projektör kasası üzerindeki* **(GÜÇ) düğmesine** *veya uzaktan kumanda üzerindeki STANDBY düğmesine basın.* 

*Onay mesajı görüntülenecektir.*

• Güç kapandığında görüntülenene onay mesajı bu seanstaki *CO2 azaltma miktarını gösterir (*→ *sayfa [29\)](#page-41-0).*

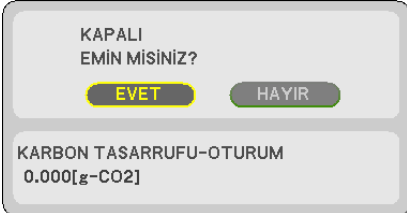

*2. İkinci olarak, ENTER düğmesine basın veya* **(GÜÇ) veya** *STANDBY düğmesine tekrar basın.*

*Işık kaynağı kapandığında güç de kapanır. Soğutma fanı yaklaşık 10 dakika çalışır. Soğutma fanının çalışması durduğunda projektör BEKLEME moduna girecektir.*

 Bekleme modundayken, GÜÇ göstergesi kırmızı yanacak ve DU*-RUM göstergesi [BEKLEME MODU] için [NORMAL] seçildiğinde kapanacaktır.* 

## *3. Lens kapağını takın.*

*Kapağın 2 (iki) kancasını projektörün oluklarına takın, ardından lens kapağının altına bastırın. Durdurucu projektöre sabitlenir. Kanca*

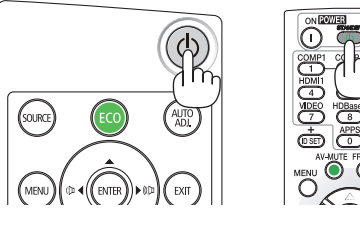

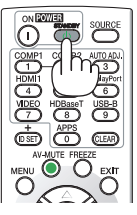

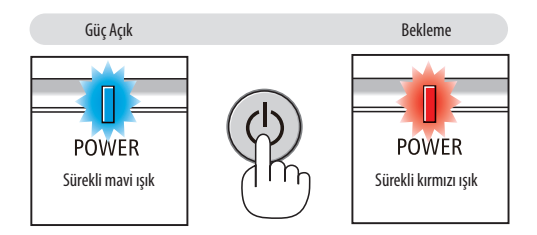

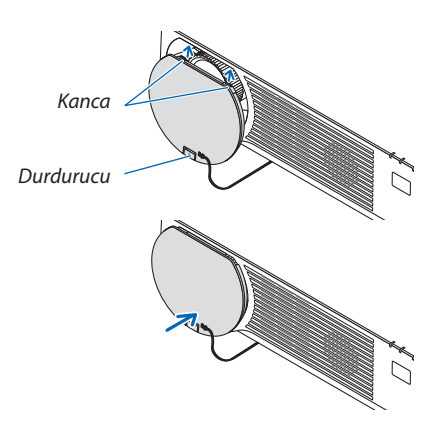

## **DIKKAT:**

Projektör, POWER düğmesi kapatılırsa projektörün parçaları geçici olarak ısınabilir. Projektöre dokunurken dikkatli olun.

#### *NOT:*

• Bir görüntü yansıtılırken ve soğutma fanı dönerken güç kablosunu projektörden veya prizden çıkarmayın. Bunun yapılması projektörün AC IN terminalinin ve güç fişinin kontaklarını bozabilir. Bir görüntü yansıtılırken AC güç kaynağını kapatmayın. AC güç kablosunu GÜÇ göstergesi kırmızı renkte AÇIK hale gelmeden çıkarmayın.

## ❿ Projektörü Taşırken

**Hazırlık: Projektörün kapalı olduğundan emin olun.**

*1. Ayrıca satılan kablo kapağı takılıysa, onu çıkarın.*

*(*→ *sayfa [122\)](#page-134-0)*

- **2. Güç kablosunu çıkarın.**
- *3. Diğer tüm kabloları çıkarın.*
	- • Eğer projektöre takılıysa, USB belleği çıkarın.

# 3. Kullanışlı Özellikler

## ❶ Görüntü ve Sesi Kapatma

Görüntü ve sesin kısa süreli kapatılması için AV-MUTE düğmesine basın. Görüntü ve sesin yeniden açılması için düğmeye bir kez daha basın.

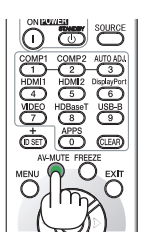

*NOT:*

• Görüntü kapatılmış olsa bile, menü hala ekranda kalmaya devam eder.

## ❷ Bir Resmi Dondurma

FREEZE düğmesine basın. Eğer bir DVD oynatıcının, vb. görüntüsü yansıtılıyorsa, video durağan bir görüntüye geçiş yapar. Videoya devam etmek için FREEZE düğmesine yeniden basın.

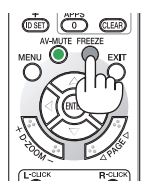

NOT: Görüntü dondurulur ama orijinal video hala oynatılıyordur.

## ❸ Bir Resmi Büyütme

Resmi dört kata kadar büyütebilirsiniz.

*NOT:*

• Sinyale bağlı olarak azami büyütme oranı dört kattan daha az olabilir.

Bunun için:

*1. Resmi büyütmek için D-ZOOM (+) düğmesine basın.*

*Büyütülmüş görüntüyü hareket ettirmek için,* ▲*,*▼*,*◀ *veya* ▶ *düğmesini kullanın.*

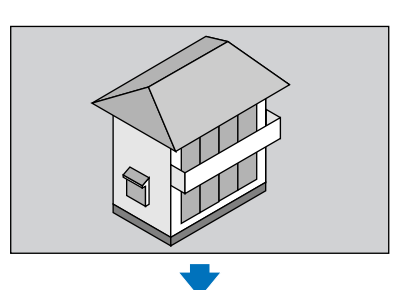

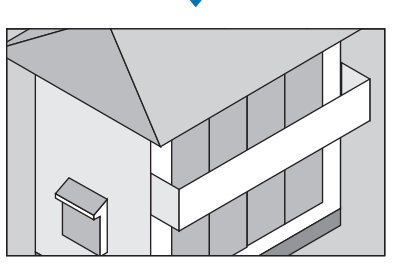

*2.* ▲▼◀▶ *düğmesine basın.*

*Görüntünün büyütülmüş kısmı taşınacaktır.*

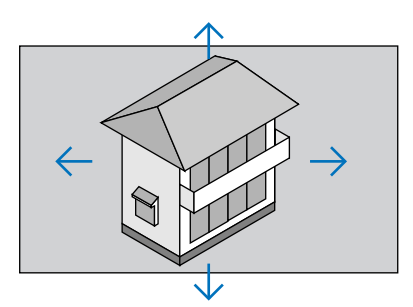

*3. D-ZOOM (−) düğmesine basın. D-ZOOM (−) düğmesine her basıldığında görüntü küçülür.*

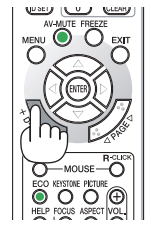

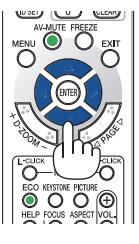

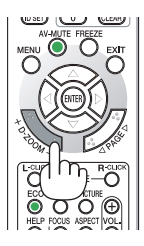

NOT:

Menüyü görüntülemek mevcut büyütmeyi iptal edecektir.

<sup>•</sup> Görüntü ekranın ortasında büyütülecek veya küçültülecektir.

## <span id="page-40-0"></span>❹ Eko. Modunu Değiştirme/Enerji-Tasarrufu Etkisinin Kontrolü

## Eko. Modunu [EKO. MOD] kullanma

[IŞIK MODU]'nun [EKO. MODU], [EKO1] veya [EKO2] olarak ayarlı olduğunda, parlaklık ve çalışma sesi azaltılır. Ayrıca, güç tüketimi ve projektörün  $CO<sub>2</sub>$  emisyonları azaltılır.

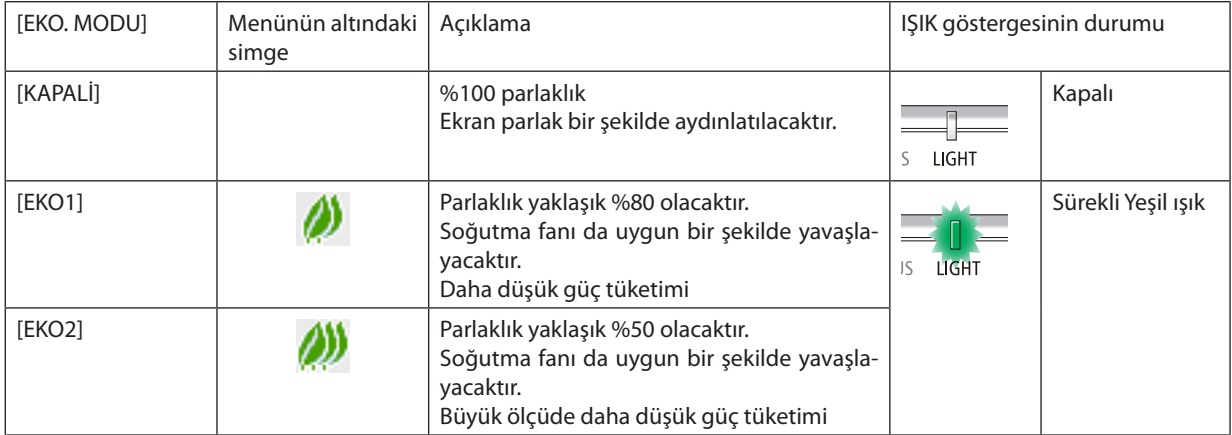

[EKO MODU]'nu açmak için aşağıdaki işlemler yapılır:

#### **1. [EKO. MODU] ekranını görüntülemek için uzaktan kumanda üzerindeki ECO Düğmesine basın.**

#### *2. Seçmek için* ▼▲ *düğmelerini kullanın, ardından ENTER düğmesine basın.*

*[EKO. MODU] seçim ekranı kapanır ve projektör seçilen moda geçer.*

• [EKO. MODU] içindeyken, IŞIK göstergesi yeşil yanar.

NOT:

- [EKO. MODU] menü kullanılarak değiştirilebilir.
- [AYARLAMA] → [GENEL] → [IŞIK MODU] → [EKO. MODU] öğesini seçin.
- [KULLANILAN IŞIK SAATİ], [KULLANIM SÜRESİ] içinden kontrol edilebilir. [BİLGİ]'yi seçin. → [KULLANIM SÜRESİ].
- Projektörün sinyal yok kılavuzu, mavi, siyah bir ekran veya amblem ekranı görüntülemesinden itibaren 1 dakika geçtikten sonra, projektör otomatik olarak [EKO2] moduna girer. Projektör bir sinyal kabul edildikten sonra orijinal ayarına geri dönecektir.
- Projektörün iç sıcaklığı yüksek oda sıcaklığı nedeniyle yükselirse, projektör kendini korumak için parlaklığı geçici olarak azaltabilir. Bu, [ZORUNLU EKO. MODU] adı verilen koruyucu bir işlevdir. Projektör [ZORUNLU EKO. MODU] içindeyken, ekranın sağ alt tarafında termometre sembolü [ | | dösterilir. Projektörün iç sıcaklığı oda soğutularak veya fan modunu [YÜKSEK] olarak ayarlayarak düşürüldüğünde, [ZORUNLU EKO. MODU] bırakılacak ve projektör orijinal ayar durumuna geri dönecektir. [ZORUNLU EKO. MODU] sırasında, [EKO. MODU]'nun ayarını değiştirerek durumu değiştirmeyi devre dışı bırakır.

### <span id="page-41-0"></span>Enerji-Tasarrufu Etkisi Kontrolü [KARBON ÖLÇER]

Bu özellik projektörün [EKO MODU], [EKO1] veya [EKO2] olarak ayarlandığında enerji tasarrufu etkisini CO<sub>2</sub> salınımı düşüşü (kg) bazında gösterecektir. Bu özellik [KARBON ÖLÇER] olarak adlandırılır.

İki mesaj vardır: [TOP. KARBON TASARRUFU] ve [KARBON TASARRUFU-OTURUM]. [TOP. KARBON TASARRUFU] iletisi sevkiyat tarihinden bu yana toplam CO<sub>2</sub> salınımı miktarındaki azalmayı göstermektedir. Bu bilgiyi menünün [BİLGİ] öğesinden [KUL-LANIM SÜRESİ] içinde kontrol edebilirsiniz. ( $\rightarrow$  sayfa [65](#page-77-0))

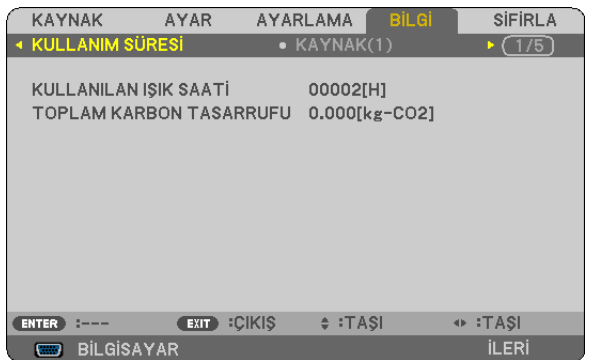

[KARBONTASARRUFU-OTURUM] iletisi projektörün çalıştırılmasısonrasında EKO. MODU seçilmesi ile projektörün kapatılması arasında geçen süre içinde CO<sub>2</sub> salınımındaki azalmayı gösterir. [KARBONTASARRUFU-OTURUM] mesajı projektörün kapatılması sırasında verilen [KAPALİ/ EMİN MİSİNİZ?] iletisi içinde görüntülenecektir.

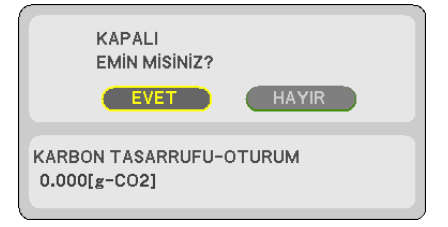

İPUCU:

• Aşağıda verilen formül ile  $CO<sub>2</sub>$ salınımında azaltma miktarının hesaplanması mümkündür. CO<sub>2</sub> salınım mikarındaki azalma = ([EKO. MODU] için [KAPALİ] durumda Güç Tüketimi – [EKO. MODU] için [EKO1]/[EKO2] durumunda Güç Tüketimi) × CO<sub>2</sub> dönüştürme faktörü.\* Görüntü AV-MUTE düğmesi ile kapatıldığında,  $CO<sub>2</sub>$ salınımı azaltma miktarı da artacaktır.

- \* CO2 emisyonuazaltmamiktarıhesaplaması,bir OECD yayımıolan"CO2YakıtYanmasındanKaynaklananEmisyon,2008 Baskısı"nadayanmaktadır.
- [TOP. KARBON TASARRUFU] 15 dakikalık aralıklarda kaydedilen tasarruflara dayanarak hesaplanır.
- Bu formül, [EKO. MODU]'nun açık veya kapalı olmasından etkilenmeyen güç tüketimleri için geçerli değildir.

## <span id="page-42-0"></span>❺ Projektörün Yetkisiz Kullanımının Önlenmesi [GÜVENLİK]

Menü üzerinden bir anahtar kelime girilebilir ve böylelikle yetkisiz kullanım önlenebilir. Bir anahtar kelime girildiğinde, projektör ekranında bir Anahtar kelime giriş ekranı açılır. Projektör ancak doğru anahtar sözcük girilmiş olduğunda görüntü verecektir.

• [GÜVENLİK] ayarı, menüden [SİFİRLA] öğesi kullanılarak iptal edilemez.

#### **Güvenlik fonksiyonunu etkinleştirmek için:**

#### *1. MENU düğmesine basın.*

*Menü görüntülenecektir.*

- **2. [AYARLAMA] öğesini seçmek için** ▶ **düğmesine iki kez basın ve [GENEL] öğesini seçmek için** ▼ *düğmesine ya da ENTER düğmesine basın.*
- *3.* ▶ **düğmesine basarak [KURULUM] seçin.**
- **4. [GÜVENLİK] öğesini seçmek için** ▼ *düğmesine üç kez basın ve ENTER düğmesine basın.*

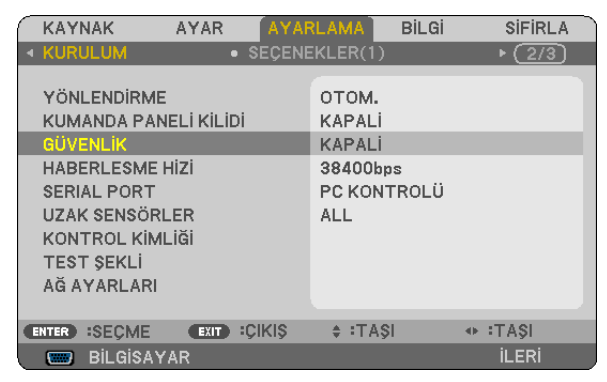

 KAPALİ/AÇIK menüsü görüntülenir.

*5.* ▼ **düğmesine basarak [AÇIK] öğesini seçin ve ENTER düğmesine basın.**

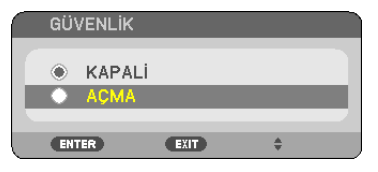

 [GÜVENLİK ANAHTAR SÖZCÜĞÜ] ekranı görüntülenecektir.

*6.* ▲▼◀▶ *düğmelerinden oluşan dörtlü bir kombinasyon yazın ve ENTER düğmesine basın.*

NOT: Bir anahtar sözcük 4 ila 10 basamaklı olmalıdır.

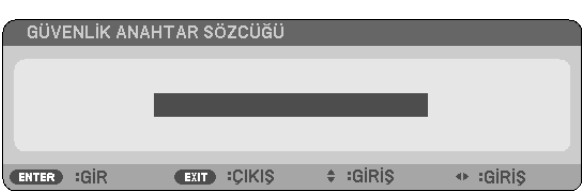

 [ANAHTAR SÖZCÜK DOĞRULA] ekranı görüntülenecektir.

*7.* ▲▼◀▶ *düğmelerinin aynı kombinasyonunu yazın ve ENTER düğmesine basın.*

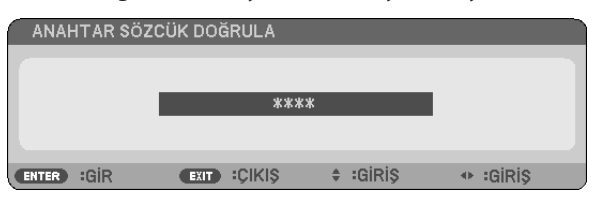

*Onay ekranı görüntülenecektir.*

**8. [EVET] öğesini seçin ve ENTER düğmesine basın.**

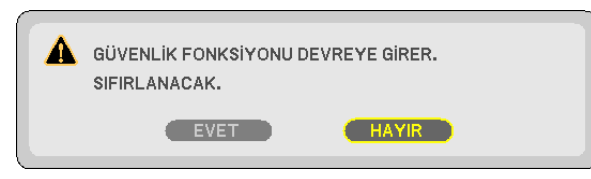

*GÜVENLİK fonksiyonu etkinleştirilmiştir.*

#### **[GÜVENLİK] etkin durumdayken projektörü çalıştırmak için:**

#### *1. POWER düğmesine basın.*

*Projektör açılacak ve projektörün bloklandığına ilişkin bir ileti görüntüleyecektir.*

*2. MENU düğmesine basın.*

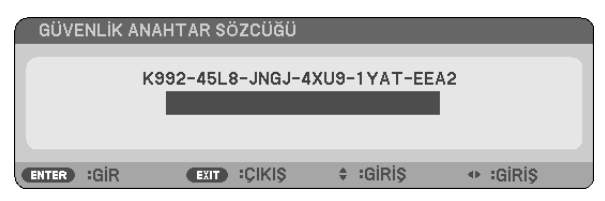

*3. Doğru anahtar sözcüğü yazın ve ENTER düğmesine basın. Projektör bir görüntü görüntüleyecektir.*

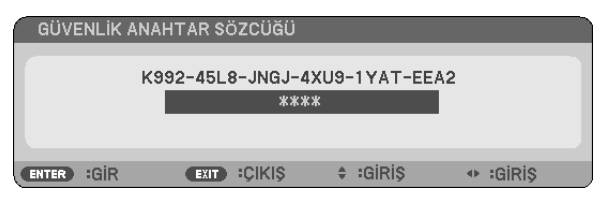

NOT: Güvenlik devre dışı bırakma modu ana güç besleme kesilene veya güç kablosu prizden çekilene kadar devrede kalır.

#### **GÜVENLİK fonksiyonunu devre dışı bırakmak için:**

#### *1. MENU düğmesine basın.*

*Menü görüntülenecektir.*

#### **2. [AYARLAMA]** → **[KURULUM]** → **[GÜVENLİK] öğesini seçin ve ENTER düğmesine basın.**

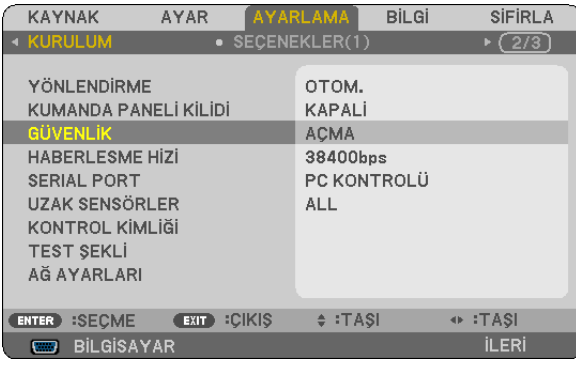

 KAPALİ/AÇIK menüsü görüntülenir.

#### **3. [KAPALİ] öğesini seçin ve ENTER düğmesine basın.**

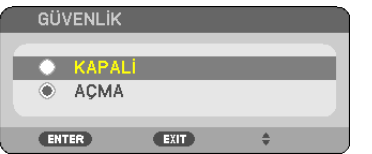

#### GÜVENLİK ANAHTAR SÖZCÜĞÜ ekranı görüntülenecektir.

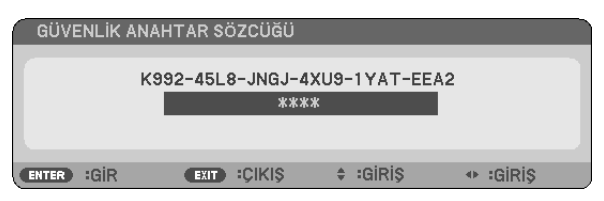

#### *4. Anahtar sözcüğünüzü girin ve ENTER düğmesine basın.*

*Doğru anahtar sözcük girildiğinde GÜVENLİK fonksiyonu devre dışı kalır.*

NOT: Anahtar sözcüğü unutursanız, satıcınızla iletişim kurun. Satıcınız istek kodunuza karşılık olarak size bir anahtar sözcük verecektir. İstek kodunuz Anahtar Sözcük Onay ekranında görüntülenir. Bu örnekte [K992-45L8-JNGJ-4XU9-1YAT-EEA2] istek kodudur.

## <span id="page-45-0"></span>❻ 3 Boyutlu Görüntüleri İzleme

Projektör, piyasada satılan LCD perdeli gözlükler giyen kullanıcılara 3 Boyutlu görüntüler sağlar.

## **DİKKAT**

#### **Sağlık önlemleri**

İzlemeden önce, LCDperdeli gözlükleriniz veyaDVD'ler, video oyunları,bilgisayarınızın videodosyaları gibi 3boyutlu uyumlu içerik ve benzerleri ile birlikte verilen kullanım kılavuzunda bulunabilen sağlık önlemlerini okuduğunuzdan emin olun. Olumsuz belirtilerden kaçınmak için, aşağıdakilere dikkat edin:

- • 3 boyutlu görüntüler dışında başka içerikleri izlemek için LCD perdeli gözlüklerinizi kullanmayın.
- • Ekran ve kullanıcı arasında 2 m/7 feet veya daha fazla bir mesafe bırakın. 3 Boyutlu görüntüleri çok yakından izlemek gözlerinizi yorabilir.
- • 3 Boyutlu görüntüleri uzun birsüre boyunca izlemekten kaçının.Her 1 saatlik izlemeden sonra 15 dakika veya daha uzun süre mola verin.
- • Sizde veya ailenizin herhangi bir üyesinde ışığa hassasiyet nöbeti geçmişi varsa, 3 Boyutlu görüntüleri izlemeden önce bir doktora başvurun.
- • 3 Boyutlu görüntüleri izlerken, eğer mide bulantısı, baş dönmesi, kusma, baş ağrısı, göz yorulması, bulanık görme, kasılma veya uyuşma hissederseniz, izlemeyi bırakın. Belirtiler hala devam ederse, bir doktora başvurun.
- • 3 Boyutlu görüntüleri ekranın önünden izleyin. Bir açıdan izlemek yorgunluğa veya göz yorulmasına neden olabilir.

## LCD perdeli gözlükler (tavsiye edilir)

Piyasada satılan DLP° Link veya diğer yöntemlerle uyumlu LCD perdeli gözlükleri kullanın.

### Projektörde 3 Boyutlu görüntüleri izlemek için adımlar

- *1. Projektörü video ekipmanınıza bağlayın.*
- **2. Projektörü açın, ekran menüsünü görüntüleyin ve ardından 3 Boyutlu modu için [AÇIK] seçeneğini seçin.**

*3 Boyutlu modu açmak için çalıştırma prosedürü için, bir sonraki sayfadaki "3 Boyutlu Görüntüler için Ekran Menüsü" kısmına başvurun.*

*3. 3 Boyutlu uyumlu içeriğinizi oynatın ve projektörü görüntüyü görüntülemek için kullanın.*

#### **4. 3 Boyutlu görüntüleri izlemek için LCD perdeli gözlüklerinizi takın.**

*Ayrıca daha fazla bilgi için LCD perdeli gözlüklerinizle birlikte verilen kullanım kılavuzuna başvurun.*

#### **3 Boyutlu görüntüler için ekran menüsü**

- 3 Boyutlu menüsünü görüntülemek için adımları izleyin.
- *1. MENU düğmesine basın.*

*Ekran menüsü görüntülenecektir.*

#### *2.* ▷ *düğmesine iki defa basın.*

*[SETUP] menüsü görüntülenecektir.*

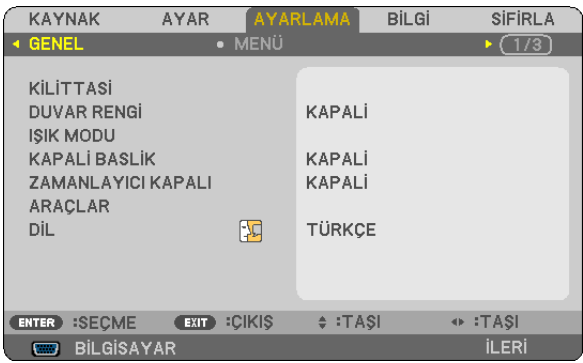

*3.* ▽ *düğmesine bir kez basın, ardından* ▷ *düğmesine beş defa basın.*

*[3 BOYUTLU] menüsü görüntülenecektir*

| <b>KAYNAK</b>                                                              | <b>AYAR</b>                       | <b>AYARLAMA</b>                                                                   | <b>BİLGİ</b> | <b>SIFIRLA</b>           |
|----------------------------------------------------------------------------|-----------------------------------|-----------------------------------------------------------------------------------|--------------|--------------------------|
| SECENEKLER(2)<br>a                                                         | <b>3 BOYUTLU</b>                  |                                                                                   |              | $\cdot$ (3/3)            |
| HDMI1<br>HDMI <sub>2</sub><br><b>BİLGİSAYAR</b><br>VIDEO<br><b>HDBaseT</b> |                                   | <b>KAPALI</b><br><b>KAPALI</b><br><b>KAPALI</b><br><b>KAPALI</b><br><b>KAPALI</b> |              |                          |
| :SECME<br>ENTER <sup>)</sup>                                               | <b>CIKIS</b><br>EXIT <sup>)</sup> | $\div$ : TASI                                                                     |              | $\leftrightarrow$ : TASI |
| <b>BİLGİSAYAR</b><br>$\Box$                                                |                                   |                                                                                   |              | <b>İLERİ</b>             |

*4. Bir sinyal seçmek için* ▽ *düğmesine basın ve ENTER düğmesine basın.*

*3 BOYUTLU (AYRINTI AYARLARI) ekranı görüntülenecektir.*

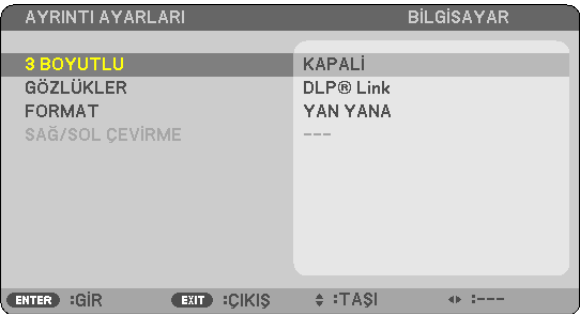

**5. [GÖZLÜKLER] öğesini seçmek için** ▽ *düğmesine basın ve ENTER düğmesine basın.*

 [GÖZLÜKLER] ayar ekranı görüntülenecektir.

*6. Uyumlu gözlük yöntemini seçmek için* ▽ *düğmesine basın ve ENTER düğmesine basın.*

 Gerektiğinde [FORMAT] ve [SAĞ/SOL ÇEVİRME] gibi diğer 3 boyutlu ile ilgili menü seçeneklerini ayarlayın.

*3 Boyutlu görüntülere geçiş yaparken, 3 Boyutlu izleme uyarıları mesajı ekranı görünür (fabrika varsayılanı olarak). Ayrıntılar için, bkz. sayfa [53.](#page-65-0)*

**7. [3 BOYUTLU] seçeneğini seçmek için** △ *veya* ▽ *düğmesine basın ve ENTER düğmesine basın.*

*3 Boyutlu modu için ayar ekranı görüntülenecektir.*

**8. [AÇIK] öğesini seçmek için** ▽ *düğmesine basın ve ENTER düğmesine basın. Seçilen sinyal 3 Boyutlu moduna değiştirilecektir.*

## **3 Boyutlu görüntülerin kaynağına bağlı girişi seçme [HDMI1/HDMI2/BİLGİSAYAR/VİDEO/HDBaseT]**

Bu işlev 3 Boyutlu modunu her giriş için AÇIK ve KAPALİ olarak değiştirir.

#### *NOT:*

Desteklenen 3 boyutlu sinyalinin kabul edildiğini onaylamak için, aşağıdakilerden birini kullanın:

- Kaynak seçildikten sonra ekranın sağ üst tarafında [3 BOYUTLU] görüntülendiğinden emin olun.
- [BİLGİ] öğesini görüntüleyin → [KAYNAK(2)] → [3 BOYUTLU SİNYAL] öğesini seçin ve "DESTEKLİ" qörüntülendiğinden emin olun.

3 Boyutlu görüntüleri izlemek için, bkz. sayfa [33](#page-45-0). [HDMI1], [HDMI2], [BİLGİSAYAR], [VİDEO] veya [HDBaseT] seçeneğini seçin.

#### *NOT:*

- 3 Boyutlu görüntüleri izlemek için maksimum mesafe aşağıdaki kısıtlamalarla ekran yüzeyinden 10 m/394 inc'tir:
	- Projektördeki parlaklık: 2000 lumen veya daha fazla
	- Ekran kazancı: 1
	- İzleme konumu: Ekranın merkezinin tam karşısına bakarak
	- Ortam ısığı: Yok
	- LCD perdeli gözlükler: DLP® Link uyumlu 3 Boyutlu gözlükler
- Eğer 3 Boyutlu içerik bilgisayarınızda oynatılıyorsa ve performans düşükse, bu CPU veya grafik çipinden kaynaklanıyor olabilir. Bu durumda 3 Boyutlu görüntüleri amaçlandığı gibi görmekte zorluk çekebilirsiniz. Bilgisayarınızın 3 Boyutlu içeriğinizle birlikte verilen kullanım kılavuzunda sağlanan gereksinimleri karşılayıp karşılamadığını kontrol edin.
- • DLP® LinkuyumluLCDperdeligözlükler3boyutlugörüntüleri,solvesağgözünüzdebulunanekrandanyansıyangörüntülerdekisenkronizasyonsinyallerinialarakizlemenize olanak sağlar. Ortam parlaklığı, ekranboyutuveya izleme mesafesi gibi ortamlara veya koşullara bağlı olarak, LCD perdeli gözlükler senkronizasyonsinyallerini almayı başaramayabilir, bu da zayıf 3 Boyutlu görüntülere neden olur.
- 3 Boyutlu modu etkinleştirildiğinde, Kilittaşı düzeltme aralığı daha dar olacaktır.
- 3 Boyutlu modu etkinleştirildiğinde, aşağıdaki ayarlar geçersizdir. [DUVARRENGİ], [AYAR], [REFERANS], [RENKSİCAKLİGİ]
- Giriş sinyalinin 3 Boyutlu uyumlu olup olmadığı ile ilgili bilgi için [BİLGİ] menüsü altındaki [KAYNAK(2)] ekranına başvurun.
- [126](#page-138-0). sayfadaki "Uyumlu Giriş Sinyali Listesi"nde listelenenler dışındaki sinyaller aralık dışında kalacaktır veya 2 Boyutlu olarak görüntülenecektir.

## **Bir 3 Boyutlu yayıcı kullanma**

Bu projektör piyasada satılan aktif perdeli tip 3 Boyutlu gözlükler kullanılarak 3 Boyutlu videoları izlemek için kullanılabilir. 3 Boyutlu video ve gözlüğü senkronize etmek için, piyasada satılan 3 Boyutlu yayıcı projektöre bağlı olmalıdır (projektör tarafında). 3 Boyutlu gözlük 3 Boyutlu yayıcıdan bilgi alır ve sol ve sağda açma ve kapama gerçekleştirir.

#### **3 Boyutlu gözlükler ve 3 Boyutlu yayıcı hazırlıkları**

Lütfen VESA standardına uyan aktif perde tipi 3 Boyutlu gözlük kullanın.

Piyasada satılan Xpand tarafından üretilen RF tipi tavsiye edilir.

- 3 Boyutlu gözlükler ......... Xpand X105-RF-X2
- 3 Boyutlu yayıcı............... Xpand AD025-RF-X1

#### **3 Boyutlu yayıcınızı projektörün 3D SYNC terminaline bağlayın.**

#### *NOT:*

- Aktif perdeli bir 3 Boyutlu gözlük kullanın (VESA ile uyumlu)
- Blu-ray oynatıcısının kullanıcı el kitabında tarif edilen çalışma koşullarını kontrol edin.
- Lütfen, 3 boyutlu yayıcının DIN bağlantı ucunu, projektörün 3D SYNC terminaline bağlayın.
- 3 Boyutlu gözlükler, 3 Boyutlu yayıcıdan çıkan senkronize optik sinyalleri alarak videoların 3 Boyutlu olarak sağlar. Bunun bir sonucu olarak, 3 Boyutlu görüntü kalitesi ortamın parlaklığı, ekran boyutu, izleme mesafesi, vb. gibi koşullardan etkilenebilir.
- Bir bilgisayarda 3 Boyutlu video yazılımı oynatırken, 3 Boyutlu görüntü kalitesi bilgisayarın CPU ve qrafik çipi performansı düşükse etkilenebilir. 3 Boyutlu video yazılımı ile birlikte verilen kullanım kılavuzunda belirtilen gereken bilaisayar çalışma ortamını kontrol edin.

## 3 Boyutlu görüntüleri izleme ile ilgili sorun giderme

Görüntüler 3 Boyutlu olarak görüntülenmezse veya 3 Boyutlu görüntüler 2 Boyutlu olarak görünürse, aşağıdakitabloyu kontrol edin. Ayrıca 3 Boyutlu içeriğiniz veya LCD perdeli gözlüklerinizle birlikte gelen kullanım kılavuzuna başvurun.

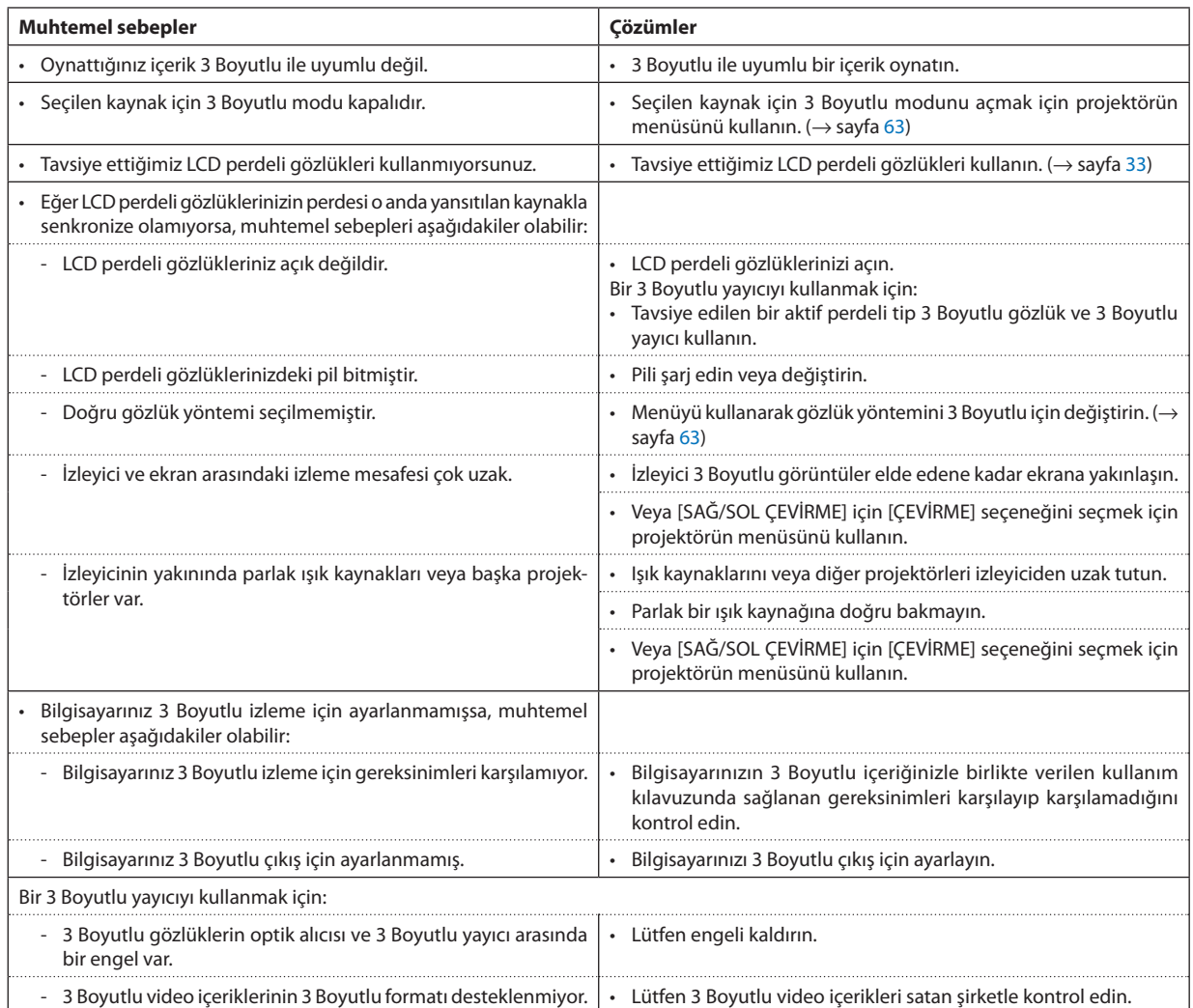

# 4. Ekran Menüsünü Kullanma

## ❶ Menülerin Kullanılması

NOT: Sürekli bir video görüntüsünün yansıtılması sırasında ekran menüsü düzgün bir biçimde görüntülenmeyebilir.

*1. Uzaktan kumanda veya projektör kasası üzerinde MENU düğmesine basın ve menü penceresini görüntüleyin.*

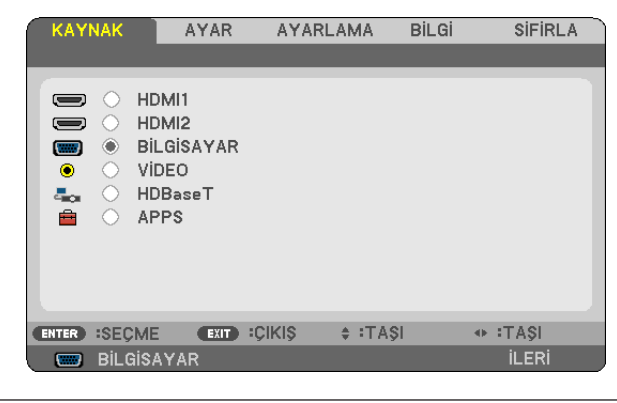

NOT: Alt kısımdaki GİR, ÇIKIŞ, ▲▼, ◀▶ gibi komutlar kullanımınıza açık düğmeleri gösterir.

- *2. Alt menüyü görüntülemek için, uzaktan kumanda veya projektör kasası üzerindeki* ◀▶ *düğmesine basın.*
- *3. Uzaktan kumanda üzerindeki veya projektör kasasındaki ENTER tuşuna basarak en üst öğe veya ilk sekmeyi etkinleştiriniz.*
- *4. Ayarlamak veya kurmak istediğiniz öğeyi seçmek için uzaktan kumanda üzerindeki veya projektör kasası üzerindeki*  ▲▼ *düğmelerini kullanın. Uzaktan kumanda veya projektör kasası üzerindeki* ◀▶ *düğmelerini kullanarak istediğiniz sekmeleri seçebilirsiniz.*
- *5. Alt menü penceresini görüntülemek için uzaktan kumanda veya projektör kasası üzerindeki ENTER düğmesine basın.*
- *6. Uzaktan kumanda veya projektör kasası üzerindeki* ▲▼◀▶ *düğmelerini kullanarak seviyeyi ayarlayın veya seçili öğeyi açıp kapatın.*

Değişiklikler yeniden ayarlanana kadar saklanır.

*7. İlave öğe eklemek için 2-6 adımlarını tekrar edin veya menü ekranından çıkmak için uzaktan kumanda ya da projektör kasası üzerindeki EXIT düğmesine basın.*

NOT: Bir menü veya mesaj görüntülendiğinde, sinyal veya ayarlara bağlı olarak bir kaç satır bilgi kaybedilebilir.

*8. Menüyü kapatmak için MENU düğmesine bir kez daha basın.*  **Önceki menüye dönmek için EXIT düğmesine basın.**

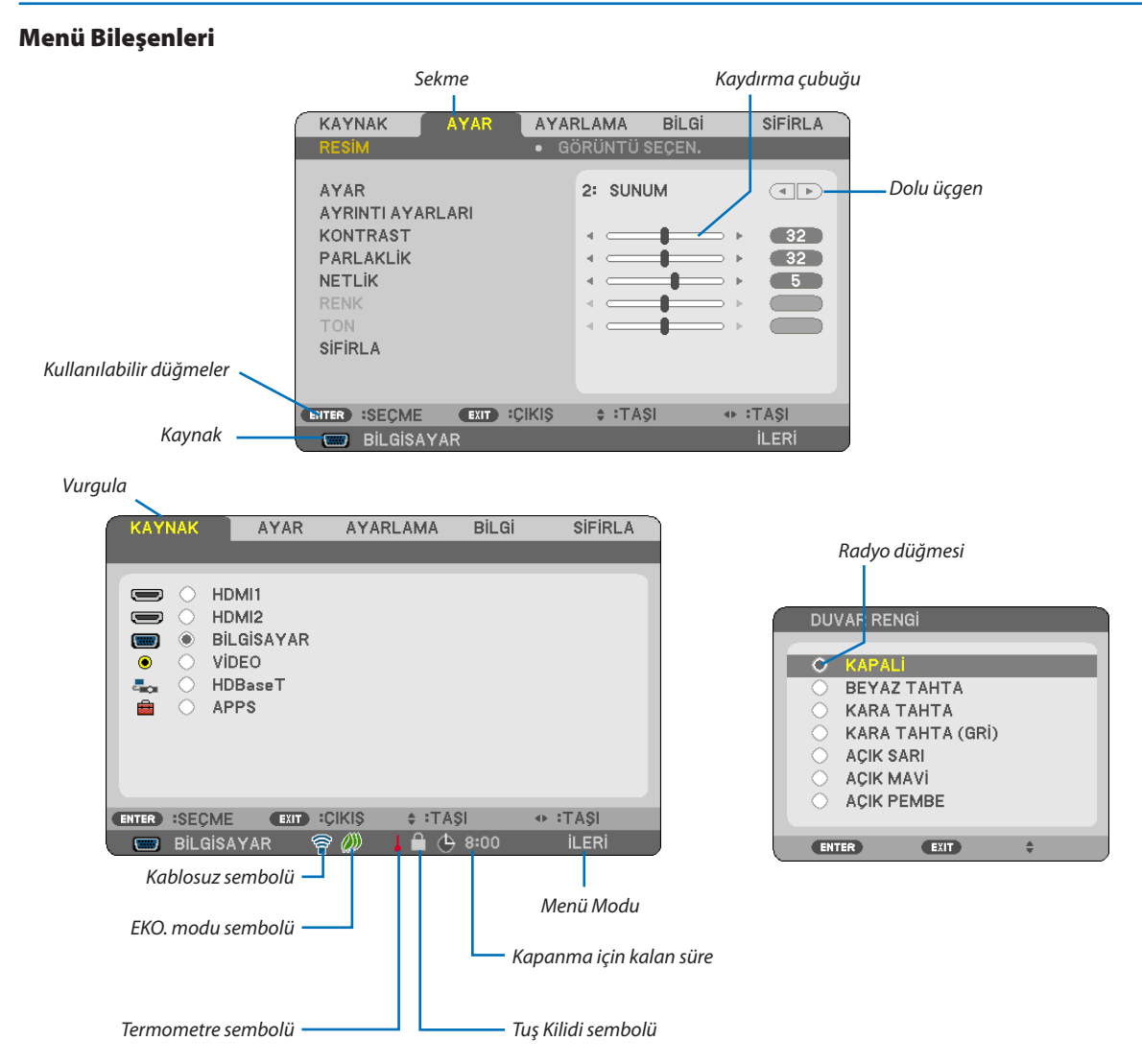

#### Menü pencereleri veya iletişim kutuları genel olarak aşağıdaki öğelere sahiptir:

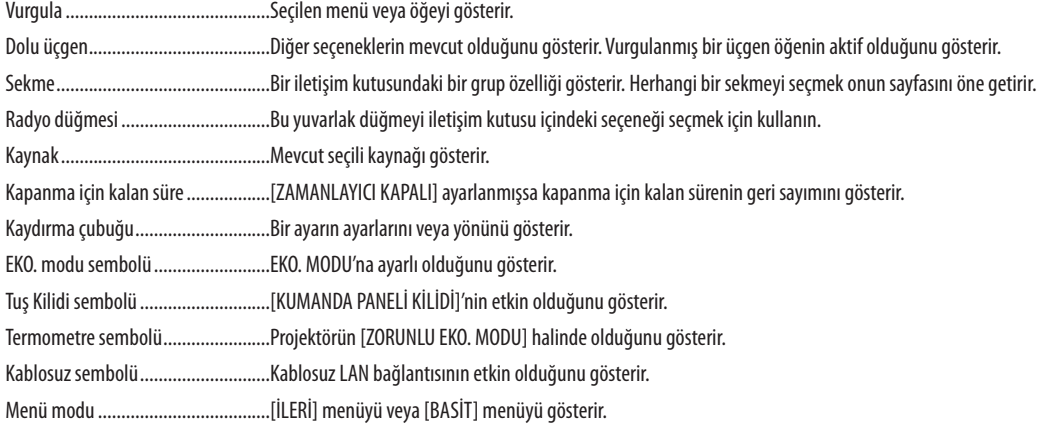

## ❷ Menü Öğelerinin Listesi

Giriş kaynağına bağlı olarak bazı menü öğeleri kullanılamaz. Aşağıda listelenen menü öğeleri gelişmiş menüdedir. (B) işareti temel menüdeki öğelere eklenmiştir.

APPS MENUSU ile ilgili olarak [88](#page-100-0). sayfaya bakın.

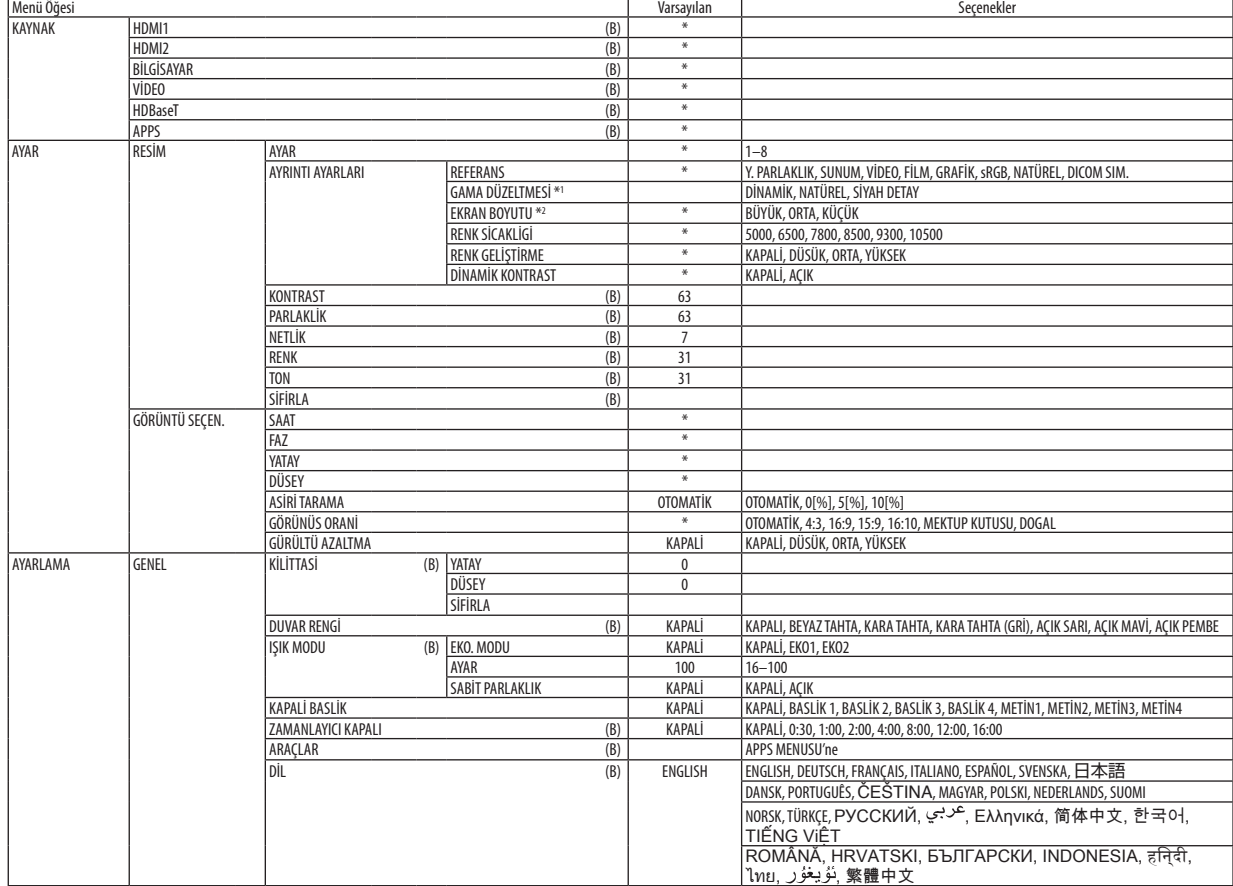

\* Yıldız (\*) varsayılan ayarların sinyale göre değiştiğini gösterir.

\*1 [GAMA DÜZELTMESİ] öğesi [REFERANS] için [DICOM SIM.] dışında bir öğe seçildiğinde kullanılabilir.

\*2 [EKRAN BOYUTU] öğesi [REFERANS] için [DICOM SIM.] seçildiğinde kullanılabilir.

## 4. Ekran Menüsünü Kullanma

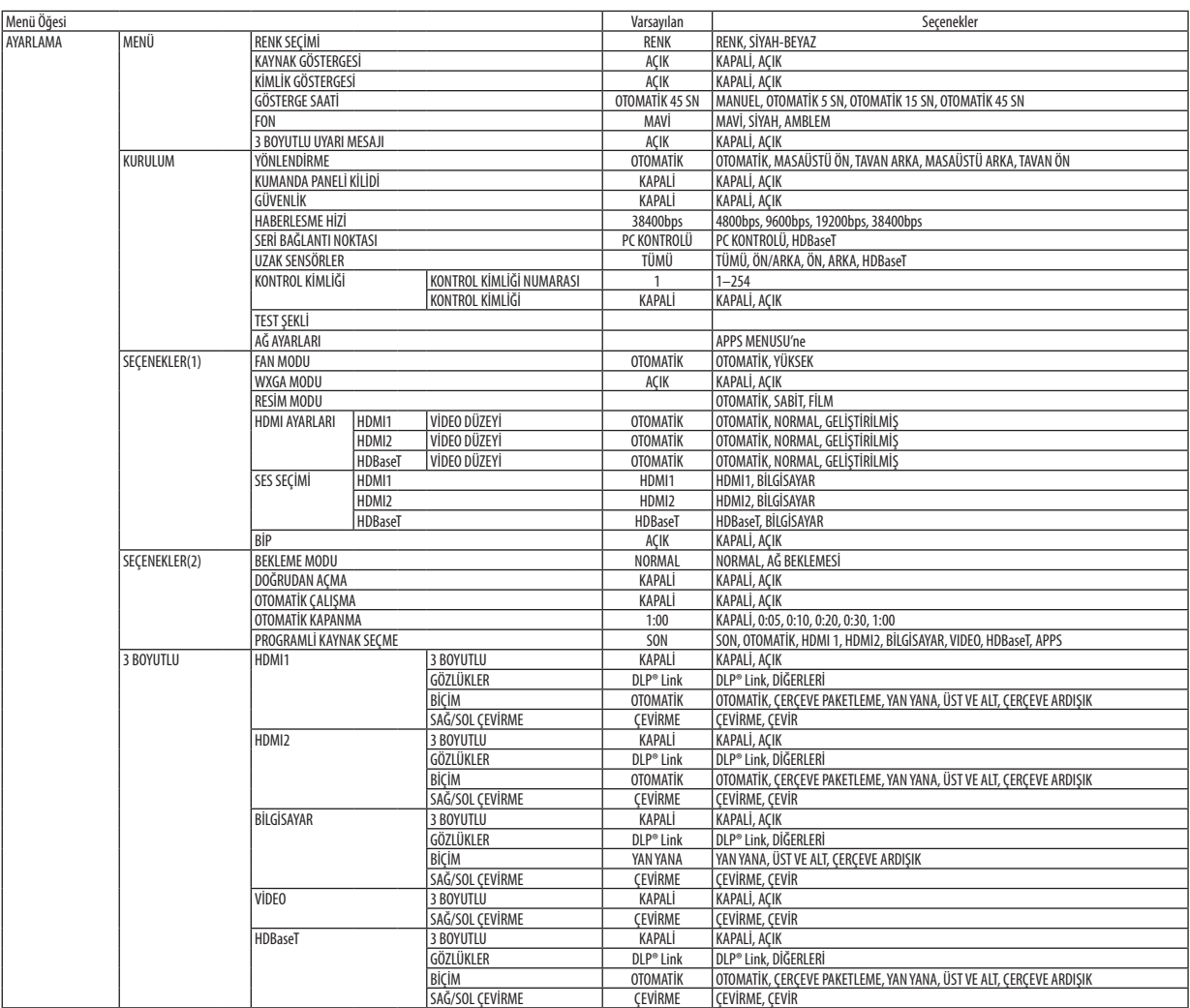

<sup>\*</sup> Yıldız (\*) varsayılan ayarların sinyale göre değiştiğini gösterir.

## 4. Ekran Menüsünü Kullanma

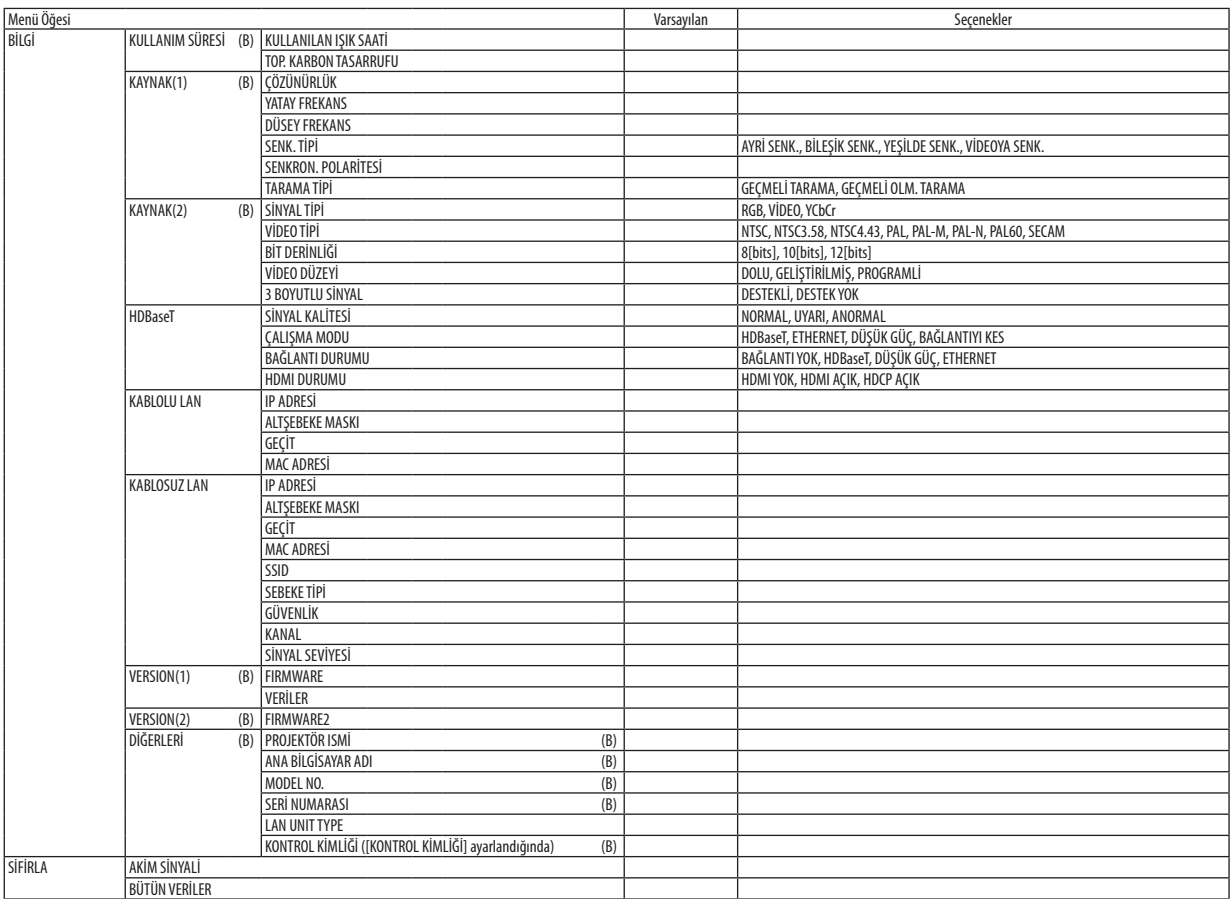

\* Yıldız (\*) varsayılan ayarların sinyale göre değiştiğini gösterir.

## ❸ Menü Açıklamaları ve Fonksiyonlar [KAYNAK]

## HDMI1 ve HDMI2

HDMI 1 IN veya HDMI 2 IN terminalinize bağlı HDMI uyumlu ekipmanı seçer.

## BİLGİSAYAR

BİLGİSAYAR giriş terminali sinyalinize bağlı bilgisayarı seçer. NOT: COMPUTER IN terminaline komponent giriş sinyali bağlandığında [BİLGİSAYAR] seçin.

## VİDEO

VIDEO girişine ne bağlı olduğunu seçer-VCR, DVD oynatıcı veya doküman kamerası.

### HDBaseT

HDBaseT destekleyen terminallerden iletilen sinyali yansıtır. ( $\rightarrow$  sayfa [80,](#page-92-0) [81](#page-93-0))

### APPS

APPS MENUSU'nü veya en son kullanılan APPS MENUSU içindeki işlevi görüntüler.

## 4 Menü Açıklamaları & Fonksiyonları [AYAR] [RESİM]

## [AYAR]

Bu fonksiyon yansıtılan görüntü için en uygun ayarları seçmenizi sağlar.

Sarı, siyan ve magenta için doğal tonu ayarlayabilirsiniz.

Farklı tiplerde görüntüler için optimize edilen sekiz fabrika ayarı vardır. Her gama veya renk için kullanıcı tarafından ayarlanabilen ayarları ayarlamak için [AYRINTI AYARLARI] öğesini de kullanılabilirsiniz.

Ayarlarınız [AYAR 1] ila [AYAR 8] içine kaydedilebilir.

- YÜKSEK PARLAKLIK ......... Aydınlatması parlak odalar için önerilir.
- SUNUM ........................... PowerPoint dosyası kullanarak sunum yapmak için önerilir.

VİDEO............................... Tipik TV programı izleme için önerilir.

FİLM................................. Filmler için önerilir.

GRAFİK............................ Grafikler için önerilir.

sRGB .............................. Standart renk değerleri

NATÜREL ......................... İyi dengeli bir parlaklık ve renk ayarı

DICOM SIM. ...................... DICOM simülasyon formatı için önerilir.

#### NOT:

· [DICOM SIM.] seceneăi sadece eăitim/referans icindir ve aercek teshis icin kullanılmamalıdır.

• DICOM, Digital Imaging and Communications in Medicine (Tipta Dijital Görüntüleme ve Haberlesme) demektir. American College of Radiology (ACR) ve National Electrical Manufacturers Association (NEMA) tarafından geliştirilmiş bir standarttır.

Bu standart dijital görüntünün bir sistemden diğer sisteme nasıl tasınabileceğini belirler.

## **IAYRINTI AYARLARII**

#### Özellestirilmis Avarlarınızı Saklama [REFERANS]

Bu fonksivon özellestirilmis avarlarınızı [AYAR 1] ila [AYAR 8] içine saklamanızı sağlar.

Önce [REFERANS] içinden bir baz ön ayar modunu seçin, sonra [GAMA DÜZLETMESİ] ve [RENK SİCAKLİGİ] ayarını yapın. YÜKSEK PARLAKLIK ......... Aydınlatması parlak odalar için önerilir.

SUNUM ........................... PowerPoint dosvası kullanarak sunum vapmak için önerilir.

VİDEO............................... Tipik TV programı izleme için önerilir.

FİLM................................ Filmler için önerilir.

GRAFİK ............................. Grafikler için önerilir.

sRGB .............................. Standart renk değerleri.

NATÜREL ......................... İyi dengeli bir parlaklık ve renk ayarı

DICOM SIM. ...................... DICOM simülasyon formatı için önerilir.

### Gama Düzeltme modunu Seçme [GAMA DÜZELTMESİ]

Modlar şunlar için önerilir:

DİNAMİK .......................... Yüksek kontrastlı resim olusturur.

NATÜREL ......................... Resmin doğal röprodüksiyonunu sağlar.

SİYAH DETAY ..................... Resmin koyu alanlarında ayrıntıları vurqular.

NOT: Bu fonksiyon, [AYRINTI AYARLARI] için [DICOM SIM.] seçildiğinde kullanılamaz.

#### DICOM SIM için Ekran Boyutu seçme [EKRAN BOYUTU]

Bu fonksiyon ekran boyutu için uygun gama düzeltmesi yapacaktır.

BÜYÜK ........................... 110" ekran boyutu için

ORTA ............................... 90" ekran boyutu için

KÜÇÜK.............................. 70" ekran boyutu için

NOT: Bu fonksiyon sadece [AYRINTI AYARLARI] için [DICOM SIM.] seçildiğinde kullanılabilir.

#### Renk Sıcaklığını Ayarlama [RENK SİCAKLİGİ]

Bu seçenek istediğiniz renk sıcaklığını seçmenizi sağlar.

NOT: [REFERANS] içinde [SUNUM] veya [Y. PARLAKLIK] seçildiğinde bu işlev kullanılamaz.

#### Rengi Gelistirme [RENK GELİSTİRME]

Bu, görüntünün renk yoğunluğunu ayarlamanıza olanak sağlar. Görüntünün rengi, görüntülenen görüntü koyulasırken "DÜSÜK", "ORTA" ve "YÜKSEK" sırasıyla daha derin hale gelecektir. "KAPALİ" seçilirse, RENK GELİŞTİRME işlevi çalışmayacaktır.

NOT: Bu fonksiyon sadece [SUNUM] seçildiğinde kullanılabilir [REFERANS].

#### Parlaklık ve Kontrastın Ayarlanması [DİNAMİK KONTRAST]

[AÇMA] seçildiğinde, resme göre en uygun kontrast oranı kullanılır.

#### $NOT:$

· [DİNAMİK KONTRAST] öğesi aşağıdaki her durumda seçilemez:

- [EKO. MODU] için [EKO1] veya [EKO2] seçildiğinde.
- [SABİT PARLAKLIK] etkinleştirildiğinde.

## **[KONTRAST]**

Gelen sinyale göre görüntünün yoğunluğunu ayarlar.

## **[PARLAKLİK]**

Parlaklık seviyesini veya arka raster yoğunluğunu ayarlar.

## **[NETLİK]**

Görüntünün detayını kontrol eder.

### **[RENK]**

Renk doygunluk seviyesini artırır veya azaltır.

### **[TON]**

Renk seviyesini +/− yeşilden +/− maviye değiştirir. Kırmızı seviye referans olarak kullanılır.

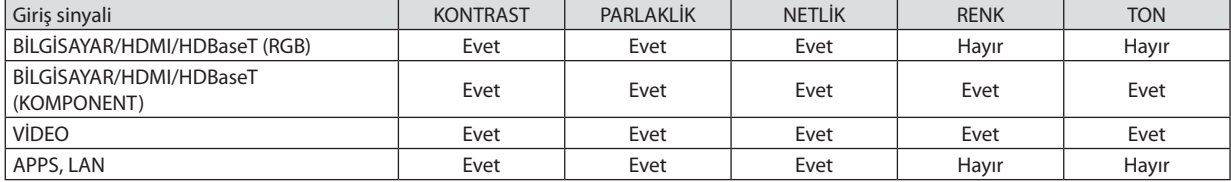

Evet = Ayarlanabilir, Hayır = Ayarlanamaz

## **[SİFİRLA]**

[RESİM] için ayarlar ve ayarlamalar aşağıdakilerin dışında fabrika ayarlarına dönecektir; [AYAR] ekranı içindeki ön ayarlı numaralar ve [REFERANS].

[AYAR] ekranında [AYRINTI AYARLARI] altında geçerli olarak seçilmemiş olan ayarlar ve ayarlamalar sıfırlanmayacaktır.

## [GÖRÜNTÜ SEÇEN.]

## Saati ve Fazı Ayarlama [SAAT/FAZ]

SAAT ve FAZI manuel olarak ayarlamanıza imkan verir.

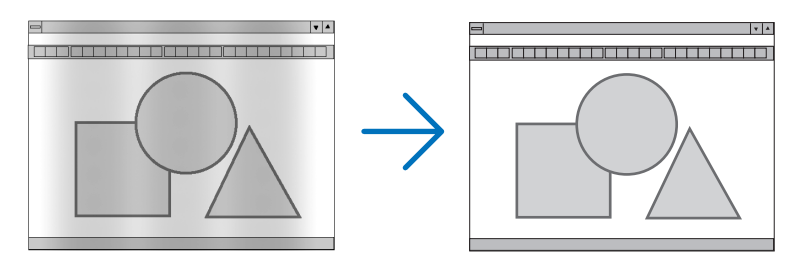

SAAT................................. Bu öğeyi bilgisayar görüntüsünün ince ayarını yapmak veya oluşabilecek dikey çizgileri yok etmek için kullanın. Bu fonksiyon görüntüdeki yatay çizgileri yok etmek için saat frekansını ayarlar. Bu ayar bilgisayarı ilk bağlayışınızda gerekli olabilir.

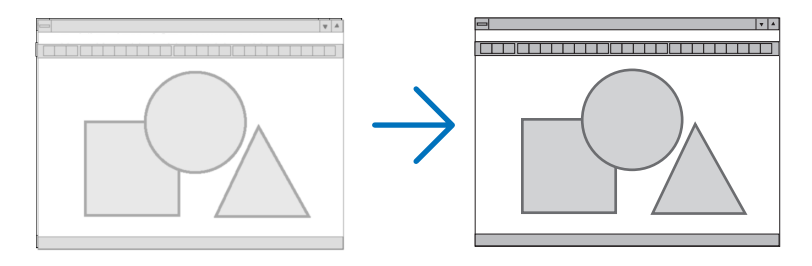

FAZ.............................. . Bu öğeyi saat fazını ayarlamak veya video gürültüsünü, nokta interferansını ya da paraziti azaltmak için kullanın. (Bu görüntünün bir bölümü titremeye başladığında fark edilir.)

[FAZ] sadece [SAAT] tamamlandıktan sonra kullanılmalıdır.

## Yatav/Dikey Pozisyonu Avarlama [YATAY/DÜSEY]

Görüntü konumunu yatay ve dikey olarak ayarlar.

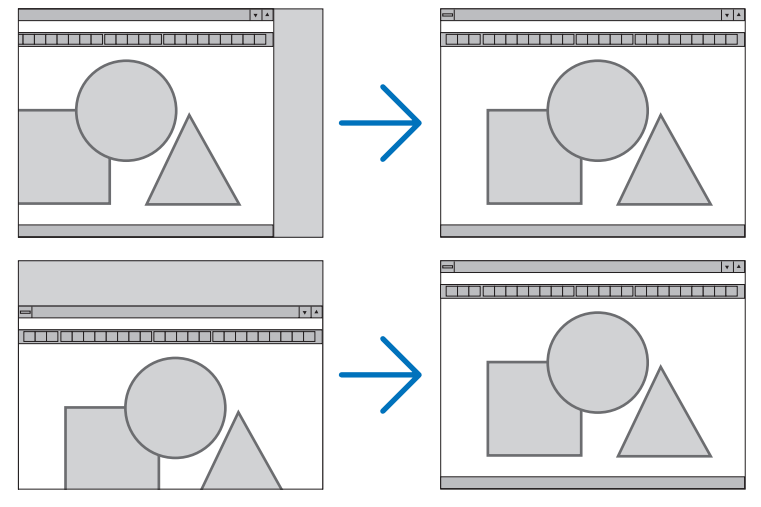

- Görüntü [SAAT] ve [FAZ] ayarı sırasında bozulabilir. Bu bir arıza değildir.
- [SAAT], [FAZ], [YATAY] ve [DÜSEY] ayarları geçerli sinyal için belleğe kaydedilecektir. Aynı çözünürlük, yatay ve dikey frekansa sahip sinyali bir sonraki yansıtışınız sırasında ayarlar bellekten alınır ve uygulanır.

Kaydedilmiş ayarların bellekten silinmesi için, menüye basın, [SİFİRLA] → [AKIM SİNYALİ] veya [BÜTÜN VERİLER] seçin ve ayarları sıfırlayın.

## Aşırı Tarama Yüzdesi Seçme [ASİRİ TARAMA]

Bu size gelen bir sinyal için uygun aşırı taramayı ayarlamanıza olanak sağlar.

OTOMATİK ........................ Uygun bir şekilde aşırı taranmış bir görüntü görüntüleyin (fabrika ayarı).

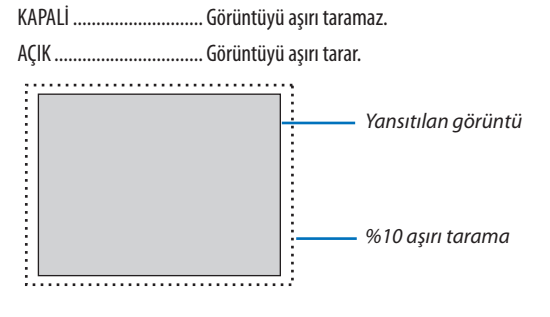

 $\overline{NOT}$ 

· VİDEO sinyalleri kullanıldığında veya [GÖRÜNÜS ORANİ] için [DOGAL] seçildiğinde [ASİRİ TARAMA] öğesi seçilemez.

## **Görüntü Oranını Seçmek [GÖRÜNÜS ORANİ]**

"Görünüş oranı"terimi yansıtılan görüntünün en boy oranını gösterir.

Projektör gelen sinyali otomatik olarak tanır ve bunu uygun görünüş oranı ile yansıtır.

• Bu tablo tipik çözünürlük oranlarını ve çoğu bilgisayar tarafından desteklenen çözünürlükleri gösterir.

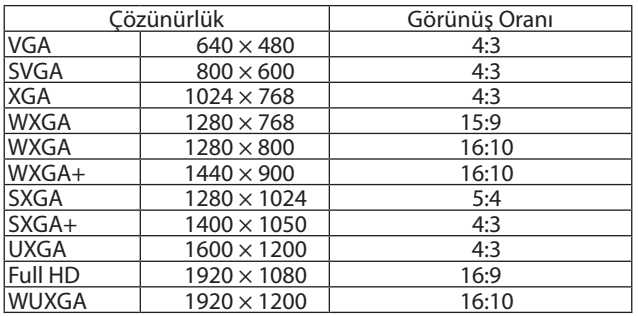

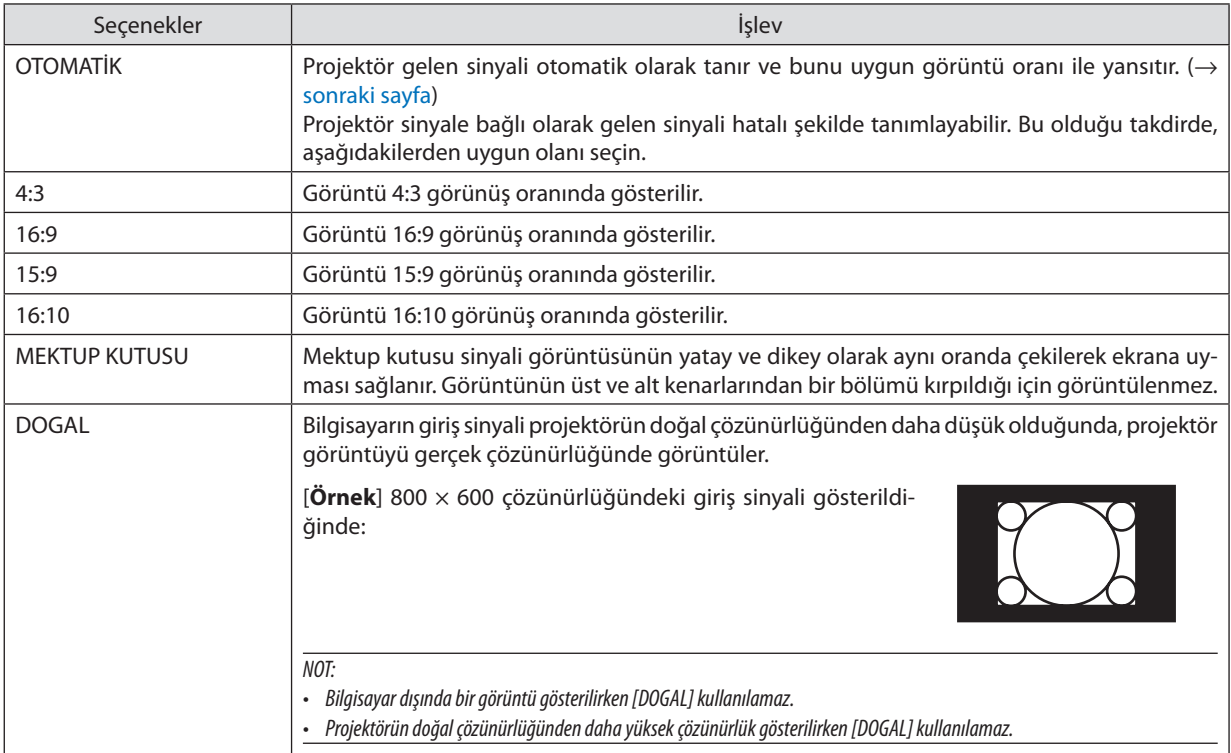

### <span id="page-61-0"></span>**Uygun görüntü oranı otomatik olarak belirlendiğinde örnek görüntü**

#### [Bilgisayar sinyali]

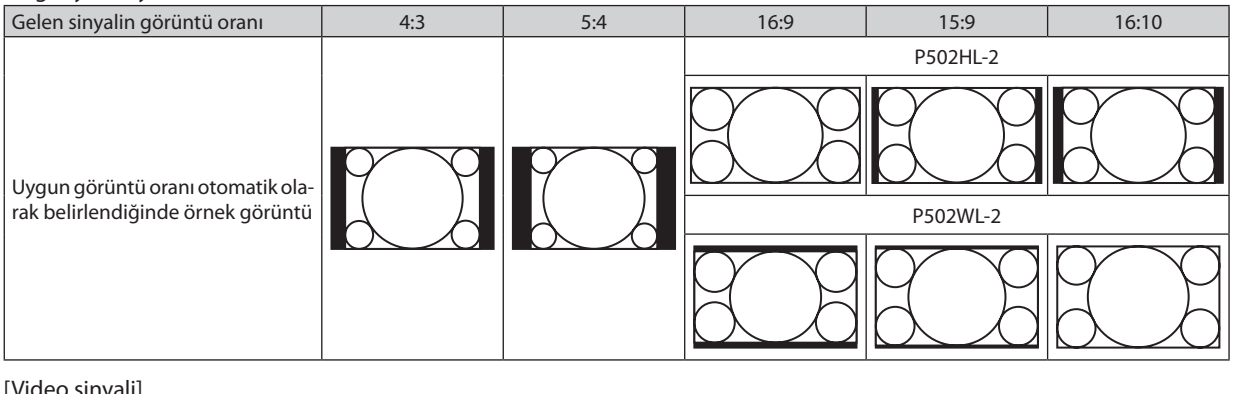

#### [Video sinyali]

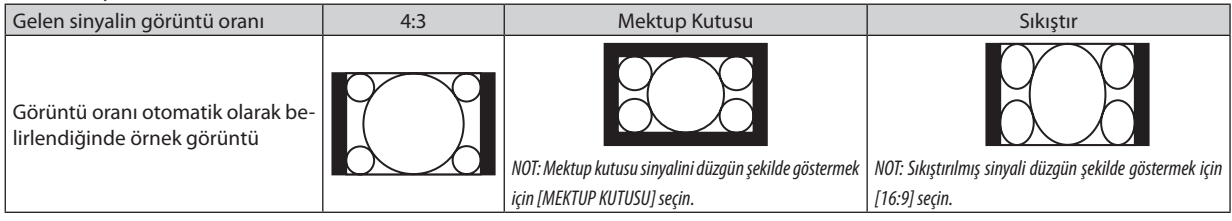

#### İPUCU:

• "Mektup kutusu" terimi video kaynağı için standart görünüş oranı olan 4:3 görüntüye göre daha yatay yönlü bir görüntüye tekabül eder. Mektup kutusu sinyali sinema filmi için ya vista boyutu olan "1,85:1" ya da sinemaskop boyutu olan "2,35:1" görünüs oranına sahiptir.

• "Sıkıştır" terimi görüntü oranı 16:9'dan 4:3'e dönüştürülmüş sıkıştırılmış görüntüleri gösteren bir terimdir.

## **Gürültü Azaltmayı Açma [GÜRÜLTÜ AZALTMA]**

Bu işlev gürültü azaltma seviyesini ayarlamanıza olanak sağlar. Projektör fabrikada her sinyal seviyesi için en uygun seviyeye ayarlanır. Video gürültüsü fark edilir olduğunda sinyaliniz için tercih ettiğiniz öğeyi seçin. Seçenekler [KAPALİ], [DÜSÜK], [ORTA] ve [YÜKSEK]'tir.

NOT: Bu özellik RGB sinyali ile kullanılamaz. Kapalıya ayarlı gürültü azaltma daha geniş bamt genişliği yöntemiyle en iyi görüntü kaitesini verir. Açık gürültü azaltma görüntüyü yumuşatır.

## **6 Menü Açıklamaları & Fonksiyonlar [AYARLAMA]**

## [GENEL]

## Kilittası Dağılmasını Elle Düzeltme [KİLİTTASİ]

Yatay veya dikey kilittaşını elle düzeltebilirsiniz. [YATAY] ve [DÜSEY] (eşzamanlı olarak ayarlanabilir) düzeltme seçilebilir.

 $NOT:$ 

- · Bir öğe etkinleştirildiğinde bazı öğeler kullanılamaz. Kullanılamayan öğeler gri renkte gösterilir.
- · Bir öğeden diğerine geçis vapmak için, ilk öğeyi sıfırlayın.
- · Ayarlama değerlerinin üzerine yazılacaktır. Projektör kapatıldığında bile silinmeyeceklerdir.
- [KİLİTTASİ] düzeltmesi kullanmak, düzeltme elektronik olarak yapıldığı için, görüntünün hafifçe bulanıklaşmasına sebep olabilir.

YATAY ................................ Yatay kilittaşı distorsiyonunu düzeltir. (-> sayfa 21) DÜSEY .................................. Düşey kilittaşı distorsiyonunu düzeltir. (-> sayfa 21) SİFİRLA.............................. Üstteki tüm öğeleri, fabrika ön ayar değerlerine geri getirir.

#### ipucu:

• [KİLİTTASİ] düzeltmesi ile maksimum ayarlama aralığı yatay yönde  $\pm$ 25°, düşey yönde  $\pm$ 30°'dir.

- Giriş sinyaline bağlı olarak, ayarlanabilir aralık daha dar olabilir.

## **Duvar Rengi Düzeltmesini Kullanma [DUVAR RENGİ]**

Bu işlev, ekran malzemesinin beyaz olmadığı durumlarda hızlı uyarlanabilir renk düzeltmesine izin verir.

### **[IŞIK MODU]**

Çoklu ekrana yansıtmada her bir projektörün enerji tasarruf ayarlarını ve parlaklığını ayarlama. Enerji tasarruf ayarları için bkz. sayfa [28](#page-40-0) "4 Eko. Modunu Değiştirme/Enerji-Tasarrufu Etkisinin Kontrolü".

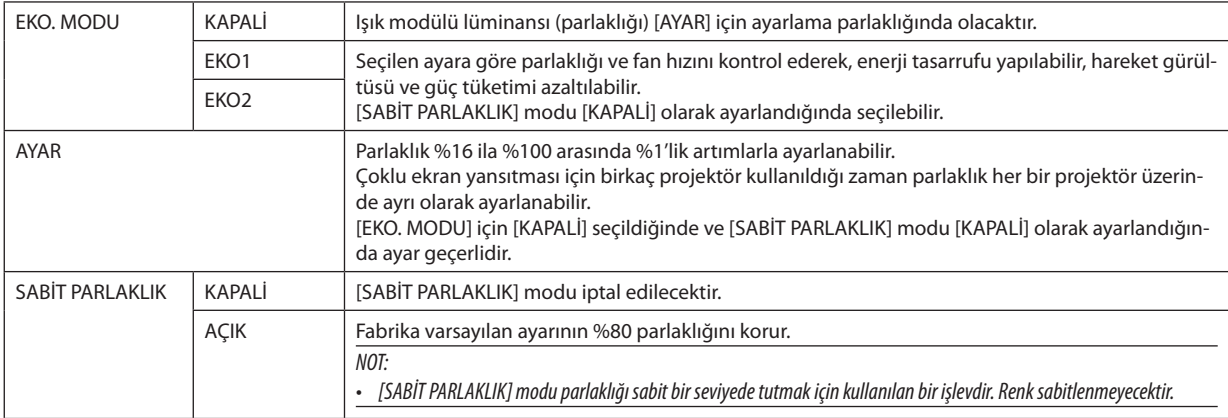

İPUCU:

• Parlaklıknormaldekullanımlaazalırama[SABİTPARLAKLIK]modununseçilmesiyleprojektör,projektörünkullanımsüresinedayanarakçıkışgücünüotomatikolarakayarlar, böylece ışık modülünün ömrü boyunca sabit bir parlaklık sürdürülür.

Yine de çıktı zaten maksimum parlaklıktaysa, parlaklık kullanımla azalacaktır.

### Kapalı Başlık Ayarlama [KAPALİ BASLİK]

Bu seçenek Video veya S-Video görüntülerinde metnin yansıtılan görüntü üzerine bindirilmesine olanak sağlayan çeşitli kapalı başlık modları ayarlar.

KAPALİ ............................ Bu kapalı başlık modundan çıkar.

- BASLIK 1-4 ..................... Metin üst üste biner.
- METİN 1-4 ....................... Metin görüntülenir.

#### $\overline{NOT}$

- · Kapalı başlık aşağıdaki durumlarda kullanılamaz:
	- mesai veva menüler aörüntülendiğinde.
	- görüntü büyütüldüğünde, dondurulduğunda veya sessizleştirildiğinde.
- · Üst üste binmis metnin veya alt yazının bir bölümü kırpılabilir. Bu olduğu takdirde, üst üste binmiş metni veya alt yazıyı ekran içine yerleştirmeye çalışın.
- Projektör kapalı başlık için isteğe bağlı genişletilmiş karakterleri desteklemez.

### Kapanma Zamanlayıcısını Ayarlama [ZAMANLAYICI KAPALI]

- 1. 30 dakika ila 16 saat arasında istediğiniz süreyi seçin: KAPALİ, 0:30, 1:00, 2:00, 4:00, 8:00, 12:00, 16:00.
- 2. Uzaktan kumanda üzerinde ENTER düğmesine basın.
- 3. Kalan süre geri saymaya başlar.
- 4. Geri sayma tamamlandığında projektör kapanacaktır.

#### NOT:

- Önceden ayarlanmış süreyi iptal etmek için ya [KAPALİ] ayarlayın ya da gücü kapatın.  $\mathbf{r}$
- Projektörün kapanması için 3 dakika kaldığında ekranın altında [PROJEKTÖR 3 DAKİKA İÇİNDE KAPANACAKTIR] mesajı görüntülenir.

### Araçlar menüsünü görüntüleyin [ARAÇLAR]

Bu işlev araçlar menüsünü görüntüler. ( $\rightarrow$  sayfa 91)

## Menü Dilini Seçme [DİL]

Ekran üstü talimatlar için 30 dilden birini seçebilirsiniz.

NOT: Avarınız menüden [SİFİRLA] yapıldığında etkilenmez.

## <span id="page-65-0"></span>[MENÜ]

## **Menü Rengini Seçme [RENK SEÇİMİ]**

Menü rengi için iki seçenekten birini seçebilirsiniz: RENK ve SİYAH-BEYAZ.

#### **Kaynak Göster Açma/Kapatma [KAYNAK GÖSTERGESİ]**

Bu seçenek ekranın sağ üst tarafında HDMI1, HDMI2, BİLGİSAYAR, VİDEO, HDBaseT, APPS gibi giriş kaynağı isminin gösterilmesini açar veya kapatır.

Giriş sinyali olmadığında, ekranın ortasında sinyal olmadığını, mevcut girişleri kontrol etmenizi gösteren bir mesaj belirir. [KAYNAK] için [APPS] öğesi seçildiğinde sinyal yok mesajı görüntülenmez.

### **Kontrol Kimliği AÇIK/KAPALI [KİMLİK GÖSTERGESİ]**

KİMLİK GÖSTERGESİ ........ Bu secenek uzaktan kumanda üzerindeki ID SET düğmesine basıldığında gösterilecek ID numarasını açar veya kapatır.

## **Menü Gösterim Süresini Seçme [GÖSTERGE SAATİ]**

Bu seçenek projektörün menüyü kapatmak için son düğme basışından sonra ne kadar bekleyeceğini ayarlamanızı sağlar. Önceden ayarlanmışseçenekler[MANUEL], [OTOMATİK 5 SN], [OTOMATİK 15 SN] ve [OTOMATİK 45 SN]şeklindedir. [OTOMATİK 45 SN] fabrika ayarıdır.

### **Arka Plan için Renk veya Amblem Seçme [FON]**

Sinyal olmadığında mavi/siyah ekran veya amblem görüntülemek için bu özeliği kullanın. Varsayılan fon [MAVİ]'dir. NOT:

- • Eğer [HDBaseT]kaynağı seçildiğinde[FON] için[AMBLEM]öğesi seçilirse, seçimdenbağımsızolarak[MAVİ]öğesi seçilecektir.
- [KAYNAK GÖSTERGESİ] açık olduğunda, seçimden bağımsız olarak ekranın ortasında giriş kaynağı sinyali aramanızı belirten bir mesaj görüntülenmez.
- Ayarınız menüden [SİFİRLA] yapıldığında etkilenmez.

## **[3 BOYUTLU UYARI MESAJI]**

Bu, 3 Boyutlu videoya geçiş yaparken bir uyarı mesajı görüntülenip görüntülenmeyeceğini seçer. Fabrikadan gönderildiğindeki varsayılan durumu AÇIK'tır.

KAPALİ ����������������������������3 Boyutlu uyarı mesajı ekranı görüntülenmeyecektir.

AÇIK ��������������������������������3 boyutlu uyarı mesajı ekranı 3 boyutlu videoya geçiş yaparken görüntülenecektir. Mesajı iptal etmek için ENTER düğmesine basın.

• Bu mesaj 60 saniye sonra otomatik olarak veya diğer düğmelere basıldığında kaybolacaktır. Eğer otomatik olarak kaybolursa, 3 boyutlu uyarı mesajı 3 boyutlu bir videoya geçiş yaparken tekrar görüntülenecektir.

## [KURULUM]

### **Projektör Yönünü Seçme [YÖNLENDİRME]**

Bu projeksiyon tipi için görüntü yönünü belirler. Seçeneklerşunlardır: masaüstü önden projeksiyon,tavan arkadan projeksiyon, masaüstü arkadan projeksiyon ve tavan önden projeksiyon.

#### **OTOMATİK**

Işık modülü AÇIK konumuna getirildiğinde, projektörün dahili sensörü kurulum durumunu MASAÜSTÜ ÖN veya TAVAN ÖN olarak algılar ve sonrasında yansıtma yöntemini değiştirir.

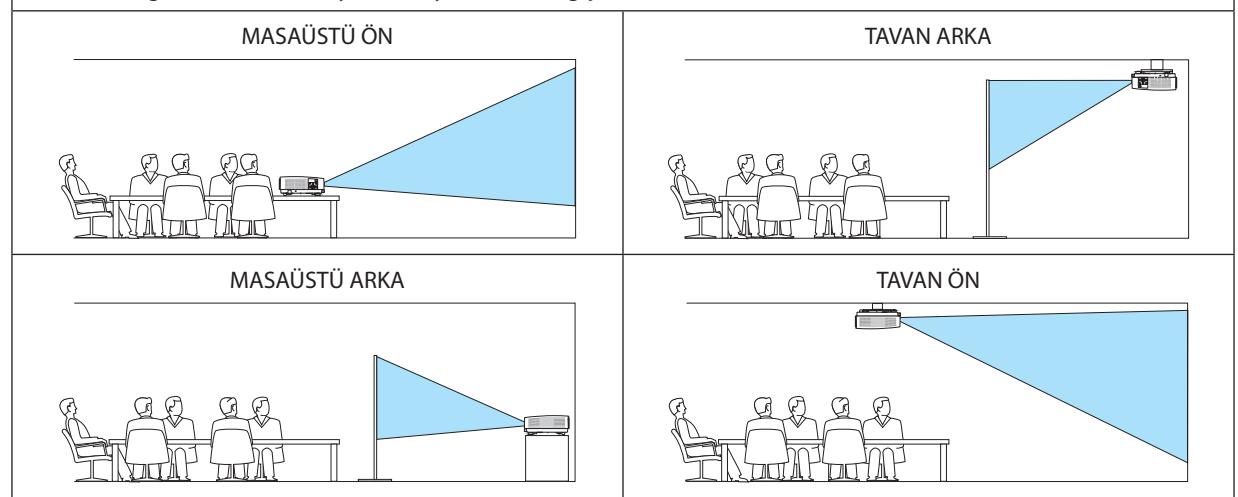

## **Kasa Düğmelerini Devre Dışı Bırakma [KUMANDA PANELİ KİLİDİ]**

Bu seçenek KUMANDA PANELİ KİLİDİ fonksiyonunu açar veya kapatır.

*NOT:*

- KUMANDA PANELİ KİLİDİ uzaktan kumanda fonksiyonlarını etkilemez.
- KUMANDA PANELİ KİLİDİ'ni serbest bırakma
	- 1. Projektör bir görüntü yansıtırken veya uyku modunda, projektör kasasındaki SOURCE düğmesine basın ve düğmeyi yaklaşık 10 saniye basılı tutun. KUMANDA PANELİ KİLİDİ serbest kalacaktır.
	- 2. Projektör bekleme modundayken, projektör kasasında GÜÇ düğmesine basın ve düğmeyi basılı tutun. Bu projektörüngücünü açar. Projektörün görüntüyü yansıttığını kontrol ettikten sonra, bir önceki 1. adımı gerçekleştirin.

İPUCU: [KUMANDA PANELİ KİLİDİ] açık olduğunda, menünün sağ altında tuş kilidi simgesi [ | | | ] gösterilir.

## **Güvenliği Etkinleştirme [GÜVENLİK]**

Bu özelik GÜVENLİK fonksiyonunu açar veya kapatır. Projektör ancak doğru anahtar sözcük girilmiş olduğunda görüntü verecektir. (→ sayfa [30](#page-42-0))

NOT: Ayarınız menüden [SİFİRLA] yapıldığında etkilenmez.

#### **Haberleşme Hızını Seçme [HABERLESME HİZİ]**

Bu özellik PC kontrol portunun baud hızını ayarlar (D-Sub 9P). 4800 ila 38400 bps arasındaki veri hızlarını destekler. Varsayılan 38400 bps. Bağlayacağınız ekipman için baud hızını seçin (ekipmana bağlı olarak daha uzun kablolarda daha düşük hız önerilebilir).

NOT: Seçtiğiniz haberleşme hızı menüden [SİFİRLA] yapıldığında etkilenmez.

#### **Seri bağlantı noktasını seçme [SERİ BAĞLANTI NOKTASI]**

Bu, projektörü piyasada satılan bir HDBaseT vericisinden (gücü açıp kapatmak için sinyalleri kontrol etme, vb) bir uzaktan kumanda ile çalıştırırken seri kontrolsinyallerinin projektör üzerindeki hangiterminalden alınacağını ayarlar. Projektörü uzaktan kumanda ile çalıştırmıyorken bu ayarı yapmaya gerek yoktur (yalnızca video ve ses gönderme).

PC KONTROLÜ ................... Kontrol sinyalleri (RS232C seri iletişimler) PC CONTROL terminalinde alınır. HDBaseT�������������������������� Video/ses ve kontrol sinyalleri (RS232C seri iletişimleri) Ethernet/HDBaseT bağlantı noktasında alınır.

NOT:

- • [HDBaseT] ayarlandığında, projektör ekran menüsündeki bekleme modu (→ sayfa *[60](#page-72-0)*) ayarının [NORMAL] veya [AĞ BEKLEMESİ] olup olmadığına bakılmaksızın UYKU moduna girer. Buna göre, projektör bekleme modundayken projektöre bağlanan bir HDBaseT iletim cihazı ile projektör AÇIK duruma getirilebilir. Ancak bekleme modu ayarı [HDBaseT] avarlandığında değiştirilemez.
- SERİ BAĞLANTI NOKTASI için [HDBaseT] ayarlandığında bekleme modundaki güç tüketimi, enerji tasarrufu yönetmeliğini karşılamamaya başlar.

İPUCU:

• Projektörü LAN bağlantı noktasını kullanarak kontrol ederken, bu her ayarda çalışır.

#### **Uzaktan Kumanda Sensörün Açılması veya Kapatılması [UZAK SENSÖRLER]**

Projektörün ön ve arka panelleri üzerindeki uzaktan kumanda sensörlerini veHDBaseT uzaktan kumanda sensörünü ayarlayın. Seçenekler şunlardır: TÜMÜ, ÖN/ARKA, ÖN, ARKA ve HDBaseT.

İPUCU:

- • Eğer uzaktan kumanda sistemi doğrudan güneş ışığı veya güçlü bir aydınlatma projektörün uzaktan kumanda sensörüne geldiğinde çalışmıyorsa, başka bir seçeneğe değiştirin.
- Projektörün arkasındaki uzaktan kumanda sensörü, ayrıca satılan kablo kapağı projektöre takıldığında kullanılamaz.

## **Projektöre Kimlik verilmesi [KONTROL KİMLİĞİ]**

KONTROL KİMLİĞİ fonksiyonuna sahip tek bir uzaktan kumanda ile birden fazla projektörü ayrı ve bağımsız olarak kullanabilirsiniz. Eğer tüm projektörlere aynı kimlik verilirse tüm projektörler aynı anda tek bir uzaktan kumanda ile çalıştırılabilir. Bunu yapmak için her projektöre bir kimlik vermeniz gereklidir.

KONTROL KİMLİĞİ NUMARASI............Projektöre vermek istediğiniz numarayı 1 ile 254 arasındaki sayılardan seçin.

KONTROL KİMLİĞİ .............................KONTROL KİMLİĞİ ayarını kapatmak için [KAPALI] seçin ve KONTROL KİMLİĞİ ayarını açmak için [AÇIK] seçin.

NOT:

- • [KONTROLKİMLİĞİ]için[AÇIK]seçildiğindeprojektörKONTROLKİMLİĞİfonksiyonunudesteklemeyenuzaktankumandailekullanılamaz.(Budurumdaprojektörkasasındaki düğmeler kullanılabilir.)
- Ayarınız menüden [SİFİRLA] yapıldığında etkilenmez.
- Projektör kasasındaki ENTER düğmesini 10 saniye basılı tutmak KONTROL KİMLİĞİ iptali için menüyü görüntüleyecektir.

### **Kontrol Kimliği Verme veya Değiştirme**

#### *1. Projektörü açın.*

*2. Uzaktan kumanda üzerindeki ID SET düğmesine basın.*

*KONTROL KİMLİĞİ ekranı görüntülenecektir.*

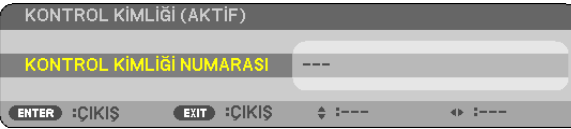

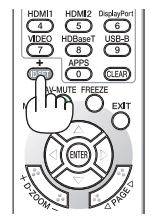

*Eğer projektör mevcut uzaktan kumanda kimliği ile kullanılabiliyorsa [ETKİN] gösterilecektir. Eğer projektör mevcut uzaktan kumanda kimliği ile kullanılamıyorsa [AKTİF DEĞİL] gösterilecektir. Aktif olmayan projektörü kullanmak için aşağıdaki prosedürü uygulayarak projektöre kontrol kimliği atayın (Adım 3).*

*3. Uzaktan kumanda üzerindeki ID SET düğmesini basılı tutarken nümerik tuş takımındaki tuşlardan birine basın.*

 **Örnek:**

*"3" atamak için, uzaktan kumanda üzerinde"3" düğmesine basın.*

*Kimlik olmaması tüm projektörlerin tek bir uzaktan kumanda ile çalıştırılabileceğini gösterir. "ID Yok" ayarlamak için,"000" girin veya CLEAR düğmesine basın.*

İPUCU: ID'ler için aralık 1 ila 254 şeklindedir.

#### *4. ID SET düğmesini bırakın.*

*Güncellenmiş KONTROL KİMLİĞİ ekranı görüntülenecektir.*

NOT:

• ID'ler piller bittikten veya çıkartıldıktan bir kaç gün sonra silinebilir.

Piller çıkartıldığında uzaktan kumandanın düğmelerinden birine yanlışlıkla basmak geçerli olarak belirlenmiş ID'leri silecektir.

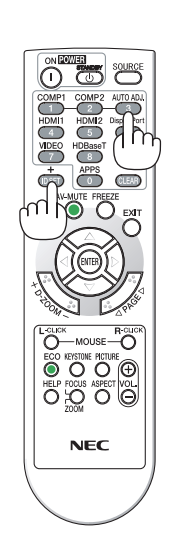

### **Test Deseni Kullanma [TEST ŞEKLİ]**

Projektörün kurulumu sırasında ekrandaki görüntü bozulmalarını ve netlemeyi ayarlamak için test şeklini görüntüler. Ekran menüsündeki [TEST ŞEKLİ] seçildikten sonra, ayarlama için şekil görüntülenecektir. Eğer şekilde bozulma tespit ederseniz, projektörün kurulum açısını ayarlayın veya uzaktan kumanda üzerindeki KEYSTONE düğmesine basarak bozulmayı düzeltin. Eğer netleme ayarı gerekiyorsa, netleme kolunu kontrol edin. Projektör TEST ŞEKLİ durumunda bırakılarak 30 dakikanın üzerinde bir süre boyunca yansıtma yapıldıktan sonra netleme ayarının gerçekleştirilmesi önerilir. Test şeklini kapatmak ve menüye dönmek için EXIT düğmesine basın.

### **Ağı ayarlama [AĞ AYARLARI]**

Bu işlev ağ ayarları menüsünü görüntüler.  $(\rightarrow$  sayfa [90](#page-102-0))

## [SEÇENEKLER(1)]

## **Fan Modunu Seçme [FAN MODU]**

Fan Modu dahili soğutma fanının hızını ayarlamak için kullanılır.

OTOMATİK ........................ Projektörün içindeki fanlar iç sıcaklığa bağlı olarak değişken hızlarda çalışır. YÜKSEK ............................ Dahili fanlar yüksek bir hızda çalışır. Bu seçeneği projektörü yaklaşık olarak 1700 metre/5500 feet veya daha yüksek irtifalarda kullanırken seçin.

NOT:

- Eğer projektörü arka arkaya günler boyunca hiç durmadan kullanırsanız Yüksek hız modu seçmeniz önerilir.
- Projektörü yaklaşık olarak 1700 metre/5500 feet veya daha yüksek irtifalarda kullanırken [FAN MODU]'nu [YÜKSEK] olarak ayarlayın.
- Ayarı [YÜKSEK] yapmadan projektörü yaklaşık 1700 metre/5500 feet veya yüksek irtifalarda kullanmak projektörün aşırı ısınmasına yol açabilir veya projektör kapanabilir. Bu olduğu takdirde bir kaç dakika bekleyin ve projektörü açın.
- • Projektörüyaklaşıkolarak5500feet/1700metreveyadahayüksekirtifalardakullanmakışıkmodülügibioptikparçalarınömrünükısaltabilir.
- Ayarınız menüden [SİFİRLA] yapıldığında etkilenmez.

#### **WXGA Modu Etkinleştirme veya Devre Dışı Bırakma [WXGA MODU]**

[AÇIK] seçildiğinde giriş sinyali algılanırken WXGA (1280 × 768)/WUXGA (1920 × 1200) sinyaline öncelik verilecektir. [WXGA MODU] [AÇIK] olarak ayarlandığında, XGA (1024 × 768)/UXGA (1600 × 1200) sinyalleri tanınmayabilir. Bu durumda [KAPALİ] seçin.

 $\overline{NOT}$ 

• Sevkiyat sırasında[AÇIK] seçilir.

### **Hareketsiz Resim Modu veya Film Modu Seçme [RESİM MODU]**

Bu işlev hareketsiz resim modu veya film modu seçmenize izin verir.

*NOT:*

Bu mod, giriş sinyaline bağlı olarak mevcut olmayabilir.

#### HDMI1, HDMI2 veva HDBaseT avarlama [HDMI AYARLARI]

HDMI ekipmanını ve Ethernet/HDBaseT terminalini bağlarken, her video düzeyi için ayarları yapın.

VİDEO DÜZEYİ.................. Video düzeyini otomatik olarak seçmek için [OTOMATİK] seçin. Eğer otomatik algılama iyi çalışmazsa, [NORMAL] seçerek HDMI ekipmanınızın [GELİSTİRİLMİS] özelliğini devre dışı bırakın veya [GELİSTİRİLMİS] secerek görüntü kontrastını ve koyu alanlardaki detayları artırın.

#### Sesi Ayarlama [SES SECİMİ]

HDMI ekipmanını ve Ethernet/HDBaseT terminalini bağlarken, her ses düzeyi için ayarları yapın. Her çihaz ve bilgisayar arasından seçim yapın.

HDMI1.HDMI2...................... HDMI 1 IN veva HDMI 2 IN diiital ses sinvalini değistirmek için [HDMI1] veva [HDMI2] öğesini seçin veva BİLGİSAYAR giris ses sinvalini değiştirmek için [BİLGİSAYAR] öğesini seçin.

HDBaseT............................ Ağa bağlı olan kaynağa değiştirmek için [HDBaseT] veya [BİLGİSAYAR] öğesini seçin.

#### Tuș Sesini ve Hata Sesini Etkinleștirme [BİP]

Bu özellik tuş sesini açar veya kapatır ya da bir hata oluştuğunda veya aşağıdaki işlemler gerçekleştirildiğinde alarmı açar ya da kapatır.

- Ana menüyü gösterme
- Kaynakları değiştirme
- [SİFİRLA] ile verileri sıfırlama
- POWER ON veya STANDBY düğmesine basma
# [SEÇENEKLER(2)]

# **[BEKLEME MODU] içinde Güç Tasarrufu Seçme**

Projektörün iki bekleme modu vardır: [NORMAL] ve [AĞ BEKLEMESİ]. NORMAL modu projektörü NORMAL moddan daha az eneri tüketen AĞ BEKLEMESİ moduna almanıza izin verir.

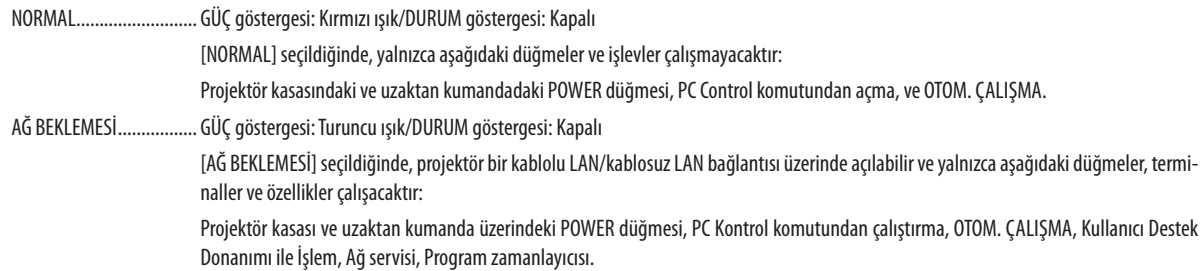

#### Önemli:

- [BEKLEME MODU] için [AĞ BEKLEMESİ] ayarlandığında ve LAN 3 dakika boyunca bağlantısız durumda olduğunda [BEKLEME MODU] güç tüketimi tasarrufu yapmak için otomatik olarak [NORMAL] moda geçecektir.
- [AĞ BEKLEMESİ] seçildiğinde, [OTOMATİK KAPANMA] griye dönecektir ve devre dışı olacaktır ve [OTOMATİK KAPANMA] için otomatik olarak [0:10] seçilecektir.
- Asağıdaki durumlarda, [BEKLEME MODU] ayarları devre dışı kalır ve projektör UYKU moduna girer\*.
	- \* Uyku modu[BEKLEME MODU] tarafındanişlevselkısıtlamalarıolmayan moduimaeder. UYKU modundagüç tüketimi [AĞ BEKLEMESİ] modundangöreceliolarakdaha yüksektir. Durum göstergesi Yeşil yanar.
	- [BEKLEME MODU]→[AĞ BEKLEMESİ] seçildiğinde
	- - [AĞ SERVİSİ]→[AMX AYARLARI]→[ETKİN] seçildiğinde
	- - [AĞ SERVİSİ]→[CRESTRON AYARLARI]→[CRESTRON KONTROL]→[ETKİN] seçildiğinde
	- [AĞ AYARLARI] → [KABLOSUZ LAN] → [DEVRE DİSİ] ve projektöre kablosuz LAN birimi takılması durumları hariç
	- Sinyal bilgisayar, HDMI 1 IN veya HDMI 2 IN terminallerine girildiğinde

#### İPUCU:

- [BEKLEME MODU] için [NORMAL] seçildiğinde, açma veya kapatma PC KONTROL portundan yapılabilir.
- Bekleme modundaki güç tüketimi  $\mathcal{O}_2$  emisyonu azaltma hesaplarına dahil edilmeyecektir.
- Ayarınız menüden [SİFİRLA] yapıldığında etkilenmez.

# **Doğrudan Çalışmayı Etkinleştirme [DOĞRUDAN AÇMA]**

Güç kablosu prize takıldığında projektörü otomatik olarak çalıştırır. Bu her seferinde uzaktan kumanda veya projektör kasası Üzerindeki POWER (GÜÇ) düğmesinin kullanılması gereğini devre dışı bırakır.

# **Projektörü Bilgisayar Sinyali Uygulayarak Açma [OTOM. ÇALIŞMA]**

Projektör Bekleme modunda olduğunda, COMPUTER IN girişi, HDMI1 veya HDMI2 girişiyle bağlı bir bilgisayar üzerinden bir bilgisayar veya HDMI sinyali uygulanması projektörü çalıştıracak ve aynı anda görüntüyü yansıtacaktır. Bu işlevsellik projektörü açmak için herseferinde uzaktan kumanda veya projektör kasası üzerindeki POWER (GÜÇ) düğmesinin

kullanılması gereğini devre dışı bırakır.

Bu fonksiyonu kullanmak için önce projektöre bir bilgisayar bağlayın ve sonra projektörü bir prize takın.

#### NOT:

- • Bilgisayardangelenbilgisayar sinyalininkesilmesiprojektörükapatmayacaktır. Bufonksiyonu OTOMATİKKAPANMA ilebirliktekullanmanızıöneririz.
- Bu fonksiyon asağıdaki durumlarda kullanılamaz:
	- COMPUTER IN terminaline komponent sinyali uygulandığında
	- Yeşilde Senk RGB sinyali veya bileşik senk. sinyali uygulandığında
- Projektörü kapatıp uyku moduna geçtikten sonra OTOM. ÇALIŞMA özelliğini etkinleştirmek için 5 saniye bekleyin ve bir bilgisayar veya HDMI sinyal girişi yapın. Projektör kapalı olduğunda bir bilgisayar veya HDMI sinyali halen mevcutsa OTOM. CALISMA çalışmayacaktır ve projektör bekleme modunda kalır.

# **Güç Yönetimini Etkinleştirme [OTOMATİK KAPANMA]**

Projektör güç yönetimi işlevlerine sahiptir. Güç tüketimini azaltmak için, güç yönetimi işlevleri (1 ve 2) aşağıda gösterildiği gibi fabrika ön ayarlıdır. Projektörü harici bir cihazdan gelen LAN üzerinden veya bir seri kablo bağlantısıyla kontrol etmek için ayarları 1 ve 2 şeklinde değiştirmek üzere ekran menüsünü kullanın.

#### *1. BEKLEME MODU (Fabrika ön ayarı: NORMAL)*

*Projektörü harici bir cihazdan kontrol etmek için [BEKLEME MODU] için [AĞ BEKLEMESİ] seçeneğini seçin.*

*NOT:*

[BEKLEME MODU] için [NORMAL] seçildiğinde, aşağıdaki terminaller ve işlevler çalışmayacaktır: MONITOR OUT (COMP.) terminali, AUDIO OUT terminali, LAN islevleri, Posta Alarmı islevi, DDC/CI (Virtual Remote Tool)

#### *2. OTOMATİK KAPANMA (Fabrika ön ayarı: 1 saat)*

*Projektörü harici bir cihazdan kontrol etmek için [OTOMATİK KAPANMA] için [KAPALİ] seçeneğini seçin.*

*NOT:*

• [OTOMATİKKAPANMA]için[1:00]seçildiğinde,herhangibirgiriştarafındanhiçbirsinyalalınmıyorsaveyahiçbirişlemgerçekleşmiyorsaprojektörünüzün60dakikaiçerisinde otomatik olarak kapanmasını etkinleştirebilirsiniz.

# Varsayılan Kaynağı Seçme [PROGRAMLİ KAYNAK SEÇME]

Projektörü her açılışında mevcut girişlerden birini varsayılan olarak kullanacak şekilde ayarlayabilirsiniz.

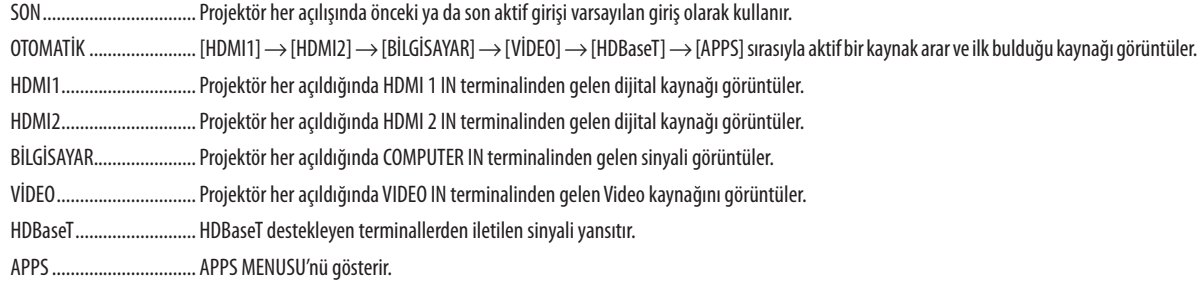

 $\overline{NOT:}$ 

· [OTOMATİK] seçildiğinde [APPS] algılanamaz. APPS'dan görüntü yansıtmak için, [APPS] veya [SON]'u seçin.

# [3 BOYUTLU]

#### 3 Boyutlu görüntülerin kaynağına bağlı girisi seçme [HDMI1/HDMI2/BİLGİSAYAR/VİDEO/HDBaseT]

# [3 BOYUTLU]

Bu işlev 3 Boyutlu modunu her giriş için AÇIK ve KAPALİ olarak değiştirir.

AÇIK ................................. Seçilen giriş için 3 Boyutlu modunu açar.

 $\overline{MOT}$ 

Desteklenen 3 Bovutlu sinvalinin kabul edildiğini onavlamak için, asağıdakilerden birini kullanın:

- · Kaynak seçildikten sonra ekranın sağ üst tarafında [3 BOYUTLU] görüntülendiğinden emin olun.
- [BİLGİ] öğesini görüntüleyin → [KAYNAK(2)] → [3 BOYUTLU SİNYAL] öğesini seçin ve "DESTEKLİ" görüntülendiğinden emin olun.

KAPALİ ........................... Seçilen giriş için 3 Boyutlu modunu kapatır.

# [GÖZLÜKLER]

3 Boyutlu gözlükler yöntemini seçin.

DLP® Link ........................... 3 Boyutlu gözlükler (XPAND tarafından üretilenler tavsiye edilir) veya DLP® Link uyumlu LCD perdeli gözlükler.

Diğerleri ........................... IR veya kablolu LCD perdeli tipler gibi diğer LCD perdeli gözlükler için.

 $\overline{NOT}$ 

• DLP® Link yöntemini kullananlar dışında kristal perdeli gözlükler kullanırken, gözlüklere bağlı olarak senkronize etmek mümkün olmayabilir.

· Bu işlev VİDEO kaynağı için çalışmayacaktır.

# [BİCİM]

3 Boyutlu biçimini ayarlar.

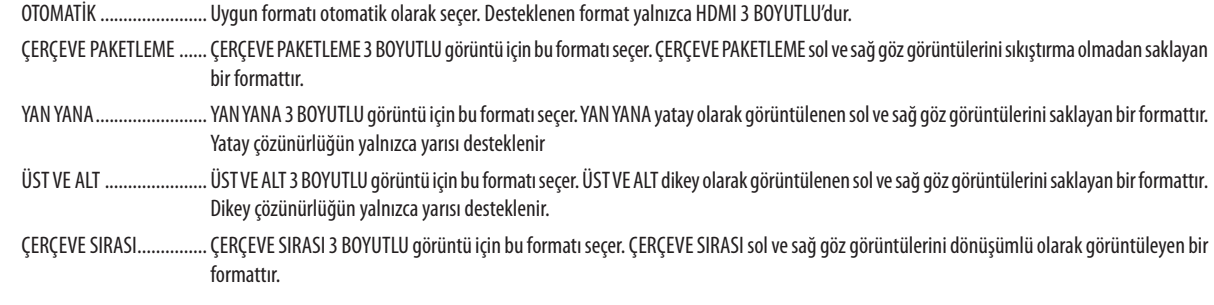

#### NOT:

 $\bullet$ Bu işlev VİDEO kaynağı için çalışmayacaktır.

3 Boyutlu sinyaller girildiğinde, işlem yalnızca [GÖZLÜKLER] "DLP® Link" olarak ayarlı olduğunda mümkündür.

# [SAĞ/SOL ÇEVİRME]

3 BOYUTLU görüntüleri görmekte zorluk çekiyorsanız ayarı değiştirin.

**ÇEVİRME** ......................... Normal ayar.

ÇEVİR ............................... Görüntülerin sol göz ve sağ göz için görüntülenme sırasını değiştirir.

 $\overline{NOT:}$ 

· [SAĞ/SOL ÇEVİRME] kullanılamadığında, uzaktan kumandanın video düğmesine basıldığında bile [SAĞ/SOL ÇEVİRME] ekranı görüntülenmeyecektir.

# ❻ Menü Açıklamaları & Fonksiyonlar [BİLGİ]

Geçerli sinyalin durumunu ve ışık modülü kullanımını görüntüler. Bu öğenin dokuz sayfası vardır. Burada yer alan bilgiler şu şekildedir:

İPUCU: Uzaktan kumanda üzerindeki YARDIM düğmesine basmak [BİLGİ] menüsü öğelerini görüntüler.

# [KULLANIM SÜRESİ]

[KULLANILAN IŞIK SAATİ] (S) [TOP. KARBON TASARRUFU] (kg-CO2)

[TOP. KARBON TASARRUFU]

 Tahmini karbon tasarrufunu kg olarak görüntüler. Karbon tasarrufu hesaplarındaki karbon ihtiyacı faktörü OECD'den baz alınmıştır (2008 Basımı). ( $\rightarrow$  sayfa [29](#page-41-0))

# [KAYNAK(1)]

[ÇÖZÜNÜRLÜK] [YATAY FREKANS] [DÜSEY FREKANS] [SENK.TİPİ] [SENKRON. POLARİTESİ] [TARAMA TİPİ]

# [KAYNAK(2)]

[SİNYAL TİPİ] [VİDEOTİPİ] [BİT DERİNLİĞİ] TRAYETINDED DÜZEYİ] [3 BOYUTLU SİNYAL]

# [HDBaseT]

[SİNYAL KALİTESİ] TSİNYAL KALİTESİ] [BAĞLANTI DURUMU] [HDMI DURUMU]

# [KABLOLU LAN]

# [KABLOSUZ LAN]

[GEÇİT] [MAC ADRESİ] [SSID] [SEBEKE TİPİ] [GÜVENLİK] [KANAL] [SİNYAL SEVİYESİ]

# [VERSION(1)]

[FIRMWARE] Sürümü [VERİLER] Sürümü

#### [VERSION(2)]

[FIRMWARE2] Sürümü

#### [DİĞERLERİ]

[IP ADRESİ] [IP ADRESİ] [GEÇİT] [MAC ADRESİ]

[IP ADRESİ] [IP ADRESİ]

[PROJEKTÖR ISMİ] THE SANTON METHOD SERIES EN ARABILGİSAYAR ADI] [MODEL NO.] [SERİ NUMARASI] [LAN UNIT TYPE] [KONTROL KİMLİĞİ] ([KONTROL KİMLİĞİ] ayarlandığında)

# ❼ Menü Açıklamaları & Fonksiyonlar [SİFİRLA]

# Fabrika Ayarlarına Döndürme [SİFİRLA]

SİFİRLA özelliği ayarları ve ayarlamaları aşağıdakiler dışındaki tüm kaynaklar için fabrika ayarlarına döndürmenizi sağlar:

# **[AKİM SİNYALİ]**

Akım sinyali ayarlamalarını fabrika ayarına seviyelerine sıfırlar.

Sıfırlanabilecek öğeler: [AYAR], [KONTRAST], [PARLAKLİK], [RENK], [TON], [NETLİK], [GÖRÜNÜS ORANİ], [YATAY], [DÜSEY], [SAAT], [FAZ] ve [ASİRİ TARAMA].

# **[BÜTÜNVERİLER]**

Tüm sinyaller için tüm ayarlamaları ve ayarları fabrika ayarlarına döndürür.

Şunlar **DIŞINDAKİ** tüm öğeler sıfırlanabilir; [DİL], [FON], [YÖNLENDİRME], [SERİ BAĞLANTI NOKTASI], [GÜVENLİK], [HABER-LESME HİZİ], [KONTROL KİMLİĞİ], [BEKLEME MODU], [FAN MODU], [KULLANILAN IŞIK SAATİ], [TOP. KARBON TASARRUFU], [PROJEKTÖR ISMİ], [KABLOLU LAN], [KABLOSUZ LAN], [MultiPresenter], [AĞ SERVİSİ], [TARİH & SAAT], [YÖNETİCİ MODU] ve [UZAKTAN MASAÜSTÜ BAĞLANTISI].

# 5. Kurulum ve Bağlantılar

# ❶ Perdenin ve Projektörün Ayarlanması

Belirli bir konumda ayarlandığında ekran boyutunun nasıl olacağı, hangi boy ekrana ihtiyaç duyacağınız ve istenen boyutta görüntüler yansıtmak için hangi mesafeye ihtiyacınız olacağı ile ilgili genel bir fikir sahibi olmak için bunu kullanın.

Odaklamanın mümkün olduğu yansıtma mesafesi aralığı 0,79 m (bir 30 modeli için) ila 14,19 m'dir (bir 300 modeli için). Bu aralık içinde kurulum yapın.

# **[P502HL-2]**

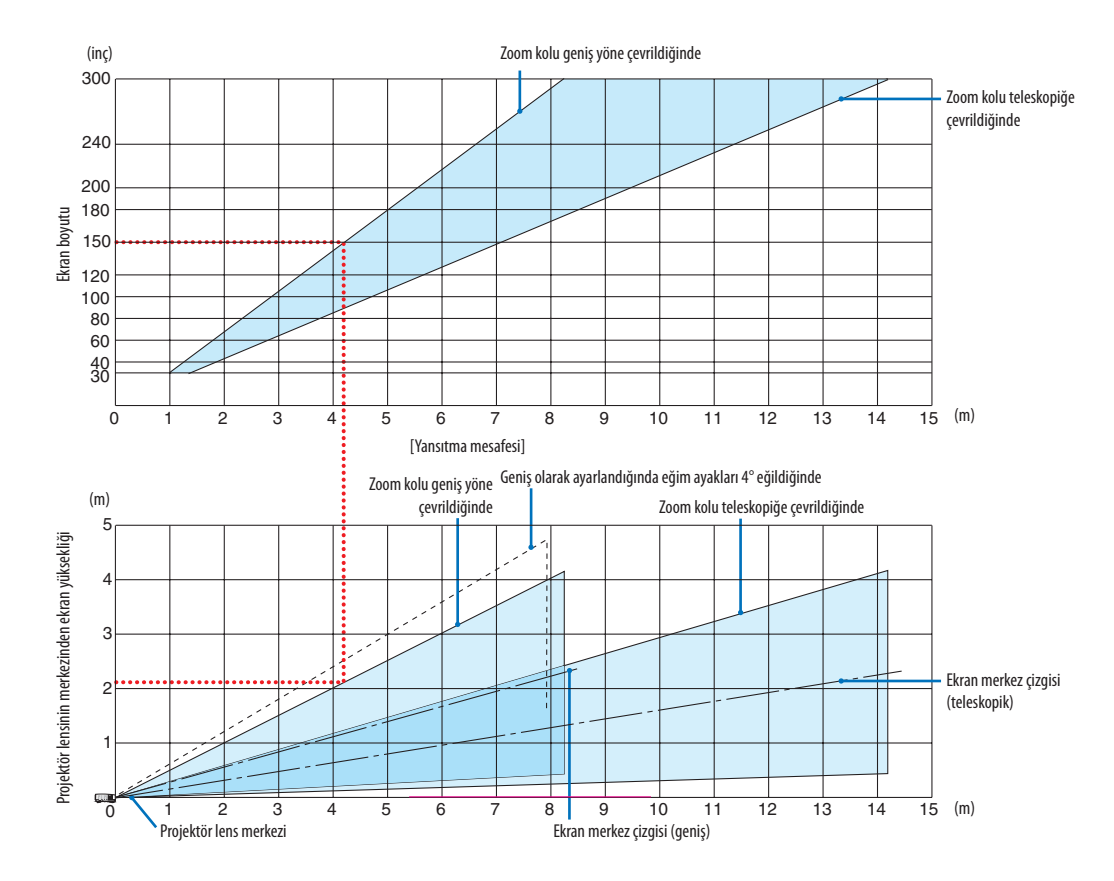

Yansıtma mesafesi tablosunda "projektör lens merkezinden ekranın yüksekliği" için gösterilen sayılar %62 V'lik bir mercek kayması içindir.

#### [Tabloyu Okuma]

Bu sayfadaki üstteki tablodan, 150'lik bir ekrana geniş görüntüler yansıtmak için önden yaklaşık 4,1 m'den kurulum yapın. Ayrıca, alttakitabloda, projektörün lens merkezinden ekranın üst kenarına 2,1 m gerektiğini görebiliyoruz. Projektörden tavana kadar yeterli yükseklik olup olmadığını görmek ve ekranın kurulumunu yapmak için bunu kullanın. Diyagram projektörün kurulumu yatay olarak yapıldığındaki yansıtma mesafesini gösterir.Yansıtılan görüntü mercek kayması işlevi kullanılarak yukarı ve aşağı, sola ve sağa hareket ettirilebilir. (→ sayfa [17](#page-29-0))

# **[P502WL-2]**

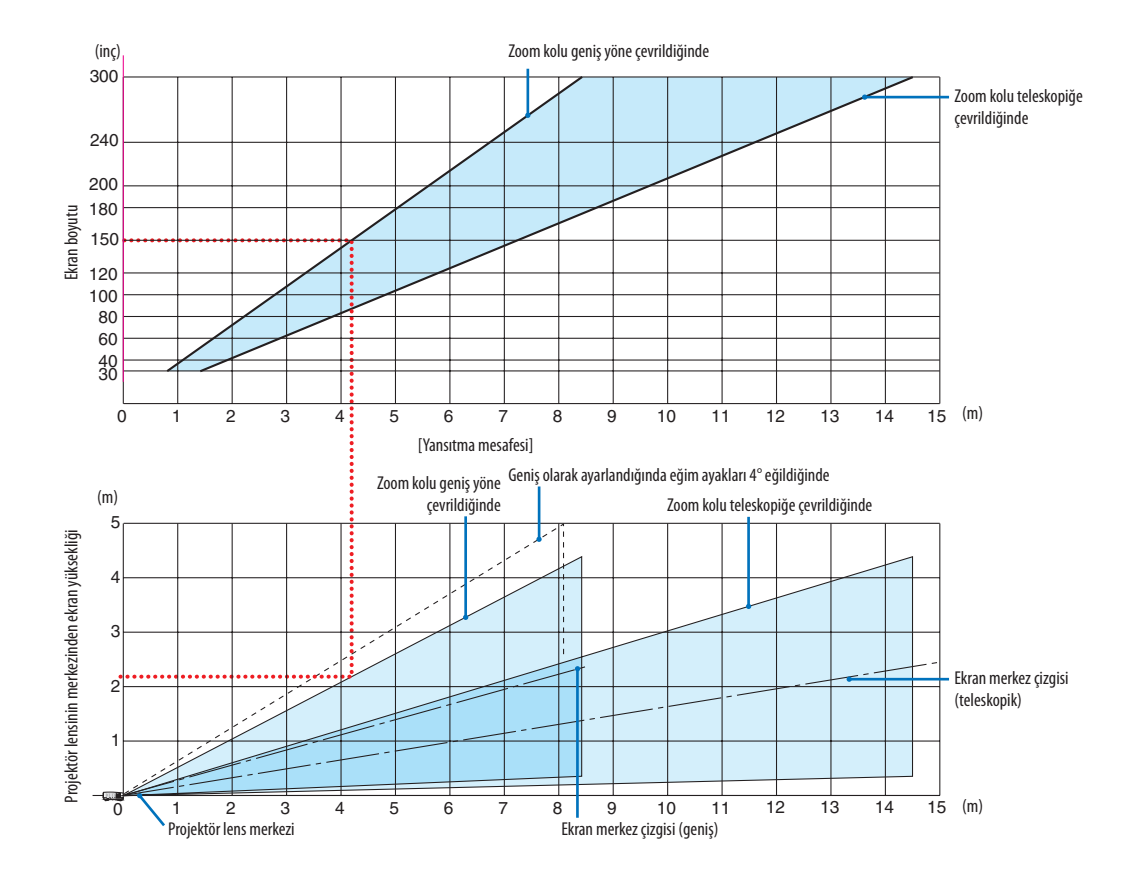

\* Yansıtma mesafesi tablosunda"projektör lens merkezinden ekranın yüksekliği"için gösterilen sayılar %59 V'lik bir mercek kayması içindir.

#### [Tabloyu Okuma]

Bu sayfadaki üstteki tablodan, 150'lik bir ekrana geniş görüntüler yansıtmak için önden yaklaşık 4,1 m'den kurulum yapın. Ayrıca, alttaki tabloda, projektörün lens merkezinden ekranın üst kenarına 2,1 m gerektiğini görebiliyoruz. Projektörden tavana kadar yeterli yükseklik olup olmadığını görmek ve ekranın kurulumunu yapmak için bunu kullanın. Diyagram projektörün kurulumu yatay olarak yapıldığındaki yansıtma mesafesini gösterir.Yansıtılan görüntü mercek kayması işlevi kullanılarak yukarı ve aşağı, sola ve sağa hareket ettirilebilir. (→ sayfa [17](#page-29-0))

# Ekran boyutları ve ölçüleri tabloları

# **[P502HL-2]**

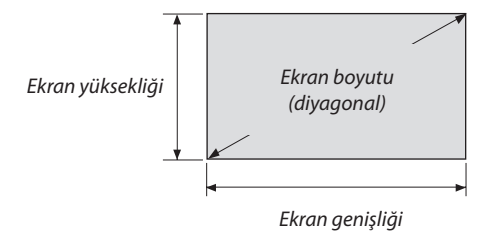

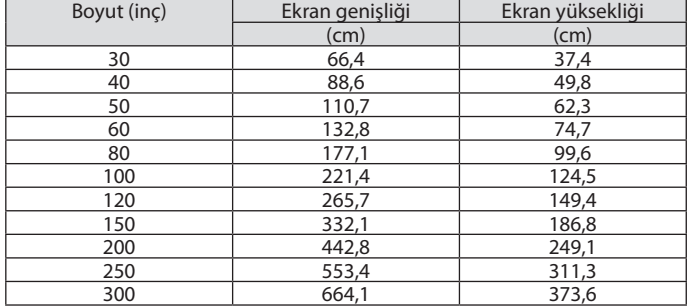

# **[P502WL-2]**

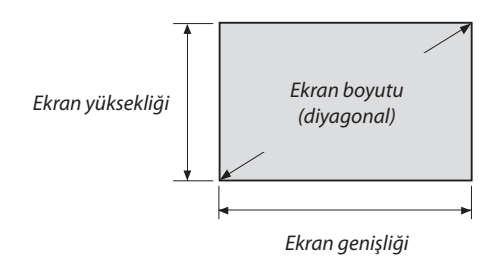

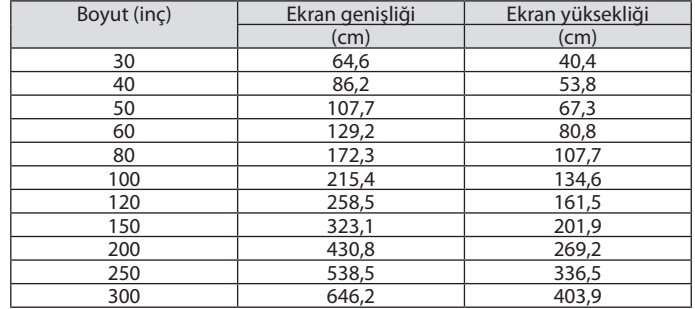

#### <span id="page-82-0"></span>Bir masaüstüne kurulum örneği

Aşağıdaki diyagram projektörün bir masaüstünde kullanılmasının bir örneğini gösterir. Yatay yansıtma pozisyonu: Lensin merkezinden sola ve sağa eşit mesafe Düşey yansıtma konumu: (aşağıdaki tabloya bakın)

# **[P502HL-2]**

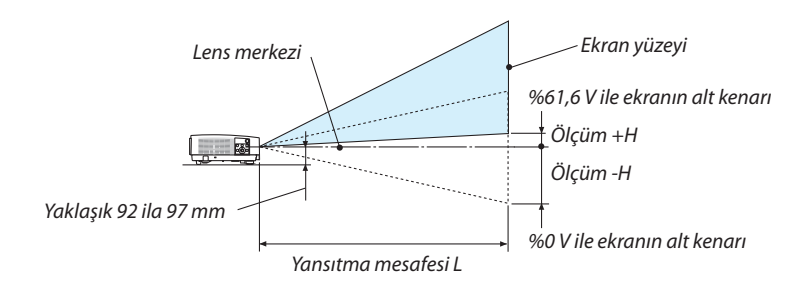

(Not) Lens merkezinden ekranın alt kenarına olan yükseklik (eğim ayakları vidalanmış halde)

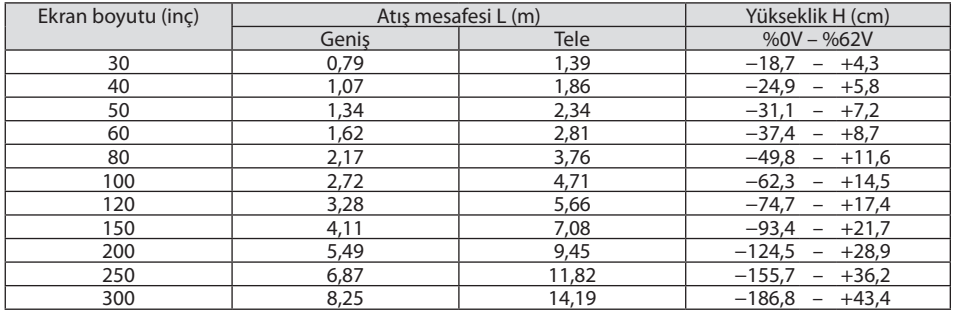

#### **[P502WL-2]**

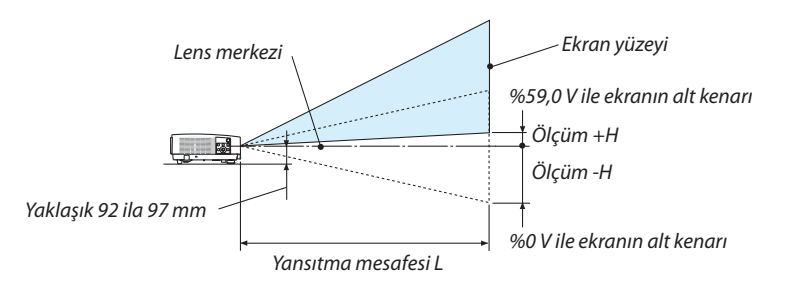

#### (Not) Lens merkezinden ekranın alt kenarına olan yükseklik (eğim ayakları vidalanmış halde)

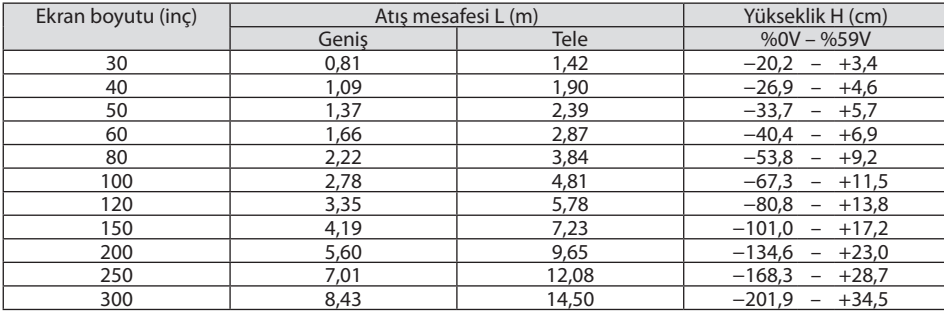

# Lens kaydırma aralığı

Bu projektör resim konumunu kadranlar kullanarak ayarlamak için bir lens kaydırma fonksiyonuna sahiptir (→ sayfa [17](#page-29-0)). Lens kaydırma aşağıda gösterilen aralıkta mümkündür.

 $\overline{NOT}$ :

• Lensinkaydırılandüzeyiaşağıdagösterilenaralığıaşarsa,yansıtılangörüntününkenarlarınınetrafındabulanıklaşmavegölgegörülebilir.

Açıklama: V"Düşey"ekran yüksekliği ve H"Yatay"ekran genişliği demektir. Lens kaydırma aralığısırasıyla yüksek ve genişliğin oranı olarak ifade edilir.

# **[P502HL-2]**

Lens kaydırma aralığı: Düşey yön: +%62, −%0 Yatay yön: ±%25

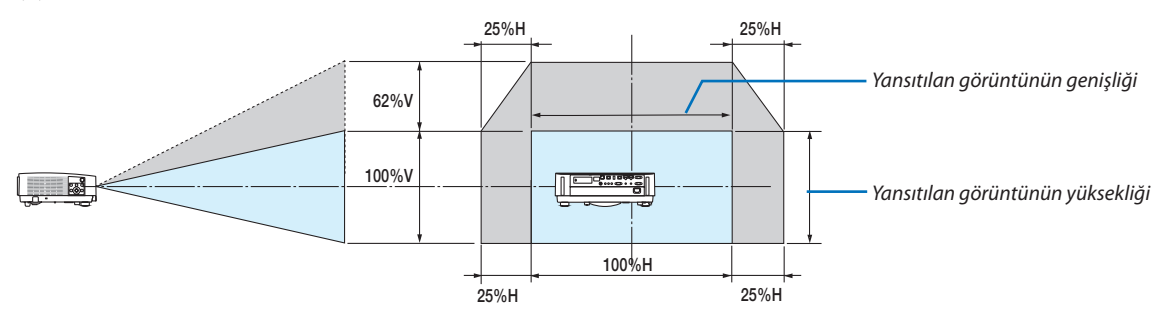

**[P502WL-2]**

Lens kaydırma aralığı: Düşey yön: +%59, −%0 Yatay yön: ±%28

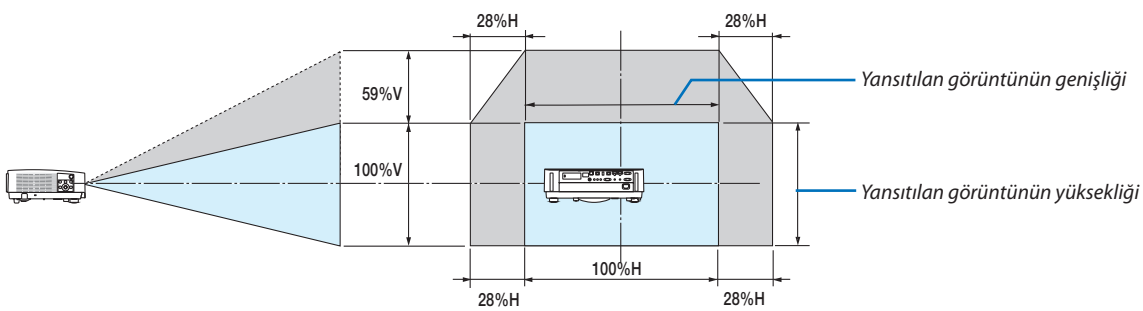

\* Lens kaydırma aralığı tavan kurulumu için aynıdır.

(Örnek) 150" ekran üzerinde yansıtmak için kullanırken

# **[P502HL-2]**

"Ekran boyutları ve ölçüleri tablosu"na göre (→ sayfa [70](#page-82-0)), H = 130.8"/332,1 cm, V = 73.6"/186,8 cm.

Düşey yönde ayar aralığı: yansıtılan görüntü yukarıya doğru 0.62 × 73,6"/186,8 cm ≈ 45,3"/115 cm (lens orta konumdayken) taşınabilir.

Yatay yönde ayar aralığı: yansıtılan görüntü sola doğru 0,25 × 130,8"/332,1 cm ≈ 32,7"/83 cm, sağa doğru yaklaşık 32,7"/83 cm taşınabilir.

# **[P502WL-2]**

"Ekran boyutları ve ölçüleri tablosu"na göre (→ sayfa [70](#page-82-0)), H = 127,3"/323,1 cm, V = 79,5"/201,9 cm.

Düşey yönde ayar aralığı: yansıtılan görüntü yukarıya doğru 0,59 × 79,5"/201,9 cm ≈ 46,9"/119 cm (lens orta konumdayken) taşınabilir.

Yatay yönde ayar aralığı: yansıtılan görüntü sola doğru 0,28 × 127,3"/323,1 cm ≈ 35,4"/90 cm, sağa doğru yaklaşık 35,4"/90 cm taşınabilir.

Hesaplama yaklaşık olduğundan rakamlar çeşitli % oranlarında farklılık gösterir.

# **UYARI**

- \* Projektörünüzün tavan montajı yetkili bir tekniker tarafından yapılmalıdır. Daha fazla bilgi için NEC bayinizle temasa geçin.
- \* Projektörü kendiniz monte etmeye çalışmayın.
- • Projektörünüzü sadece sağlam ve düz yüzeylerde kullanın. Eğer projektör yere düşerse, yaralanabilirsiniz ve projektör ciddi şekilde hasar görebilir.
- • Projektörü büyük sıcaklık değişimleri olan yerlerde kullanmayın. Projektör 41°F (5°C) ve 104°F (40°C) arasındakisıcaklıklarda kullanılmalıdır (95°F ila 104°F/35°C ila 40°C sıcaklıklarda otomatik olarak Eko mod seçilir).
- • Projektörü neme, toza veya dumana maruz bırakmayın. Bu perdeye yansıyan görüntüyü etkileyecektir.
- • Projektörün etrafında yeterli havalandırma olduğundan emin olun. Projektörün önündeki veya yanındaki havalandırmaları örtmeyin.

#### **Görüntüyü Yansıtma**

Küçük bir alanda daha büyük görüntü elde etmek için ayna kullanabilirsiniz. Eğer ayna sistemine ihtiyacınız varsa NEC bayinizle görüşün. Eğer ayna sistemi kullanıyorsanız ve görüntünüz tersse, projektör kasası veya uzaktan kumanda üzerindeki MENU ve ▲▼◀▶ düğmelerini görüntü yönünü düzeltmek için kullanın. (→ sayfa [54](#page-66-0))

# ❷ Bağlantıların Kurulması

# Bilgisayarınızı Bağlama

Bilgisayar kabloları ve HDMI bilgisayara bağlanmak için kullanılabilir. HDMI kablosu projektöre dahil değildir. Lütfen bağlantı için uygun bir kablo hazırlayın.

NOT: Tak ve Çalıştır olarak Desteklenen Sinyaller (DDC2) GİRİŞ<br>HDMI 1 IN COMPUTER IN HDMI 1 IN HDMI 2 IN HDMI 2 IN analog analog dijital dijital dijital<br>Evet Evet Evet Evet Evet Evet Evet

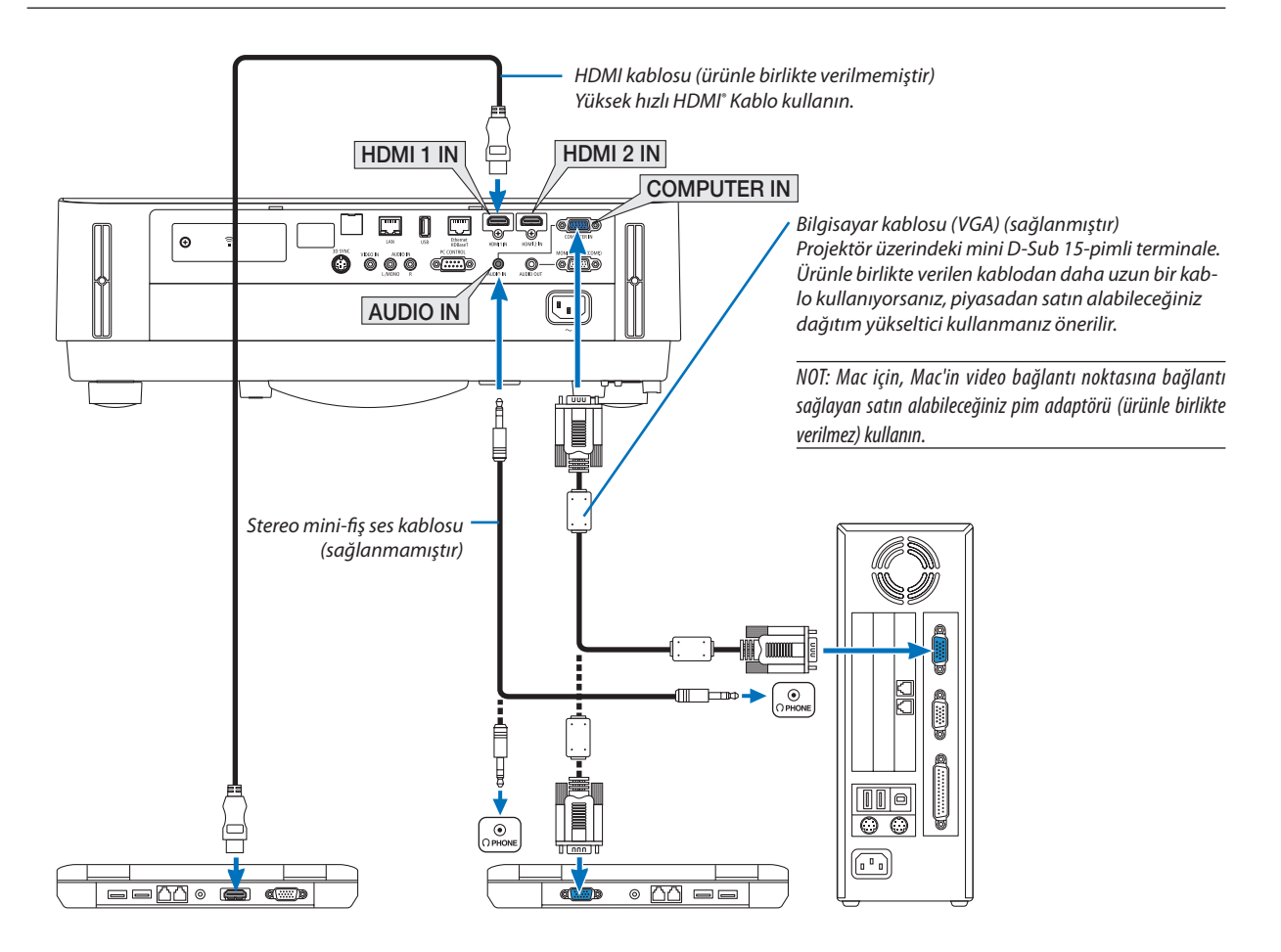

#### • Projektörü açtıktan sonra uygun giriş terminali için kaynak adını seçin.

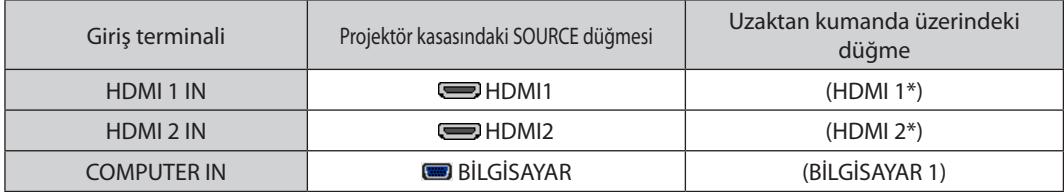

#### NOT: Projektör NEC ISS-6020 değiştiricinin video kodlanmış çıkışları ile uyumlu değildir.

NOT: Bir görüntü, bir Video kaynağı piyasada satılan bir tarama dönüştürücü ile yeniden oynatıldığında doğru şekilde görüntülenmeyebilir. Bunun sebebi projektörün video sinyalini varsayılan olarak bilgisayar sinyali gibi işlemesidir. Bu durumda şunları yapın:

\* Ekranınaltveüstkısımlarındasiyahbölümleresahipbirgörüntüolduğundaveyakaranlıkgörüntüdüzgüngösterilmediğinde:

Ekranı dolduracak bir görüntü yansıtın ve daha sonra uzaktan kumanda veya projektör kasası üzerindeki AUTO ADJ. düğmesine basın.

#### *Bilgisayarın harici ekranını etkinleştirme.*

Dizüstü PC'nin ekranında görüntü olması bunu çıkış sinyali olarak projektöre gönderdiği anlamına gelmez.

PC uyumlu dizüstü bilgisayar kullanırken, fonksiyon tuşlarının kombinasyonu harici ekranı etkinleştirir/devre dışı bırakır.

Genellikle, "Fn" tuşu ile birlikte 12 fonksiyon tuşundan biri harici ekranı açar veya kapatır. Örneğin NEC dizüstü bilgisayarlarda Fn + F3, Dell dizüstü bilgisayarlarda Fn + F8 tuş kombinasyonları harici ekran seçimini değiştirir.

#### **DVI sinyali kullanımı ile ilgili uyarılar**

• Bilgisayarın DVI çıkış terminali olduğunda, bilgisayarı projektörün HDMI 1 IN veya HDMI 2 IN terminallerine bağlamak için piyasadan satın alabileceğiniz dönüştürücü kablo kullanın (sadece dijital video sinyalleri girebilir).

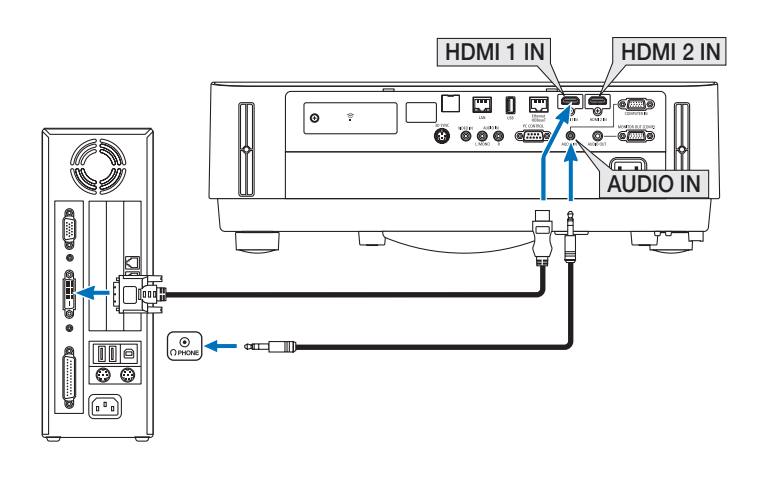

NOT: DVI Dijital Sinyal İzlerken

- Bağlamadan önce projektörü ve bilgisayarı kapatın.
- • Birvideodecktaramadönüştürücüvb. ilebağlandığında,hızlı ilerivehızlıgeri sarmasırasındagörüntüdüzgünolmayabilir.
- • DDWG (Digital DisplayWorking Group) DVI (Digital Visual Interface) revizyon1.0standardı ileuyumlu DVI HDMIdönüştürücükablokullanın. Kablo 197"/5 m uzunlukta olmalıdır.
- DVI-HDMI kablosunu takmadan önce projektörü ve PC'yi kapatın.
- DVI dijital sinyal yansıtmak için: Kabloları takın, projektörü açın, sonra HDMI giriş seçin. Son olarak PC'nizi açın. Bunu yapmamak grafik kartın dijital çıkışını aktifleştirmeyebilir, bunun sonucu olarak görüntü gösterilmez. Bu olduğu takdirde PC'nizi yeniden başlatın.
- • ProjektörçalışırkenDVI-HDMIkabloyuçıkartmayın.Sinyalkablosununbağlantısıkesildiysevesonratekrarbağlandıysa,görüntüdüzgüngösterilmeyebilir. Buolduğutakdirde PC'nizi veniden başlatın.
- COMPUTER video giriş terminalleri Windows Tak ve Çalıştır özelliğini destekler.
- Bir Mac bilgisayara bağlamak için bir Mac sinyal adaptörü (piyasadan satın alabilirsiniz) gerekebilir.

#### Harici Monitör Bağlama

Bilgisayardan gelen yansıttığınız analog görüntüyü projektörle eş zamanlı olarak izlemek amacıyla ayrı harici bir monitör bağlayabilirsiniz.

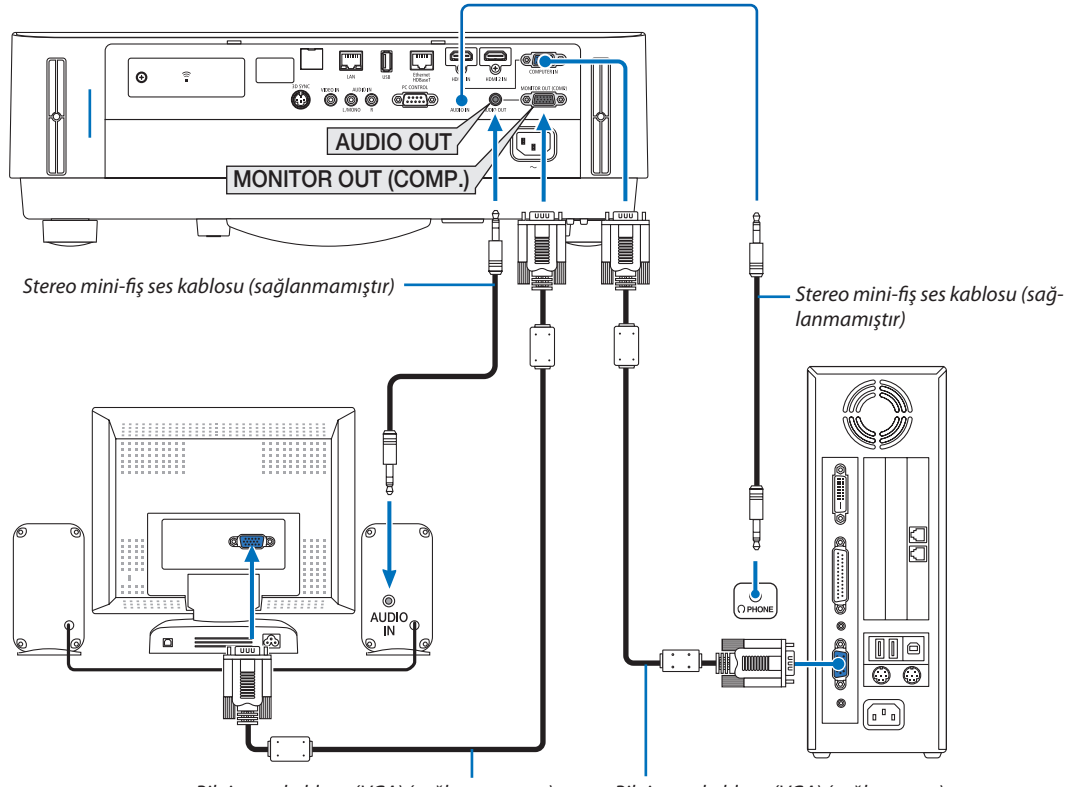

*Bilgisayar kablosu (VGA) (sağlanmamıştır)*

*Bilgisayar kablosu (VGA) (sağlanmıştır)*

*NOT:*

- AUDIO OUT mini jakı Headphone terminalini desteklemez.
- Ses ekipmanı bağlandığında, projektör hoparlörü devre dışıdır.
- • Buprojektörün MONITOR OUT(COMP.) terminalindenyapılansinyal çıkışı,görüntüyüyalnızcabirekranayansıtmakiçindir.
- Bekleme modunda AĞ BEKLEMESİ ayarlı olduğunda, projektör bekleme durumunda 3 dakika üzerinde hiçbir sinyal uygulanmazsa, MONITOR OUT (COMP.) veya AUDIO OUT terminalinden yapılan çıkış durdurulacaktır. Bu durumda bilgisayar kablosunu çıkartın ve video sinyali girişi yaptıktan sonra yeniden takın Monitor out ve uyku modu:

• [BEKLEME MODU] için[NORMAL] seçildiğinde MONITOR OUT(COMP.) terminali çalışmayacaktır.

MONITOR OUT (COMP.) termniali yalnızca uyku modunda çalışır.

COMPUTER IN terminalinden bir sinyal uygulamak projektörü uyku moduna sokacaktır, bu da size MONITOR OUT (COMP.) terminalini ve AUDIO OUT mini jakını kullanma olanağı sağlar.

Uyku modu bekleme modlarından biridir. Uyku modu menüden seçilemez.

Ağ beklemesi modunda, son görüntülenen bilgisayar veya video kaynağından gelen ses duyulacaktır.

BNC-to-COMPUTER IN terminali dönüştürülmüş sinyali bekleme modu ve uyku modunda verilmeyecektir.

# DVD Oynatıcı veya diğer AV Ekipmanını Bağlamak İçin

Video Girişlerini Bağlama

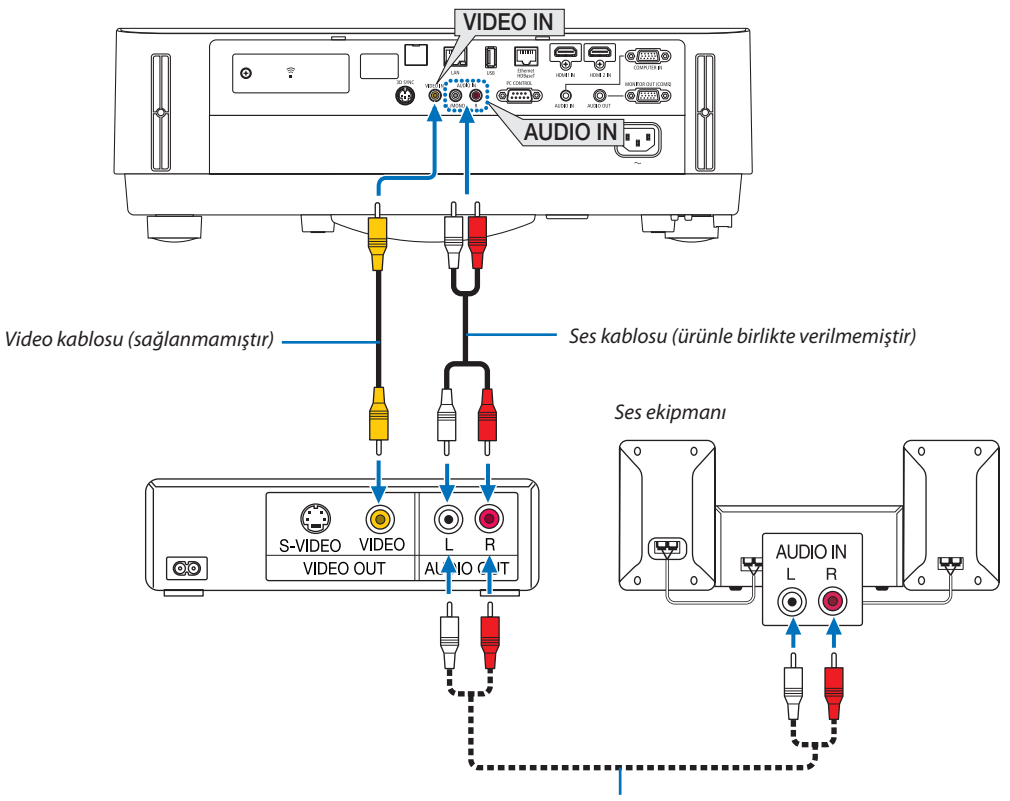

*Ses kablosu (ürünle birlikte verilmemiştir)*

• Projektörü açtıktan sonra uygun giriş terminali için kaynak adını seçin.

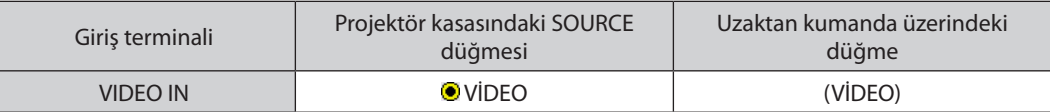

NOT: Ekipmanınızın video çıkış gereksinimleri hakkında daha fazla bilgi için VCR kullanıcı kılavuzunuza bakın.

NOT: Görüntü,bir Videokaynağıbir taramadönüştürücüsüaracılığıylahızlı ileriveyahızlıgerioynatıldığındadoğruşekildegörüntülenmeyebilir.

#### Komponent Girişi Bağlama

Komponent sinyali için bağlantı. DVD oynatıcılardaki renk farkı sinyali çıkış terminalinden (DVD video çıkışı) ve Hi-vision videodaki YPbPr çıkış terminalinden gelen sinyal yansıtılabilir. DVD oynatıcı üzerindeki ses çıkışı terminalinin ses bileşenlerine bağlanması önerilir.

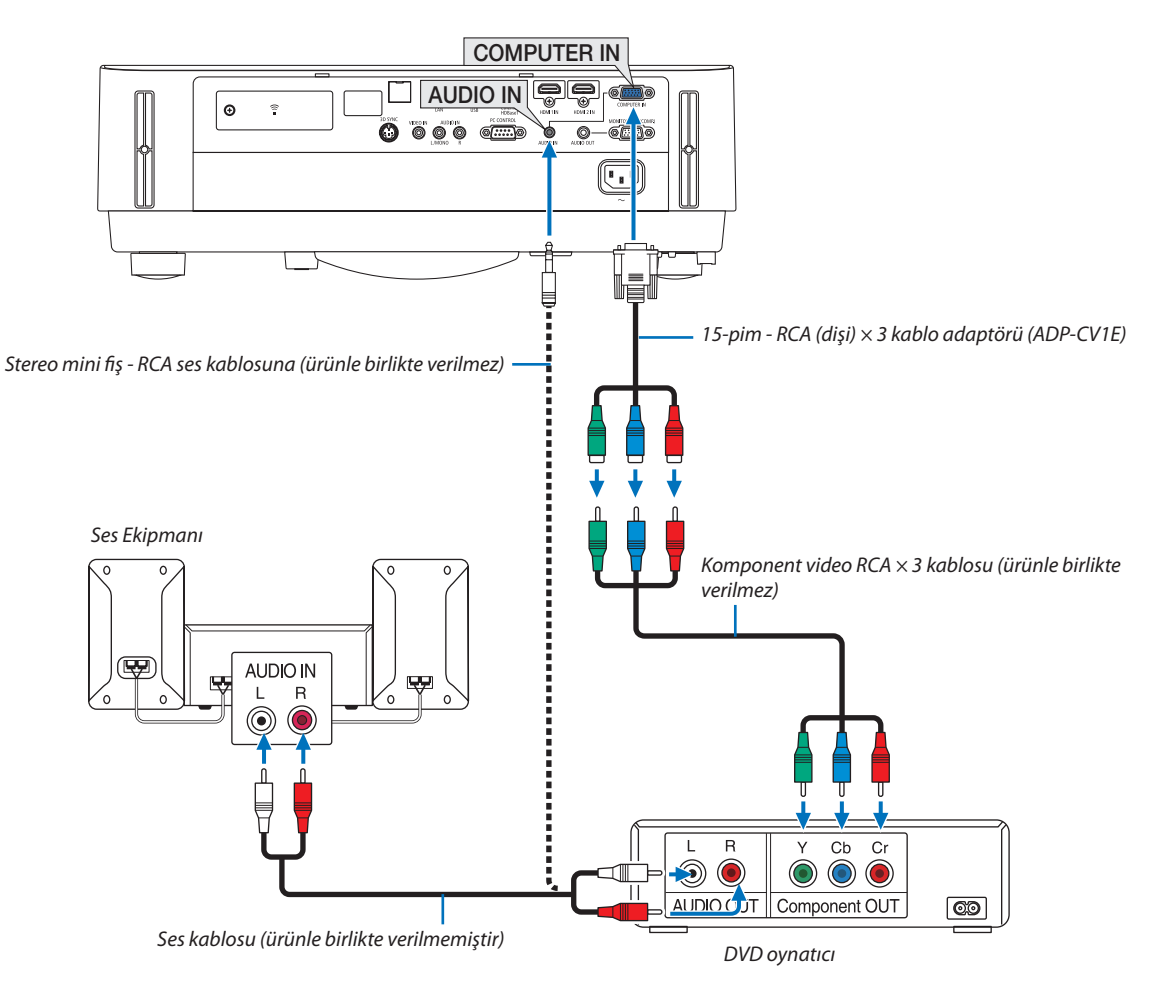

• Projektörü açtıktan sonra uygun giriş terminali için kaynak adını seçin.

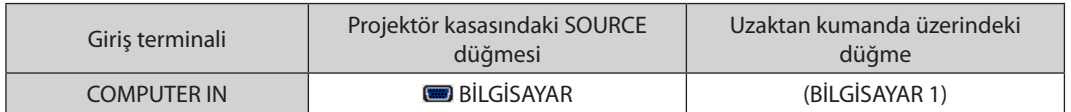

NOT: DVD oynatıcınızın video çıkış gereksinimleri hakkında daha fazla bilgi için DVD oynatıcı kullanıcı kılavuzunuza bakın.

# HDMI Giriş Bağlama

DVD oynatıcınızın, sabit disk oynatıcınızın, Blu-ray oynatıcınızın, veya dizüstü PV'nizin HDMI çıkışını projektörün HDMI IN terminaline bağlayabilirsiniz.

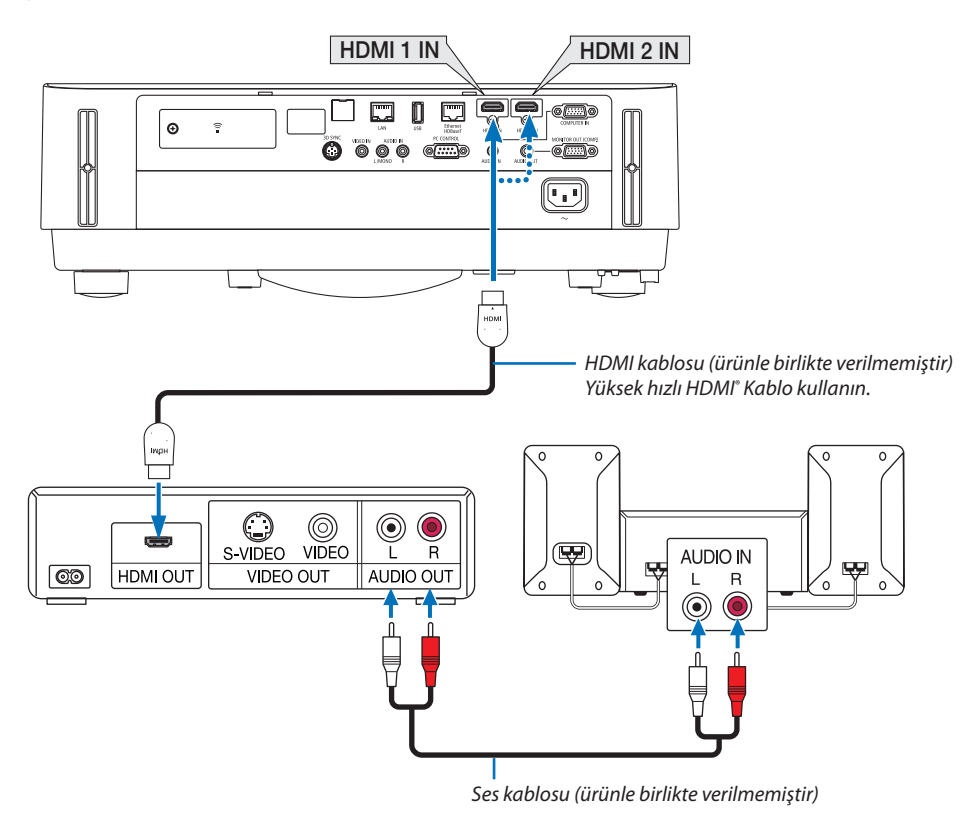

Projektörü açtıktan sonra uygun giriş terminali için kaynak adını seçin.

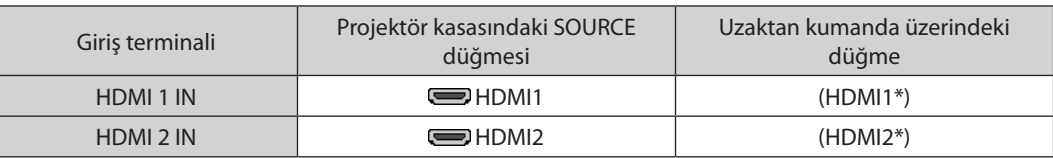

- • Projektörün HDMI1 IN (veya HDMI2) terminalini DVD oynatıcıya bağlarken, projektörün video düzeyi ayarları DVD oynatıcının video düzeyine uygun olarak yapılabilir. Menüden [HDMI AYARLARI] → [VİDEO DÜZEYİ] seçin ve gereken ayarları yapın.
- • HDMI giriş sesi duyulamazsa, menüde [SES SEÇİMİ] → [HDMI1] veya [HDMI2] öğesini seçin. (→ sayfa [59](#page-71-0))

# Doküman kameranızı bağlama

Doküman kameranızı bağlayabilir ve yazdırılan dokümanlarınızı vb. yansıtabilirsiniz.

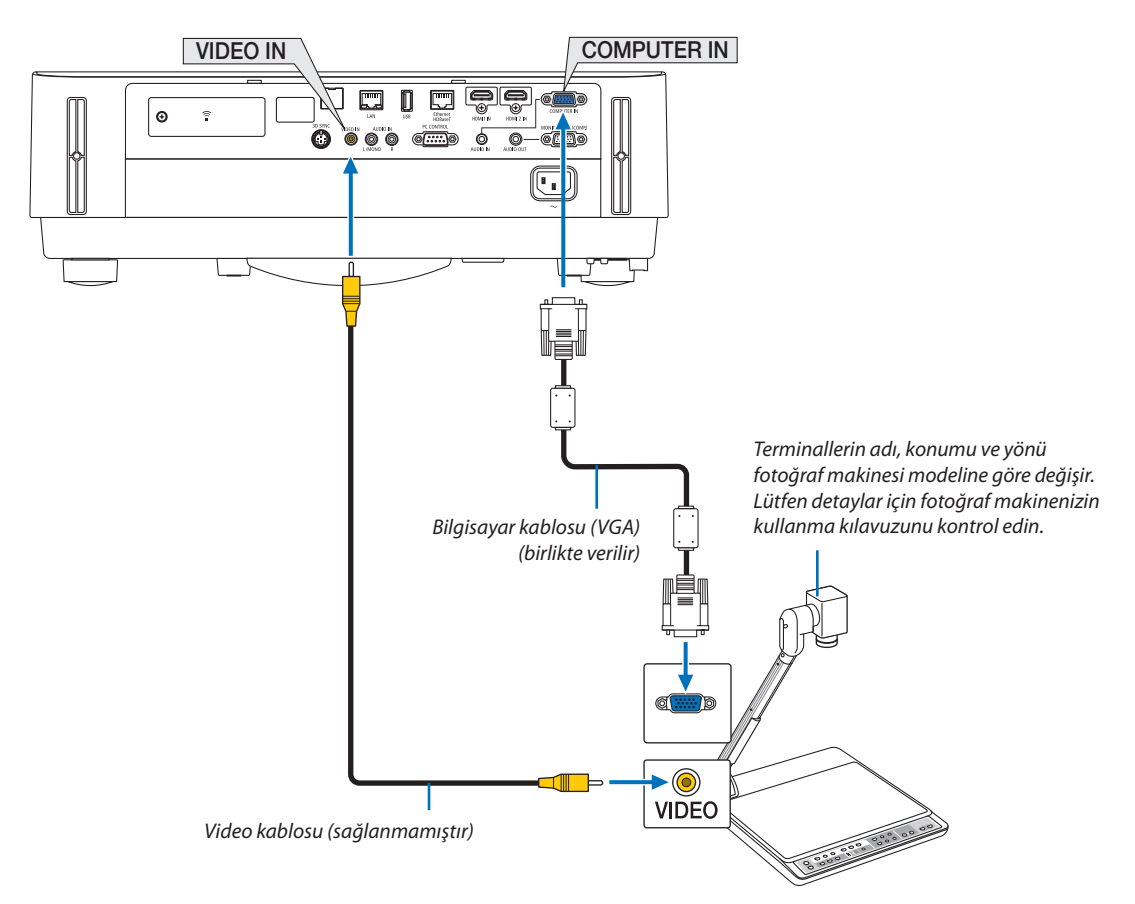

• Projektörü açtıktan sonra uygun giriş terminali için kaynak adını seçin.

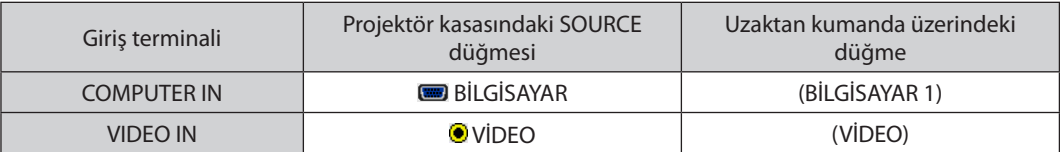

# <span id="page-92-0"></span>Kablolu LAN Bağlantısı

Projektör standart olarak Ethernet/HDBaseT (RJ-45) ve LAN bağlantı noktasına sahiptir, bu bağlantı noktası LAN kablosu ile LAN bağlantısı sağlar.

Bir LAN bağlantısı kullanmak için projektör menüsünden kablolu LAN ayarlarını yapmalısınız. [AYARLAMA] → [KURULUM] → [AĞ AYARLARI]'nı seçin. (→ sayfa [57](#page-69-0)).

Ağ ayarları APPS MENUSU'nden de seçilebilir.

### **LAN bağlantısı örneği**

Kablolu LAN bağlantısı örneği

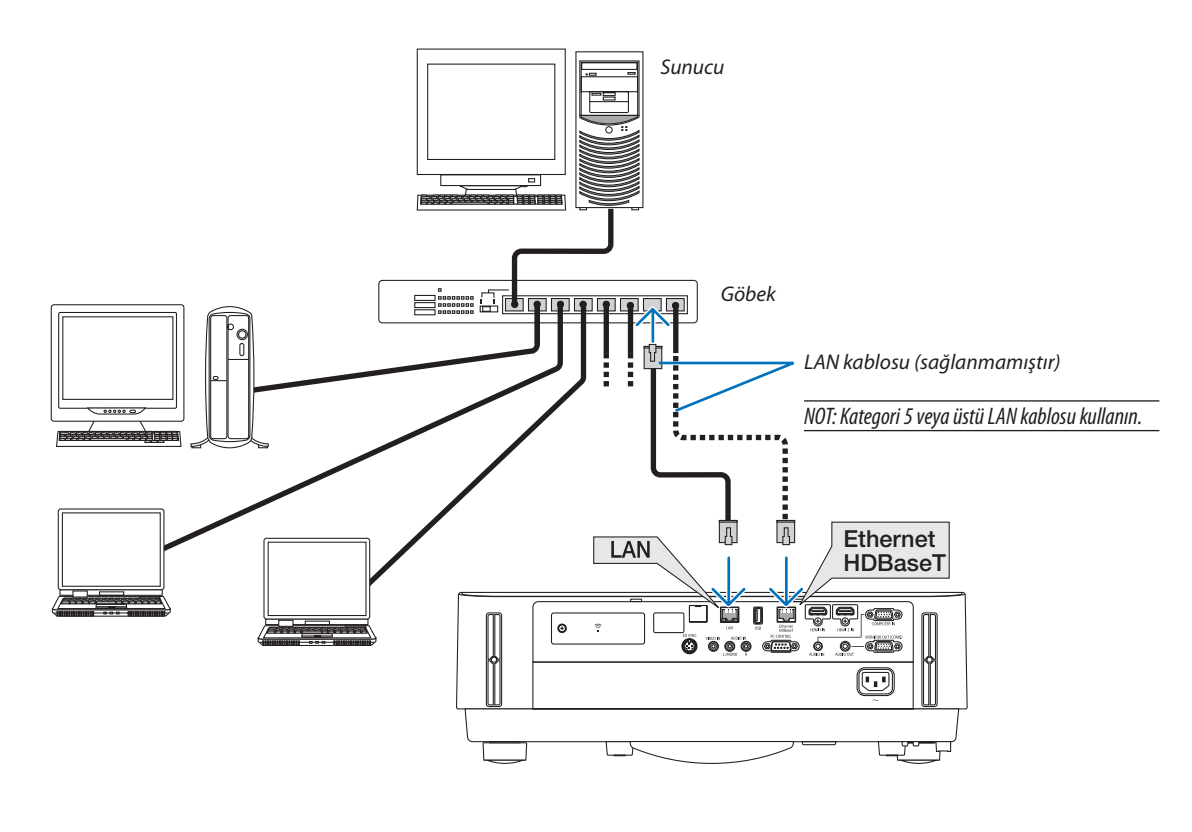

*NOT:*

• Projektörün Ethernet/HDBaseT ve LAN bağlantı noktaları hakkında

 Ethernet/HDBaseTveLANbağlantınoktalarıHDBaseTişlevidışındaaynıdır.LAN'ıbağlamakiçin,bağlantınoktalarındanyalnızca1tanesinikullanın(herikibağlantınoktasını LAN'a bağlamak mümkün değildir).

Projektörü kontrol sinyalleri desteklenmeyen (veya projektöre bağlanamayan) bir HDBaseT vericisi veya ağ üzerinden kontrol etmek için, LAN bağlantı noktasına bağlayın. Aynı zamanda AĞ BEKLEMESİ Açık durumda olan projektörü ağ üzerinden kontrol etmek için, LAN bağlantı noktasına bağlayın.

# <span id="page-93-0"></span>Kablosuz LAN Bağlantısı (Opsiyonel: NP05LM serileri)

USB Kablosuz LAN Ünitesi kablosuz LAN bağlantısı da sağlar. Kablosuz LAN bağlantısı kullanmak için projektöre IP adresi atamalısınız.

#### Önemli:

- Eğer projektörü kablosuz LAN ekipmanının kullanımının yasak olduğu bir yerde USB Kablosuz LAN Ünitesini projektörden baylanmanan yerlektörden baylanmanan yerlektörden çıkartın.
- Ülkeniz veya bölgeniz için uygun USB Kablosuz LAN Ünitesini satın alın.

#### NOT:

• Bilgisayarınızın kablosuz LAN adaptörü (veya ünitesi) Wi-Fi (IEEE802.11a/b/g/n) standardı ile uyumlu olmalıdır.

#### **USB Kablosuz LAN Ünitesi Takma**

#### *NOT:*

- • USB KablosuzLANÜnitesiUSB KablosuzLANÜnitesibağlantınoktasınadoğruyöndetakılmalıdır.Tersyöndetakılamaz.EğerUSB KablosuzLANÜnitesiaşırıgüçuygulanarak ters yönde takılırsa USB bağlantı noktası kırılabilir.
- USB Kablosuz LAN Ünitesine dokunmadan önce, vücudunuzdaki statik elektriği boşaltmak için metalik bir nesneye dokunun (kapı kolu veya alüminyum pencere cercevesi gibi).
- USB Kablosuz LAN ünitesi daima ana güç kapalıyken takılmalı ve çıkartılmalıdır. Bunu yapmamak projektörün arızalanmasına veya USB kablosuz LAN ünitesinin hasar görmesine yol açabilir. Eğer projektör düzgün çalışmazsa, projektörü kapatın güç kablosunu çıkartın ve tekrar takın.
- Kablosuz LAN kapağındaki USB (kablosuz LAN) bağlantı noktasına başka USB cihazları takmayın. USB Kablosuz LAN ünitesini USB bağlantı noktasına takmayın.

NOT:Kablokapağı takılıysa, USB KablosuzLAN Birimiyerleştirmedenöncekapağı çıkarın.

*1. Projektörü kapatmak için POWER düğmesine basın ve bekleme durumuna alın ve güç kablosunu çıkartın.*

#### *2. Kablosuz LAN kapağını çıkarın.*

*(1) Vidayı serbestçe dönene kadar saat yöünün tersi yönde çevirin.*

*(2) Vidanın başını tutun ve çıkarın.*

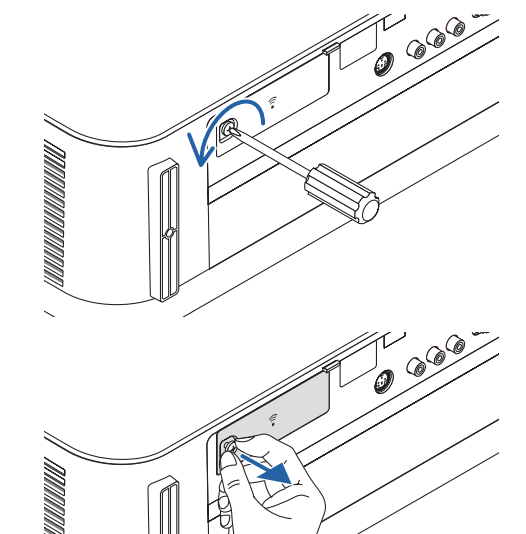

#### 5. Kurulum ve Bağlantılar

#### *3. Kablosuz LAN ünitesini göstergeyi içeren taraf yukarıya bakacak şekilde USB (kablosuz LAN) bağlantı noktasına takın.*

• Üniteyi içeri iterkenyavaşçakablosuz LANünitesinisola ve sağa, yukarı *ve aşağıya kaydırarak takma yuvasını kontrol edin.*

NOT: USB Kablosuz LAN Ünitesini zorlayarak yerleştirmeyin.

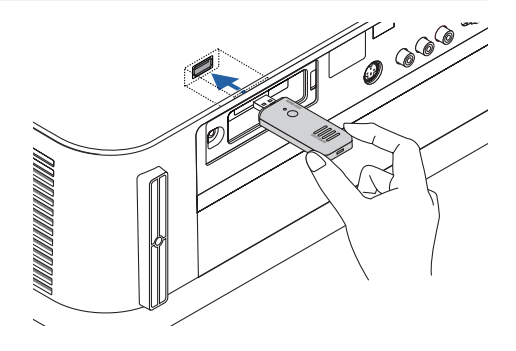

#### *4. Kablosuz LAN kapağını takın.*

*(1) Kapağın arkasındaki kancayı projektördeki kanalar yerleştirin ve kablosuz LAN kapağını kapatın.*

*(2) Vidayı sıkmak için saat yönünde çevirin.*

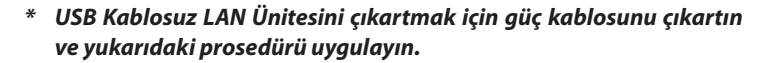

NOT:

• USB Kablosuz LAN Ünitesi üzerindeki düğmeye basmayın. Düğme bu modelde çalışmayacaktır.

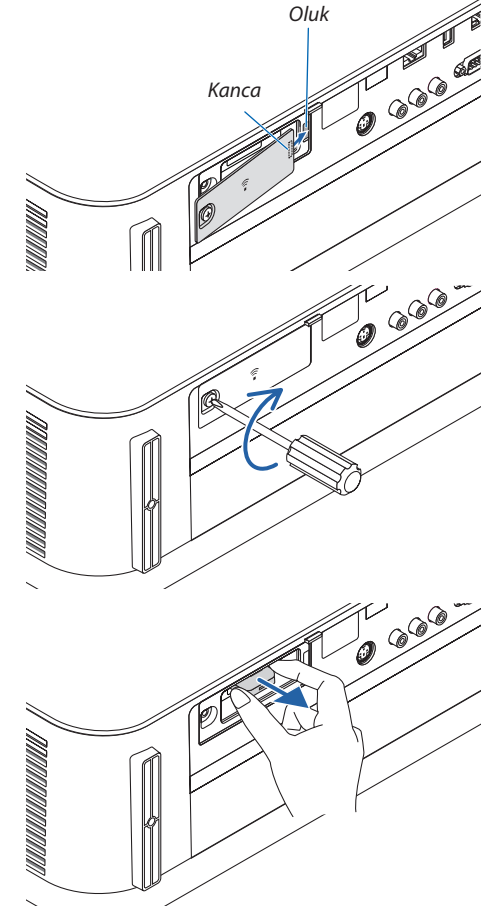

# **Kablosuz LAN bağlantısı örneği**

Bir LAN bağlantısı kullanmak için projektör menüsünden kablosuz LAN ayarlarını yapmalısınız. [AYARLAMA] → [KURULUM]  $\rightarrow$  [AĞ AYARLARI]'nı seçin. (→ sayfa [57](#page-69-0)).

Ağ ayarları APPS MENUSU'nden de seçilebilir.

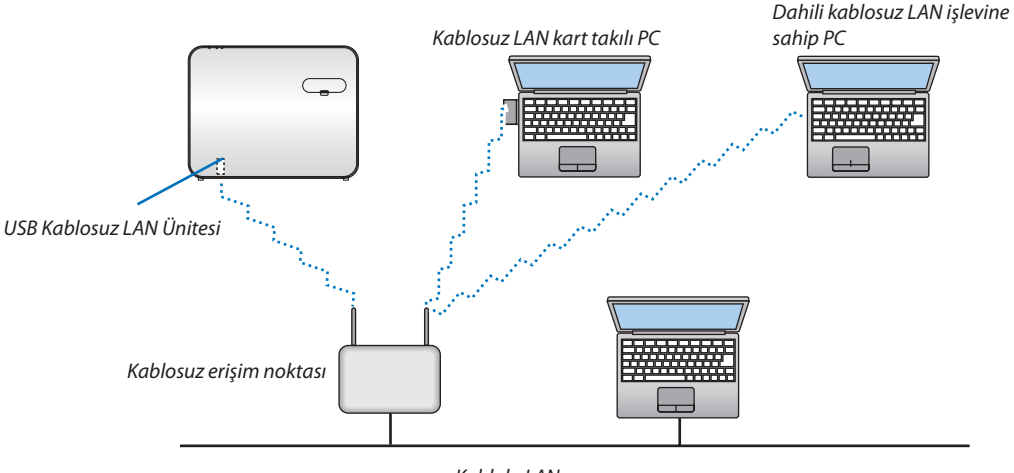

*Kablolu LAN*

# Bir HDBaseT iletim cihazına bağlanma (piyasada bulunabilir)

HDBaseT, ev aletleri için HDBaseT Alliance tarafından kurulan bir bağlantı standardıdır.

Projektörün Ethernet/HDBaseT bağlantı noktasını (RJ-45) piyasada satılan birHDBaseT iletim cihazına bağlamak için piyasada satılan bir LAN kablosu kullanın.

Projektörün Ethernet/HDBaseT bağlantı noktası iletim cihazlarından HDMI sinyallerini (HDCP), harici cihazlardan (seri, LAN) kontrol sinyallerini ve uzaktan kumanda sinyallerini (IR komutları) destekler.

# **Bağlantı örneği**

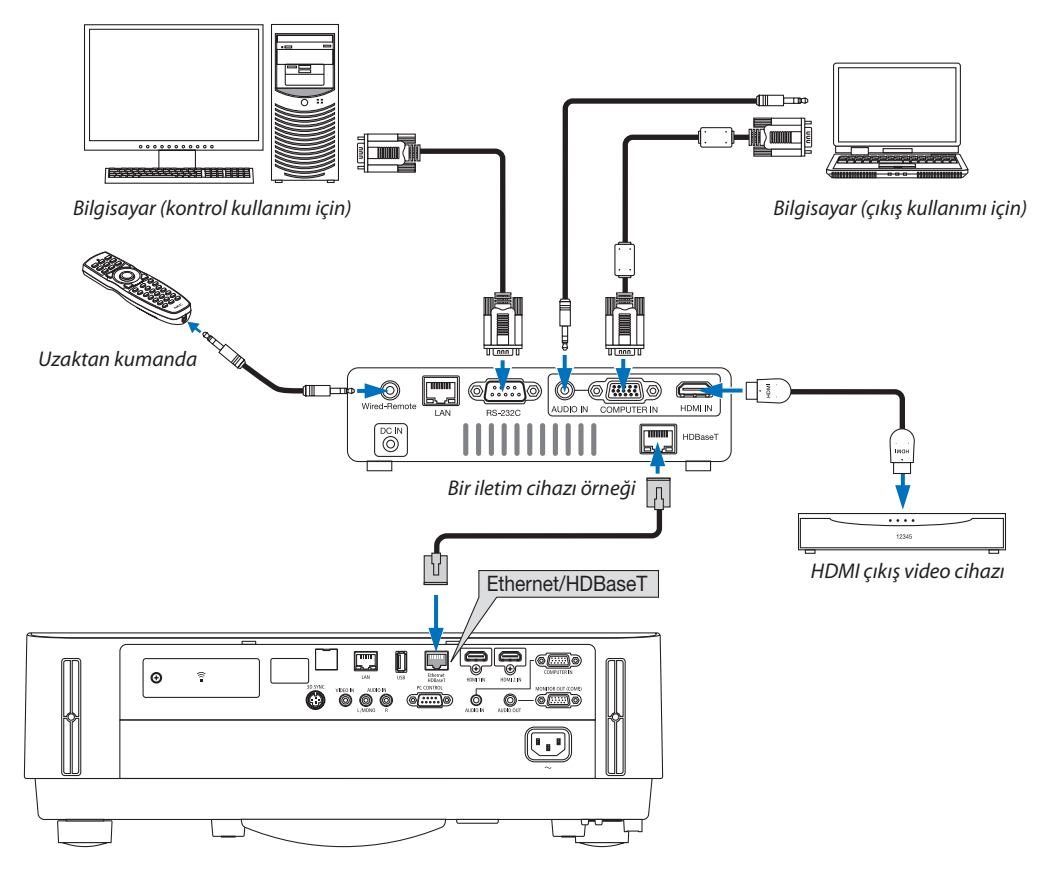

#### *NOT:*

- Lütfen LAN kablosu için (piyasada bulunabilir) Kategori 5e veya daha yüksek ekranlı bükümlü kablo çifti (STP) kullanın.
- LAN kablosu üzerinden maksimum iletim mesafesi 100 m'dir.
- Lütfen projektör ve iletim ekipmanı arasında başka bir iletim ekipmanı kullanmayın. Resim kalitesi bunun bir sonucu olarak düşebilir.
- Bu projektörün piyasada satılan tüm HDBaseT iletim cihazlarıyla çalışmasının garantisi yoktur.

### Portre yönlü projeksiyon (dikey yönlü)

Bir bilgisayardan gelen portre ekranlar projektörü dikey yönde kurarak yansıtılabilir. Ekran menüsü gibitüm ekranlarsaat yönünün tersine döndürülecektir. Projektör kurulum durumunu otomatik olarak algılayabilen bir sensöre sahiptir.

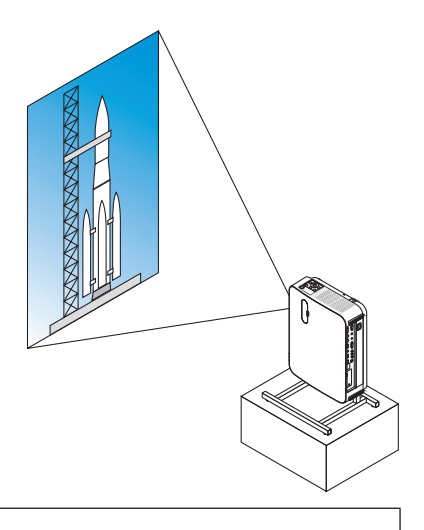

# **Kurulum sırasında önlemler**

- • Lütfen projektörü yerde veya masa üstünde tek başına dikey yönde kurmayın. Hava girişi engellenebilir, bu da projektörün ısınmasına ve yangın ihtimaline ve arıza meydana gelmesine neden olabilir.
- • Dikey kurulum için, projektörü hava girişi aşağı doğru bakacak şekilde kurun. Bu amaçla projektörü desteklemek için bir platform yapılmalıdır. Bu durumda, platform, projektörün ağırlık merkezi platformun ayakları oldukça içinde olacak şekilde tasarlanmalıdır. Eğer bu şekilde olmazsa, projektör düşebilir ve bu da yaralanmaya, hasara ve arızaya neden olabilir.

# **Platform için tasarım ve üretim şartları**

Lütfen portre yansıtmasında kullanılacak özel platformun tasarımı ve üretimi için bir kurulum servis sağlayıcısı ile iletişime geçin. Lütfen platformu tasarlarken aşağıdakilere uyulduğundan emin olun.

1. Projektör hava girişi ve yer arasında en az 100 mm'lik bir mesafe bırakın.

 Projektörün önündeki havalandırmayı engellemeyin.

2. Platforma sabitlemek için projektörün alt yüzündeki dört vida deliğini kullanın.

 Vida deliği merkez ölçüsü: 200 × 250 mm

 Projektördeki vida deliği ölçüsü: M4, maksimum derinlik 8 mm.

- \* Lütfen platformu projektörün alt yüzündeki arka ayaklar platforma değmeyecek şekilde tasarlayın. Ön ayaklar döndürülebilir ve çıkarılabilir.
- 3. Yatay ayarlama mekanizması (örneğin, dört konumda cıvata ve somunlar)
- 4. Lütfen platformu kolayca devrilmeyecek şekide tasarlayın.

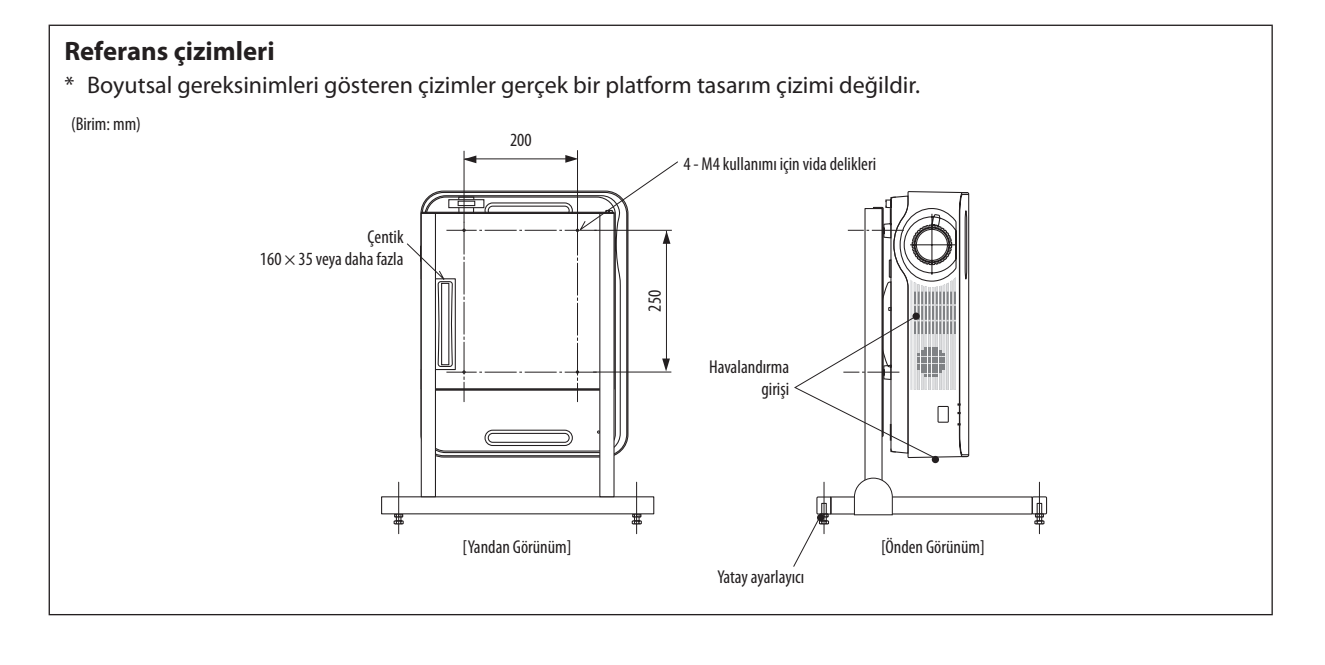

# 6. APPS MENUSU

# ❶ APPS MENUSU ile ne yapabilirsiniz?

Aşağıda ve çeşitli ayarlarda gösterilen genişletme işlevlerini seçmek APPS MENUSU ile kullanılabilir hale gelir. APPS MENUSU'nü göstermek için, uzaktan kumanda üzerinde APPS düğmesine basın veya ekran menüsünde [KAYNAK] olarak [APPS]'ı seçin.

**BİLGİ**

APPS MENUSU'nde herişlev hakkında detaylı bilgi web sitemizde açıklanmıştır. Lütfen projektörünüzün model adı ile arayın. [http://www.nec-display.com/dl/en/pj\\_manual/lineup.html](http://www.nec-display.com/dl/en/pj_manual/lineup.html)

# **APPS MENUSU ekran görüntüsü**

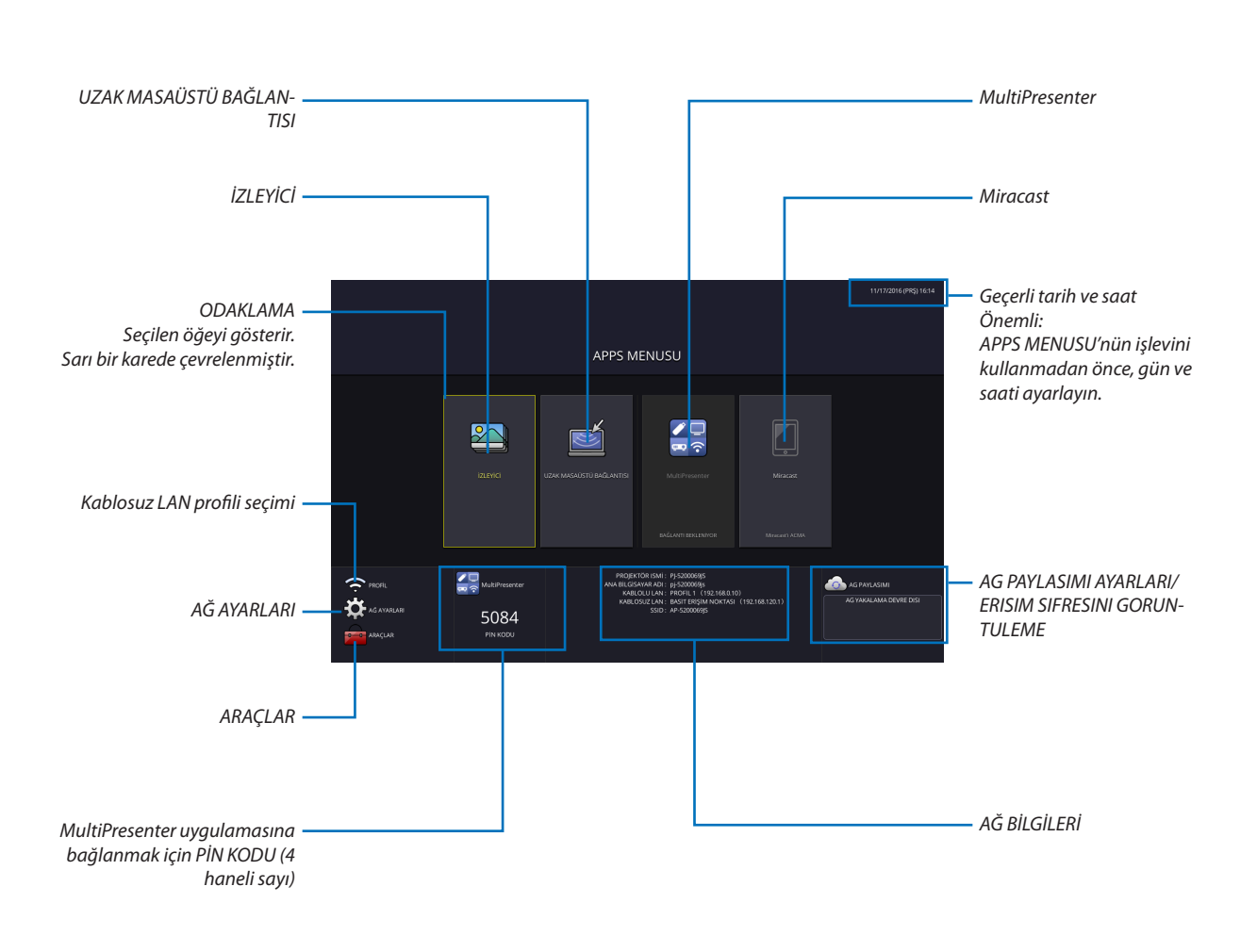

<sup>•</sup> Buprojektörbirağdaolmadığında, [UZAK MASAÜSTÜ BAĞLANTISI], [MultiPresenter], [Miracast]ve[AG PAYLASIMI]öğeleri seçilemez.

# İZLEYİCİ

- Bu kayıtlı bir görüntü veya videoyu seçmek ve onu projektörden yansıtmak için kullanılır. Aşağıdaki üç tip kullanılabilir.
- (1) Projektör Belleği: Görüntüler ve videolar geçici olarak projektör dahili belleğinde kaydedilir.
- (2) USB Bellek: Projektöre bağlı USB bellekte kayıtlı görüntü ve videolar.
- (3) Ortak Klasör: Projektöre bağlı bir ağdaki ortak klasörde kayıtlı görüntü ve videolar.

# UZAK MASAÜSTÜ BAĞLANTISI

• Projektör ile aynı ağda bağlı olan bilgisayarı seçin, projektör ağ üzerinden bilgisayardaki görüntüleri yansıtır. Ticari olarak temin edilebilen bir USB klavyesi, projektör ile ağda bağlı olanWindows 8 veWindows 7 bilgisayarlarını kontrol etmek için kullanılabilir.

# MultiPresenter

- • Eğer projektör ile bilgisayar, akıllı telefon, ve tablet gibi birçok terminal birimi ağda bağlıysa, her bir terminaldeki kayıtlı görüntülerin transfer edilmesine ve yansıtılmasına olanak sağlar.
- • Birden fazla iletişim sistemindeki (Windows, OS X, Android ve iOS) terminal ünitelerini eşzamanlı olarak projektöre bağlayabilirsiniz.
- Projektör transfer edilen görüntüleri çoklu terminal biriminden alır (Maks. 50 birim) ve onları aynı anda bölerek (Maks. 4 $\times$ 4) ekranda yansıtır.

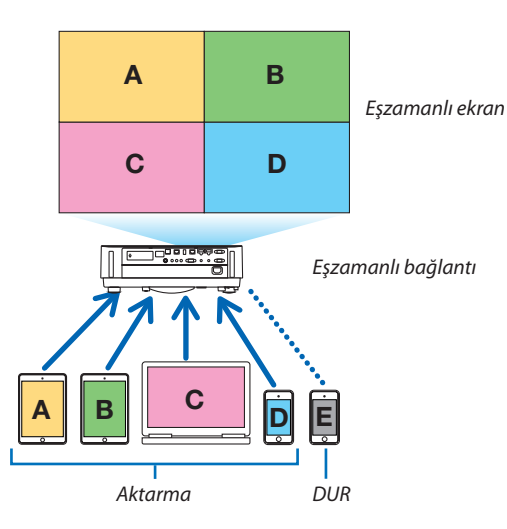

- • Projektörle verilen CD-ROM içindeki uygulama yazılımını"Image Express Utility Lite"bilgisayarlarda kurun. (→ sayfa [94](#page-106-0), [97](#page-109-0))
- • Veya"MultiPresenter"uygulama yazılımını MultiPresenter ana sayfasından indirin ve bilgisayarınıza veya akıllıtelefonunuza yükleyin.
- MultiPresenter uygulamasının ayrıntıları için lütfen [112](#page-124-0). sayfaya başvurun.

#### Miracast

Android gibi Miracast'i destekleyen terminal ünitelerinin projektörle kablosuz olarak bağlanması, projektörün bu terminallerden aktarılan görüntüleri yansıtmasına imkan tanır.

Bu terminal ünitelerini bağlamadan önce, projektördeki [AĞ AYARLARI]'nda [Miracast] olarak ayar yapın.

# AĞ SUNUCUSU İSLEVİ

### **AĞ PAYLAŞIMI**

Özel yazılımı kullanmadan, ağ tarayıcısı kullanılarak projektörün web sunucusuna erişerek aynı ağdaki projektör ve bilgisayarlar arasında görüntü ve dosya paylaşılmasını sağlar.

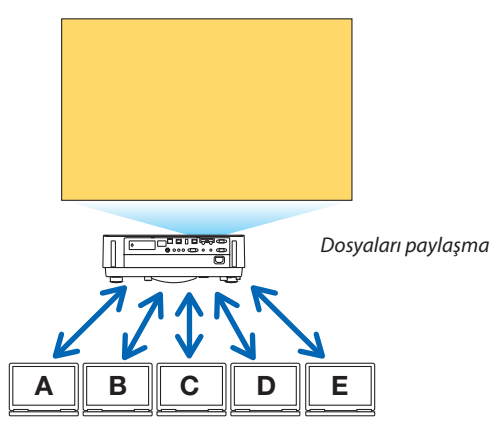

#### **MultiPresenter**

Bilgisayartarayıcı ekranında Image ExpressUtility Lite veya MultiPresenter uygulama yazılımını kullanarak her birterminalden eş zamanlı olarak aktarılan görüntülerin görüntülendiği konumunun kontrol edilmesine olanak sağlar. Görüntülenecek ekran bölümünü ve sayfa sayısını değiştirme gibi hassas kontroller mevcuttur.

\* Bu fonksiyon [AĞ AYARLARI] içindeki [MultiPresenter] için "Yonetilmis" modu seçildiğinde kullanılabilir. Aynı zamanda bu işlevi kullanmak için projektörün Image Express Utility Lite veya MultiPresenter üzerinden görüntüler alması ve yansıtması gerekir.

#### **PROJEKTÖR KONTROLÜ**

Bilgisayarlardaki ağ tarayıcı ekranlarındaki projektörü kontrol etmesini sağlar.

#### **AĞ SUNUCUSUNA NASIL ERİŞİLİR**

Bir ağdaki projektörü ve bilgisayarları bağlayın ve bilgisayarların ağ tarayıcısıyla aşağıdaki URL'ye erişin. URL: http://<projektörün IP adresi>

#### AĞ AYARLARI

Kablolu/kablosuz LAN ile projektörü bağlamak için aşağıdaki gibi kurun.

#### **PROJEKTÖR ISMİ**

Projektör ismi ve ana bilgisayar adını ayarlayın. Projektörün seri numarası fabrika ayarı olarak ayarlanmıştır.

#### **AĞ BİLGİLERİ**

Projektör bir ağa bağlandığında bilgileri gösterir (kablolu/kablosuz LAN ile)

#### **KABLOLU LAN**

Kablolu LAN ile projektöre bağlamayı kurun.

#### **KABLOSUZ LAN**

Kablosuz LANile projektörü bağlamak için ayarlayın. Aynı zamanda, BASİT ERİŞİM NOKTASI,Wi-FiDirekt ve Miracastiçin kurun.

#### **MultiPresenter**

MultiPresenter için MODU (BOŞ, YONETILMIS) kurun.

#### **AĞ SERVİSİ**

AMX, HTTP sunucusu, PJLink, Uyarı postası ve CRESTRON için çeşitli ayarlar yapın.

# **ARACLAR**

Fare, program zamanlayıcı, gün ve saat, yönetici modu ve varsayılan APP gibi çeşitli özellikler için ayarlayın.

#### **FARE**

APPS MENUSU'nü çalıştırmak için ticari olarak temin edilebilen bir USB fare kullanılabilir. Kullanmak için kurulumu yapın.

#### **PROGRAM ZAMANLAYICISI**

Gün ve saat ayarlandığında, açıldığında/beklemede projektörün durumunun değiştirilmesi, giriş sinyallerinin değiştirilmesi ve EKO. moduna geçilmesi otomatik olarak gerçekleştirilebilir.

#### **TARİHVE SAAT**

Bölgenizin zaman dilimini ve yaz saatini belirleyin ve mevcut tarihi ve saati ayarlayın.

#### **YÖNETİCİ MODU**

Projektörün menü modunun seçilmesi, projektörün tüm ayar değerlerini kaydetmenizi ve yönetici modu için şifre ayarlamanızı sağlar/devre dışı bırakır.

#### **VARSAYILAN UYGULAMA**

"APPS"dışında bir terminalseçildiğinde ve"APPS"terminaline geçiş yaptığınz zaman, varsayılan uygulama olarak seçilen işlev otomatik olarak başlatılır.

"APPS"terminali seçiliyken projektör açıldığında, [VARSAYILAN UYGULAMA] içinde seçilen uygulama otomatik olarak başlatılacaktır.

# 7. Kullanıcı Destek Yazılımı

# ❶ CD-ROM'da Yer Alan Yazılım

Donanım ile Gelen Yazılım Programları Adı ve Özellikleri

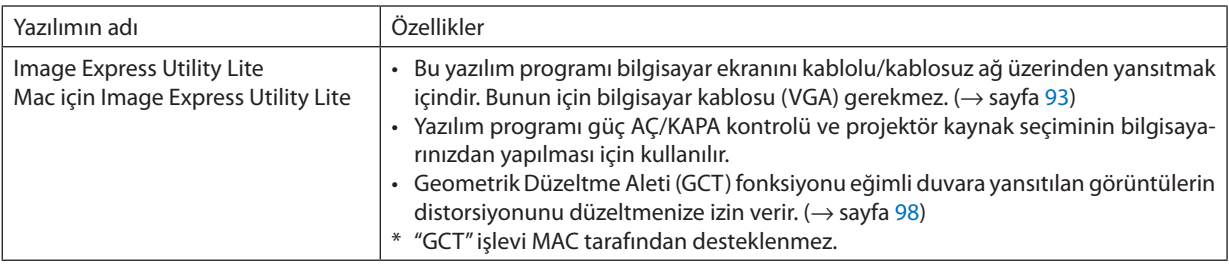

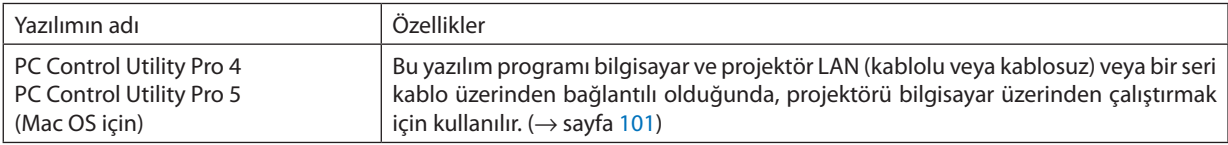

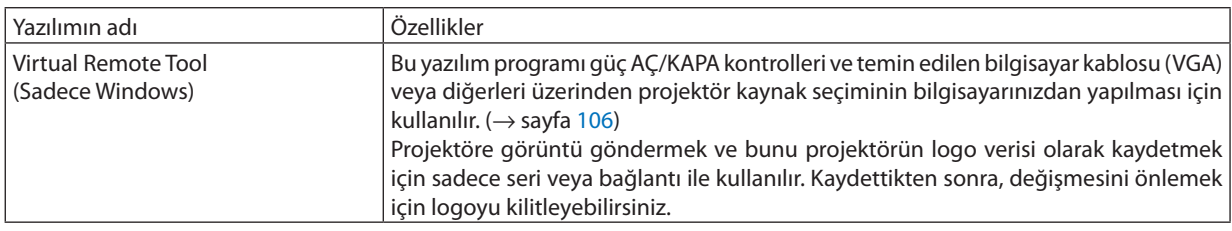

*NOT:*

• Image Express Utility Lite diğer modellerle verilen Image Express Utility 2.0 programında "Meeting Mode" özelliğini desteklemez.

# **Servis ve İşletim Ortamı İndirin**

Lütfen işletim ortamı hakkındaki web sitemizi ziyaret edin ve her bir yazılım için servis indirin: URL adresini ziyaret edin: <http://www.nec-display.com/dl/en/index.html> İndirin - Projektör → Yazılım & Sürücü

# <span id="page-105-0"></span>❷ Bir LAN üzerinden Bilgisayarınızın Ekran Görüntüsünün Projektöre Yansıtılması (Image Express Utility Lite)

Temin edilen NEC Projector CD-ROM içinde yer alan Image Express Utility Lite kullanmak bir kablolu veya kablosuz LAN üzerinden bir bilgisayar ekran görüntüsünü projektöre göndermenize olanak sağlar.

Image Express Utility Lite Windows'la uyumlu bir programdır.

Mac için Image Express Utility Lite, OS X ile uyumlu bir programdır. ( $\rightarrow$  sayfa [97](#page-109-0))

Bu bölüm içine bir projektör ile bir LAN arası bağlantı ve Image Express Utility Lite nasıl kullanılacağı özetlenmektedir. Image Express Utility Lite çalıştırılması için Image Express Utility Lite yardım bölümüne bakınız.

Adım 1: Bilgisayara Image Express Utility Lite'yi kurun.

Adım 2: Projektörü bir LAN bağlantısına bağlayın.

Adım 3: Image Express Utility Lite programını başlatın.

#### İPUCU:

• ImageExpressUtilityLite(Windowsiçin),bilgisayarınızakurulumgereksinimiolmaksızın,piyasadansatınalabileceğinizUSBhafızaveyaSDkartgibiçıkartılabilirortamlardan başlatılabilir.  $(\rightarrow$ sayfa [96](#page-108-0))

# Image Express Utility Lite ile Neler Yapılabilir

#### **Görüntü aktarımı (Windows ve OS X için)**

Bilgisayarınızın ekranı herhangi bir bilgisayar kablosu (VGA) olmaksızın bir kablolu veya kablosuz ağ üzerinden projektöre aktarılabilir.

#### **Ses transfer özelliği (sadece Windows için)**

- Image Express Utility Lite, bilgisayarın ekran görüntüsünü ve sesini kablolu/kablosuz LAN üzerinden projektöre göndermenizi sağlar.
- Ses aktarma özelliği, sadece bilgisayar projektöre uçtan uca ağda bağlıyken mevcuttur.

#### **Geometrik Düzeltme Aleti [GCT] (sadece Windows için)**

Bkz."❸ Bir Görüntüyü Açıyla Yansıtma (Image Express Utility Lite içindeki Geometrik Düzeltme Aleti)". (→ sayfa [98](#page-110-0))

# <span id="page-106-0"></span>Windows'ta Kullanım

# Adım 1: Bilgisayara Image Express Utility Lite'yi kurun.

#### *NOT:*

- Programı yüklemek veya kaldırmak için, Windows kullanıcı hesabı "Yönetici" ayrıcalığına sahip olmalıdır.
- • Kurulumdanönceçalışantümprogramlardançıkın.Eğerbaşkabirprogramçalışıyorsakurulumtamamlanmayabilir.
- Image Express Utility Lite bilgisayarınızın sistem sürücüsüne kurulacaktır. Eğer "Kurulum için yeterli alan yok" mesajı görüntülenirse, programı kurmak için yeterli alanı (yaklaşık 100 MB) boşaltın.

#### **1. Ürünle birlikte gelen NEC Projector CD-ROM'u CD-ROM sürücünüze yerleştirin.**

*Menü penceresi görüntülenecektir.*

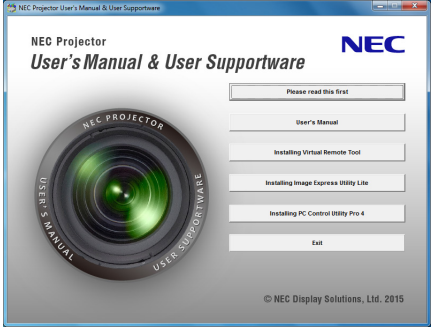

İPUCU:

Eğer menü penceresi görüntülenmezse, aşağıdaki işlemi deneyin.

Windows 7 için:

- *1. Windows'ta "Başlat" üzerine tıklayın.*
- *2. "Tüm Programlar"* → *"Donatılar"* → **"Çalıştır" üzerine tıklayın.**
- **3. CD-ROM sürücünüzün adını (örnek: "Q:\") ve "LAUNCHER.EXE" "Adı" alanına girin. (örnek: Q:\LAUNCHER.EXE)**
- *4. "Tamam" üstüne tıklayın.*

*Menü penceresi görüntülenecektir.*

#### *2. Menü penceresinde "Installing Image Express Utility Lite" üstüne tıklayın.*

*Kurulum başlayacaktır.*

 "SON KULLANICI LİSANS ANLAŞMASI" ekranı görüntülenecektir.

 "SON KULLANICI LİSANS ANLAŞMASI"nı dikkatle okuyun

#### *3. Kabul ediyorsanız, "Kabul ediyorum" üstüne tıklayın ve sonra "İleri" üstüne tıklayın.*

• Kurulumu tamamlamak için kurulum ekranlarındaki talimatları uygulayın.

Kurulum tamamlandığında, menü penceresine döneceksiniz.

*Kurulum tamamlandığında, tamamlama mesajı görüntülenir.*

#### *4. "Tamam" üstüne tıklayın.*

*Bu kurulumu tamamlayacaktır.*

#### İPUCU:

#### • Image Express Utility Lite'ın Kaldırılması

Image Express Utility Lite kaldırmak için, "Virtual Remote Tool'u Kaldırma" için belirtilen aynı işlem sırasını kullanınız. "Virtual Remote Tool"u "Image Express Utility Lite" gibi okuyun ( $\rightarrow$ sayfa [109](#page-121-0))

# Adım 2: Projektörü bir LAN bağlantısına bağlayın.

Projektörü, "Bir Kablolu LAN'a Bağlama" (→ sayfa 80) ve "Bir Kablosuz LAN'a Bağlama (Opsiyonel: NP05LM serisi)" (→ sayfa 81) içindeki talimatları takip ederek LAN'a bağlayın.

#### Adım 3: Image Express Utility Lite programını baslatın.

1. Windows'ta "Baslat"  $\rightarrow$  "Tüm Programlar"  $\rightarrow$  "NEC Projektör Kullanıcı Destek Donanımı"  $\rightarrow$  "Image Express Utility Lite" $\rightarrow$  "Image Express Utility Lite" tıklayın.

Image Express Utility Lite baslatılır.

Ağ bağlantısı için seçim penceresi görüntülenecektir

#### 2. Ağı seçin ve "Tamam" üzerine tıklayın.

Varis veri için seçim pençeresinde bağlantı yapılabileçek projektörler listesi ver almaktadır.

- Bir bilgisayarın bir projektör ile doğrudan bire bir bağlantı yapılması için "Basit Erişim Noktası" kullanılması önerilir.  $\ddot{\phantom{0}}$
- Projektör bağlantısı için mevcut ağ olup olmadığını kontrol için, menü üzerinden [BİLGİ] seçilir. → [KABLOSUZ LAN] → [SSID]. a.

#### 3. Bağlantı yapılacak projektörler için kontrol isareti konur ve "Bağlan" üzerine tıklanır.

• Bir veya daha fazla projektör görüntülendiğinde, projektör üzerindeki [BİLGİ] secilir.  $\rightarrow$  [KABLOSUZ LAN]  $\rightarrow$  [IP ADRESİ].

Bir projektöre bağlıyken, Image Express Utility Lite kontrol penceresi ekranın üst kısmında görüntülenir. Bilgisayar kontrol penceresini kulllanarak kontrol edilebilir.

#### 4. Kontrol penceresini çalıştırınız.

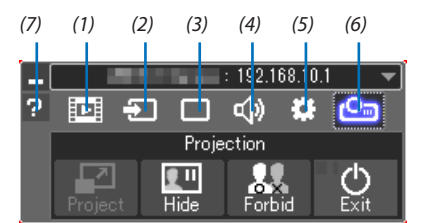

(1) E [Akıs] ................. Bu simqe, bu projektörde mevcut değildir.

- (2) <sup>1</sup> (Kaynak) ........... Projektörün giriş kaynağını seçer.
- (3) | (Resim) ............. AV-SESSİZ (Resim sessiz), DONDUR (Bir resim dondurma), ekran ve GCT'yi (geometrik düzeltme aracı) açar veya kapatır. GCT için 98. sayfaya bakınız.
- (4)  $\boxed{4}$  (Ses) .................. AV-SESSİZ'i açar veya kapatır (Ses kapalı), sesi açar ve ses seviyesini kontrol eder.
- (5)  $\bullet$  (Diğerleri) ......... "Güncelleme". "HTTP Sunucusu". "Avarlar" ve "Bilgi" için kullanımlar.
- (6) **ce (Proje)** (Proje) .............. Sunum için ekran boyutunu, menü işaretini (gizle/göster), kesinti yasaklama/kesinti kabul etme değiştirmeyi etkinleştirir. Aynı zamanda projektörü kapatmaya olanak sağlar.
- (7) **E** (Yardım)................. Image Express Utility Lite yardımı görüntülenir.

#### NOT:

Menüden [BEKLEME MODU] icin [NORMAL] secildiğinde, kapatılan projektör hedef secim penceresinde görüntülenmeyecektir.
<span id="page-108-0"></span>İPUCU:

# **Image Express Utility Lite'ın"Yardım"menüsünü görüntüleme**

**• Çalışırken Image Express Utility Lite Yardım dosyasını görüntüleme.**

*Kontrol penceresindeki [?] (yardım) simgesine tıklayın. Yardım ekranı görüntülenecektir.*

- **• Çalışırken GCT Yardım dosyasını görüntüleme.** *Düzenleme penceresinde "Yardım"* → *"Yardım" üzerine tıklayın. Yardım ekranı görüntülenecektir.*
- **• Başlat Menüsü ile yardım dosyasının görüntülenmesi.**

*"Başlat"* → *"Tüm Programlar" veya "Programlar"* → *"NEC Projektör Kullanıcı Destek Donanımı"* → *"Image Express Utility Lite"*  → "Image Express Utility Lite Help" öğelerine tıklayın.

*Yardım ekranı görüntülenecektir.*

# Image Express Utility Lite'ı USB Hafıze veya SD Kart'tan Başlatma

Önceden kopyalandıysa, Image ExpressUtility Lite,USB hafıza veya SDkart gibi piyasadan alınabilecek çıkartılabilir ortamlardan başlatılabilir. Bu, Image Express Utility Lite'ı bilgisayarınıza yükleme sorununu ortadan kaldıracaktır.

*1. Image Express Utility Lite'ı çıkarılabilir ortama kopyalayın.*

*Ürünle birlikte verilen NEC Projektör CD-ROM'undaki "IEU\_Lite (removable-media)" klasöründeki tüm klasör ve dosyaları (toplam boyut yaklaşık 7 MB) çıkarılabilir ortamınızın kök dizinine kopyalayın.*

**2. Çıkarılabilir ortamı bilgisayarınıza yerleştirin.**

*Bilgisayarınızda "Auto Play" ekranı görüntülenecektir.*

İPUCU:

• "Auto Play" ekranı görüntülenmezse, klasörü "Computer" (Bilgisayar)'dan açın (Windows XP için "Bilgisayarım").

*3. "Open folder to view files (dosyaları görüntülemek için klasörü aç)" öğesine tıklayın*

*IEU\_Lite.exe, diğer klasör ve dosyalar görüntülenecektir.*

*4. "IEU\_Lite.exe" ( ) simgesine çift tıklayın.*

*Image Express Utility Lite başlatılır.*

# <span id="page-109-0"></span>Mac üzerinde Kullanım

# Adım 1: Bilgisayara Mac için Image Express Utility Lite'ı kurun

- **1. Cihazla birlikte verilen NEC Projektör CD-ROM'unu Mac CD-ROM sürücüsüne yerleştirin.** *CD-ROM simgesi, masaüstünde görüntülenecektir.*
- **2. CD-ROM simgesine çift tıklayın.** *CD-ROM penceresi görüntülenecektir.*
- *3. "Mac OS X" klasörüne çift tıklayın.*
- *4. "Image Express Utility Lite.dmg"ye çift tıklayın.*

*"Image Express Utility Lite" penceresi görüntülenecektir.*

*5. "Image Express Utility Lite" klasörünü OS X'deki Applications klasörünüze sürükleyin ve bırakın.*

# Adım 2: Projektörü bir LAN bağlantısına bağlayın

Projektörü,"Bir Kablolu LAN'a Bağlama"(→ sayfa [80](#page-92-0)) ve"Bir Kablosuz LAN'a Bağlama (Opsiyonel: NP05LM serisi)"(→ sayfa [81](#page-93-0)) içindeki talimatları takip ederek LAN'a bağlayın.

### Adım 3: Mac için Image Express Utility Lite'yi Başlatın

- *1. OS X'deki Uygulamalar klasörünü açın.*
- *2. "Image Express Utility Lite" klasörüne çift tıklayın.*
- *3. "Image Express Utility Lite" simgesine çift tıklayın.*

*Mac için Image Express Utility Lite başlatıldığında, hedef için seçim penceresi görüntülenecektir.*

• İlk başlangıçta, hedef noktası için seçim penceresi görüntülenmeden önce "SON KULLANICI LİSANS ANLAŞMASI" ekranı *görüntülenecektir.*

 "SONKULLANICI LİSANSANLAŞMASI"nıokuyunve "Lisansanlaşmasınınşartlarını kabul ediyorum"useçinve "Tamam"ıtıklayın.

#### *4. Bağlantı yapılmasını istediğiniz projektörü seçin ve "Bağlan" üzerine tıklayın.*

*Masaüstü ekranınız projektörde gösterilecektir.*

#### İPUCU:

#### **Mac için Image Express Utility Lite yardımı görüntüleme.**

**• Mac için Image Express Utility çalışırken menü çubuğundan, "Yardım"** → *"Image Express Utility Lite Yardım" üzerine tıklayın.* 

*Yardım ekranı görüntülenecektir*

#### **Bir yazılım programını kaldırma**

- **1. "Image Express Utility Lite" klasörünü Çöp Kutusu simgesine atın.**
- **2. Mac için Image Express Utility Lite yapılandırma dosyasını Çöp kutusu simgesine atın.**
	- • Mac içinImage ExpressUtility Lite yapılandırma dosyası,"/Users/<kullanıcı adınız>/Library/Preferences/jp.necds.Image\_Exp*ress\_Utility\_Lite.plist". adresinde bulunmaktadır.*

# ❸ Bir Görüntüyü Açıyla Yansıtma (Image Express Utility Lite içindeki Geometrik Düzeltme Aleti)

GeometrikDüzeltmeAleti (GCT) fonksiyonu belirli bir açıyla yansıtılan görüntülerin bile distorsiyonunu düzeltmenize izin verir.

# GCT ile neler yapabilirsiniz

- GCT özelliği aşağıdaki üç fonksiyona sahiptir
	- • **4-nokta Düzeltme:** Yansıtılan görüntüyü perde sınırları içine sığdırmak için görüntünün dört köşesini perdenin dört köşesi ile hizalayabilirsiniz.
	- • **Çok noktalı Düzeltme:** Bir duvarın köşesi veya düzgün olmayan biçime sahip perde üzerindeki bozuk görüntüyü 4-nokta düzeltme yanında görüntüyü düzeltmek amacıyla bir çok ayrı ekranı kullanarak düzeltebilirsiniz.
	- • **Parametre Düzeltme:** Bozuk bir görüntüyü önceden hazırlanmış geçiş kurallarının kombinasyonu ile çözebilirsiniz.

Bu bölüm 4 nokta Düzeltme kullanımı için bir örnek gösterecektir.

"Çok noktalı düzeltme"ve"ParametrelerleDüzeltme"hakkında bilgi için Image ExpressUtility Lite yardım dosyasına bakın.  $(\rightarrow$  sayfa [96](#page-108-0), [97](#page-109-0))

- Düzeltme veriniz projektörde veya bilgisayarınızda saklanabilir ve gerektiğinde geri çağrılabilir.
- GCT fonksiyonu kablolu veya kablosuz LAN bağlantısı ve video kablosu ile kullanılabilir.

# Bir Görüntüyü Açıyla Yansıtma (GCT)

Image Express Utility Lite'yi bilgisayara yükleyin ve onu kontrol penceresini görüntülemek için başlatın. (→ sayfa [95](#page-107-0))

Hazırlık: Yansıtılan görüntü tüm perdeyi kaplayacak şekilde projektörün pozisyonunu ayarlayın veya zoom yapın.

*1. " " (Diğerleri) simgesine ve ardından " " (Seçenekler) düğmesine tıklayın.*

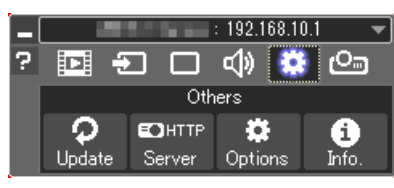

*Seçenekler penceresi görüntülenecektir.*

**2. "Çoklu bağlanma özelliğini kullanın" kutucuğunu işaretleyin ve** *ardından onay işaretini kaldırın.*

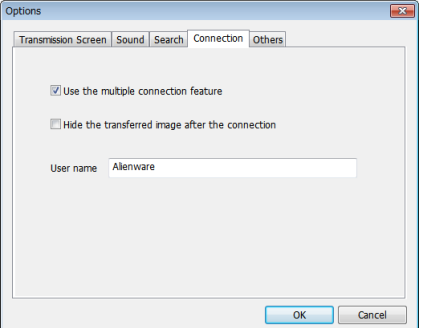

*3. "TAMAM" düğmesine tıklayın.*

*4. " "(Projeksiyon) simgesine ve ardından "* **"(Çıkış)düğmesine** *tıklayın.*

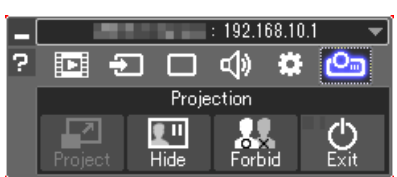

- *5. "Evet" öğesine tıklayın.*
- *6. Image Express Utility Lite'yi tekrar başlatın.*
- *7. " " (Resim) simgesine ve sonra da " " düğmesine tıklayın.*

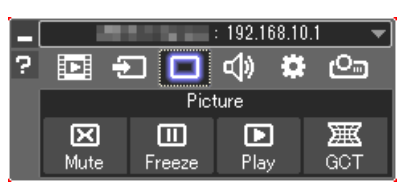

*"4-nokta Düzeltme" penceresi görüntülenecektir.*

*8. "Düzeltmeyi Başlat" düğmesine ve sonra "4 nokta Düzeltmeyi Başlat" düğmesine tıklayın.*

*Yeşil bir çerçeve ve fare imleci ( ) görüntülenecektir.*

• Yeşil çerçevenin dört köşesinde dört tane [ • *] işareti belirecektir*

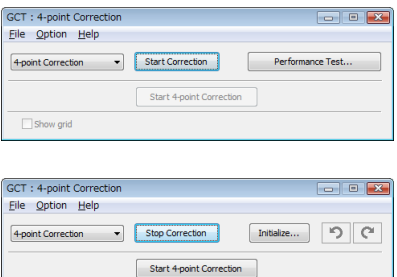

Show grid

**9. Fareyikullanaraktaşımakistediğinizköşedeki[**•**]işaretinetıklayın.**

*Seçilmiş olan [* • *] işareti kırmızıya dönecektir.*

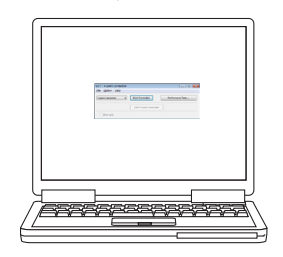

*(Yukarıdaki örnekte, Windows ekranları açıklama amaçlı olarak atlanmıştır.)*

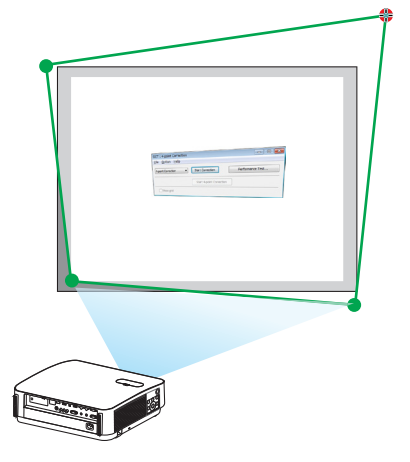

# 7. Kullanıcı Destek Yazılımı

- *10***. Seçilen [ ] işaretini düzeltmek istediğiniz noktaya sürükleyin ve** *bırakın.*
	- • Yansıtılan görüntü alanı içinde herhangi bir noktaya tıkladığınızda, en *yakın [* • *] işareti fare imlecinin olduğu yere taşınacaktır.*
- *11.Yansıtılan görüntünün bozukluğunu düzeltmek için 9 ve 10. adımları tekrarlayın.*

#### *12.Tamamladıktan fareyle sağ tıklayın.*

*Yeşil çerçeve ve fare imleci yansıtılan görüntü alanından kaybolacaktır. Bu düzeltmeyi tamamlayacaktır.*

*13."4 nokta Düzeltme" penceresindeki "X" (kapatma) düğmesine tıklayın.*

*"4 nokta Düzeltme" penceresi kaybolacak ve 4 nokta düzeltme etkin hale gelecektir.*

*14***. GCT'den çıkmak için kontrol penceresindeki "** *" düğmesine tıklayın.*

#### İPUCU:

- 4 nokta düzeltmeyi gerçekleştirdikten sonra, 4 nokta düzeltme verisini "4 nokta Düzeltme" penceresindeki "Dosya" → "Projektöre verme..." üstüne tıklayarak projektöre kaydedebilirsiniz.
- "4 nokta Düzeltme" penceresi ve GCT dışındaki diğer fonksiyonların kullanımı için Image Express Utility Lite Yardım bölümüne bakın. (→ sayfa [96](#page-108-0), [97](#page-109-0))

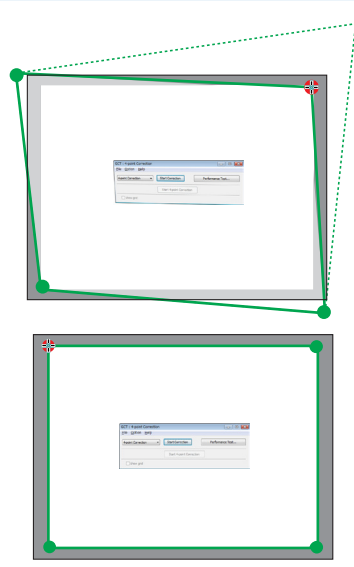

# ❹ Projektörü bir LAN (PC Control Utility Pro 4/Pro 5) Üzerinde Kontrol Etme

NEC Projektörü CD-ROM içinde yer alan"PC Control Utility Pro 4"ve"PC Control Utility Pro 5"destek programlarını kullanarak projektör LAN üzerinden bir bilgisayar aracılığı ile kontrol edilebilir.

PC Control Utility Pro 4 Windows'la uyumlu bir programdır. (→ bu sayfa) PC Control Utility Pro 5 Mac OS'la uyumlu bir programdır. ( $\rightarrow$  sayfa [104\)](#page-116-0)

#### **Kontrol Fonksiyonları**

Güç Aç/Kapat, sinyal seçimi, resim dondurma, resim susturma, ses susturma, ayarlama, hata mesajı bildirimi, olay cetveli.

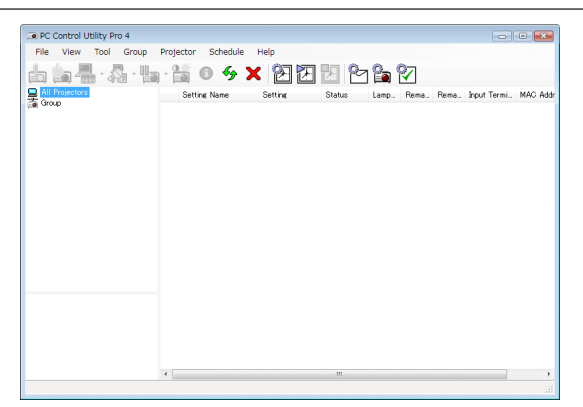

PC Control Utility Pro 4 Ekranı

Bu bölümde PC Control Utility Pro 4/Pro 5 kullanımı için bir özet hazırlık verilmektedir. PC Control Utility Pro 4/Pro 5 kullanımı ile ilgili olarak daha ayrıntılı bilgi için PC Control Utility Pro 4/Pro 5 Yardım bölümüne bakınız. (→ sayfa [103](#page-115-0), [105](#page-117-0))

Adım 1: Bilgisayara PC Control Utility Pro 4/Pro 5 kurulumu yapın. Adım 2: Projektörü bir LAN bağlantısına bağlayın. Adım 3: PC Control Utility Pro 4/Pro 5 başlatınız.

• Windows 8.1, Windows 8 ve Windows XP üzerinde PC Control Utility Pro 4 çalıştırmak için"Microsoft .NET Framework Version 2.0" gereklidir. Microsoft .NET Framework Version 2.0, 3.0 veya 3.5, Microsoft'un internet sitesinde mevcuttur. İndirin ve bilgisayarınıza kurun.

#### İPUCU:

• PC Control Utility Pro 4 ile, aynı zamanda projektörün PC CONTROL terminaline bağlı RS-232C seri iletisimleri ile de kontrol mümkündür.

### Windows'ta Kullanım

# Adım 1: Bilgisayara PC Control Utility Pro 4 kurulumu yapın

*NOT:*

- Programı kurmak veya kaldırmak için, Windows kullanıcı hesabı [Yönetici] ayrıcalığına sahip olmalıdır.
- • Kurulumdanönceçalışantümprogramlardançıkın.Eğerbaşkabirprogramçalışıyorsakurulumtamamlanmayabilir.
- **1 Ürünle birlikte gelen NEC Projector CD-ROM'u CD-ROM sürücünüze yerleştirin.**

*Menü penceresi görüntülenecektir.*

İPUCU:

Eğer menü penceresi görüntülenmezse, asağıdaki islemi deneyin. Windows 7 icin:

- *1. Windows'ta "Başlat" üzerine tıklayın.*
- *2. "Tüm Programlar"* → *"Donatılar"* → **"Çalıştır" üzerine tıklayın.**
- **3. CD-ROM sürücünüzün adını (örnek: "Q:\") ve "LAUNCHER.EXE" "Adı" alanına girin. (örnek: Q:\LAUNCHER.EXE)**
- *4. "Tamam" üstüne tıklayın.*

*Menü penceresi görüntülenecektir.*

#### **2 Menü penceresi üzerinde "PC Control Utility Pro 4" üzerine tıklayın.**

*Kurulum başlayacaktır.*

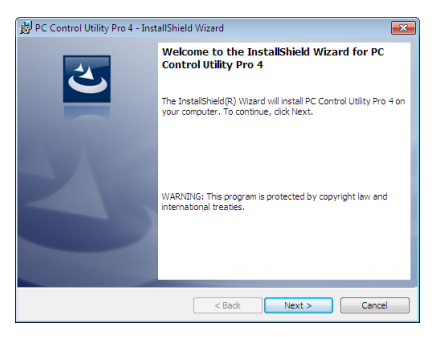

 Kurulum tamamlandığında, Hoş geldiniz penceresi görüntülenir.

#### *3 "İleri" öğesinin üstüne tıklayın.*

 "SON KULLANICI LİSANS ANLAŞMASI" ekranı görüntülenecektir.

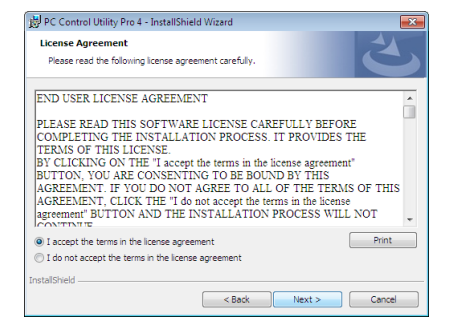

 "SON KULLANICI LİSANS ANLAŞMASI"nı dikkatle okuyun.

*4 Kabul ediyorsanız, "Lisans anlaşmasının şartlarını kabul ediyorum" üstüne tıklayın ve sonra "İleri" üstüne tıklayın.*

- • Kurulumu tamamlamak için kurulum ekranlarındaki talimatları uygulayın.
- Kurulum tamamlandığında, menü penceresine döneceksiniz.

#### İPUCU:

• PC Control Utility Pro 4'ü Kaldırma

PC Control Utility Pro4'ü kaldırmakiçin, "Virtual Remote Tool'u Kaldırma" için belirtilen aynı işlem sırasını kullanın. "Virtual Remote Tool"u "PC Control Utility Pro4" qibi okuyun  $\rightarrow$ sayfa [109](#page-121-0))

# <span id="page-115-0"></span>Adım 2: Projektörü bir LAN bağlantısına bağlayın.

Projektörü,"Bir Kablolu LAN'a Bağlama"(→ sayfa [80](#page-92-0)) ve"Bir Kablosuz LAN'a Bağlama (Opsiyonel: NP05LM serisi)"(→ sayfa [81](#page-93-0)) içindeki talimatları takip ederek LAN'a bağlayın.

#### Adım 3: PC Control Utility Pro 4'ü başlatın

"Başlat"→"Bütün Programlar" veya "Programlar"→"NEC Projektörü Kullanıcı Destek Donanımı"→"PC Control Utility Pro 4" →"PC Control Utility Pro 4"öğelerine tıklayın.

NOT:

• PCControl Utility Pro4Cetvel fonksiyonunu çalıştırmakiçin, bilaişayarınız çalışıyor ve bekleme/uyku konumunda olmaması gerekir. Windows içinde "Kontrol Paneli" üzerinden "Güç Seçenekleri" seçiniz programlayıcıyı çalıştırmadan önce bekleme/uyku konumunu devre dışı yapın.

[Örnek] Windows 7 için:

"KontrolPaneli"→"Sistemve Güvenlik"→"GüçSeçenekleri"→"Bilgisayaruykudaykendeğiştir"→"Bilgisayarıuykukonumunagetir"→"Asla" seçeneğini seçin. NOT:

• [BEKLEME MODU] için menüden [NORMAL] seçildiğinde projektör ağ (kablolu LAN/kablosuz LAN) bağlantısı üzerinden açık hale getirilemez.

#### İPUCU:

#### **PC Control Utility Pro 4 Yardımını Görüntüleme**

#### **• Çalışır durumda PC Control Utility Pro 4 Yardım dosyasının görüntülenmesi.**

 "Yardım (H)" → "Yardım (H) …" ile verilen sırada PC Control Utility Pro 4 penceresini tıklayın.

*Açılır menü görüntülenecektir.*

**• Başlat Menüsü ile yardım dosyasının görüntülenmesi.**

*"Başlat"* → *"Tüm Programlar" veya "Programlar"* → *"NEC Projektörü Kullanıcı Destek Donanımı"* → *"PC Control Utility Pro 4"* → *"PC Control Utility Pro 4 Yardımı" öğelerine tıklayın.*

*Yardım ekranı görüntülenecektir.*

# <span id="page-116-0"></span>Mac üzerinde Kullanım

# Adım 1: Bilgisayara PC Control Utility Pro 5 kurulumu yapın

- **1. Cihazla birlikte verilen NEC Projektör CD-ROM'unu Mac CD-ROM sürücüsüne yerleştirin.** *CD-ROM simgesi, masaüstünde görüntülenecektir.*
- **2. CD-ROM simgesine çift tıklayın.** *CD-ROM penceresi görüntülenecektir.*
- *3. "Mac OS X" klasörüne çift tıklayın.*
- **4. "PC Control Utility Pro 5.pkg" üzerine çift tıklayın.** *Kurulum dosyası başlayacaktır.*
- *5. "İleri" öğesinin üstüne tıklayın.* "SON KULLANICI LİSANS ANLAŞMASI" ekranı görüntülenecektir.
- **6. "SON KULLANICI LİSANS ANLAŞMASI" dikkatle okuyun ve "Sonraki"ye tıklayın.** *Onay penceresi görüntülenecektir.*
- *7. "Lisans anlaşmasının koşullarını kabul ediyorum" öğesine tıklayın. Kurulumu tamamlamak için kurulum ekranlarındaki talimatları uygulayın.*

# Adım 2: Projektörü bir LAN bağlantısına bağlayın

Projektörü,"Bir Kablolu LAN'a Bağlama"(→ sayfa [80](#page-92-0)) ve"Bir Kablosuz LAN'a Bağlama (Opsiyonel: NP05LM serisi)"(→ sayfa [81](#page-93-0)) içindeki talimatları takip ederek LAN'a bağlayın.

### Adım 3: PC Control Utility Pro 5'i başlatın

- *1. OS X'deki Uygulamalar klasörünüzü açın.*
- **2. "PC Control Utility Pro 5" klasörüne tıklayın.**
- **3. "PC Control Utility Pro 5" simgesine tıklayın.**

*PC Control Utility Pro 5 başlayacaktır.*

#### NOT:

- PC Control Utility Pro 5 Program fonksiyonunu çalıştırmak için, bilgisayarınız çalışıyor ve uyku konumunda olmaması gerekir. Mac içinde "Sistem tercihleri" üzerinden "Enerji Tasarrufu" öğesini seçin ve programlayıcıyı çalıştırmadan önce uyku modunu devre dışı bırakın.
- [BEKLEME MODU] için menüden [NORMAL] seçildiğinde projektör ağ (kablolu LAN/kablosuz LAN) bağlantısı üzerinden açık hale getirilemez.

#### <span id="page-117-0"></span>İPUCU:

### **Bir yazılım programını kaldırma**

- **1. "PC Control Utility Pro 5" klasörünü Çöp Kutusu simgesine atın.**
- **2. PC Control Utility Pro 5'in yapılandırma dosyasını Çöp kutusu simgesine atın.**
	- • PC Control Utility Pro 5 yapılandırma dosyası"/Users/<kullanıcı adınız>/ApplicationData/NEC Projector User Supportware/ *PC Control Utility Pro 5" adresinde bulunmaktadır.*

# **PC Control Utility Pro 5 Yardımını Görüntüleme**

- **• Çalışır durumda PC Control Utility Pro 5 Yardım dosyasının görüntülenmesi.**
- **• Menü çubuğundan, "Yardım"** → *"Yardım" üzerine bu sıra ile tıklayın.*

*Yardım ekranı görüntülenecektir.*

#### **• Dock ile Yardım Görüntüleme**

- *1. OS X'de "Uygulama" klasörünü açın.*
- **2. "PC Control Utility Pro 5" klasörüne tıklayın.**
- **3. "PC Control Utility Pro 5 Yardım" simgesine tıklayın.**

*Yardım ekranı görüntülenecektir.*

# ❺ Bilgisayar Kablosu (VGA) Kullanarak Projektörü Çalıştırma (Virtual Remote Tool)

İlgili NEC Projektör CD-ROM içinde yer alan "Virtual Remote Tool" destek yazılımı ile, bilgisayar ekranınız üzerinde Sanal Uzaktan Kumanda ekranı (veya araç çubuğu) oluşturulabilir.

Böylelikle bilgisayar kablosu (VGA), seri kablo veya LAN bağlantısı üzerinden projektör çalıştırma veya kapatma ve sinyal seçimi gibi işlemler yapılabilir. Projektöre görüntü göndermek ve bunu projektörün logo verisi olarak kaydetmek için sadece seri veya bağlantı ile kullanılır. Kaydettikten sonra, değişmesini önlemek için logoyu kilitleyebilirsiniz.

# **Kontrol Fonksiyonları**

Güç Açık/Kapalı, sinyal seçimi, resim dondurma, resim susturma, ses susturma, Projektöre Logo transferi ve PC'nizden uzaktan kumanda kullanımı.

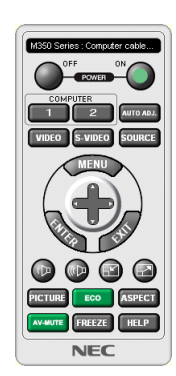

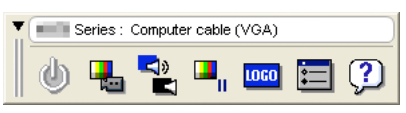

Sanal Uzaktan Kumanda ekranı Araç Çubuğu Araç Çubuğu

Bu bölüm içinde Virtual Remote Tool'un kullanımı ile ilgili hazırlıkların özeti verilmektedir. Virtual Remote Tool ile ilgili daha ayrıntılı bilgi için Virtual Remote Tool Yardım bölümüne bakın. (→ sayfa [111](#page-123-0))

Adım 1: Bilgisayara Virtual Remote Tool kurun. ( $\rightarrow$  sayfa [107](#page-119-0)) Adım 2: Projektörü bilgisayara bağlayın. (→ sayfa [109](#page-121-0)) Adım 3: Virtual Remote Tool'u Başlatın. (→ sayfa [110](#page-122-0))

### İPUCU:

• VirtualRemoteToolbirLAN vebir seribağlantı ilekullanılabilir. VirtualRemoteTool USB bağlantısınıdesteklemez.

• Virtual Remote Tool ile ilgili daha güncel bilgi için web sitemizi ziyaret ediniz: <http://www.nec-display.com/dl/en/index.html>

<span id="page-119-0"></span>*NOT:*

- Kaynak seçiminiz üzerinden [BİLGİSAYAR] seçildiğinde, Virtual Remote Tool veya araç çubuğu yanı aynı zamanda bilgisayar ekranında görüntülenecektir.
- Virtual Remote Tool kullanmak için temin edilen bilgisayar kablosu (VGA) ile COMPUTER IN terminali doğrudan bilgisayar monitör çıkış terminaline takılabilir. Temin edilen bilgisayar kablosu (VGA) dışında bir anahtarlayıcı veya başka kablo kullanılması sinyal iletişiminde sorun yaratır. VGA kablosu terminali:

DDC/CI için 12 ve 15 Pin Numaraları gereklidir.

- Virtual Remote Tool bilaisayarınız teknik özellikleri veya arafik uyarlayıcı yeya sürücü sürümüne bağlı olarak çalışmayabilir.
- Windows 8.1, Windows 8 üzerinde Virtual Remote Tool calıstırmak için "Microsoft .NET Framework Version 2.0" gereklidir. Microsoft .NET Framework Version 2.0, 3.0 veya 3.5, Microsoft'un internet sitesinde mevcuttur. İndirin ve bilgisayarınıza kurun.
- Virtual Remote Tool ile projektöre gönderebileceğiniz logo verisi (grafik) şu kısıtlamalara tabidir: (Sadece seri bağlantı ile)
	- Dosya boyutu: 768 KB'dan daha küçük
	- Görüntü boyutu (çözünürlük): P502HL-2: Yatay 1920  $\times$  düsey 1080 nokta veya daha az P502WL-2: Yatay 1280 $\times$ düşey 800 nokta veya daha az
- Varsayılan "NEC amblemi"ni tekrar fon amblemi olarak koymakiçin, birlikte verilen NEC Projektör CD-ROM'undaki resim dosyasını (P502HL-2:/Logo/NEC\_logo2015\_1920x1080. bmp, P502WL-2: /Logo/NEC\_logo2015\_1280x800.bmp) kullanarak fon amblemi olarak kaydettirmeniz gerekir.

İPUCU:

- Projektör'ün COMPUTER IN terminali DCC/CI (Ekran Veri Kanalı Komut Arayüzü) desteğini sağlar. DDC/CI ekran/projektör ve bilgisayar arasında iki yönlü haberleşme için bir standart arayüzdür.
- Virtual Remote Tool ile, kontrol her iki ağ ile (kablolu/kablosuz LAN) ve seri iletişimlerle mümkündür.

# Adım 1: Bilgisayara Virtual Remote Tool kurun.

*NOT:*

- Virtual Remote Tool kurmak için, Windows kullanıcı hesabı "Yönetici" ayrıcalığına sahip olmalıdır.
- Virtual Remote Tool kurmadan önce çalışan tüm programları kapatın. Eğer başka bir program çalışıyorsa kurulum tamamlanmayabilir.

#### **1 Ürünle birlikte gelen NEC Projector CD-ROM'u CD-ROM sürücünüze yerleştirin.**

*Menü penceresi görüntülenecektir.*

İPUCU:

Eğer menü penceresi görüntülenmezse, aşağıdaki işlemi deneyin. Windows 7 için:

- *1. Windows'ta "Başlat" üzerine tıklayın.*
- *2. "Tüm Programlar"* → *"Donatılar"* → **"Çalıştır" üzerine tıklayın.**
- **3. CD-ROM sürücünüzün adını (örnek: "Q:\") ve "LAUNCHER.EXE" "Adı" alanına girin. (örnek: Q:\LAUNCHER.EXE)**
- *4. "Tamam" üstüne tıklayın.*

*Menü penceresi görüntülenecektir.*

#### **2 Menü penceresi üzerinde "Virtual Remote Tool" üzerine tıklayın.**

*Kurulum başlayacaktır.*

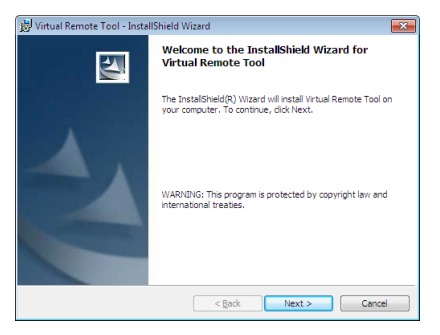

 Kurulum tamamlandığında, Hoş geldiniz penceresi görüntülenir.

#### *3 "İleri" öğesinin üstüne tıklayın.*

 "SON KULLANICI LİSANS ANLAŞMASI" ekranı görüntülenecektir.

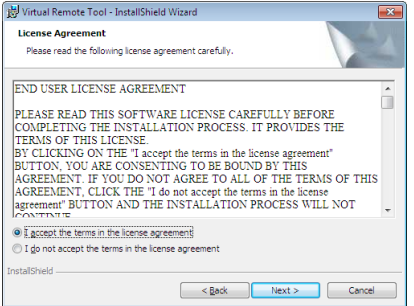

 "SON KULLANICI LİSANS ANLAŞMASI"nı dikkatle okuyun.

- *4 Kabul ediyorsanız, "Lisans anlaşmasının şartlarını kabul ediyorum" üstüne tıklayın ve sonra "İleri" üstüne tıklayın.*
	- • Kurulumu tamamlamak için kurulum ekranlarındaki talimatları uygulayın.
	- • Kurulum tamamlandığında, menü penceresine döneceksiniz.

# <span id="page-121-0"></span>İPUCU:

# **Virtual Remote Tool'u Kaldırma**

#### **Hazırlık:**

Kaldırmadan önce Virtual Remote Tool'dan çıkın. Virtual Remote Tool'u kaldırmak için Windows kullanıcı hesabının"Yönetici" ayrıcalığı olması gereklidir (Windows 8.1, Windows 8, Windows 7 ve Windows Vista) veya "Bilgisayar Yöneticisi" ayrıcalığı olmalıdır.

### **• Windows 8.1, Windows 8, Windows 7 ve Windows Vista için**

*1 "Başlat" ve sonra "Denetim Masası" üstüne tıklayın.*

*Denetim Masası penceresi görüntülenecektir.*

- *2 "Programlar" altında "Bir Program Kaldırma" üzerini tıklayın.* "Programlar ve Özellikleri" penceresi görüntülenecektir.
- **3 Virtual Remote Tool seçiniz ve tıklayın.**
- *4 "Kaldır/Değiştir" veya "Kaldır" üzerini tıklayın.*
	- "Kullanıcı Hesabı Kontrolü" penceresi görüntülendiğinde, "Devam" üzerini tıklayın.

*Kaldırmayı tamamlamak için ekrandaki talimatları uygulayın.*

# Adım 2: Projektörü bilgisayara bağlayın

- 1 Temin edilen bilgisayar kablosu (VGA) ile COMPUTER IN terminali doğrudan bilgisayar monitör çıkış terminaline takı*labilir.*
- **2 Temin edilen güç kablosunu projektör AC IN terminali ve duvar prizi arasına takın.**

*Projektör bekleme modundadır.*

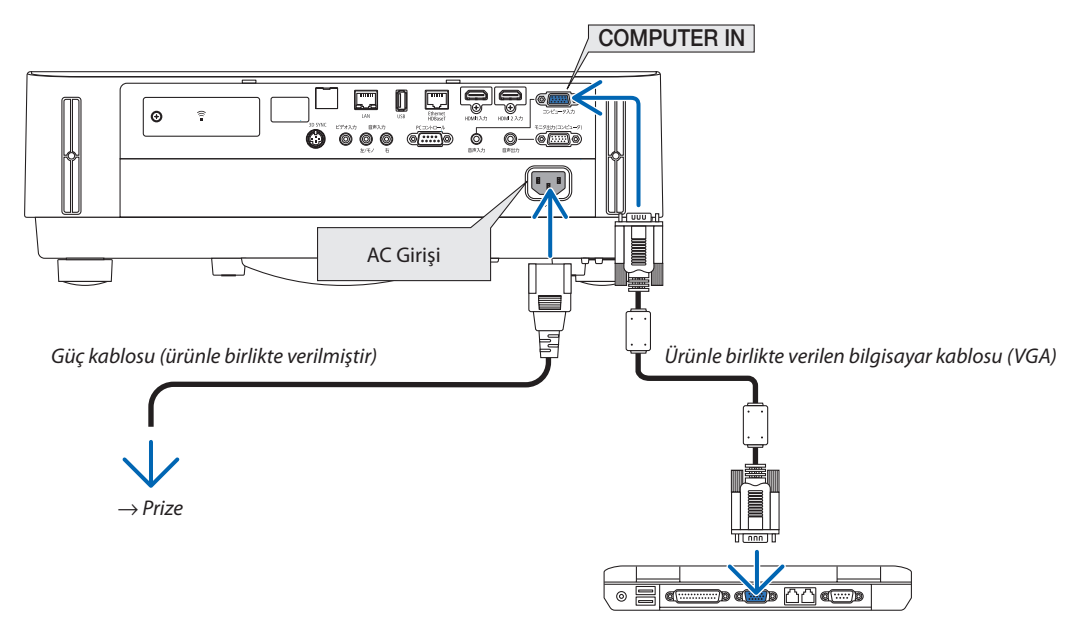

İPUCU:

• Virtual Remote Tool ilk defa çalıştırıldığında, bağlantılarınız üzerinde kontrol yapmak üzere "Kolay Kurulum" penceresi görüntülenir.

# <span id="page-122-0"></span>Adım 3: Virtual Remote Tool'u Başlatın

# **Kısayol tuşu kullanarak başlatın.**

**• Windows masaüstü üzerindeki** *imleci çift tıklayın.*

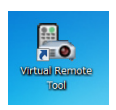

# **Başlatma menüsünden başlatın**

**• [Başlat]** → **[Bütün Programlar] veya [Programlar]** → **[NEC Projektörü Kullanıcı Destek Donanımı]** → **[Virtual Remote Tool]** → **[Virtual Remote Tool] öğelerine tıklayın.**

*Virtual Remote Tool ilk defa çalıştırıldığında, "Kolay Kurulum" penceresi görüntülenir.*

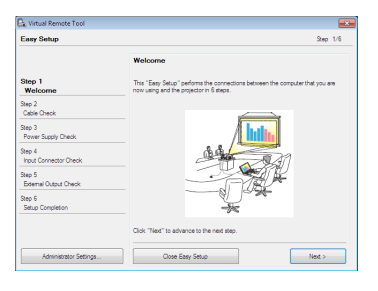

*Ekran üzerinde verilen talimatları izleyin*

*"Kolay Kurulum" tamamlandığında, Virtual Remote Tool görüntülenecektir.*

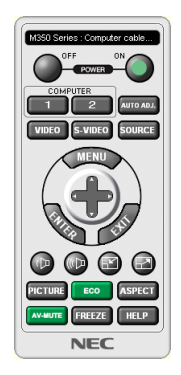

#### *NOT:*

• Menüden[BEKLEME MODU] için[NORMAL] seçildiğinde,projektörbilgisayarkablosu(VGA)veyaağ(kabloluLAN/kablosuzLAN)bağlantısı ileaçılamaz.

#### İPUCU:

• Virtual Remote Tool ekranı (veya Araç Çubuğu) "Kolay Kurulum" penceresi açılmaksızın görüntülenebilir. Bunun için, "Rahat Kurulum"daki 6. adımdaki ekrandaki " Bir sonraki oturumda Rahat Kurulum kullanmayın" içine onay işareti yerleştirmek için tıklayın.

# <span id="page-123-0"></span>**Virtual Remote Tool'dan Çıkış**

**1 Görev Çubuğu üzerindeki Virtual Remote Tool simgesine** *tıklayın.*

*Açılır menü görüntülenecektir.*

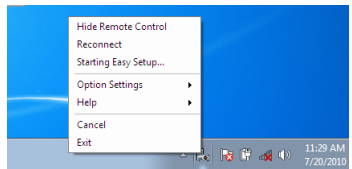

# **2 "Çıkış" üstüne tıklayın.**

*Virtual Remote Tool kapanacaktır.*

# **Virtual Remote Tool yardım dosyasını görüntüleme**

#### **• Görev çubuğu ile yardım dosyasının görüntülenmesi**

**1 Virtual Remote Tool çalışır durumdayken, Virtual Remote Tool simgesi** *üzerine tıklayın.*

*Açılır menü görüntülenecektir.*

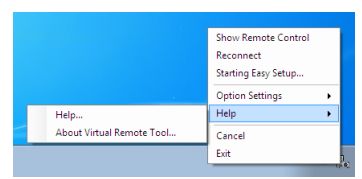

#### *2. "Yardım" üstüne tıklayın.*

*Yardım ekranı görüntülenecektir.*

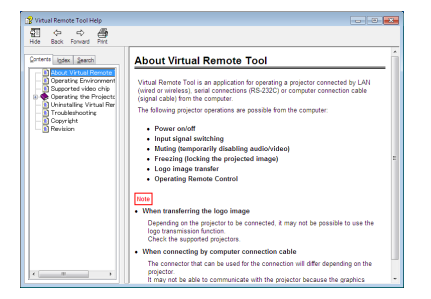

**• Başlat Menüsü ile yardım dosyasının görüntülenmesi.**

*1. "Başlat"* → *"Tüm programlar" veya "Programlar"* → **"NEC Projektörü Kullanıcı Destek Donanımı"** → **"Virtual Remote** *Tool"* → **ve sonra "Virtual Remote Tool Yardımı" üzerine bu sıra ile tıklayın.**

*Yardım ekranı görüntülenecektir.*

# ❻ MultiPresenter uygulamasının tanıtımı

Bu projektörNEC MultiPresenter uygulaması (bundan sonra basit birşekilde"MultiPresenter"olarak anılacaktır) ile uyumludur.

- • MultiPresenter, birden fazla İşletim Sistemi (Windows, OS X, Android ve iOS) ile uyumludur, uygulama böylece birden fazla bilgisayar veya akıllı telefonda başlatılabilir, görüntüler ve belgeler\* ağ (kablolu LAN/kablosuz LAN) üzerinden aktarılabilir ve bu projektörden birden fazla ekrana yansıtma işlemi gerçekleştirilebilir.
	- Bu projektörde APPS menüsü → "MultiPresenter" öğesini seçin. (→ sayfa [88](#page-100-0))
	- \* Bilgisayarınızdaki ekran görüntüleri ve ses (ses yalnızca Windows kullanırken iletilebilir). Bir Android terminali, iPhone veya iPad'in içindeki dosyalar ve fotoğraflar, fotoğraf makinesi görüntüleri, WEB sayfaları.

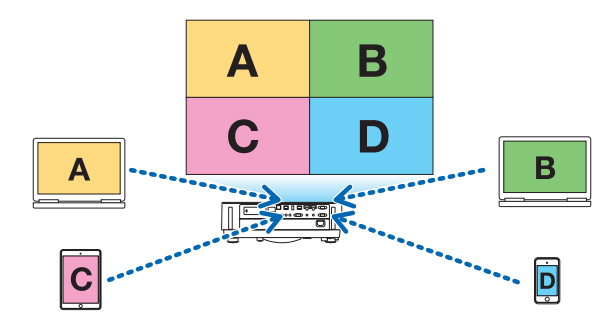

• MultiPresenter mevcut bir ağ ortamında kullanılabilir.

# Bağlantı Örneği

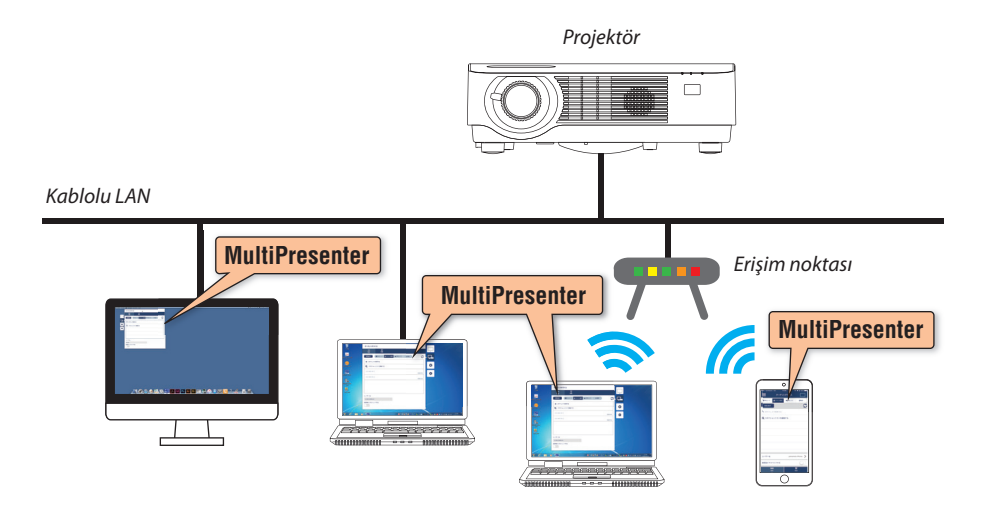

• MultiPresenter'ın ayrıntıları için lütfen MultiPresenter web sitesini ziyaret edin. URL: <http://www.nec-display.com/dl/en/soft/multipresenter/index.html>

# 8. Bakım

# ❶ Lensin Temizlenmesi

- • Temizlemeden önce projektörü kapatın.
- Projektör plastik bir lense sahiptir. Piyasadan satın alabileceğiniz plastik lens temizleyici kullanın.
- Plastik lens çok kolay çizileceğinden, lens yüzeyini çizmeyin veya bozmayın.
- Asla alkol veya cam temizleyici kullanmayın, bunu yapmak plastik lens yüzeyine zarar verecektir.

# **UYARI**

• Lütfen lense yapışan tozu, vb. çıkarmak için yanıcı gaz içeren birsprey kullanmayın. Bunu yapmak yangına neden olabilir.

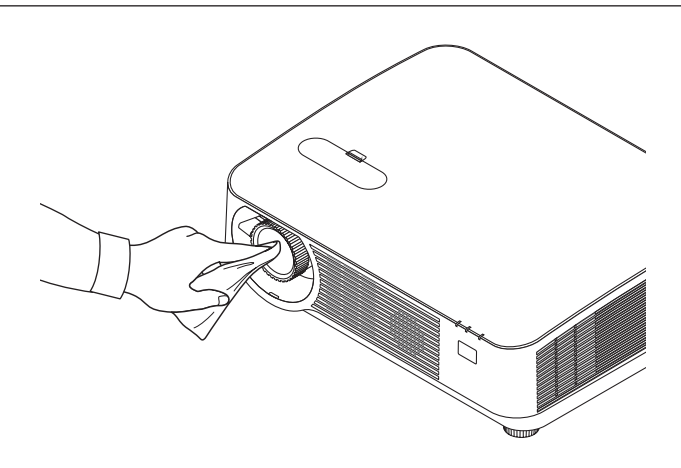

# ❷ Kasanın Temizlenmesi

Temizlemeden önce projektörü kapatın ve fişini prizden çekin.

- • Kasanın tozunu almak için kuru yumuşak bir bez kullanın. Eğer çok kirliyse yumuşak bir deterjan kullanın.
- Asla güçlü deterjanlar veya alkol ya da tiner gibi çözücüler kullanmayın.
- Havalandırma kanallarını veya hoparlörleri temizlerken elektrik süpürgesi kullanın, elektrik süpürgesinin fırçasını kasanın kanallarından içeri zorla itmeyin.

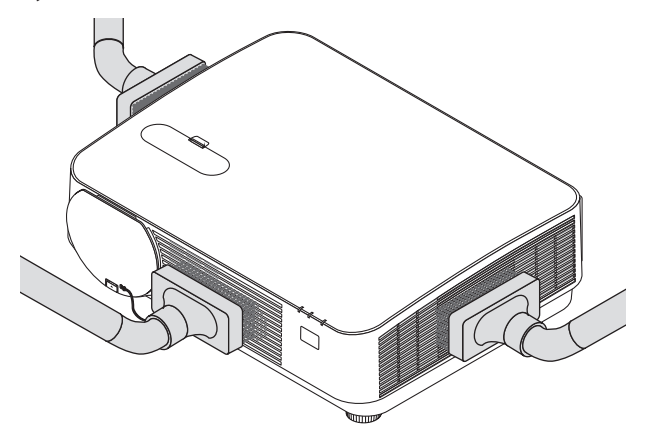

Havalandırma kanallarındaki veya hoparlördeki tozları elektrik süpürgesi ile temizleyin.

- Havalandırma deliklerinde toz birikmesinden dolayı meydana gelen yetersiz havalandırma, aşırı ısınmaya ve arızaya sebep olabilir. Bu bölgeler düzenli olarak temizlenmelidir.
- Kasayı çizmeyin veya parmaklarınız ya da herhangi bir sert nesneyle kasaya vurmayın
- Projektörün içinin temizlenmesi için satıcınızla görüşün.

NOT: Kasa, lens veya ekran üzerine böcek ilacı gibi uçucu maddeler uygulamayın. Kauçuk veya vinil nesneleri projektörle uzun süre temas ettirmeyin. Aksi takdirde yüzey yapısı bozulabilir veya kaplaması kalkabilir.

# <span id="page-127-0"></span>❶ Sorun Giderme

Bu bölüm projektörünüzü kurarken veya kullanırken karşılaşabileceğiniz sorunları çözmenizde size yardımcı olur.

### Gösterge Mesajları

# **GÜÇ Göstergesi**

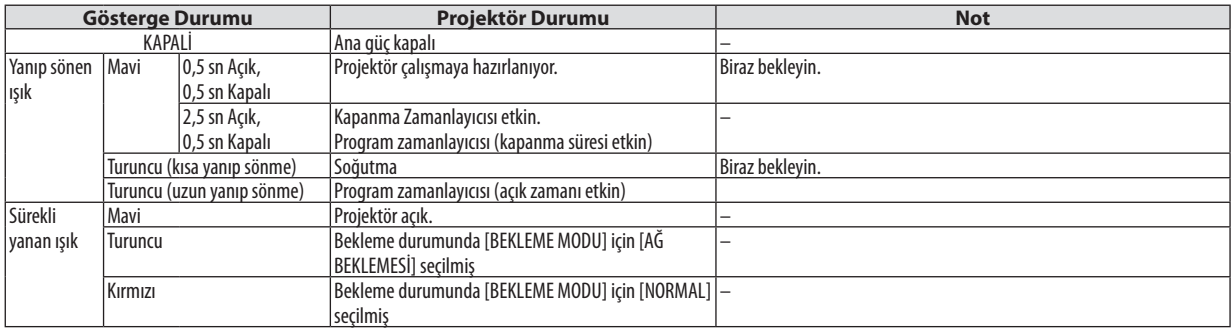

#### **DURUM Göstergesi**

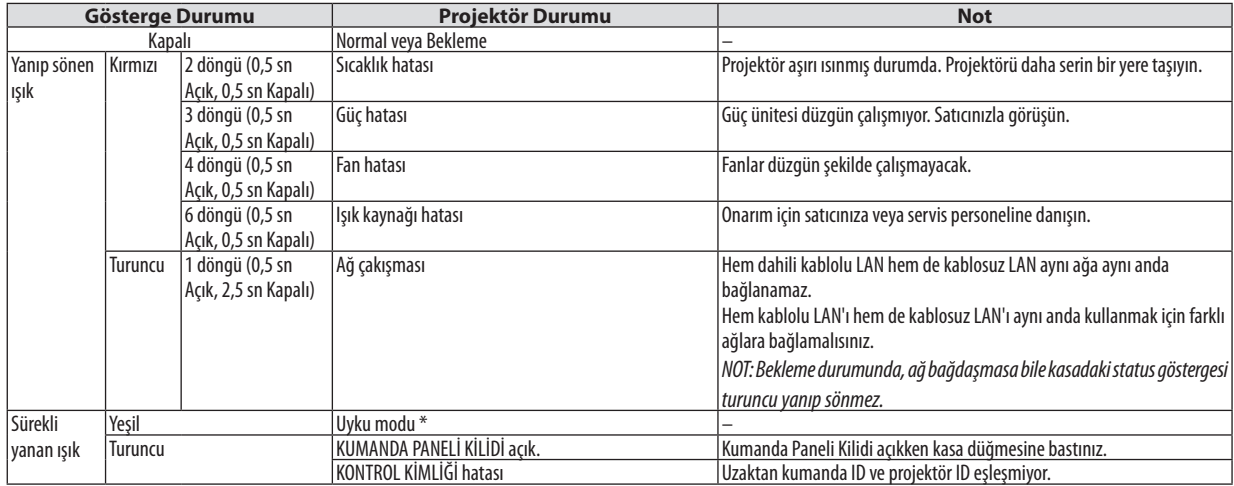

\* Uyku modu, [BEKLEME MODU] ayarları nedeniyle uygulanan kısıtlamaların olmadığı modu ifade eder.

### **IŞIK Göstergesi**

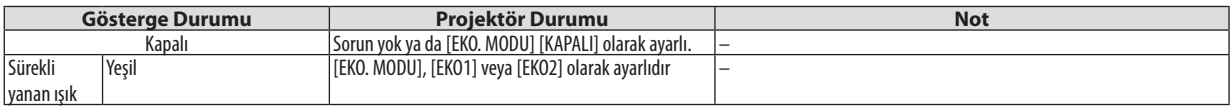

# **Aşırı Sıcaklık Koruması**

Eğer projektörün iç sıcaklığı çok yükselirse, ışık modülleri otomatik olarak kapanacaktır ve durum göstergesi yanıp sönmeye başlayacaktır (2 çevrim Açık ve KAPALI).

Bu olduğu takdirde şunları yapın:

- • Soğutma fanları durduktan sonra güç kablosunu çıkartın.
- • Projektörü kullandığınız oda sıcaksa projektörü daha serin bir odaya götürün.
- • Eğer havalandırma delikleri tıkanmışsa kirleri temizleyin.
- • Projektörün içinin yeterince soğuması için 60 dakika kadar bekleyin.

# Sık Karşılaşılan Sorunlar ve Çözümleri

(→"GÜÇ/DURUM/IŞIK Göstergesi"sayfa [115](#page-127-0).)

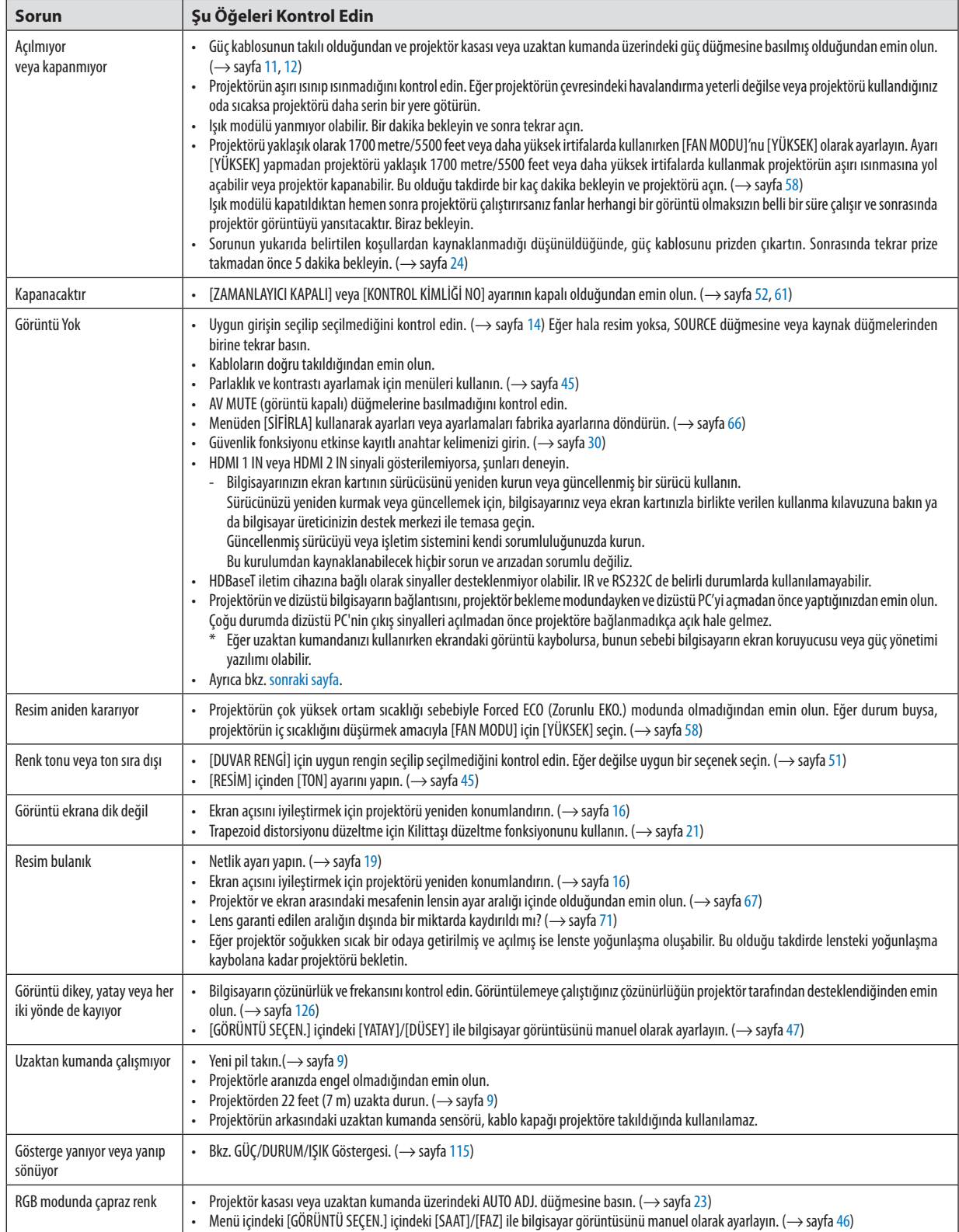

<span id="page-130-0"></span>Daha fazla bilgi için satıcınızla görüşün.

# Resim yok veya resim düzgün görüntülenmiyor.

• Projektör ve PC için güç açma işlemi. Projektörün ve dizüstü bilgisayarın bağlantısını, projektör bekleme modundayken ve dizüstü PC'yi açmadan önce yaptığınızdan emin olun.

 Çoğu durumda dizüstü PC'nin çıkış sinyalleri açılmadan önce projektöre bağlanmadıkça açık hale gelmez.

NOT:Mevcutsinyalinyatayfrekansını Bilgialtındakiprojektörmenüsündenkontroledebilirsiniz.Eğer"0kHz"gösteriyorsa,bununanlamıbilgisayardansinyalgelmemesidir. (→ sayfa [65](#page-77-0) veya sonraki adıma gidin)

• Bilgisayarın harici ekranını etkinleştirme.

 Dizüstü PC'nin ekranında görüntü olması bunu çıkış sinyali olarak projektöre gönderdiği anlamına gelmez. PC uyumlu dizüstü bilgisayar kullanırken, fonksiyon tuşlarının kombinasyonu harici ekranı etkinleştirir/devre dışı bırakır. Genellikle, "Fn"tuşu ile birlikte 12 fonksiyon tuşundan biri harici ekranı açar veya kapatır. Örneğin NEC dizüstü bilgisayarlarda Fn + F3, Dell dizüstü bilgisayarlarda Fn + F8 tuş kombinasyonları harici ekran seçimini değiştirir.

- Bilgisayardan standart olmayan sinyal Eğer dizüstü PC'den gelen sinyal endüstri standardı değilse, yansıtılan görüntü doğru gösterilmeyebilir. Bu olduğunda, projektörü kullanırken dizüstü PC'nin LCD ekranını devre dışı bırakın. Her dizüstü bilgisayarın yerel LCD ekranlarını devre dışı bırakmak/tekrar devreye almak için farklı yöntemleri vardır. Ayrıntılı bilgi için bilgisayarınızın dokümanlarına bakın.
- • Mac kullanırken görüntülenen görüntü doğru değil Projektör ile Mac kullanırken Mac adaptörünün (projektör ile birlikte verilmemektedir) DIPswitch ayarını çözünürlüğünüze göre ayarlayın. Ayarladıktan sonra, değişikliğin etkili olması için Mac'inizi yeniden başlatın. Mac ve projektör tarafından desteklenenler dışındaki ekran modlarını ayarlamak için Mac adaptörü üzerindeki DIP switch'i

değiştirmek görüntüyü biraz kaydırabilir veya hiçbir şey görüntülenmeyebilir. Bu olduğu takdirde DIP switch 13" sabit moda alınmalı ve Mac yeniden başlatılmalıdır. Bundan sonra DIP switch'leri görüntülenebilir bir moda getirin ve Mac'i yine tekrar başlatın.

NOT: Mini D-Sub 15-pimli terminali olmayan MacBook için Apple Inc. tarafından üretilen Video Adaptör kablosu gereklidir.

- • MacBook üzerinden Yansıma
	- \* Projektörü MacBook ile birlikte kullanırken, MacBook için"yansıma" kapalı olarak ayarlanmadıkça 1024 × 768 seçilemez. Yansıma için Mac bilgisayar ile birlikte verilen kullanıcı kılavuzuna bakın.
- • Mac ekranında klasörler ve simgeler gizli

 Klasörler ve simgeler ekranda görünmüyor. Bu olduğu takdirde Apple menüsünden [Görünüm] → [Düzenle] seçin ve simgeleri düzenleyin.

# ❷ Özellikler

Bu bölüm projektörün performansı ile ilgili teknik bilgi sağlar.

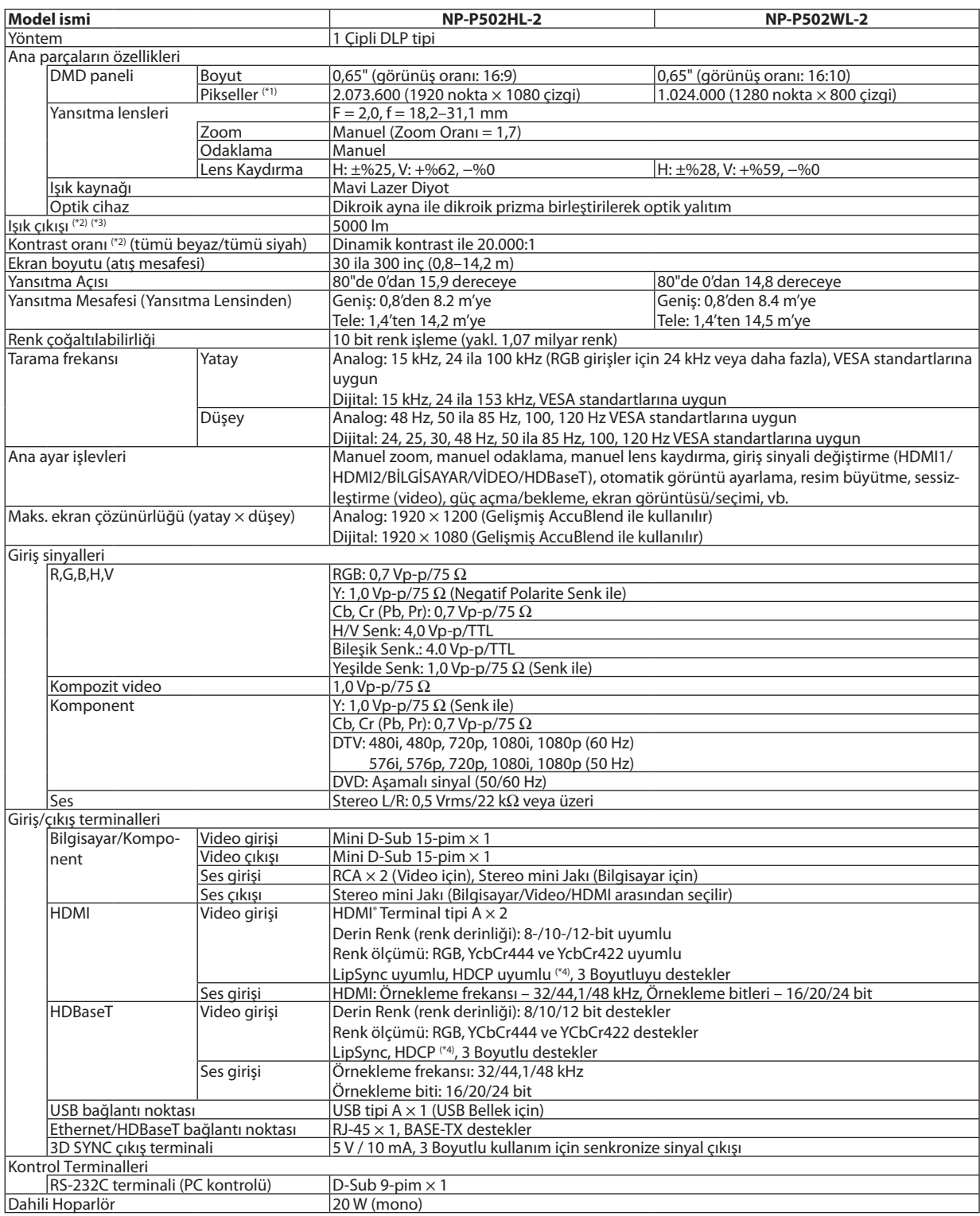

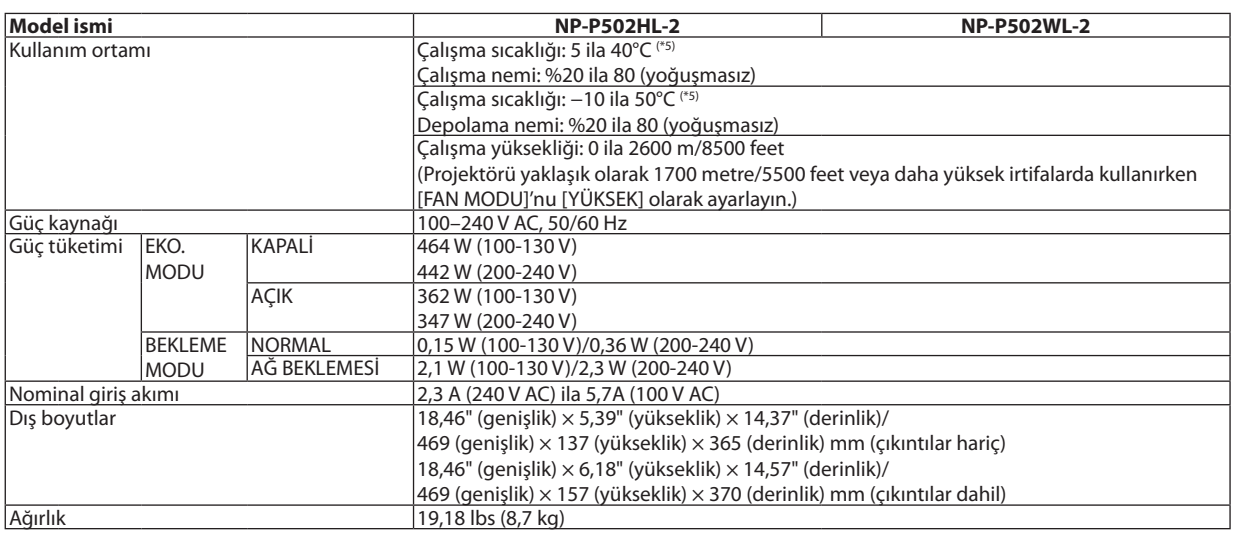

\*1 Efektif pikseller %99,99'dan daha fazladır.

\*2 ISO21118-2012 uyumluluğu

\*3 Bu, [AYAR] modu [Y.PARLAKLIK] olarak ayarlandığındaki ışık çıkış değeridir (lümen). Eğer [AYAR] modu olarak başka bir mod seçilirse, ışık çıkış değeri biraz düşebilir.

\*4 HDMI® (Derin Renk, Lip Sync) HDCP ile

 HDCP/HDCP teknolojisi nedir?

 HDCP High-bandwidth Digital Content Protection (Yüksek Bant Genişliği Dijital İçerik Koruma) için kısaltmadır. High bandwidth Digital Content Protection (HDCP) High-Definition Multimedia Interface (HDMI) üzerinden gönderilen video verilerinin yasadışı olarak kopyalanmasını önleyen bir sistemdir.

 Eğer HDMI giriş üzerinden izleme yapamıyorsanız bu her zaman projektörün düzgün şekilde çalışmadığı anlamına gelmez. HDCP uygulaması ile, bazı durumlarda HDCP ile korunan belirli içeriklerin HDCP topluluğunun (Digital Content Protection, LLC) kararı/uygulaması sebebiyle gösterilmemesi söz konusu olabilir.

 Video: Derin Renk; 8/10/12-bit, LipSync

 Ses: LPCM; 2 kanala kadar, örnekleme oranı 32/44,1/48 KHz, örnekleme bitleri; 16/20/24-bit

\*5 35 ila 40°C – "Zorunlu eko. modu"

• Bu teknik özellikler ve ürünün tasarımı haber verilmeksizin değiştirilebilir.

#### Daha fazla bilgi için ziyaret edin:

ABD: <http://www.necdisplay.com/> Avrupa: <http://www.nec-display-solutions.com/> Küresel: <http://www.nec-display.com/global/index.html> Opsiyonel aksesuarlarımızla ilgili bilgi için web sitemizi ziyaret edin veya broşürümüze bakın.

Teknik özellikler haber verilmeksizin değiştirilebilir.

# ❸ Kasa Boyutları

Ünite: mm (inç)

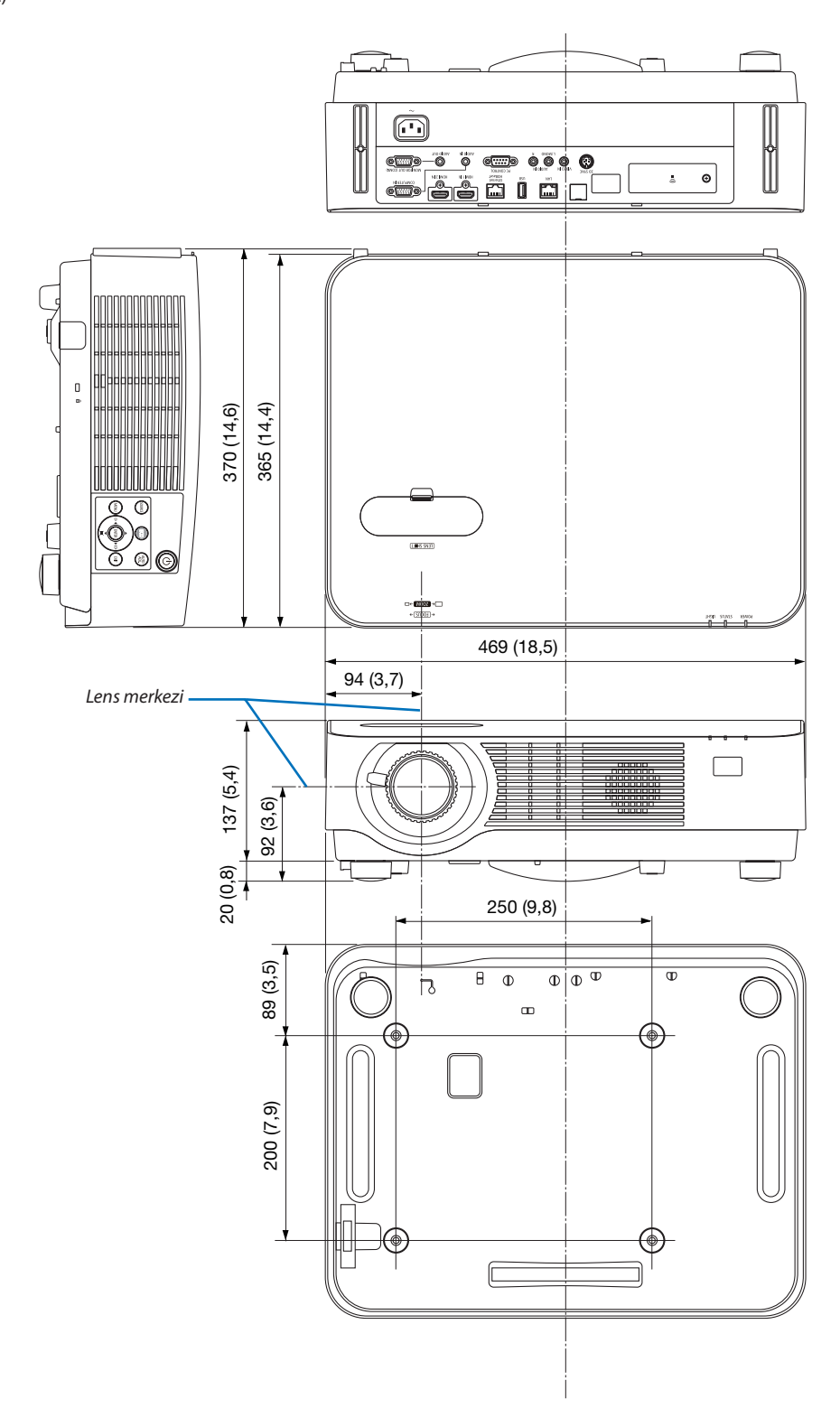

# ❹ Opsiyonel Kablo Kapağını Takma (NP08CV)

Bağlantıları tamamladıktan sonra, kabloları saklamak için verilen kablo kapağını düzgünce takın.

# **DİKKAT:**

- • Kablo kapağını taktıktan sonra vidaları sıktığınızdan emin olun. Bunun yapılmaması kablo kapağının çıkmasına ve düşmesine, bunun neticesinde yaralanmaya veya kablo kapağının hasar görmesine yol açabilir.
- • Kablo kapağı içine sarılmış kabloları yerleştirmeyin. Bunu yapmak güç kablosuna hasar verebilir ve yangına yol açabilir.
- • Projektörü taşırken kablo kapağından tutmayın veya kablo kapağına aşırı güç uygulamayın. Bunu yapmak kablo kapağına zarar verebilir, yaralanmaya yol açabilir.

# Kablo kapağının takılması

*2. Kablo kapağı vidalarını sıkın.* • Vidalarısıktığınızdan emin olun.

Gerekli alet:

• Yıldız tornavida (artı kafalı) uzunluk olarak yaklaşık 9 cm/4 inç

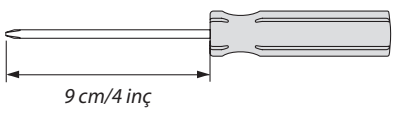

- *1. Kablo kapağı kenarındaki iki tırnağı projektörün kanalları ile hizalayın ve üst ucu bastırın.*
	- • Kablo kapağı üzerindeki kalan tırnak da projektörün kanalına *girecektir.*

```
NOT:
```
• Kabloların kablo kapağı ile projektör arasında sıkışmamasına dikkat edin.

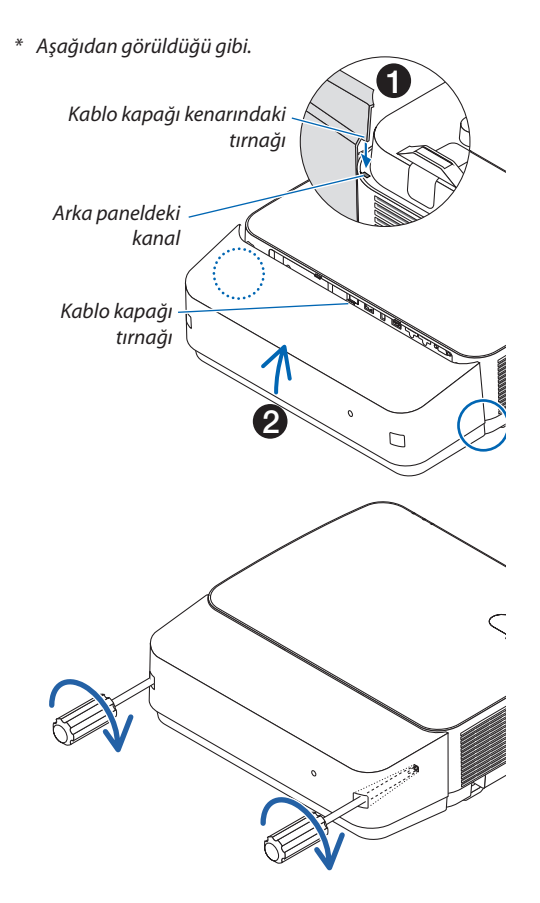

# Kablo kapağını çıkartma

- *1. Yıldız tornavida serbest dönüş durumuna gelene kadar kablo kapağının vidalarını gevşetin.*
	- • Tavandan asıldığında, kablo kapağının düşmemesi için tutun.
	- • Vidalarsökülemez.

#### *2. Kablo kapağını çıkarın.*

- *(1) Tırnağın projektörün kanalından çıkması için aşağıya doğru az miktarda döndürün.*
- *(2) Kapak kenarı üzerindeki tırnağın projektörün kanalından çıkması için aşağıya doğru kaydırın.*

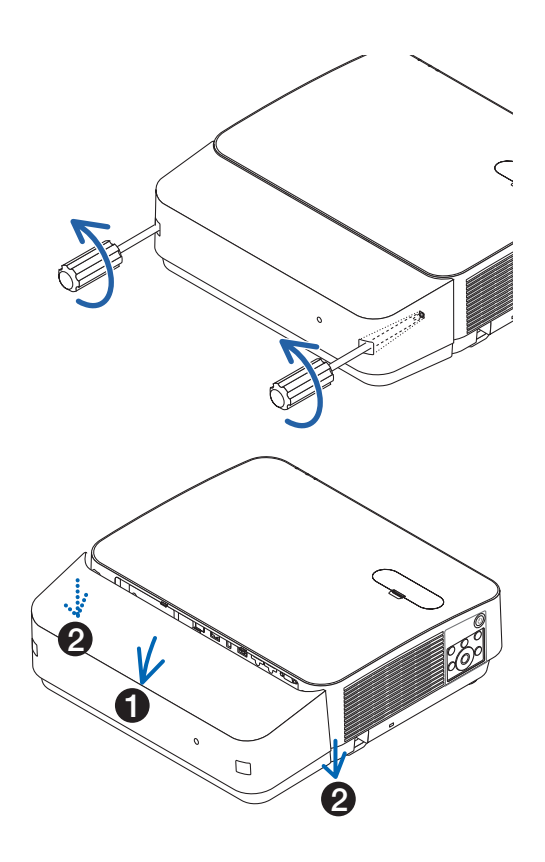

# Ana terminallerin pim atamaları ve sinyal adları

# COMPUTER IN Terminali (Mini D-Sub 15 Pimli)

# **Her pimin bağlantı ve sinyal seviyesi**

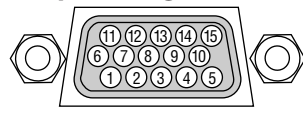

**Sinyal Seviyesi** Video sinyali: 0,7Vp-p (Analog) Senk. sinyali : TTL seviyesi

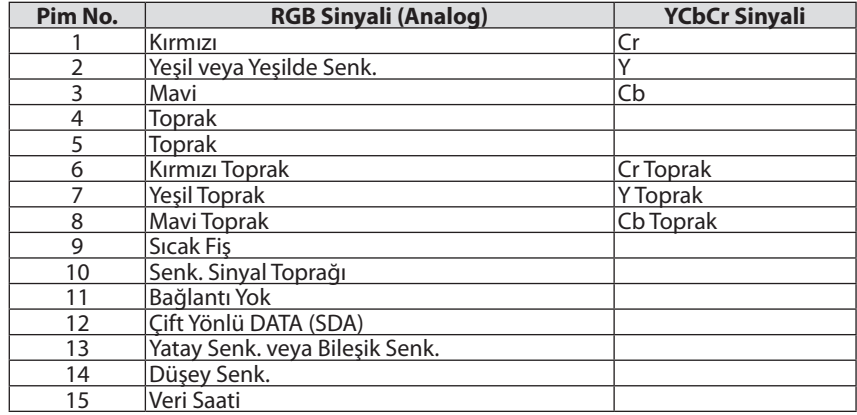

# HDMI 1 IN/HDMI 2 IN Terminali (Tip A)

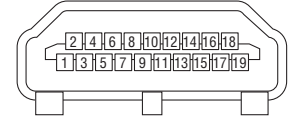

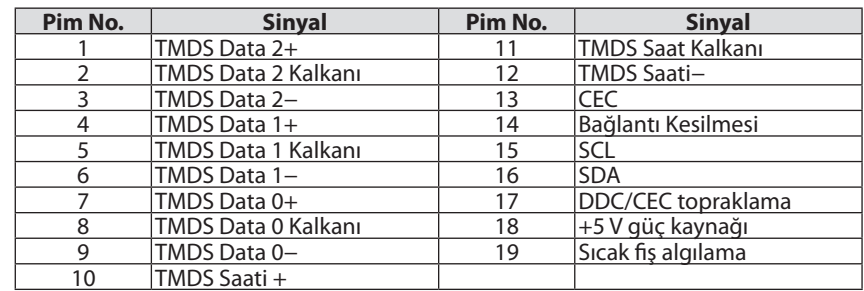

# Ethernet/HDBaseT/LAN Bağlantı Noktası (RJ-45)

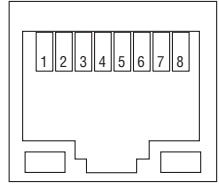

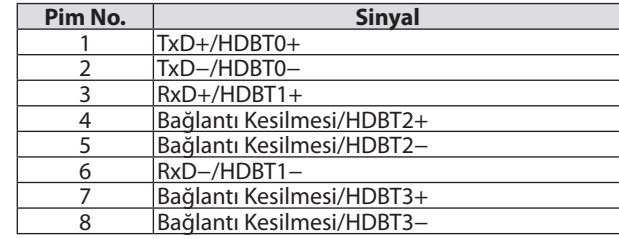

# USB Bağlantı Noktası (A Tipi)

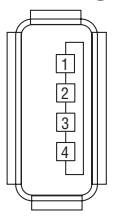

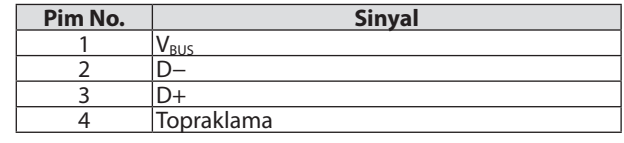

# PC CONTROL Bağlantı Noktası (D-Sub 9 Pimli)

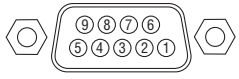

# **İletişim protokolü**

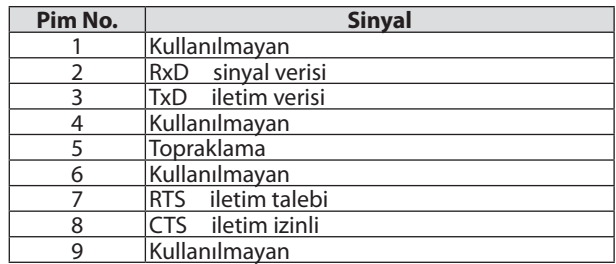

# <span id="page-138-0"></span>❻ Uyumlu Giriş Sinyali Listesi

# **Analog RGB**

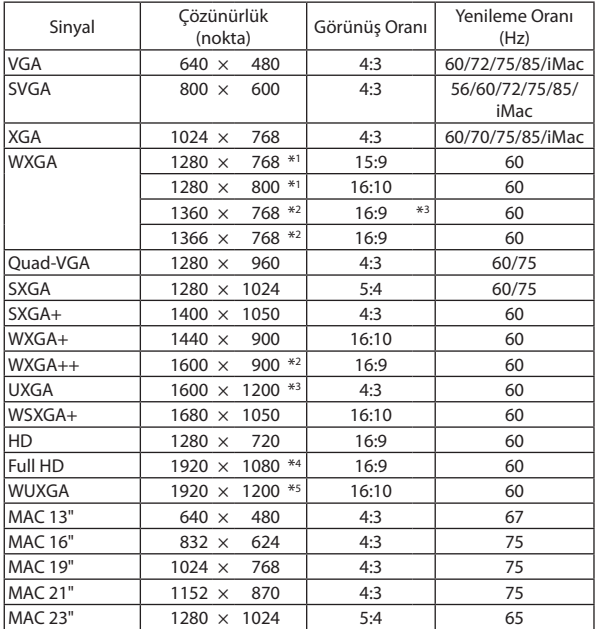

### **Komponent**

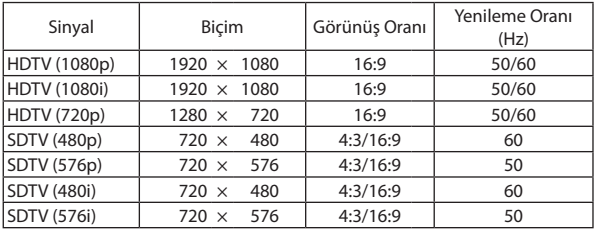

# **Kompozit Video**

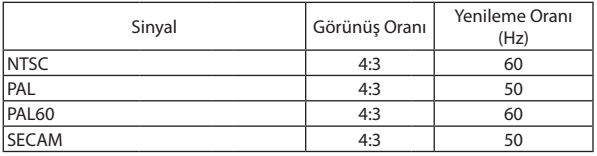

#### **HDMI**

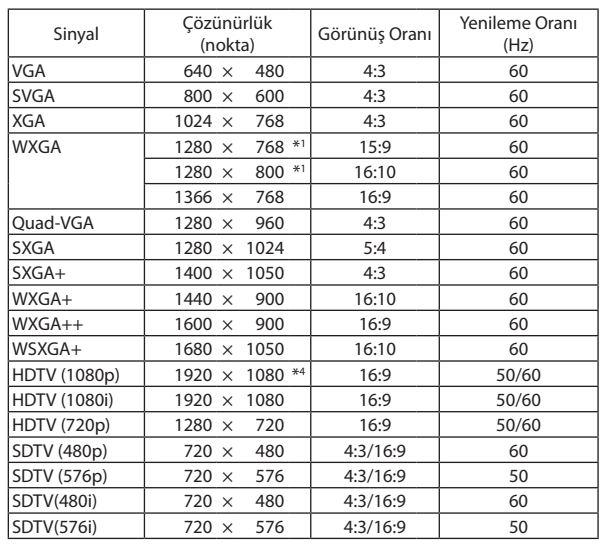

### **3 BOYUTLU**

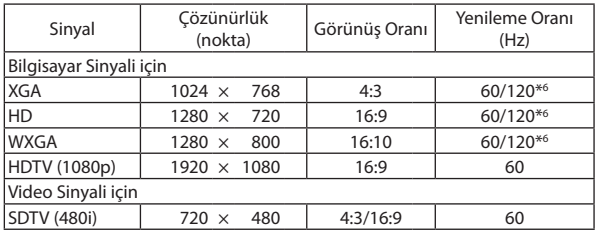

### **HDMI 3 BOYUTLU**

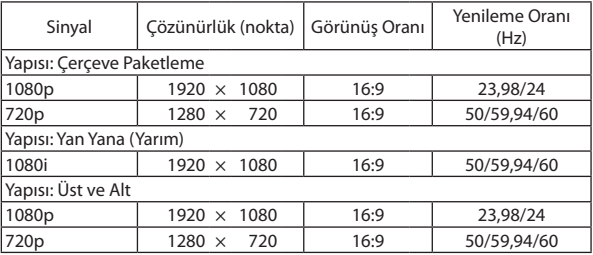

\*1 WXGA modelindeki doğal çözünürlük (P502WL-2)

- \*2 Ekran üstü menüde [GÖRÜNÜS ORANİ] için [OTOMATİK] seçildiğinde projektör bu sinyalleri doğru gösteremeyebilir.
- [GÖRÜNÜS ORANİ] için fabrika ayarı [OTOMATİK] şeklindedir. Bu sinyalleri doğru görüntülemek için [GÖRÜNÜS ORANİ] için [16:9] seçin.

\*3 WXGA MODU: KAPALI

\*4 1080p modelindeki doğal çözünürlük (P502HL-2)

\*5 WXGA MODU: AÇIK

\*6 120 Hz sinyaller yalnızca Çerçeve Ardışık için desteklenir.

#### *NOT:*

- • Projektöründoğal çözünürlüğünden(1280×800)dahayüksekveyadahadüşükçözünürlüktekibirgörüntü Advanced AccuBlendilegösterilecektir.
- Yeşilde Senk ve Kompozit senk sinyalleri desteklenmez.
- Yukarıdaki tabloda belirtilenler dışında sinyaller düzgün görüntülenmeyebilir. Bu olduğu takdirde PC'nin yenileme oranını veya çözünürlüğünü değiştirin. Prosedür için PC'nizin Ekran Özellikleri yardım bölümüne bakın.

# **O PC Kontrol Kodları ve Kablo Bağlantısı**

# **PC Kontrol Kodları**

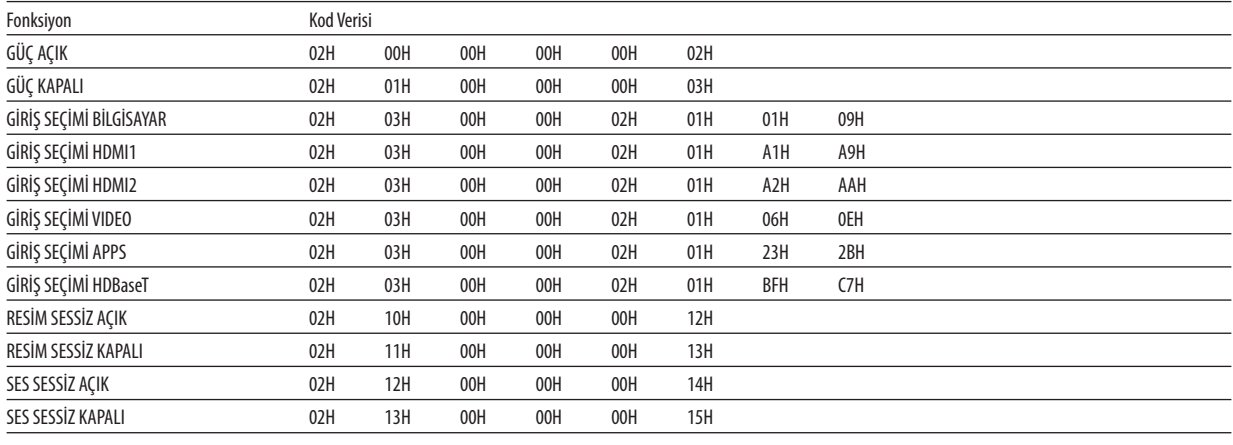

NOT: Gerekli olduğu takdirde PC Kontrol Kodlarının tam listesi için satıcınızla görüşün.

# **Kablo Bağlantısı**

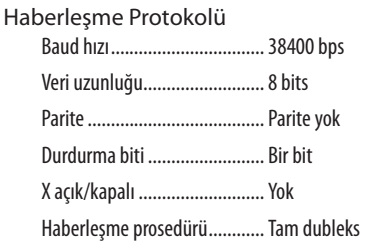

NOT: Ekipmana bağlı olarak, uzun kablolarda daha düşük baud hızı önerilebilir.

# **PC Kontrol Terminali (D-SUB 9P)**

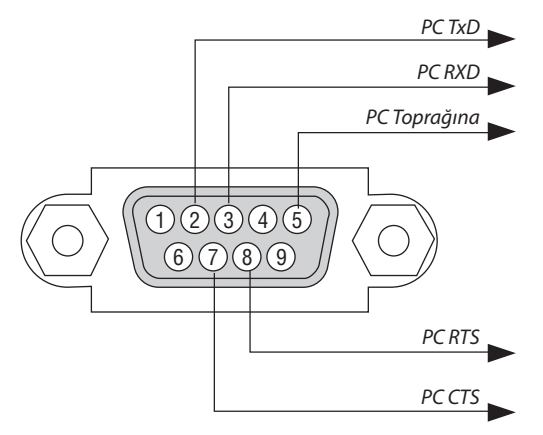

NOT 1: 1, 4, 6 ve 9 pimleri kullanılmaz.

NOT 2: "Göndermek için İste" ve "Göndermek için Sil" jumper'ı kablo bağlantısını basitleştirmek için kablonun her iki ucundadır.

NOT 3: Uzun kablo kullanıldığında projektör menüleri içinden haberleşme hızını 9600 bps olarak ayarlamak önerilir.

# ❽ Yazılımı Güncelleyin

Ağ tarayıcıyı bir bilgisayarda kullanarak, internet sitemizden güncellenmiş yazılımı indirin ve kablosuz LAN bağlantısıyla projektöre yükleyin.

#### *NOT:*

- Yazılımı güncellemeyi etkinleştiren özel web tarayıcısı Internet Explorer 11'dir.
- Yazılım güncellemeye başlamadan önce, bilgisayarınızı projektörle LAN kablosu ile bağlamayı unutmayın. Kablosuz LAN bağlantısını desteklemez.
- • Projektör [AĞ BEKLEMESİ]'nubeklememoduolarakayarladığınızdaneminolun. Beklememoduiçinfabrikavarsayılanayarı [NORMAL] (→sayfa*[60](#page-72-0)*)
- Yazılım güncelleme sadece, projektör bekleme durumundayken etkinleştirilir. Yazılım güncellemeyi gerçekleştirirken, projektörü açmayın. Aynı zamanda, AC gücünü kapatmayın.
- Yazılım güncelleme sırasında asla tarayıcı sayfasını güncellemeyin. Bu işlem, bilgisayarın internet sayfasını düzgün bir şekilde görüntülemesine engel olur.
- *1. İnternet sayfamızdaki yazılım indirme destek sayfasına gidin.*

*URL: [http://www.nec-display.com/dl/en/pj\\_soft/lineup.html](http://www.nec-display.com/dl/en/pj_soft/lineup.html)*

- *2. Kullanımdaki projektöre kurulu olan yazılımın güncel olduğunu kontrol edin.*
	- • Yazılım sürümünü ekran menüsündeki [BİLGİ] [VERSION(1)] veya [VERSION(2)] üzerinden kontrol edebilirsiniz.
- *3. Eğer kullanımdaki projektörde bulunandan daha yeni bir yazılım sürümü internet sitemize yüklenmişse, bu yazılımı bilgisayarınızdaki uygun bir klasöre kaydedin.*
- *4. Projektörün gücünü kapatın ve bekleme durumuna getirin.*

Önemli:

Bekleme modu NORMAL olarak ayarlı olduğunda yazılım güncellemesi gerçekleştirilemez.

#### *5. Projektörü bilgisayarınızla LAN kablosu vasıtasıyla bağlayın.*

*6. Bilgisayarınızda ağ tarayıcıyı başlatın ve sonrasında aşağıdaki internet adresini girin:*

 URL (yazılım güncellemesi için): http://<Projektör IP adresi>/update.html

*Yazılım güncelleme ekranı görüntülenecektir.*

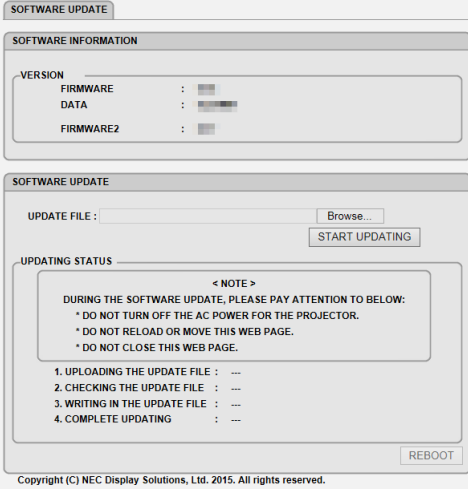

- **7. Ekranın ortasındaki [Gözat….] öğesine tıklayın ve 3. işlemde kaydettiğiniz yazılımı seçin.**
	- • UPDATE FILE listesinde gösterilen dosya adını kontrol edin.

# **8. Ekranın ortasındaki [START UPDATING] öğesine tıklayın.**

*Ekran görüntüsü değişecektir ve bilgisayarınız yazılımı güncellemeye başlar.*

*NOT:*

- Yazılım güncellemesi sırasında, aşağıdakilere dikkat edin:
	- Projektörün AC Gücünü kapatmayın.
	- Web sayfasını yeniden yüklemeyin veya hareket ettirmeyin.
	- Web sayfasını kapatmayın.
- Yazılım güncellemesi doğru bir şekilde tamamlandığında, aşağıdakiler görüntülenir:
- 1. UPLOADING THE UPDATE FILE: COMPLETED
- 2. CHECKING THE UPDATE FILE: COMPLETED
- 3. WRITING IN THE UPDATE FILE: COMPLETED
- *4. COMPLETE UPDATING: PLEASE REBOOT.*

### **9. Ekranın sağ altında [YENİDEN BAŞLAT]'ı tıklayın.**

*Yazılım güncellemesi tamamlanır ve projektör bekleme moduna girer.*

*NOT:*

• Yazılım güncelleme sırasında bir hata oluşursa aşağıdaki "UPDATING STATUS" sütununda bir hata kodu görüntülenecektir. 2001: Dosya yüklenemedi. 2007: Yüklenen dosya çok büyük. 2011: Yüklenmiş dosya kırık. 2012: Yüklenmiş dosya kırık. 4001: HTTP iletişiminden bir sinyal alınamadı. Yukarıdakilerin dışında hata kodları görüntülenebilir. Yazılım güncellemesi sırasında bir hata bulunursa, projektörü açın ve dosyayı tekrar güncelleyin. Defalarca denemenize rağmen yazılım güncellemesi düzgünce tamamlanmadığında lütfen satıcınıza danışın.

# ❾ Sorun Giderme Kontrol Listesi

Satıcınız veya servis personeli ile görüşmeden önce, onarım gerektiğinden emin olmak için aşağıdaki listeyi kontrol ettiğinizden emin olun, ayrıca kullanıcı kılavuzunuzdaki"Sorun giderme" bölümüne de bakın. Aşağıdaki kontrol listesi sorununuzu daha etkin şekilde çözmenize yardımcı olacaktır.

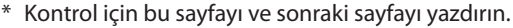

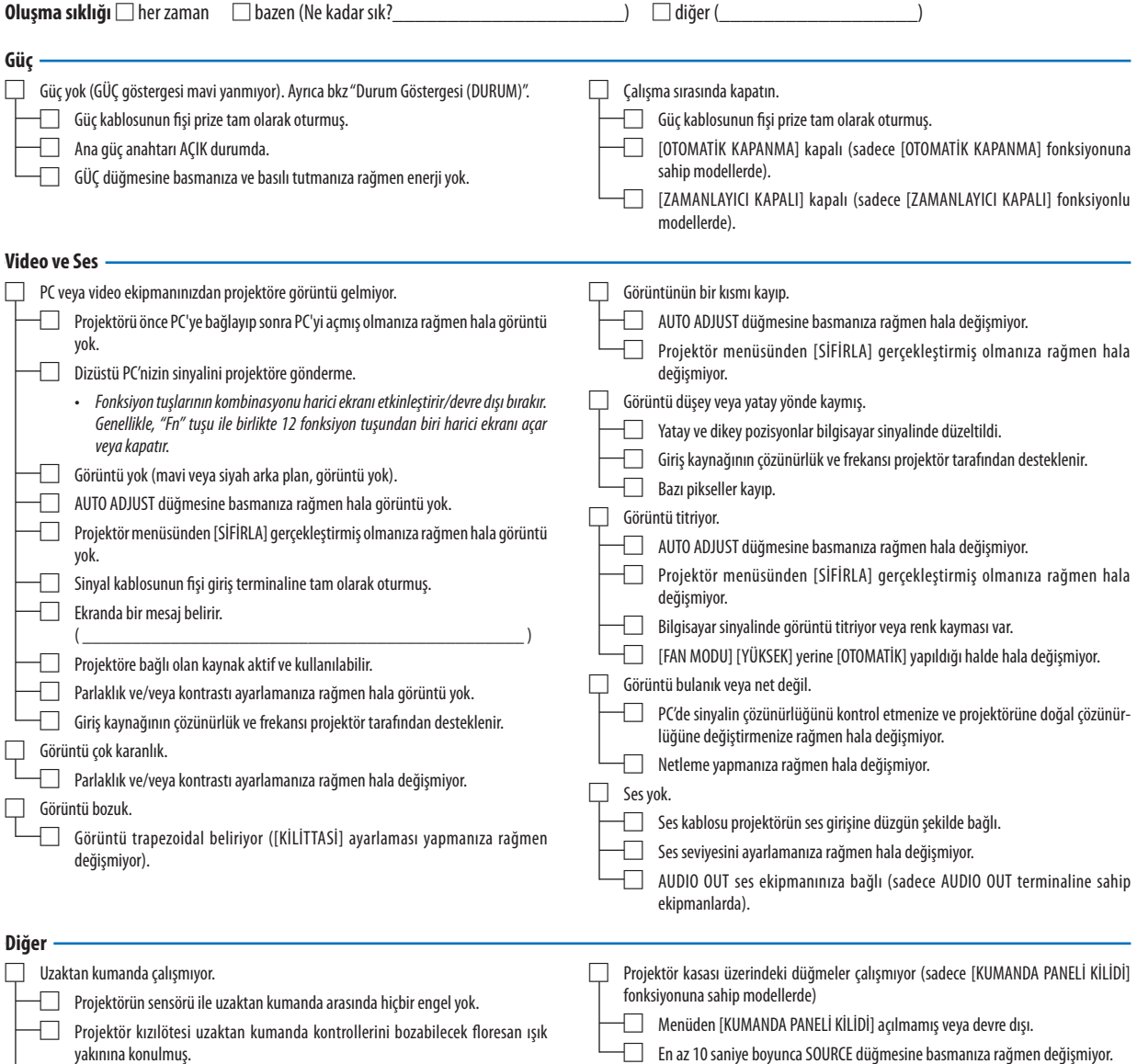

□ Projektör kimliği ve uzaktan kumanda kimliği aynıdır.

□ En az 10 saniye boyunca SOURCE düğmesine basmanıza rağmen değişmiyor.

**Aşağıdaki boşluğa sorununuzu ayrıntılı biçimde yazın.**

# **Projektörün kullanıldığı uygulama ve ortam ile ilgili bilgi**

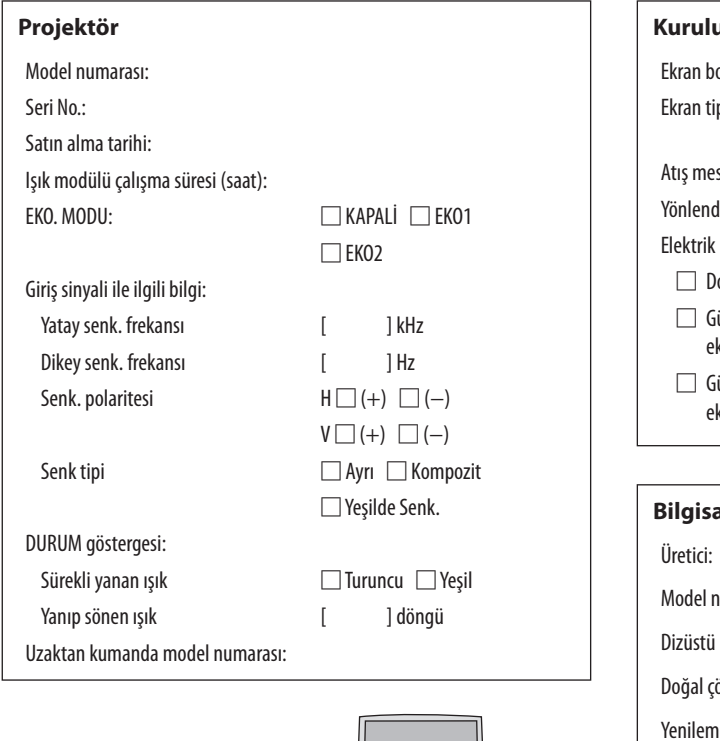

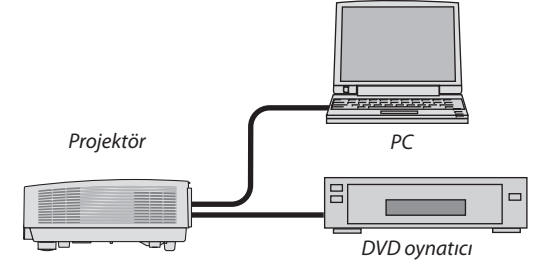

### **Sinyal kablosu**

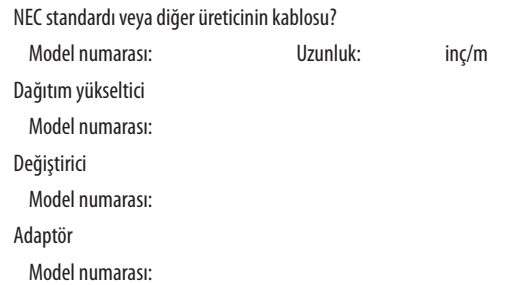

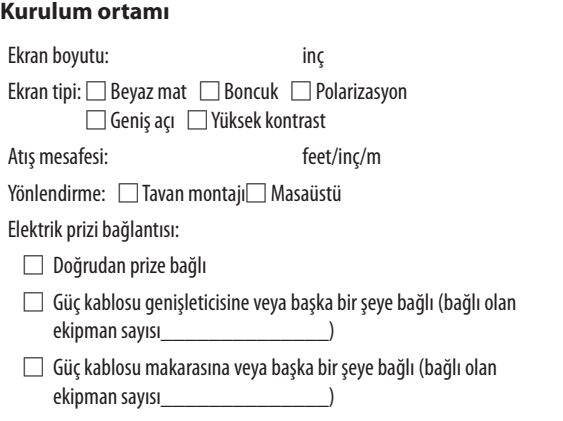

# **Bigar**

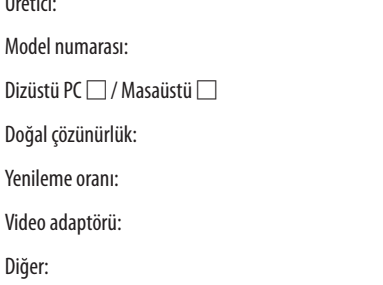

# **Video ekipmanı**

VCR, DVD oynatıcı, Video kamera, Video oyunu veya diğerleri

Üretici:

Model numarası:
## ❿ TCO Sertifikasyonu

Bu ürün ailesindeki bazı ürünler TCO sertifikasına sahiptir. TCO sertifikasına sahip tüm ürünler tanım plakalarında TCO işareti taşırlar (ürünün altında). TCO sertifikalı ürünlerimizin listesini ve bunlara ait TCO Sertifikalarını görmek için (yalnızca İngilizce olarak), web sitemizi [http://www.nec-display.com/ap/en\\_projector/tco/index.html](http://www.nec-display.com/ap/en_projector/tco/index.html) ziyaret edin.

TCO Development tarafından geliştirilen TCO sertifikası bilişim ekipmanları için uluslararası çevre ve ergonomi standardıdır. Bazı durumlarda TCO damgası ürünlerimize konulmadan önce TCO sertifikalı modellerimizin listesini yayınlayabiliriz. Zamanlama ile ilgili bu farklılık sertifikanın alınış tarihi ile projektörlerin üretim tarihleri arasındaki fark ile ilgilidir.

## ⓫ PROJEKTÖRÜNÜZÜ KAYIT ETTİRİN! (Birleşik Devletler'de, Kanada'da ve Meksika'da yaşayanlar için)

Lütfen yeni projektörünüzü kaydettirmek için birkaç dakika ayırın. Bu sizin sınırlı parça, çalışma garantisi ve InstaCare servis programınızı etkinleştirecektir.

Web sitemizi ziyaret edin; www.necdisplay.com, support center/register product (destek merkezi/ürün kaydet)'i tıklayın ve doldurulmuş formunuzu online gönderin.

Formunuzu aldıktan sonra endüstri lideri NEC Display Solutions of America, Inc'den, hızlı, güvenilir garanti ve servis programları avantajını almak için gerek duyacağınız tüm detayları içeren bir teyit mektubu göndereceğiz.

## **NEC**